<span id="page-0-0"></span>Утвержден РДЦП.10001-02-УД

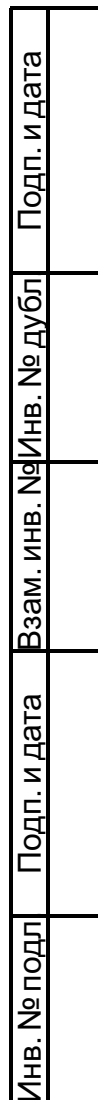

## ПРОГРАММНЫЙ КОМПЛЕКС «СРЕДСТВА ВИРТУАЛИЗАЦИИ «БРЕСТ»

Руководство администратора РДЦП.10001-02 95 01 Листов [158](#page-157-0)

#### **АННОТАЦИЯ**

Настоящий документ является руководством администратора программного изделия «Программный комплекс «Средства виртуализации «Брест» (ПК СВ «Брест») РДЦП.10001- 02 (далее — ПК СВ).

В документе приведено описание установки ПК СВ, настройки и порядка применения на персональном компьютере с учетом особенностей операционной системы специального назначения «Astra LInux Special Edition» РУСБ.10015-01 (далее по тексту — ОС СН), под управлением которой функционирует ПК СВ. В документе описан порядок использования среды виртуализации, обеспечения отказоустойчивости, масштабирования и виртуализации дисковых пространств, способы развертывания и организации облачных решений с использованием платформы OpenNebula.

Дополнительная информация о порядке эксплуатации, а также варианты реализации отдельных решений приведены на официальном сайте <wiki.astralinux.ru/docs>.

## **СОДЕРЖАНИЕ**

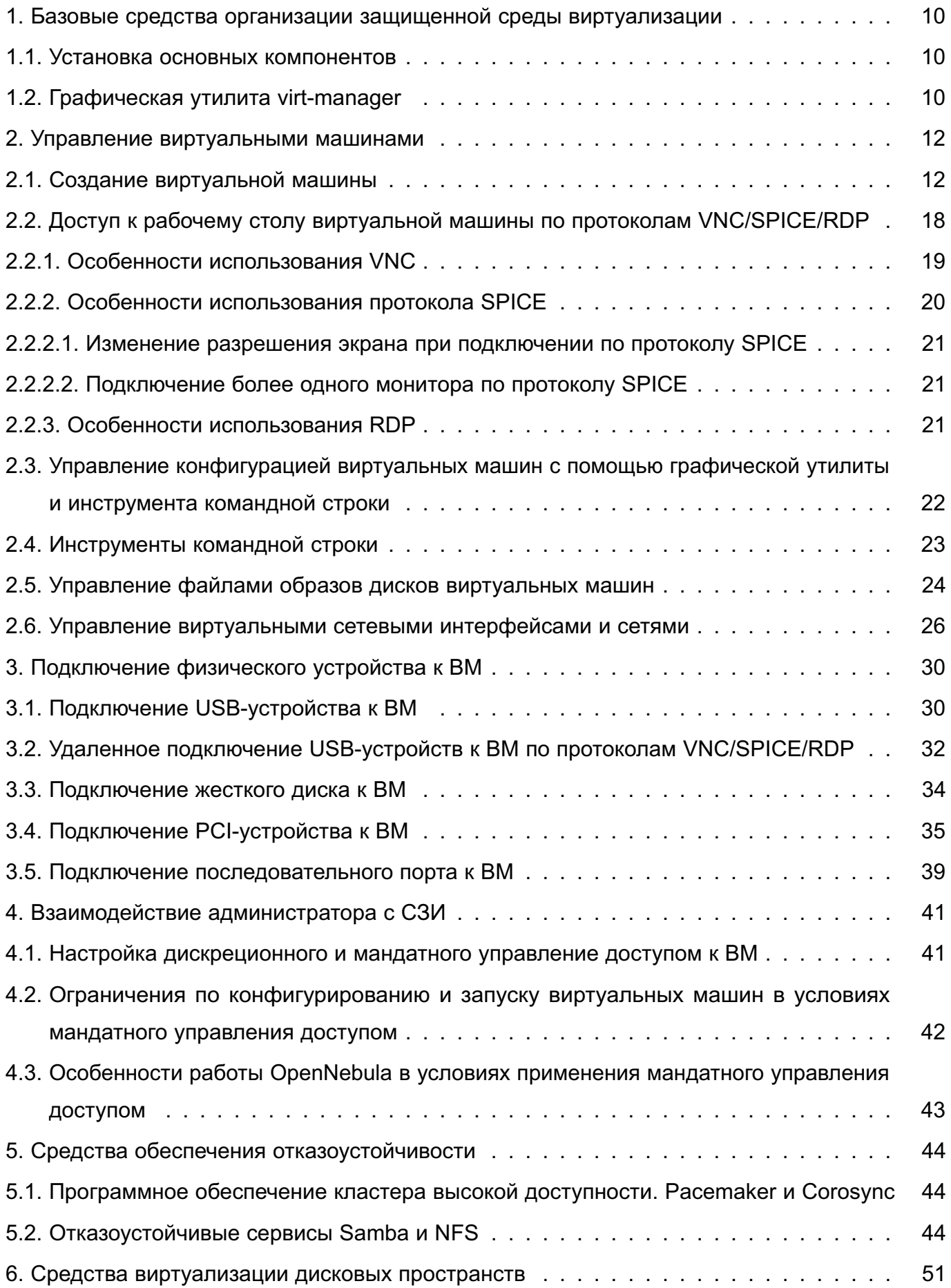

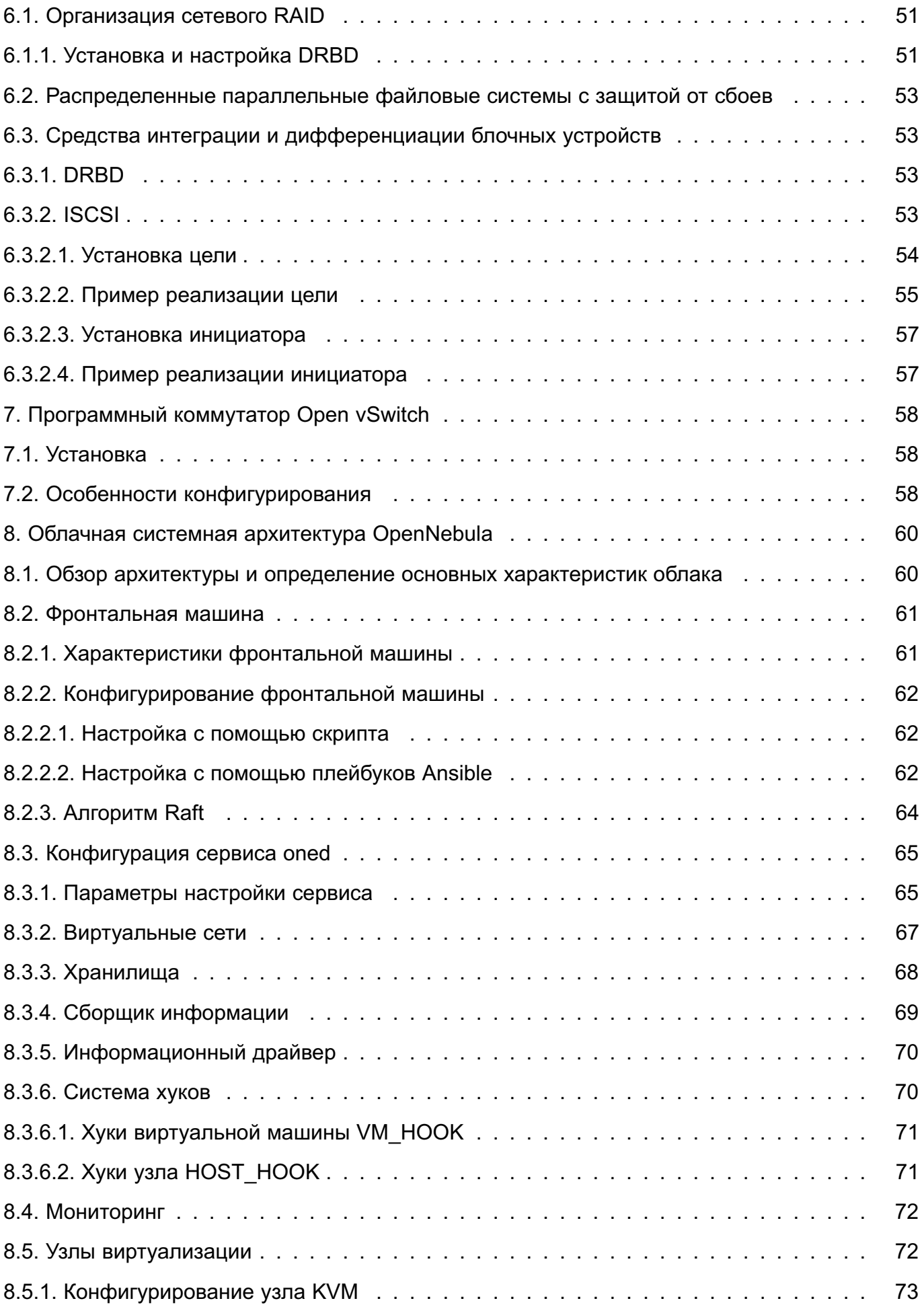

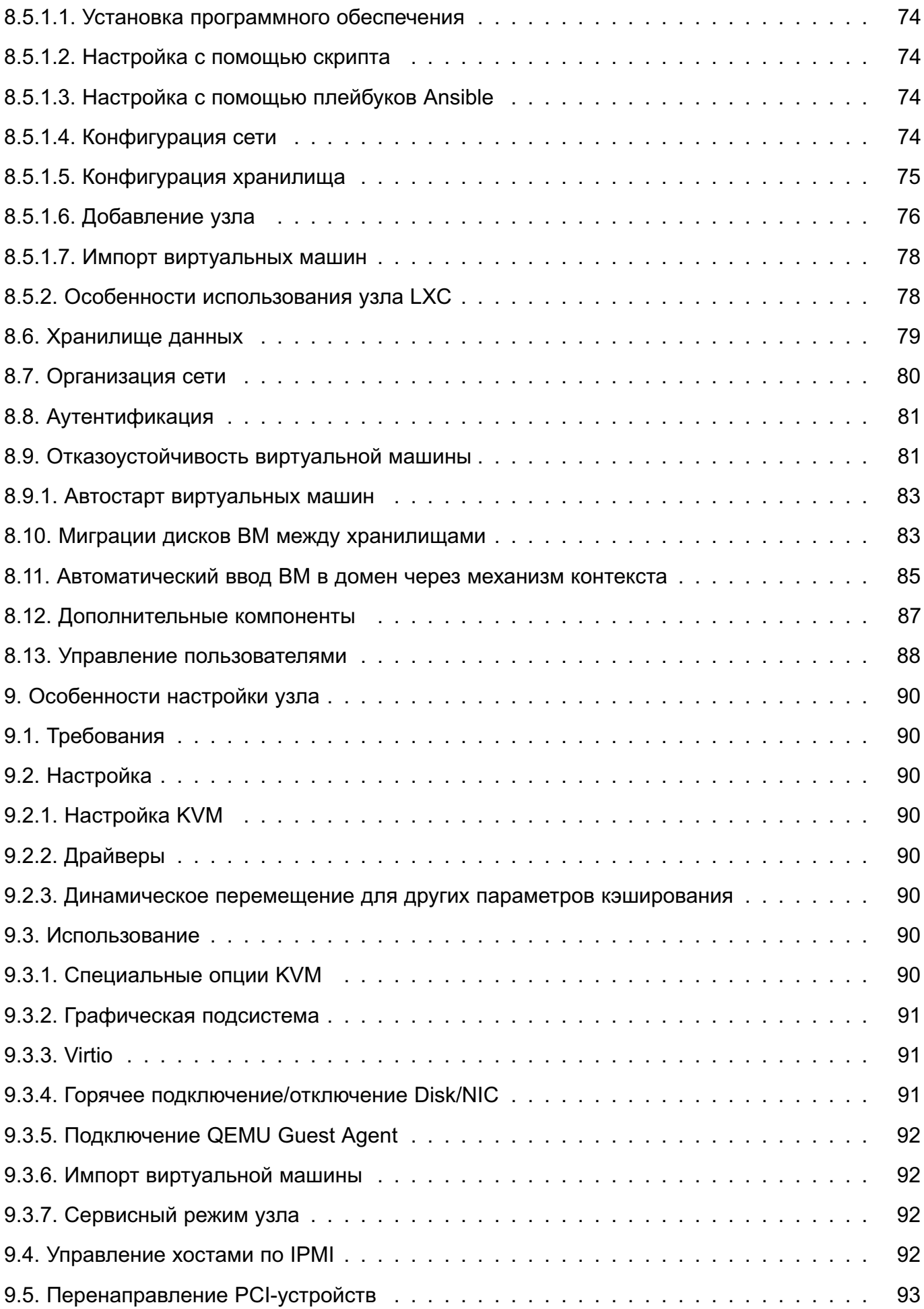

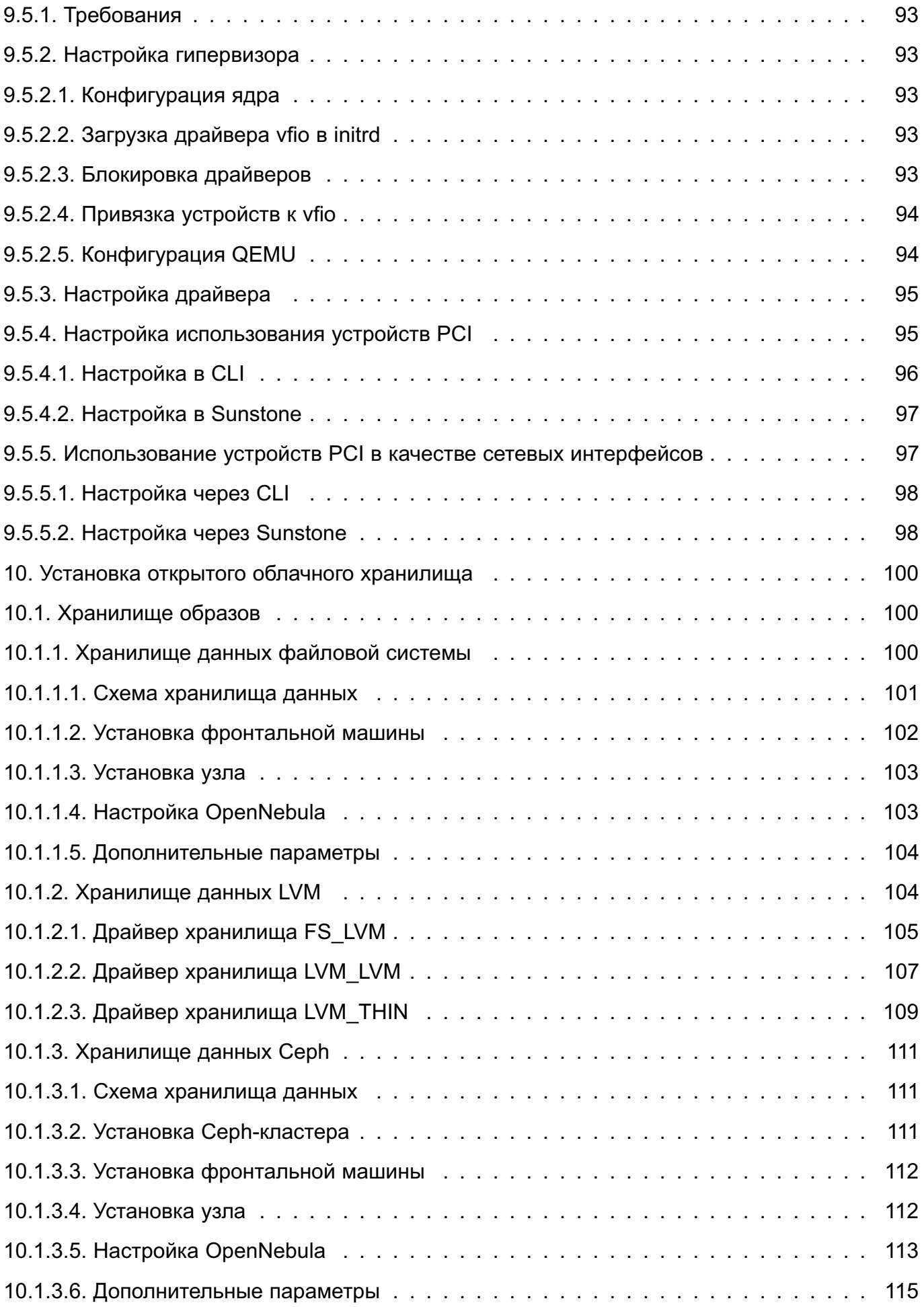

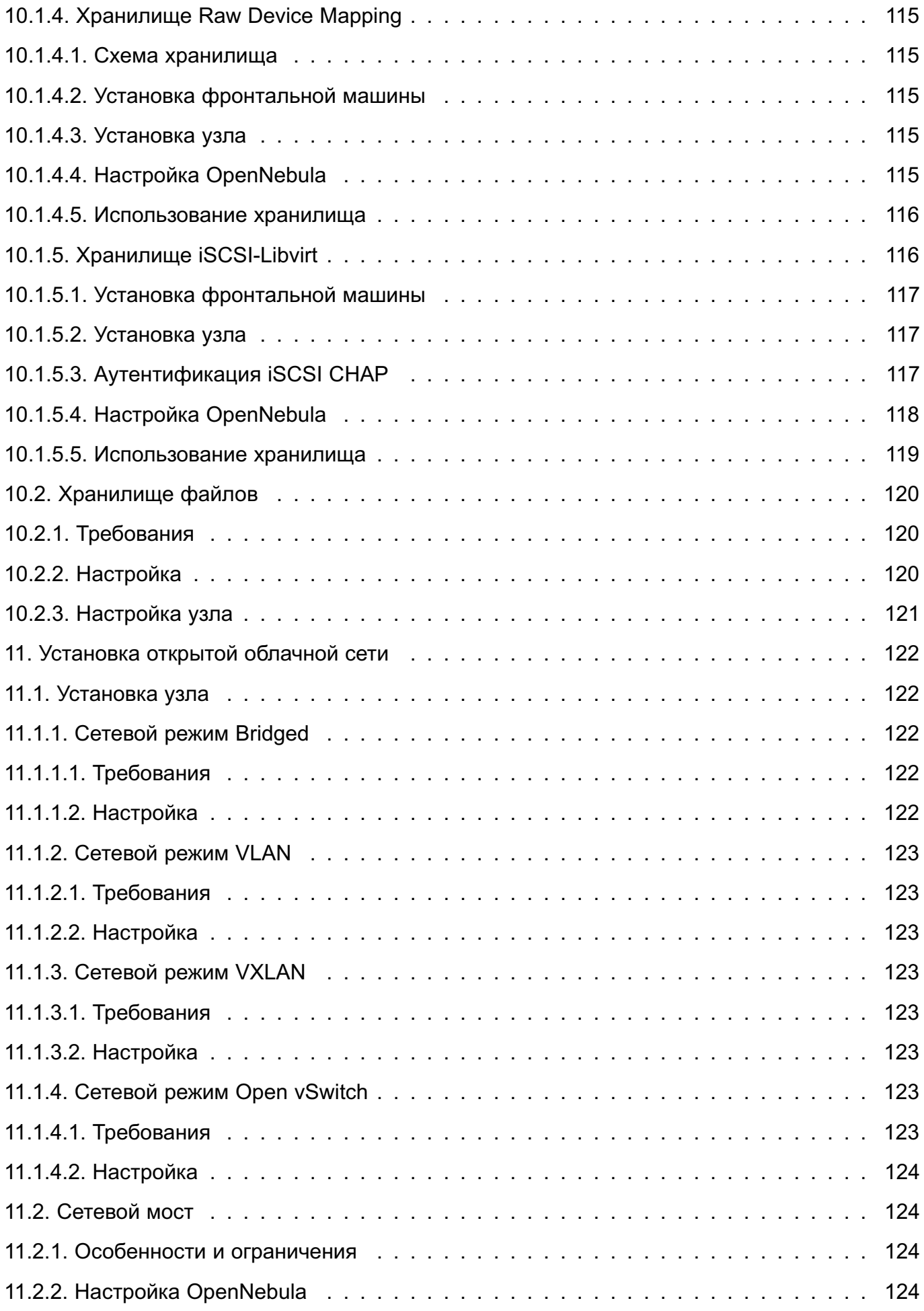

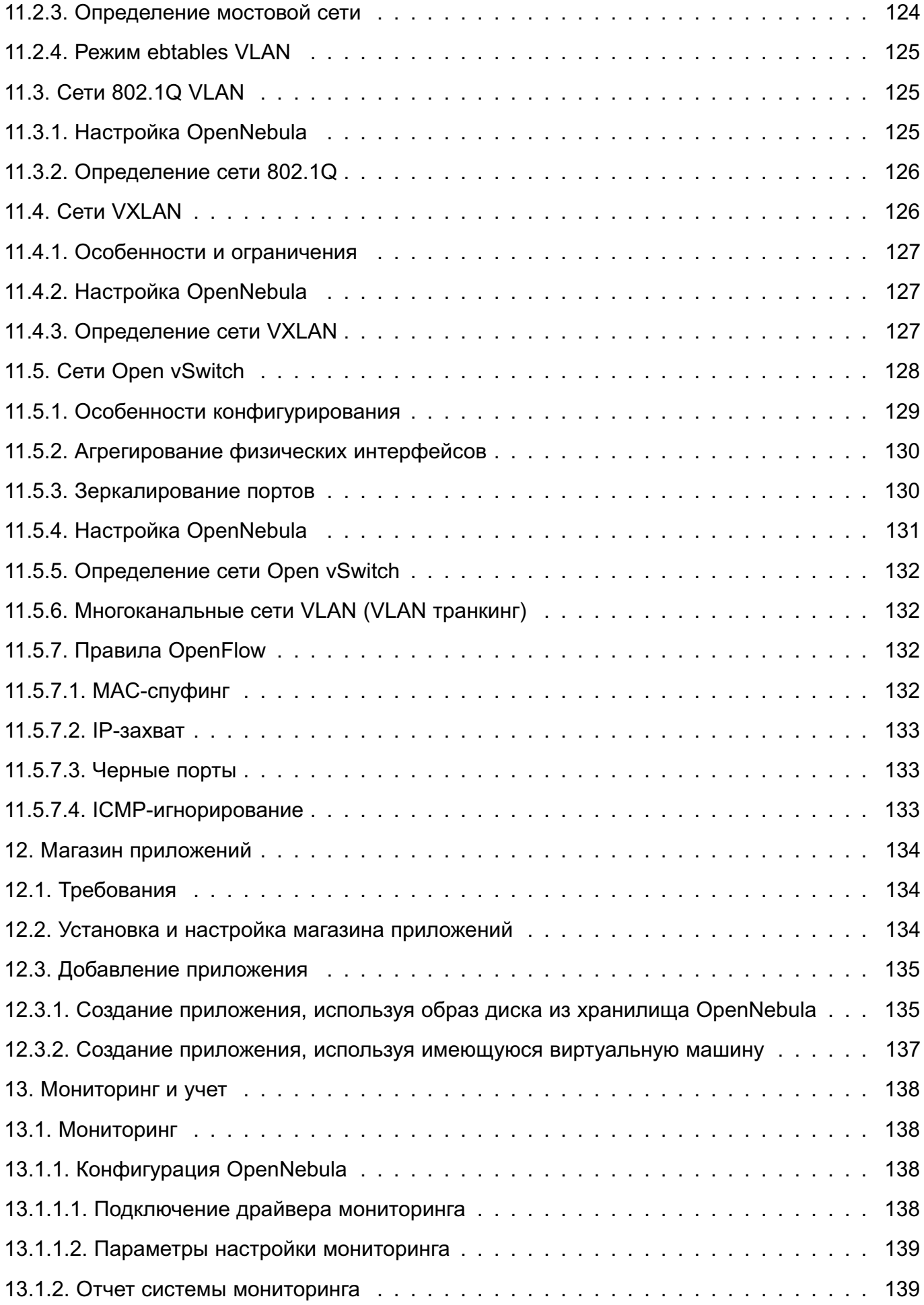

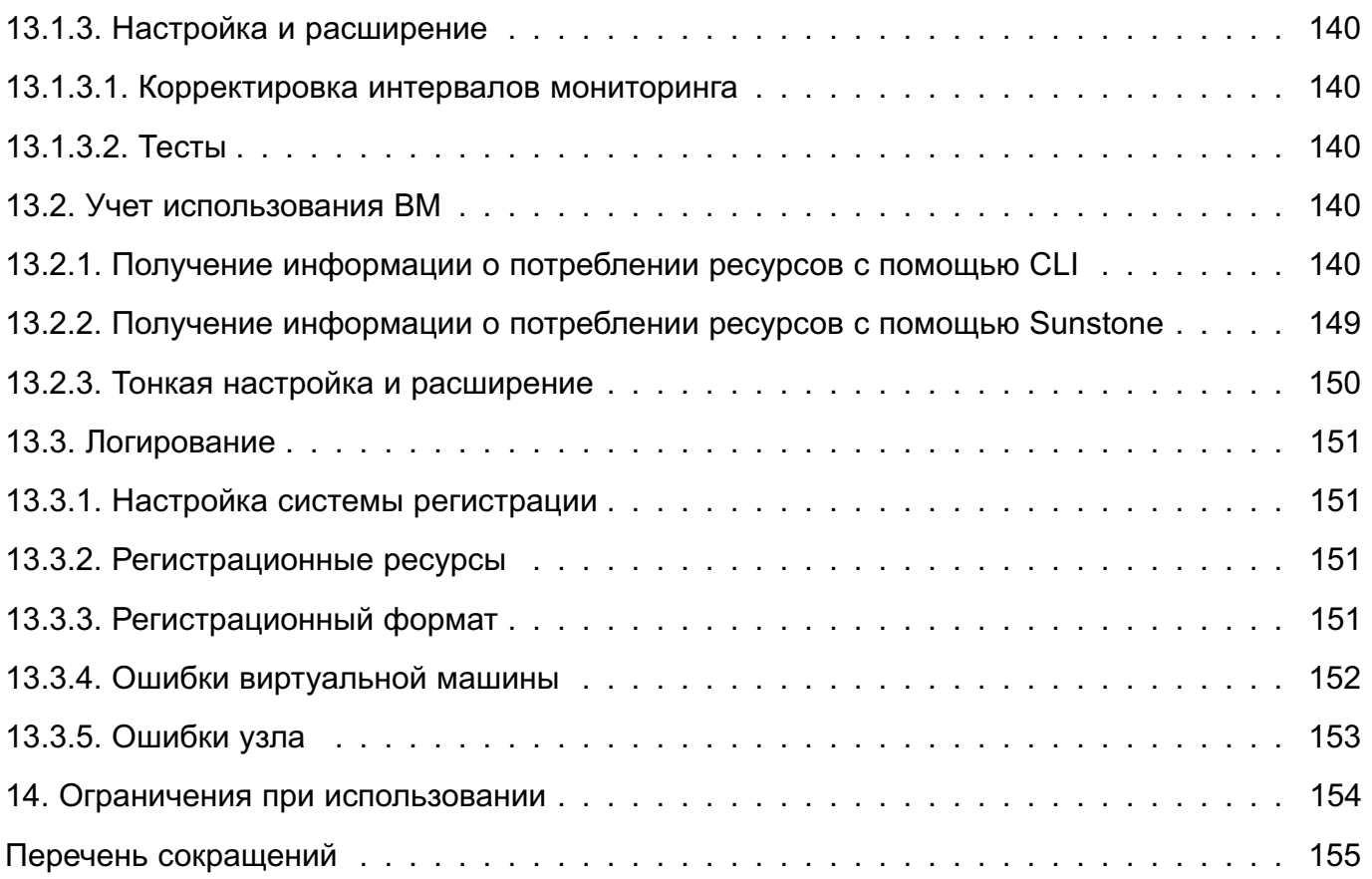

#### <span id="page-9-0"></span>1. БАЗОВЫЕ СРЕДСТВА ОРГАНИЗАЦИИ ЗАЩИЩЕННОЙ СРЕДЫ ВИРТУАЛИЗАЦИИ

Основными пакетами, необходимыми для виртуализации персонального компьютера, являются пакеты средства эмуляции аппаратного обеспечения на основе QEMU и сервера виртуализации libvirt из состава ОС СН, а также пакет графического интерфейса управления виртуализацией virt-manager.

Описание средств эмуляции аппаратного обеспечения на основе QEMU, сервера виртуализации libvirt, а также порядок настройки доступа к серверу виртуализации libvirt приведены в документе РУСБ.10015-01 95 01-1 «Операционная система специального назначения «Astra Linux Special Edition». Руководство администратора. Часть 1» из состава OC CH.

#### 1.1. Установка основных компонентов

<span id="page-9-1"></span>Установка и настройка компонентов выполняется от имени администратора используя механизм sudo.

Для установки основных компонентов необходимо выполнить следующие действия, при этом репозиторий ОС СН должен быть уже подключен:

1) подключить репозиторий ПК СВ:

2) обновить список доступных пакетов, выполнив команду:

sudo apt update

<span id="page-9-3"></span>3) установить клиентскую часть ПК СВ, выполнив команду:

sudo apt install virt-manager

Примечания:

1. Для функционирования системы в режиме замкнутой программной среды (ЗПС) необходимо дополнительная установка пакета brest-digsig-key.

2. Для возможности полного управления ВМ администратор должен входить в группы disk, kvm, libvirt, libvirt-admin, libvirt-qemu, astra-console и astra-admin.

3. Для работы с ПК СВ обычному пользователю необходимо вхождение пользователя в локальные группы kvm и libvirt-gemu.

ВНИМАНИЕ! Операции по изменению состава или конфигурации виртуальных машин требуют вхождения пользователя в специальную локальную административную группу libyirt-admin.

#### 1.2. Графическая утилита virt-manager

<span id="page-9-2"></span>В состав ПК СВ входит графическая утилита управления виртуальными машинами virt-manager, предоставляющая доступ к возможностям сервера виртуализации libvirt из

11 РДЦП.10001-02 95 01

графического интерфейса пользователя. Внешний вид окна утилиты приведен на рис. [1.](#page-10-0)

<span id="page-10-0"></span>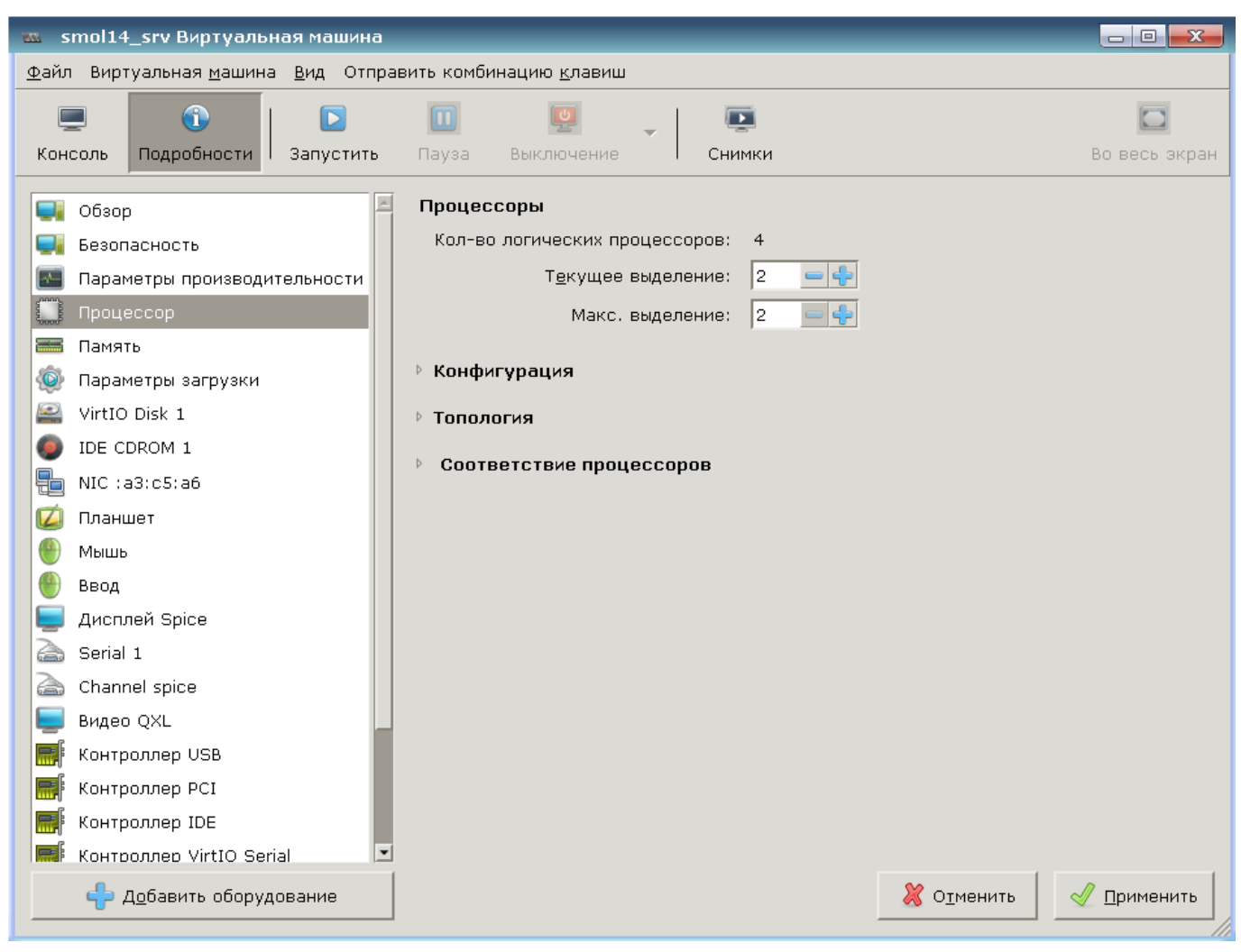

Рис. 1

Утилита позволяет выполнять действия по созданию виртуальных машин, управлению их конфигурацией и файлами-образов дисковых носителей. Также обеспечивает удаленный доступ к рабочему столу выбранной виртуальной машины по протоколам VNC и SPICE. Более подробная информация по работе с программой приведена в разделе [2.](#page-11-0)

#### 2. УПРАВЛЕНИЕ ВИРТУАЛЬНЫМИ МАШИНАМИ

<span id="page-11-0"></span>Управление виртуальными машинами в ПК СВ осуществляется с помощью инструмента командной строки virsh или графической утилиты virt-manager путем обращения к соответствующему серверу виртуализации libvirt.

ВНИМАНИЕ! Операции по изменению состава или конфигурации виртуальных машин требуют вхождения пользователя в специальную локальную административную группу libvirt-admin.

ВНИМАНИЕ! Существуют ограничения по конфигурированию и запуску виртуальных машин в условиях мандатного управления доступом (см. 4.2).

#### 2.1. Создание виртуальной машины

<span id="page-11-1"></span>Для создания ВМ с помощью графической утилиты необходимо войти в ОС СН под учетной записью пользователя, включенного в соответствующие группы согласно примечаний на стр. 10, и запустить утилиту virt-manager одним из приведённых способов:

1) открыть меню «Пуск», перейти во вкладку «Системные» и выбрать «Менеджер виртуальных машин»;

2) нажать комбинацию клавиш <Alt+F2> для запуска утилиты «Выполнить команду», **B CTDOKE BBECTU virt-manager;** 

3) нажать комбинацию клавиш <Alt+T> для запуска утилиты «Терминал Fly», в строке ввести virt-manager.

Примечание. Если пользователь не включен в соответствующие группы согласно примечаний на стр. 10, при запуске утилиты потребуется пароль администратора системы.

По умолчанию устанавливается подключение к локальному серверу виртуализации. Для доступа к удаленному серверу виртуализации требуется задать параметры подключения в соответствии с рис. 2.

13 РДЦП.10001-02 95 01

<span id="page-12-0"></span>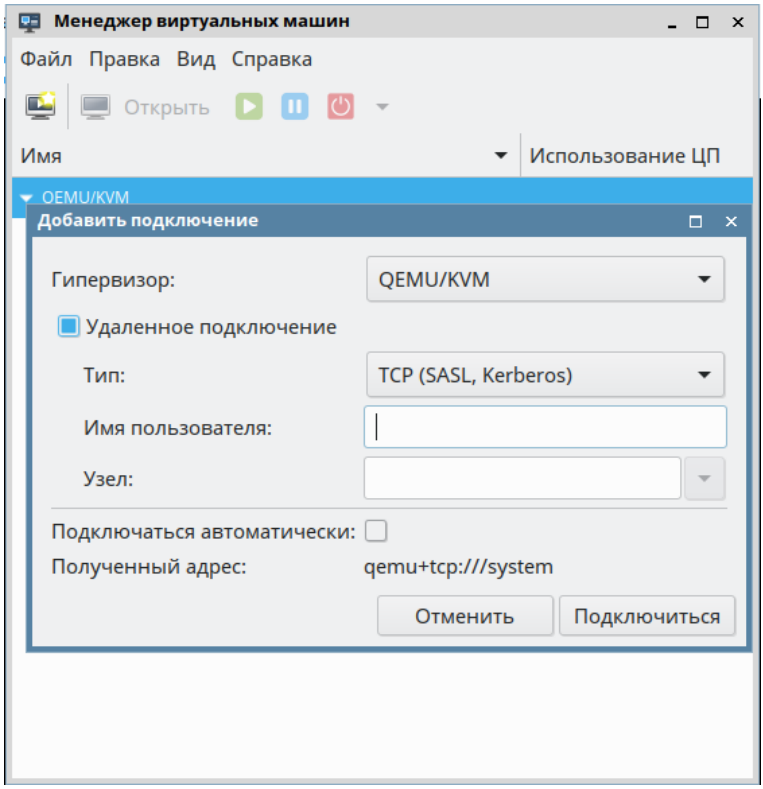

Рис. 2

После установки соединения с сервером виртуализации можно приступать к созданию виртуальных машин. Для этого необходимо:

1) нажать на кнопку **[Создать виртуальную машину]** или в панели меню выбрать «Файл — Создать виртуальную машину»;

<span id="page-12-1"></span>2) в открывшемся окне, в соответствии с рис. [3,](#page-12-1) выбрать метод установки операционной системы из предлагаемого списка, например: «Локальный ISO или CD-ROM»;

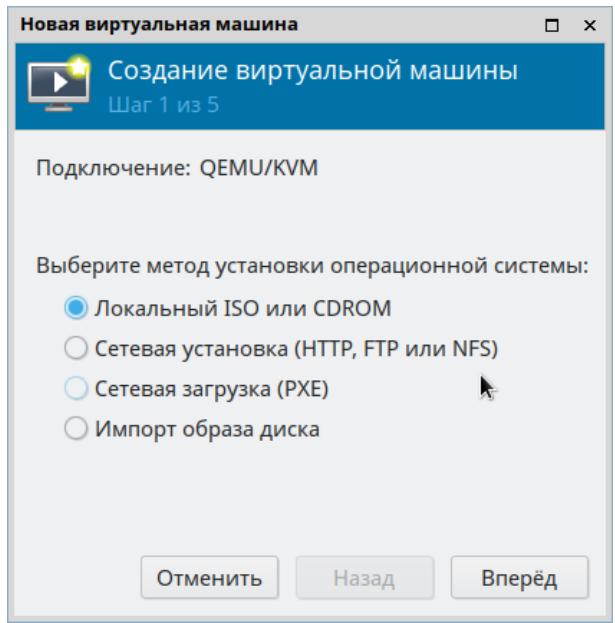

Рис. 3

3) для установки гостевой ОС указать расположение установочного носителя, ко-

<span id="page-13-0"></span>торым может являться ISO-образ установочного диска ОС СН или DVD-диск с дистрибутивом ОС СН в соответствии с рис. [4.](#page-13-0) ISO-образ предварительно должен быть добавлен в соответствующий пул хранения согласно [2.5,](#page-23-0) DVD-диск должен быть установлен в устройство чтения CD/DVD-дисков;

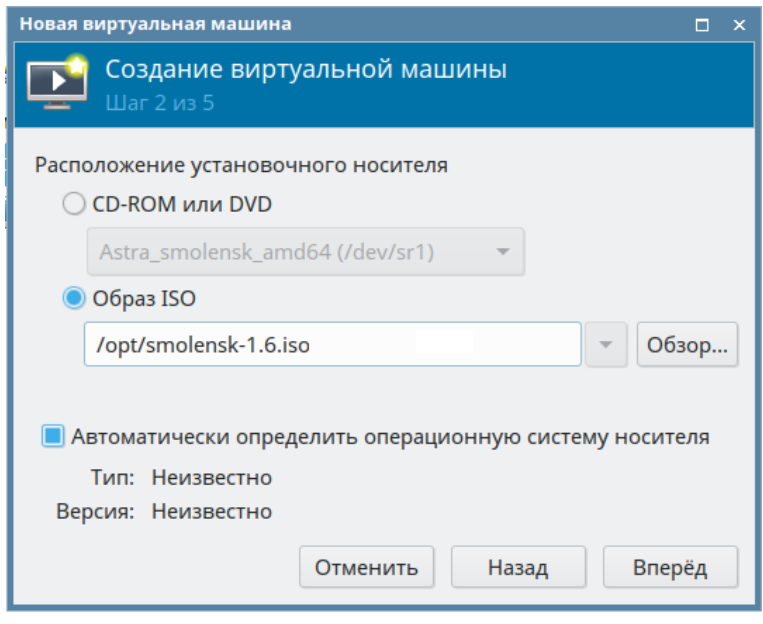

Рис. 4

<span id="page-13-1"></span>4) в соответствии с рис. [5](#page-13-1) задать размер памяти и количество процессоров для ВМ, но не более указанных доступных значений;

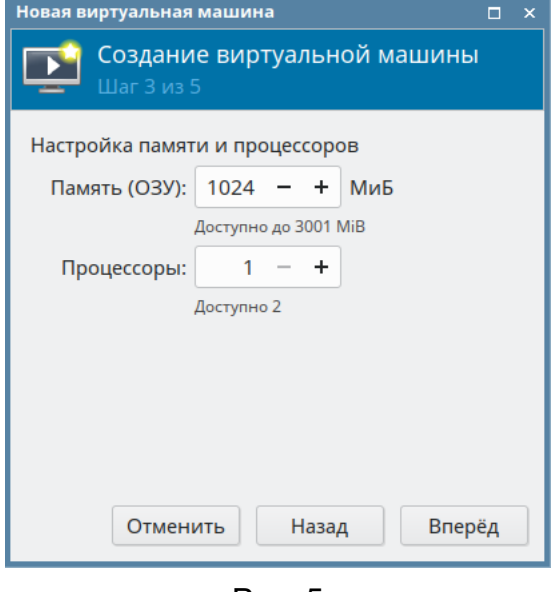

Рис. 5

5) в соответствии с рис. [6](#page-14-0) указать параметры для создания файла образа основного дискового носителя, задав его размер не менее 8 ГБ;

15 РДЦП.10001-02 95 01

<span id="page-14-0"></span>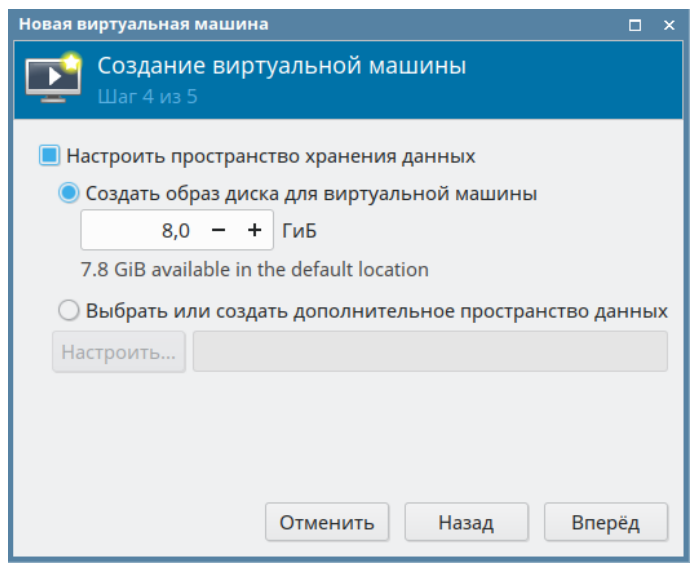

Рис. 6

<span id="page-14-1"></span>6) для завершения конфигурирования ВМ в окне, приведенном на рис. [7,](#page-14-1) необходимо установить флаг в поле «Проверить конфигурацию перед установкой» и нажать кнопку **[Готово]**.

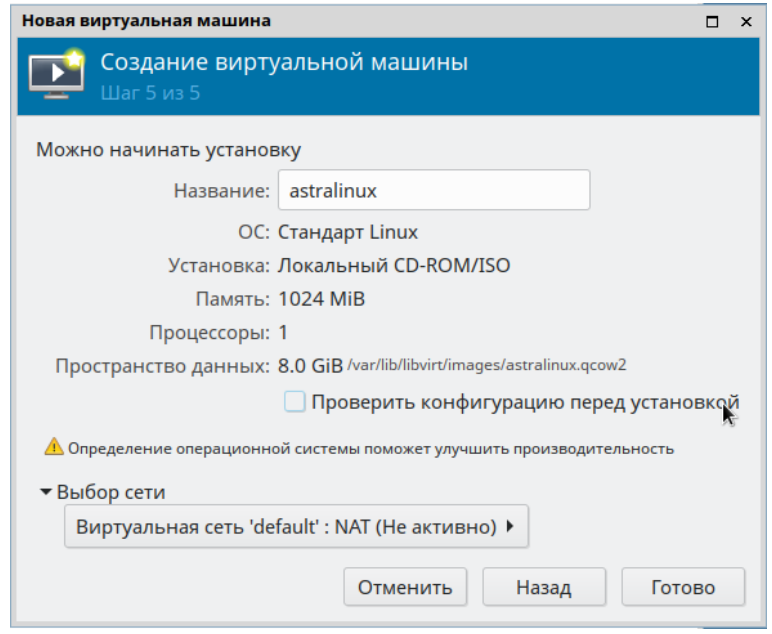

Рис. 7

В появившемся окне проверить параметры создаваемой ВМ.

П р и м е ч а н и е. Для улучшения работы ВМ рекомендуется дополнительно выполнить следующие настройки:

- а) в пункте меню «Процессоры» установить флаг «Копировать конфигурацию
- ЦП хоста» согласно рис. [8;](#page-15-0)

16 РДЦП.10001-02 95 01

<span id="page-15-0"></span>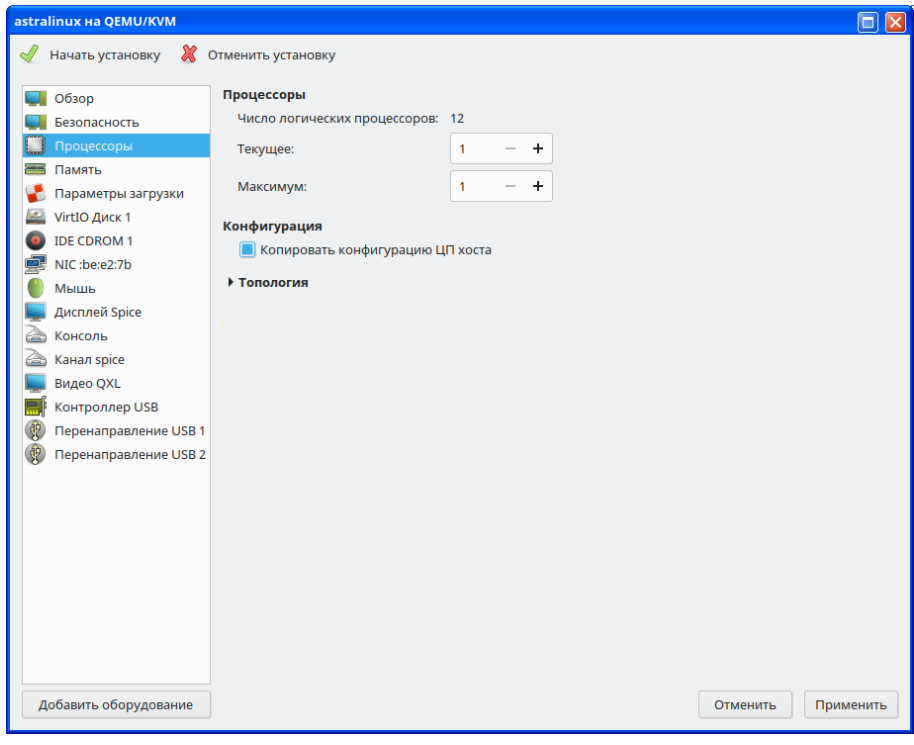

Рис. 8

б) в пункте меню «VirtIO Диск 1» раскрыть секцию «Дополнительные параметры» и в поле «Шина диска» выбрать из раскрывающегося списка значение «VirtIO» согласно рис. [9;](#page-15-1)

<span id="page-15-1"></span>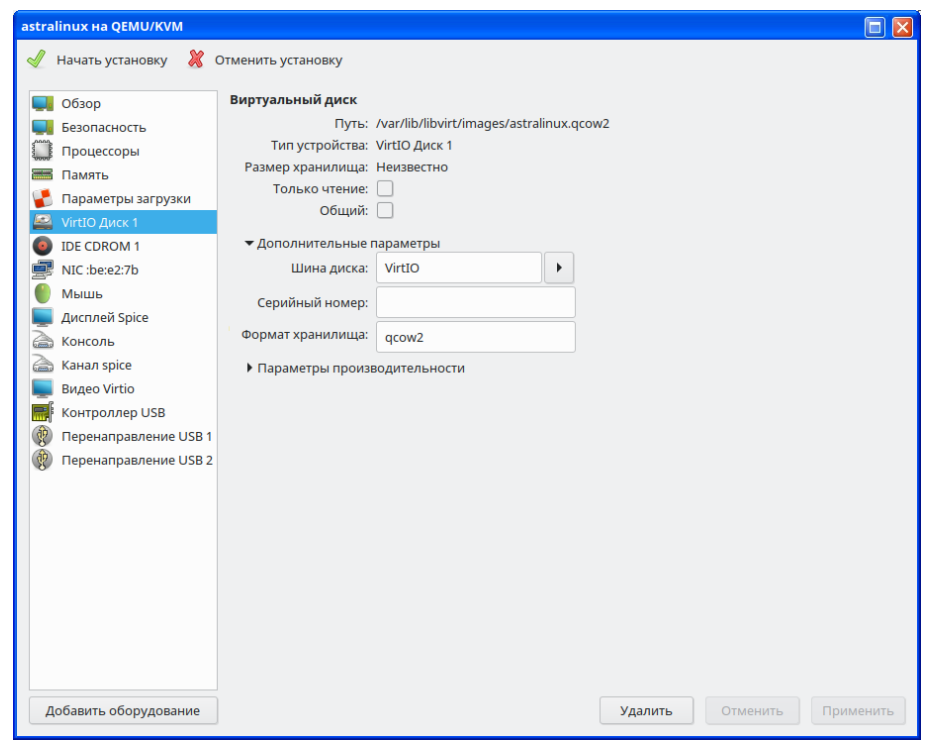

Рис. 9

в) в пункте меню «Видео Virtio» в поле «Модель» выбрать из выпадающего списка значение «Virtio»;

7) для начала установки ОС виртуальной машины нажать в левом верхнем углу кнопку [Начать установку].

ВНИМАНИЕ! В случае отмены установки, настройки ВМ не сохранятся.

<span id="page-16-0"></span>После завершения настройки запустится созданная ВМ с окном установки ОС СН как показано на рис. 10.

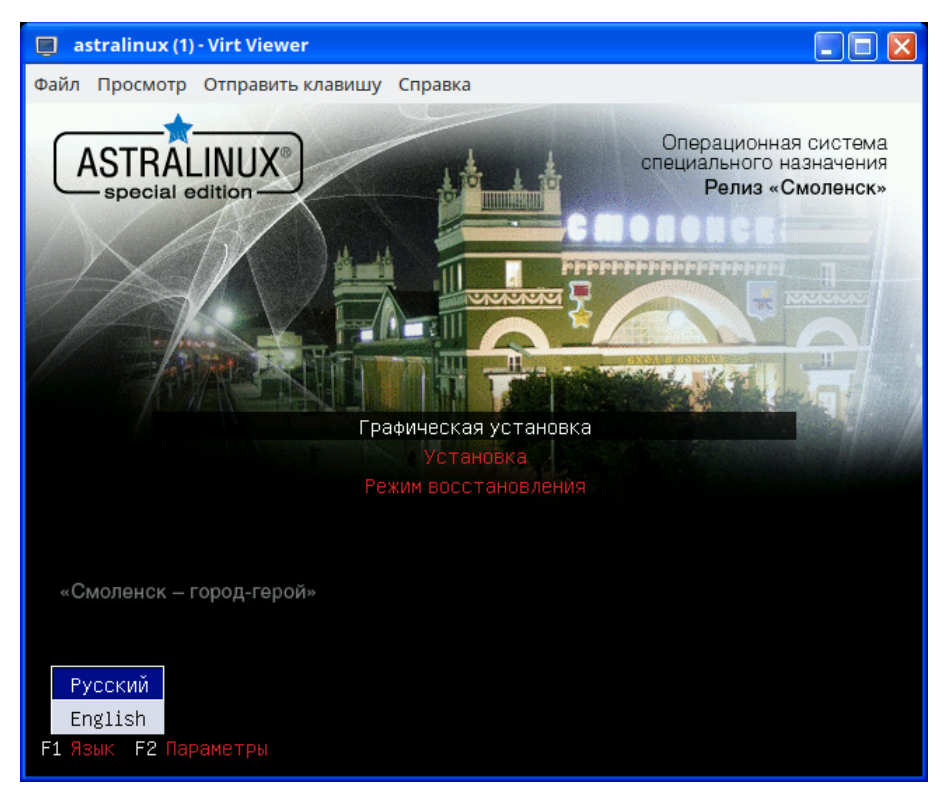

Рис. 10

Для создания виртуальных машин с помощью консольной утилиты необходимо войти в ОС СН под учетной записью пользователя, включенного в группы astra-admin и astra-console, запустить Терминал Fly (нажав комбинацию клавиш <Alt+T> либо нажав комбинацию клавиш <Alt+F2> для запуска утилиты «Выполнить команду» и в строке ввести fly-term) и выполнить команду:

```
virt-install --connect qemu:///system -n smolensk16 -r 2048 --vcpus=2
-c /path/to/iso/smolensk.iso --disk
pool=default, size=8, bus=virtio, format=qcow2 --os-type=linux
```
где - n smolensk16 - название ВМ;

- r 2048 - объем оперативной памяти;

-- vcpus=2 - количество процессоров;

-с /path/to/iso/smolensk.iso - путь к ISO-образу установочного диска ОССН; pool=default - хранилище по умолчанию;

size=8 - размер хранилища в ГБ;

bus=virtio — шина создаваемого хранилища (диска ВМ);

format=qcow2 — размер хранилища в ГБ;

--os-type=linux - тип операционной системы.

В результате запустится созданная виртуальная машина с окном установки ОС СН (рис. 10).

## <span id="page-17-0"></span>2.2. Доступ к рабочему столу виртуальной машины по протоколам **VNC/SPICE/RDP**

Рабочим столом ВМ можно управлять из встроенного в virt-manager «просмотрщика» или с помощью входящих в состав ПК СВ отдельных приложений remote-viewer и virt-viewer, позволяющих получить доступ (VDI) по протоколам VNC/SPICE/RDP. Приложения имеют схожий функционал, но различаются синтаксисом вызова. На рис. 11 представлены строка вызова и сам интерфейс доступа к ВМ с помощью virt-viewer. На момент подключения к рабочему столу виртуальная машина должна быть уже запущена.

<span id="page-18-1"></span>РДЦП.10001-02 95 01

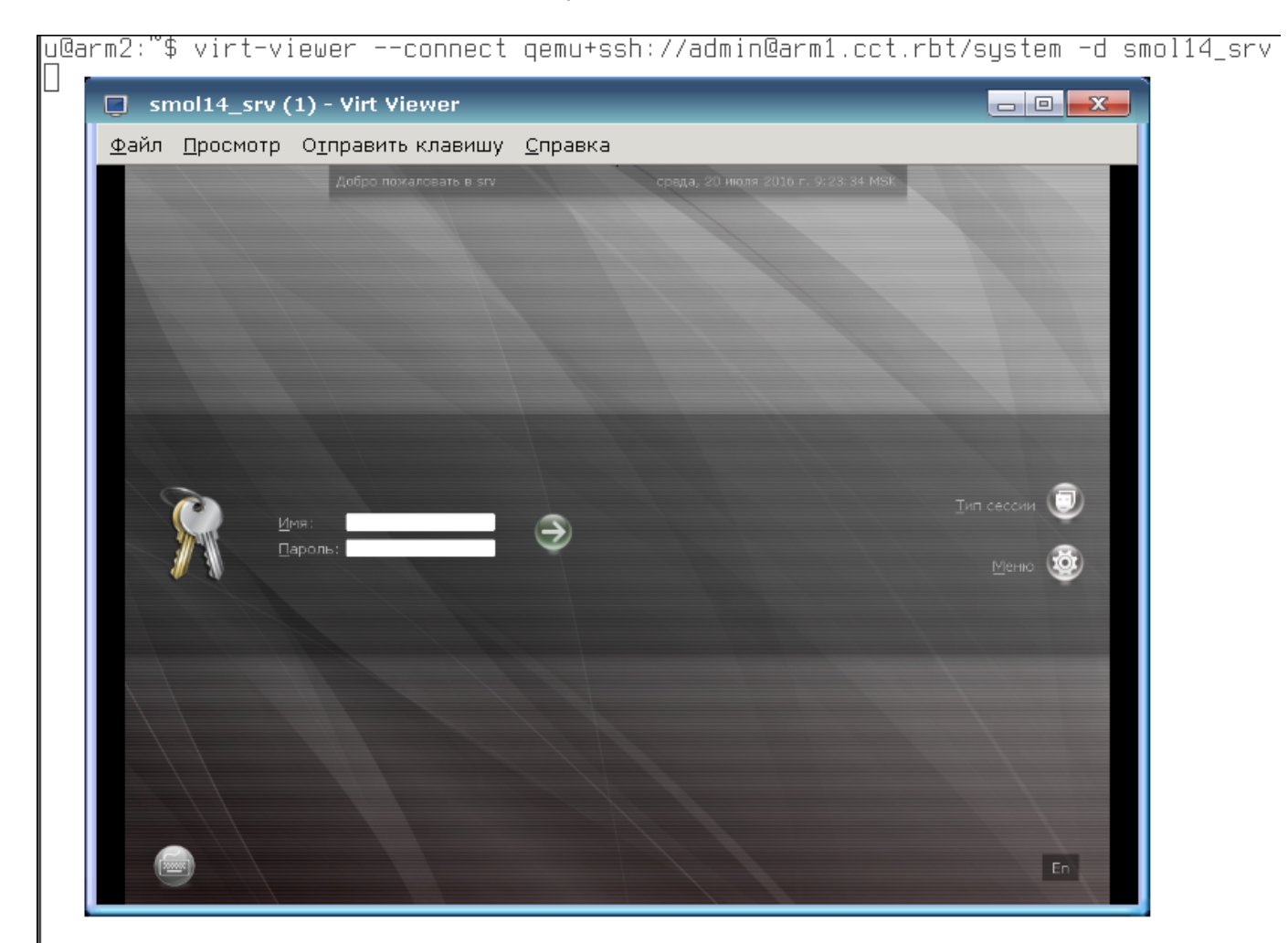

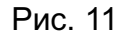

#### **2.2.1. Особенности использования VNC**

<span id="page-18-0"></span>При использовании VNC-сервера в качестве графической подсистемы ВМ у администратора появляется возможность указать режим доступа к дисплею.

Доступны следующие режимы доступа к дисплею:

- «Общий» — доступ к VNC-дисплею предоставляется без ограничений количества подключений;

- «Монопольный» — VNC-подключение доступно только первому подключившемуся;

- «Эксклюзивный» — первый клиент получает доступ к VNC-дисплею, все остальные подключения отбрасываются. Если первый клиент укажет опцию «shared», другие клиенты тоже смогут подключится, так же указав эту опцию;

- «Запретить эксклюзивный» — доступ к VNC-дисплею разрешается только с указанием опции «shared».

Режим доступа к дисплею устанавливается путем выбора из выпадающего списка соответствующего значения как показано на рис. [12.](#page-19-1) Порядок перехода к параметрам ВМ и управление ими описаны в [2.3.](#page-21-0)

20 РДЦП.10001-02 95 01

<span id="page-19-1"></span>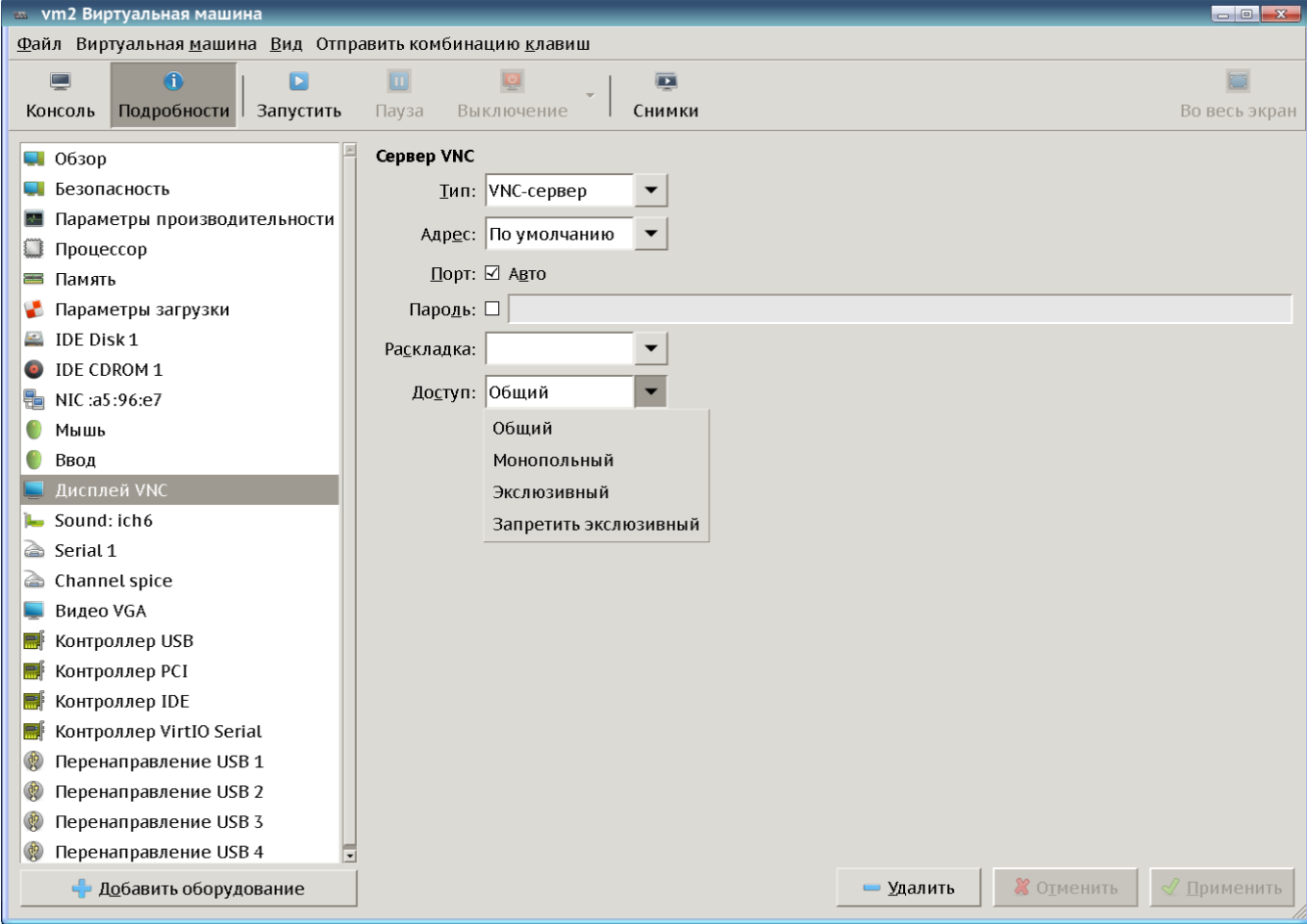

Рис. 12

#### Пример

Подключение к VNC-серверу (с режимом «Запретить эксклюзивный») с помощью клиента vncviewer

<span id="page-19-0"></span>yncyjewer -shared astra-server:5900

#### 2.2.2. Особенности использования протокола SPICE

Для полноценного использования протокола SPICE в гостевой машине с ОС СН необходимо наличие установленных пакетов QXL-драйвера xserver-xorg-video-qxl и службы-клиента spice-vdagent. Установка осуществляется путем выполнения команды: apt install xserver-xorg-video-qxl spice-vdagent

После установки указанных пакетов и перезагрузки ВМ у пользователя появится возможность изменять разрешение экрана, автоматически подключать звуковые устройства узла в ОС виртуальной машины, а также использовать более одного монитора.

В качестве службы-клиента SPICE может использоваться remote-viewer.

Пример

Вызов из командной строки подключения к SPICE-серверу astra-server remote-viewer spice://astra-server:5900

#### 2.2.2.1. Изменение разрешения экрана при подключении по протоколу SPICE

<span id="page-20-0"></span>Для изменения разрешения экрана при подключении по протоколу SPICE необходимо на гостевой ОС в домашней директории пользователя в файл . profile добавить следующую строку вызова:

xrandr --output Virtual-0 --mode 1920x1080

где  $1920x1080$  — требуемое разрешение экрана.

Далее при входе указанного пользователя в сеанс разрешение экрана будет меняться на заданное значение.

#### 2.2.2.2. Подключение более одного монитора по протоколу SPICE

<span id="page-20-1"></span>При использовании протокола SPICE пользователь может подключить до четырех мониторов. Для этого необходимо:

1) в соответствующем клиенте (remote-viewer или virt-viewer) отметить требуемые мониторы в соответствии с рис. 13;

<span id="page-20-3"></span>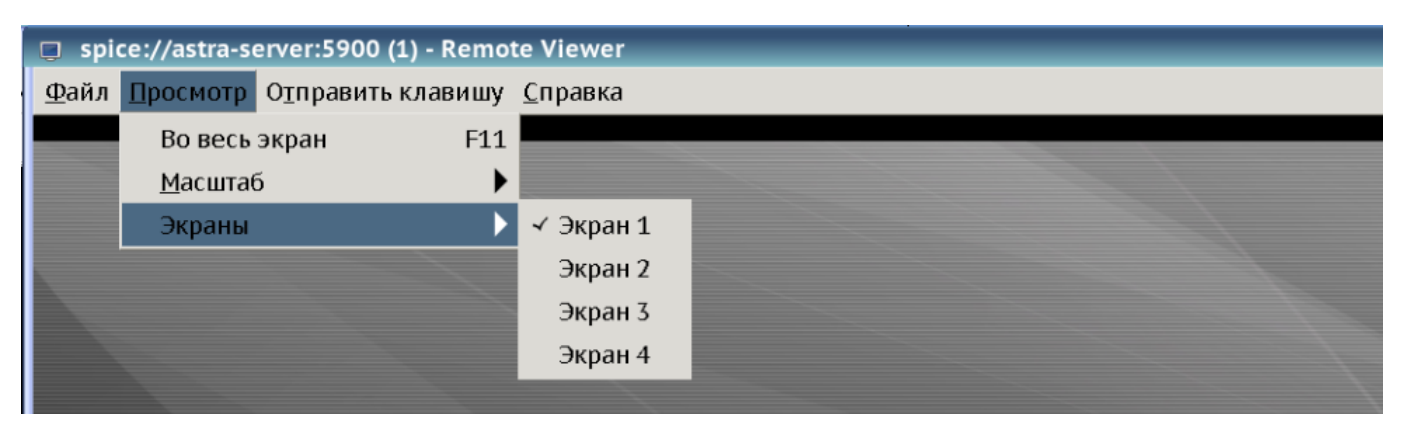

Рис. 13

2) в гостевой ОС с помощью стандартной утилиты xrandr указать использование дополнительных мониторов. Например, для подключения двух мониторов необходимо выполнить следующую команду:

```
xrandr --output Virtual-0 --mode 1920x1080 --pos 0x0 --output Virtual-1
    --mode 1280x1024 --pos 1920x0
```
1920x1080 - требуемое разрешение первого монитора; где

 $1280x1024$  - требуемое разрешение второго монитора;

1920х0 - смещение второго монитора относительно первого.

Если описанная конфигурация будет использоваться постоянно, необходимо указанную команду добавить в файл .profile в домашней директории пользователя.

#### <span id="page-20-2"></span>2.2.3. Особенности использования RDP

Для обеспечения доступа к рабочему столу ВМ по протоколу RDP необходимо:

1) в web-интерфейсе OpenNebula открыть вкладку «OS&CPU» для ВМ и в выпадающем списке «Гостевой агент QEMU» выбрать «Да» см. рис. 14.

22 РДЦП.10001-02 95 01

<span id="page-21-1"></span>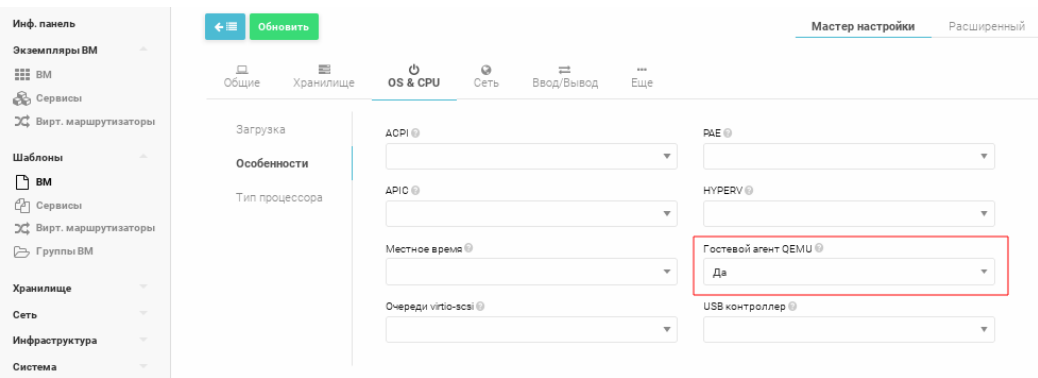

Рис. 14

2) на виртуальной машине, к рабочему столу которой требуется подключиться по протоколу RDP, установить пакет xrdp, выполнив команду: apt install xrdp

<span id="page-21-0"></span>**2.3. Управление конфигурацией виртуальных машин с помощью графической утилиты и инструмента командной строки**

<span id="page-21-2"></span>Для управления конфигурацией виртуальных машин с помощью менеджера вируальных машин virt-manager необходимо в основном окне virt-manager выбрать ВМ из списка и нажать на кнопку **[Открыть]** в соответствии с рис. [15](#page-21-2) для открытия окна управления данной ВМ. Затем нажать **[Подробности]** в соответствии с рис. [16](#page-22-1) для перехода в раздел конфигурирования ВМ.

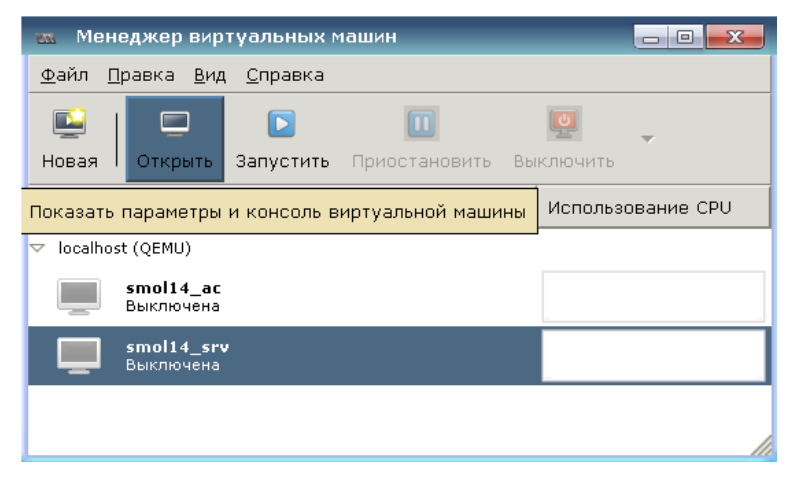

Рис. 15

<span id="page-22-1"></span>23 РДЦП.10001-02 95 01

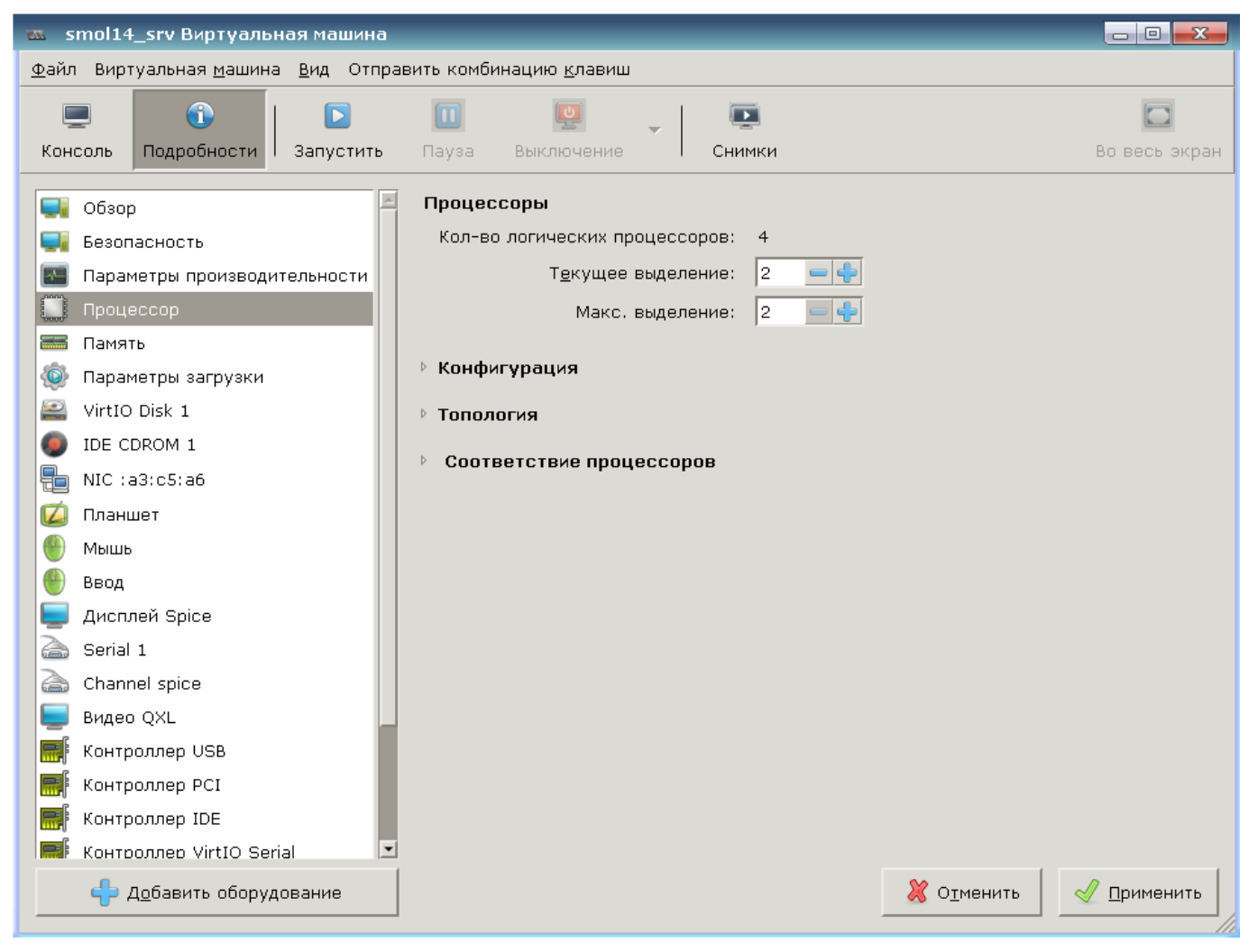

Рис. 16

Для изменения параметра необходимо перейти на соответствующую вкладку, внести изменения и подтвердить путем нажатия кнопки [Применить].

Управление конфигурацией виртуальных машин из командной строки производится с помощью инструмента virsh. Например, для изменения размера оперативной памяти и количества виртуальных процессоров необходимо выполнить следующие команды соответственно:

```
virsh --connect qemu:///system setmaxmem --size 4194304 smolensk15 srv
virsh --connect gemu:///system setvcpus --config smolensk15 srv 3 -maximum
```
<span id="page-22-0"></span>Более подробное описание команд инструмента virsh приведено в руководстве man.

#### 2.4. Инструменты командной строки

В состав ПК СВ входят следующие инструменты командной строки:

- gemu-img — инструмент работы с образами дисков виртуальной машины QEMU. Позволяет выполнять операции по созданию образов различных форматов, конвертировать файл образа из одного формата в другой, получать информацию об

образах и объединять снимки виртуальных машин для тех форматов, которые это поддерживают;

- gemu-io - инструмент диагностирования образов виртуальных носителей QEMU;

- gemu-nbd — инструмент экспортирования файлов образов виртуальных носителей QEMU с использованием протокола NBD;

- gemu-system-i386 — средство эмуляции 32-разрядной платформы x86;

- gemu-system-x86 64 - средство эмуляции 64-разрядной платформы x86;

- virsh — инструмент управления виртуальными машинами;

- virt-clone - инструмент клонирования виртуальных машин;

- virt-convert — инструмент конвертирования виртуальной машины из одного формата в другой и с одной программно-аппаратной платформы на другую;

- virt-host-validate — инструмент проверки конфигурации узла сервера виртуализации;

- virt-image — инструмент создания виртуальной машины по их XML-описанию;

- virt-install - инструмент создания виртуальной машины с помощью параметров командной строки;

- virt-pki-validate - инструмент проверки корректности настройки системы PKI (сертификатов) сервера виртуализации libvirt;

- virt-sanlock-cleanup — инструмент удаления устаревших файлов блокировки виртуальной машины;

- virt-xml — инструмент редактирования XML-описаний виртуальной машины с помощью параметров командной строки;

- virt-xml-validate — инструмент проверки корректности XML-описаний виртуапьной машины

Возможности и способы использования данных инструментов описаны в соответствующих разделах руководства man.

#### 2.5. Управление файлами образов дисков виртуальных машин

<span id="page-23-0"></span>В ПК СВ работа с файлами образов носителей производится с помощью пулов носителей. Пул носителей определяет физическое расположение файлов образов и может быть различных типов.

Для настройки пулов носителей с помощью графической утилиты необходимо войти в ОС СН под учетной записью пользователя, включенного в группы astra-admin и astra-console, и запустить менеджер виртуальных машин virt-manager.

Далее в окне менеджера виртуальных машин выбрать подключение к нужному серверу виртуализации и перейти во вкладку «Хранилище». Для создания нового пула

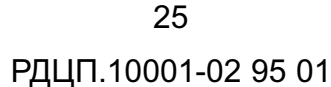

<span id="page-24-0"></span>носителей нажать **[+]**, а для создания образа нажать **[Новый том]** в соответствии с рис. [17.](#page-24-0)

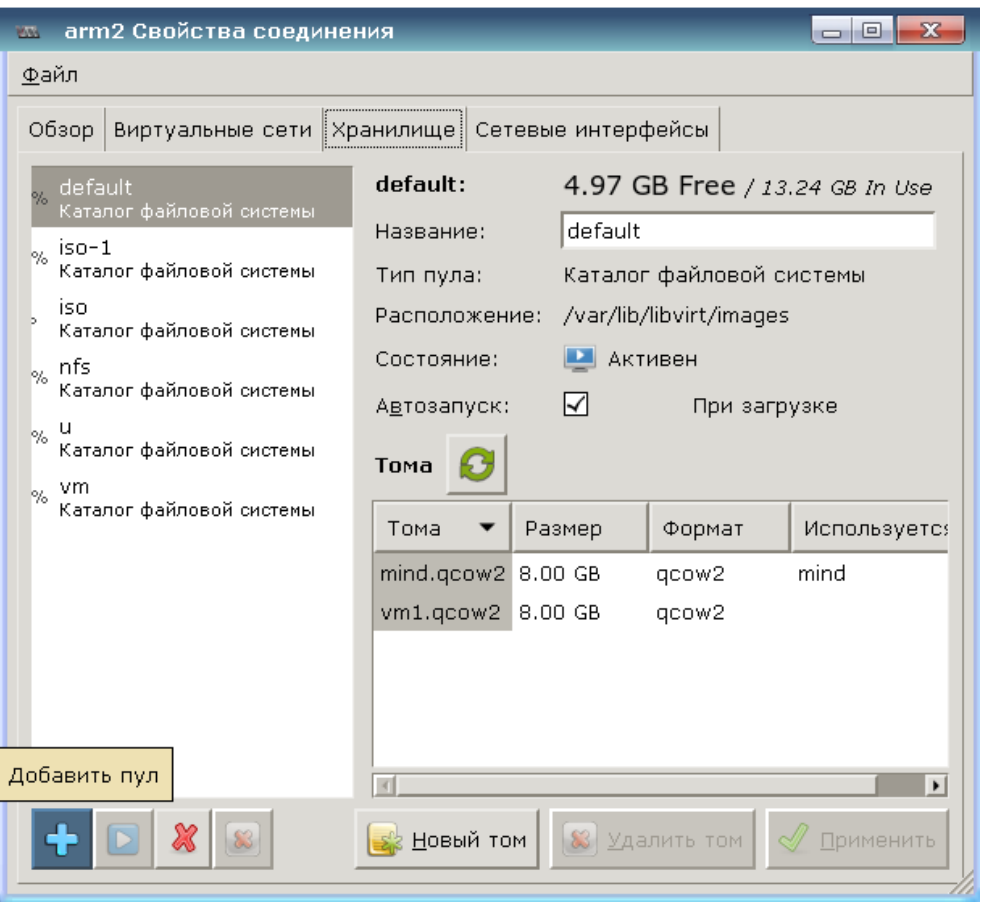

Рис. 17

На рис. [18](#page-24-1) приведен внешний вид диалоговых окон при создании пула носителей и образа нового диска. В выпадающих списках, соответственно, необходимо выбрать тип пула или формат образа носителя.

<span id="page-24-1"></span>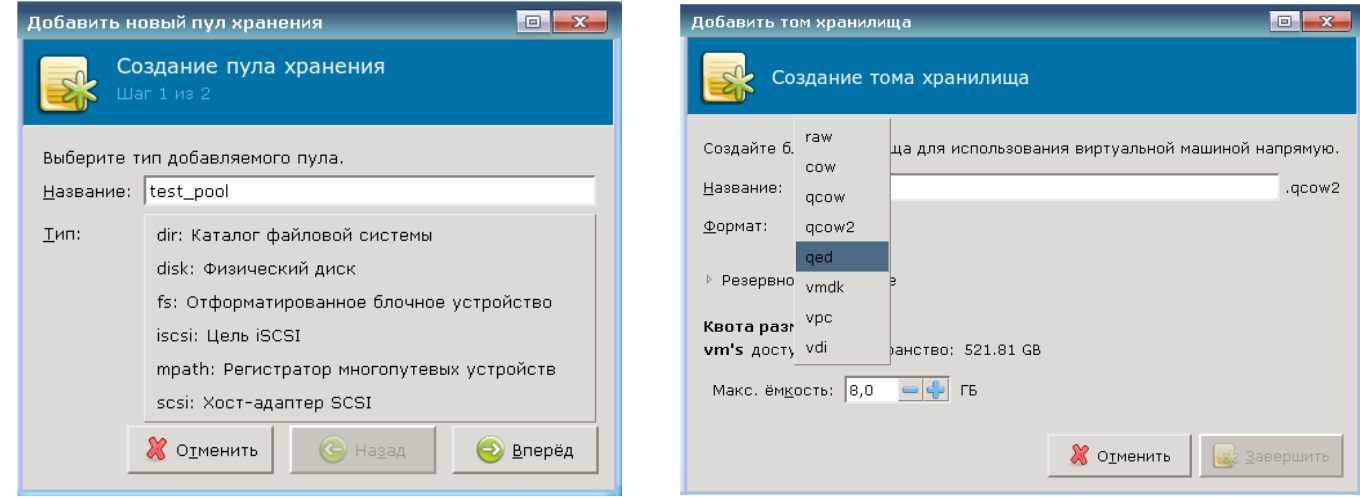

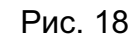

**ВНИМАНИЕ!** В ПК СВ используются средства эмуляции аппаратного обеспечения на основе QEMU, которые поддерживают следующие форматы образов: raw (raw-формат, является фактически представлением физического диска) и формат qcow2 (собственный

формат QEMU, поддерживающий возможности сжатия, использования снимков и другие дополнительные возможности).

Примечание. Существует возможность использования форматов образов других средств эмуляции аппаратного обеспечения, например, VirtualBox. Но для запуска виртуальной машины требуется конвертация в собственный формат QEMU.

После создания образ может быть добавлен в конфигурацию виртуальной машины, например, с помощью окна свойств виртуальной машины в менеджере виртуальных машин virt-manager.

#### 2.6. Управление виртуальными сетевыми интерфейсами и сетями

<span id="page-25-0"></span>В ПК СВ существует возможность настройки виртуальных сетевых интерфейсов и сетей для обеспечения сетевого взаимодействия виртуальных машин как между собой, так и с операционной системой узла.

Для настройки сетевых интерфейсов с помощью графической утилиты необходимо войти в ОС СН под учетной записью пользователя, включенного в группы astra-admin и astra-console, и запустить менеджер виртуальных машин virt-manager.

Далее в окне менеджера виртуальных машин выбрать подключение к нужному серверу виртуализации, перейти во вкладку «Сетевые интерфейсы» и для добавления нового сетевого интерфейса нажать [+] в соответствии с рис. 19.

27 РДЦП.10001-02 95 01

<span id="page-26-0"></span>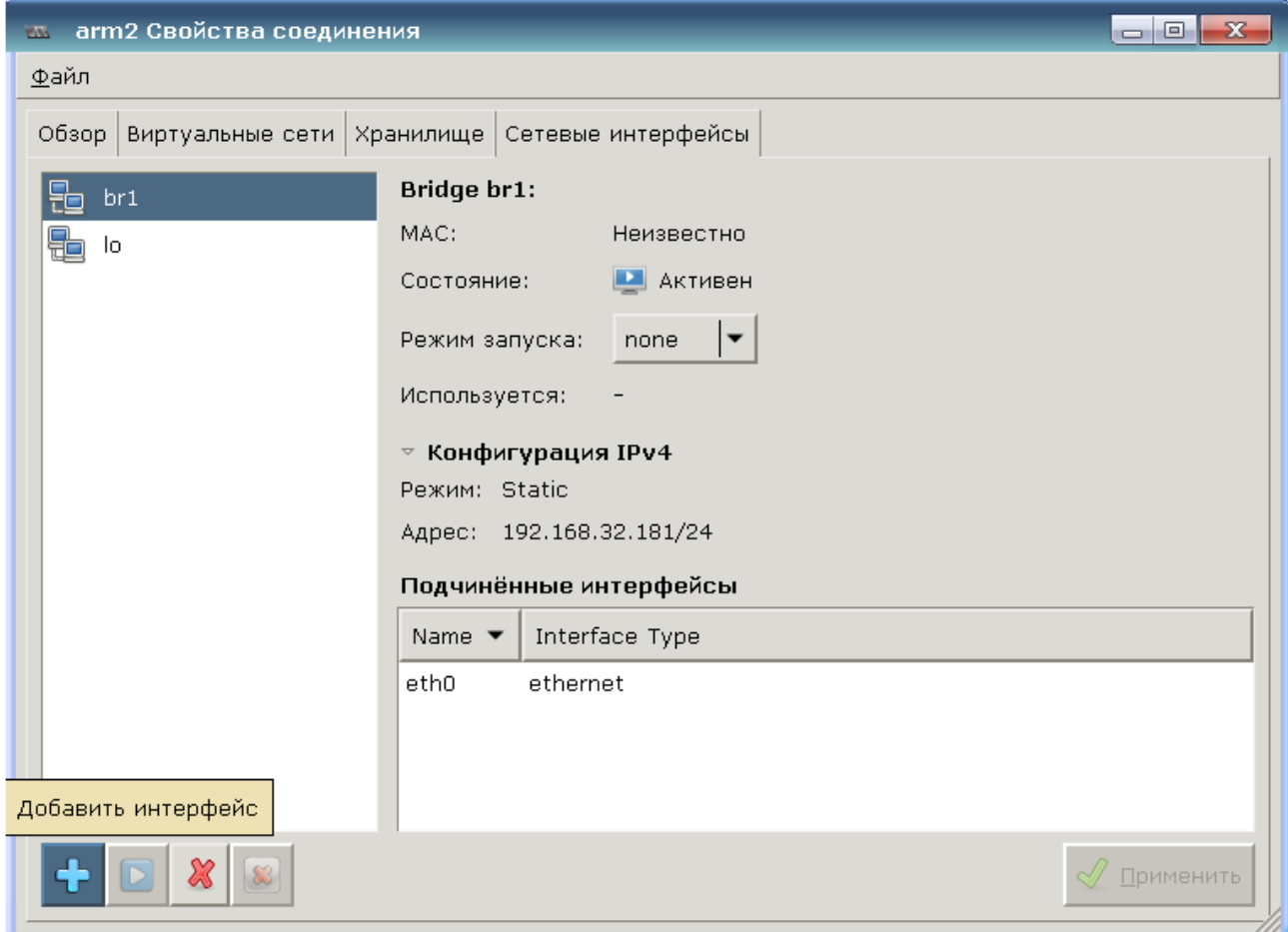

Рис. 19

Затем выбрать тип сетевого интерфейса, задать название и выбрать из выпадающего списка режим запуска в соответствии с рис. [20.](#page-26-1)

<span id="page-26-1"></span>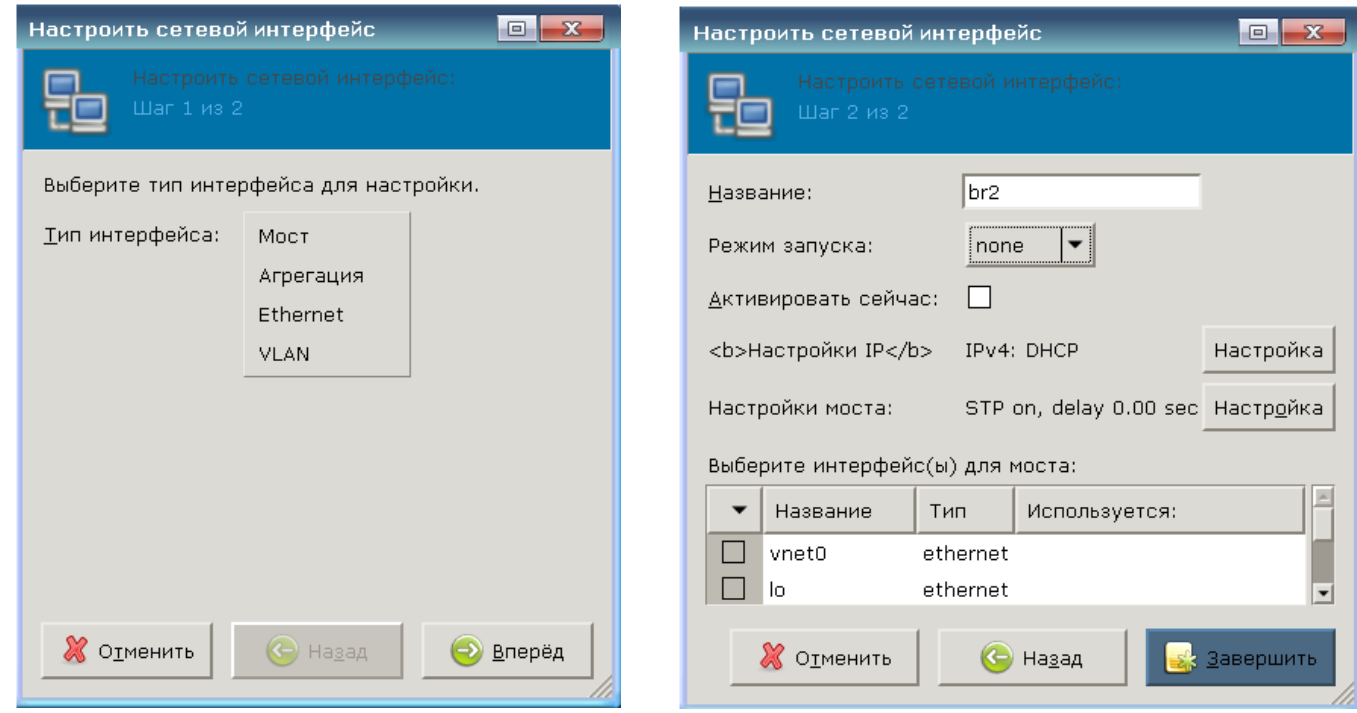

Рис. 20

Выбор виртуального сетевого интерфейса для ВМ выполняется в разделе конфигурирования данной ВМ (см. [2.3\)](#page-21-0) как показано на рис. [21.](#page-27-0)

<span id="page-27-0"></span>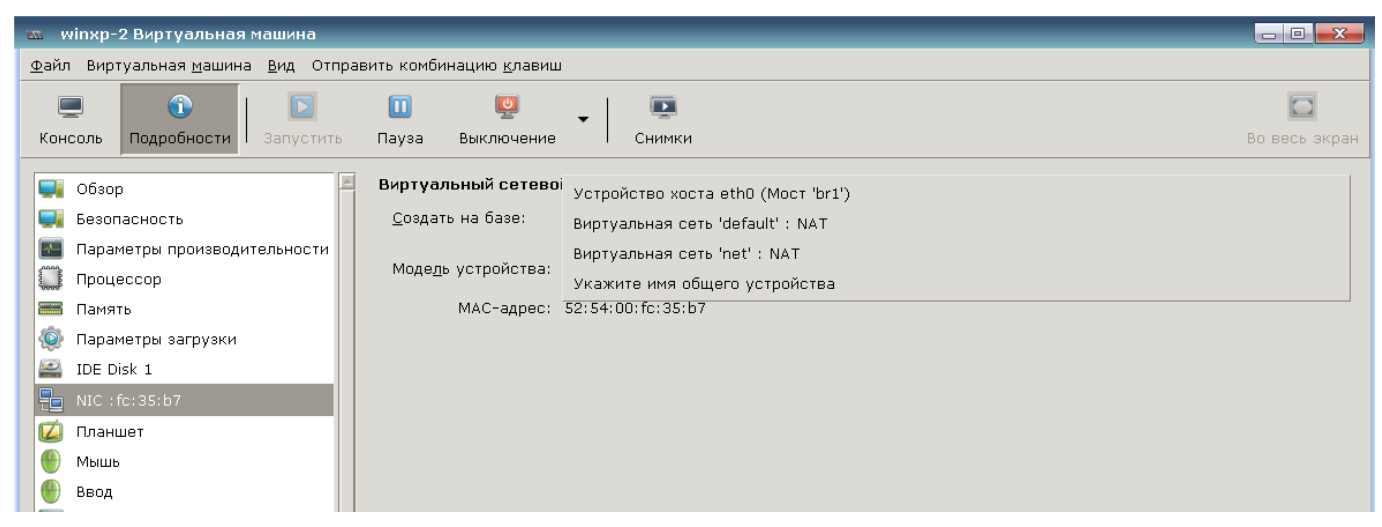

Рис. 21

Для настройки виртуальных сетей с помощью графической утилиты необходимо войти в ОС СН под учетной записью пользователя, включенного в группы astra-admin и astra-console, и запустить менеджер виртуальных машин virt-manager.

Далее выбрать подключение к нужному серверу виртуализации, перейти во вкладку «Виртуальные сети» и для добавления виртуальной сети нажать **[+]** в соответствии с рис. [22.](#page-27-1)

<span id="page-27-1"></span>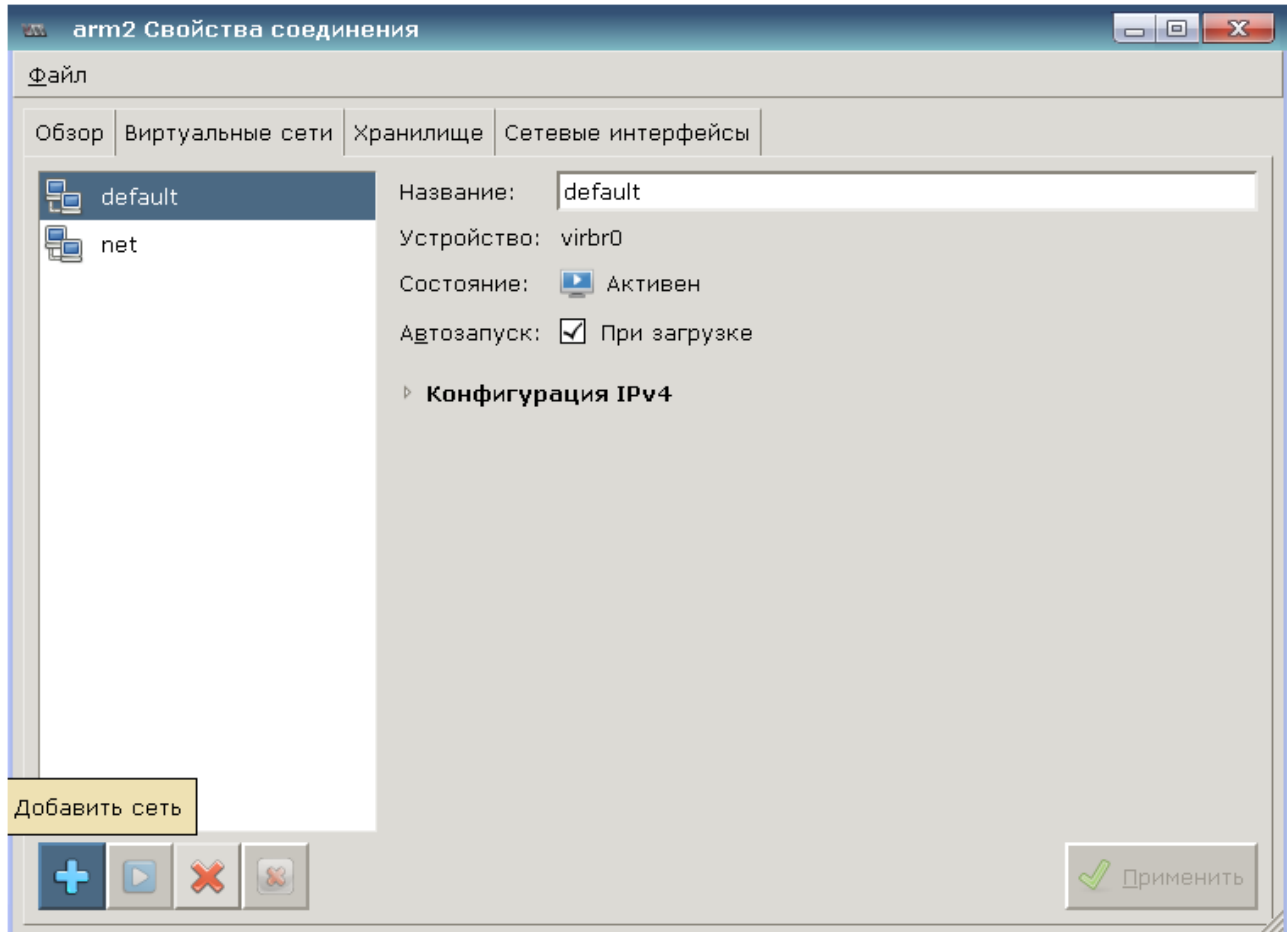

Рис. 22

Затем задать название и необходимые настройки (подсеть и подключение к физической сети) в соответствии с рис. [23.](#page-28-0)

<span id="page-28-0"></span>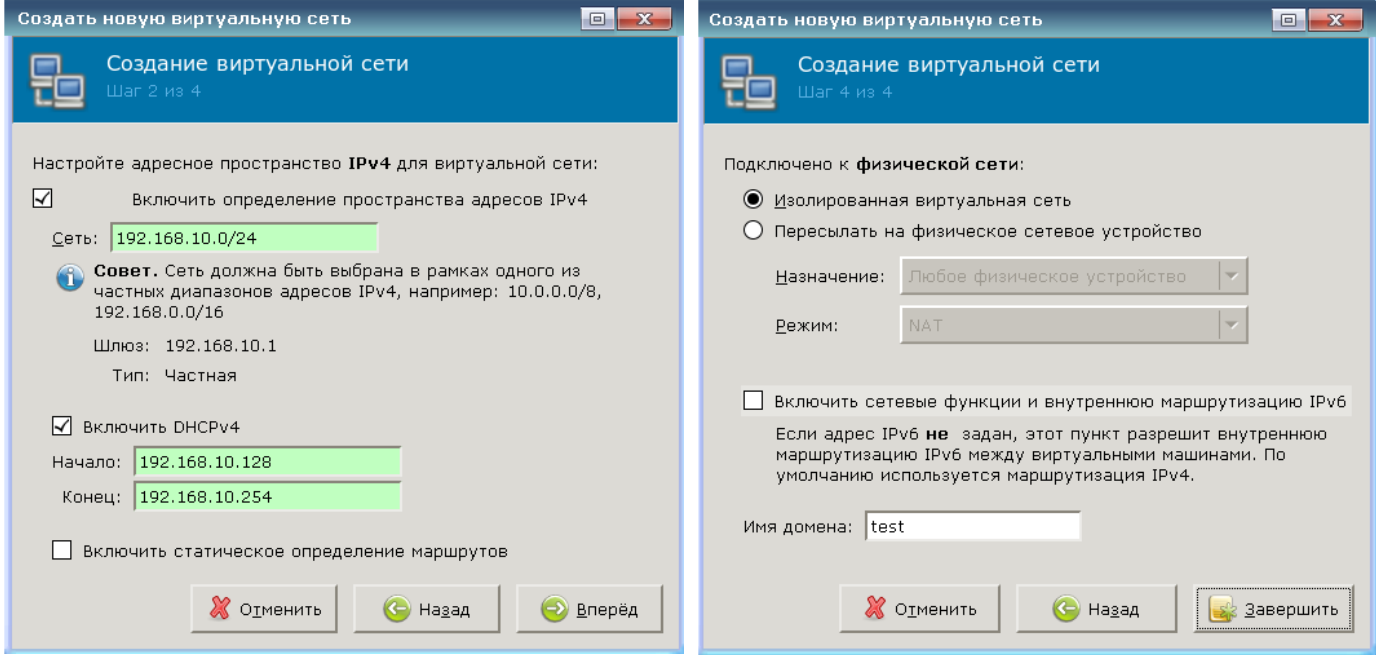

Рис. 23

#### **3. ПОДКЛЮЧЕНИЕ ФИЗИЧЕСКОГО УСТРОЙСТВА К ВМ**

#### <span id="page-29-0"></span>**3.1. Подключение USB-устройства к ВМ**

<span id="page-29-1"></span>Функционал ПК СВ обеспечивает подключение USB-устройства к ВМ и позволяет использовать его из сессии ВМ, одновременно ограничивая доступ к нему с узла.

Для подключения USB-устройства к ВМ требуется выполнить следующие действия:

- 1) настроить права доступа к устройству:
	- а) запустить на узле утилиту fly-admin-smc;
	- б) выбрать пункт меню «Устройства и правила Устройства» и нажать **[+]** («Создать новый элемент»);
	- в) подключить USB-устройство к узлу в соответствии с рис. [24;](#page-29-2)

<span id="page-29-2"></span>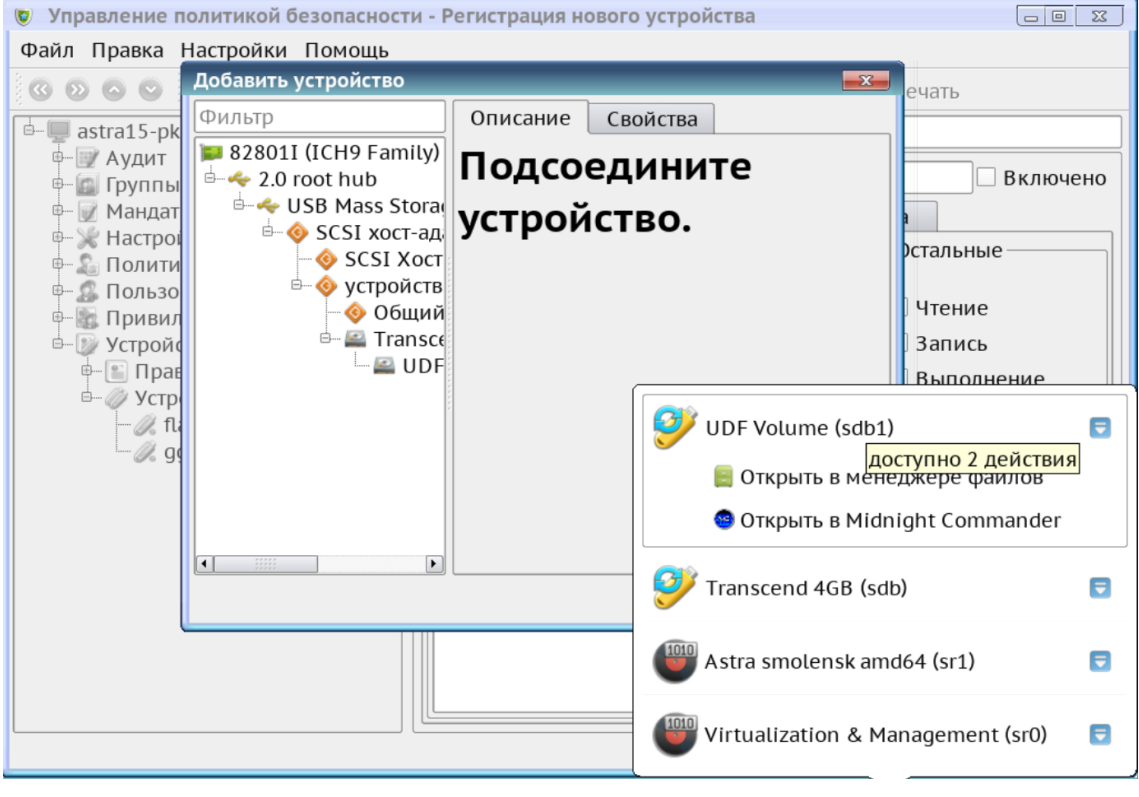

Рис. 24

г) выбрать «устройство SCSI» и нажать кнопку **[Да]** в соответствии с рис. [25;](#page-30-0)

31 РДЦП.10001-02 95 01

<span id="page-30-0"></span>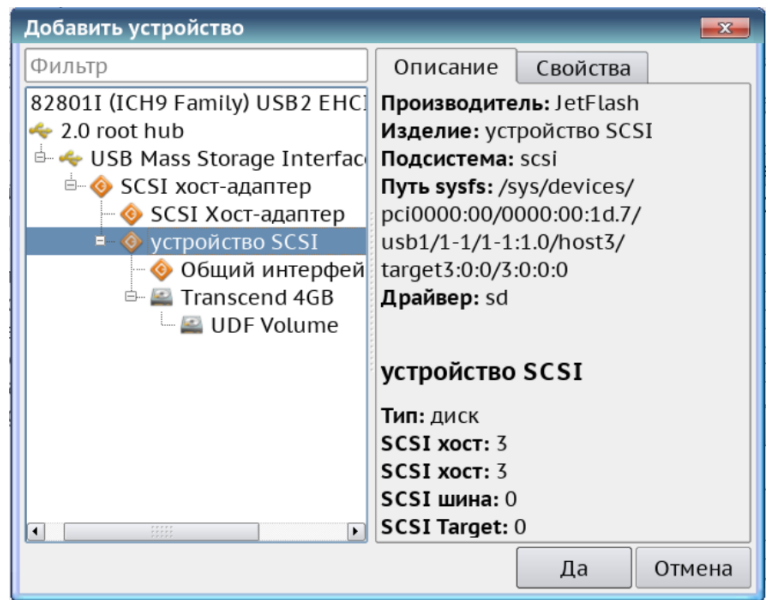

Рис. 25

д) задать название правила, указать пользователя, группу и атрибуты (права на устройство должны быть таковы, чтобы пользователь, от имени которого запускается ВМ, имел к нему доступ), установить флаг «Включено» и сохранить;

- 2) указать USB-устройство в настройках ВМ:
	- а) запустить virt-manager;
	- б) открыть требуемую ВМ и перейти в раздел конфигурирования;
	- в) нажать на кнопку **[Добавить оборудование]**;
	- г) выбрать тип «USB Host Device»;
	- д) выбрать необходимое USB-устройство в соответствии с рис. [26;](#page-30-1)

<span id="page-30-1"></span>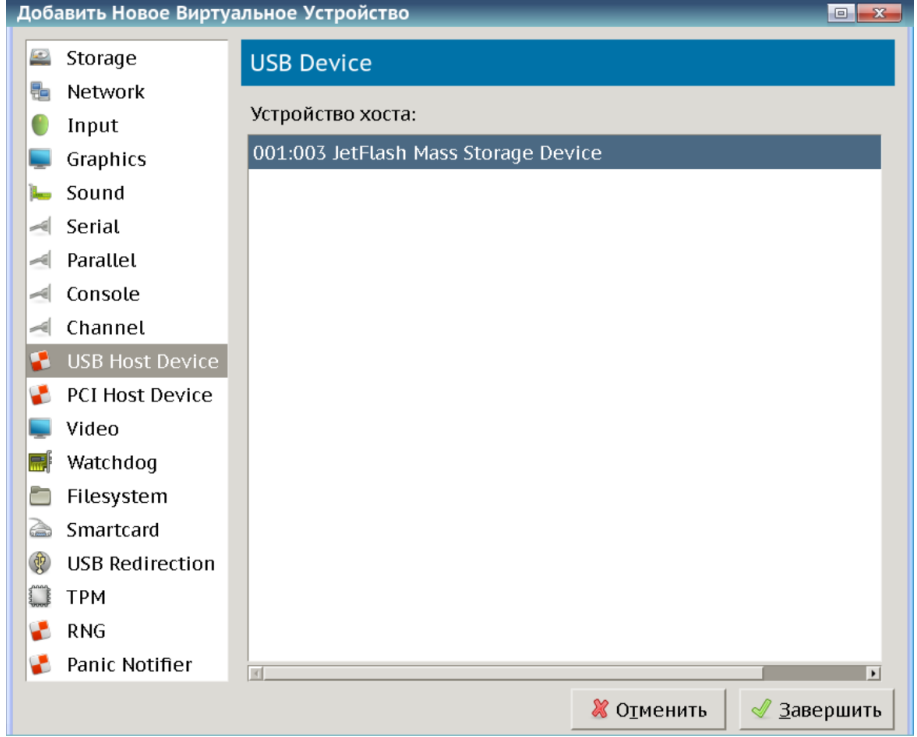

Рис. 26

3) перезагрузить узел.

## <span id="page-31-0"></span>**3.2. Удаленное подключение USB-устройств к ВМ по протоколам VNC/SPICE/RDP**

В состав ПК СВ входит графическое приложение brest-usb-redirect, позволяющее пользователю перенаправить подключенные USB-устройства на виртуальные машины в рамках домена FreeIPA по протоколам VNC, SPICE или RDP.

Для того чтобы обеспечить возможность перенаправить подключенные USB-устройства на ВМ, необходимо выполнить следующие действия:

1) на фронтальной машине ПК СВ:

а) установить пакет brest-vdi-tools, для этого в терминале выполнить команду:

apt install brest-vdi-tools

б) в web-интерфейсе OpenNebula для виртуальной машины, на которую необходимо перенаправить USB-устройство, открыть вкладку «Изменить конфигурацию ВМ» и указать один из следующих протоколов удаленного доступа:

- VNC или SPICE — во вкладке «Ввод/Вывод» в секции «Средства графического доступа» выбрать необходимый протокол (см. рис. [27\)](#page-31-1);

<span id="page-31-1"></span>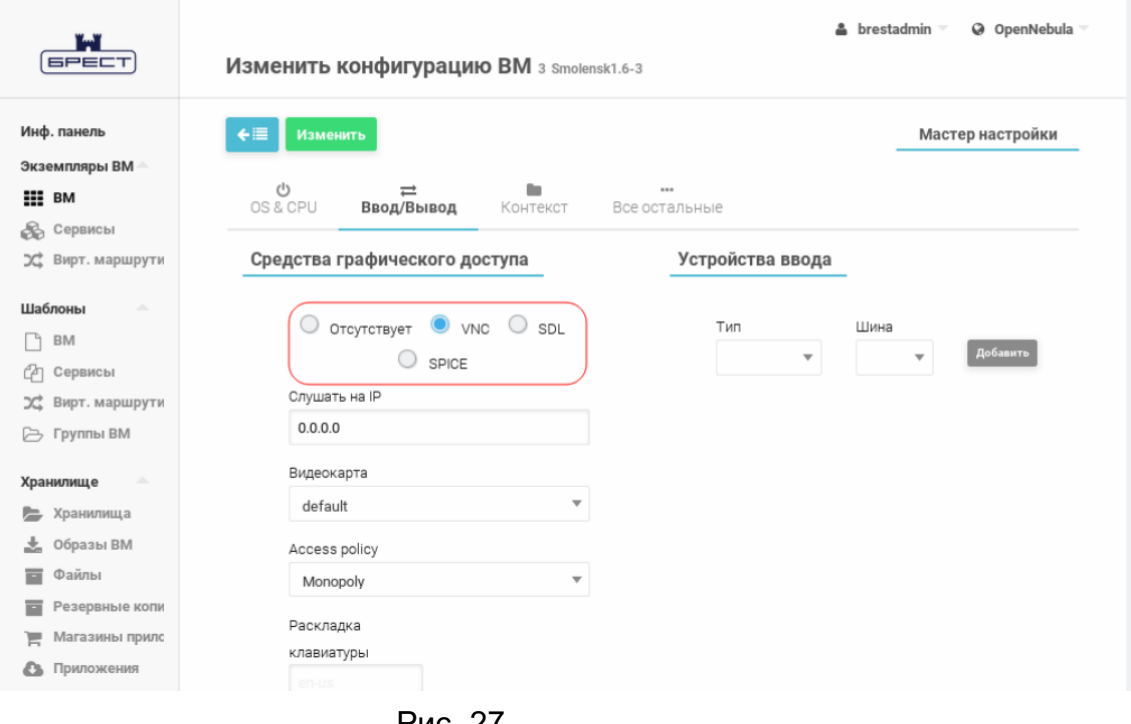

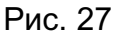

- RDP — во вкладке «OS & CPU» в выпадающем списке «Гостевой агент Qemu» выбрать «Да» (см. рис. [28\)](#page-32-0).

<span id="page-32-0"></span>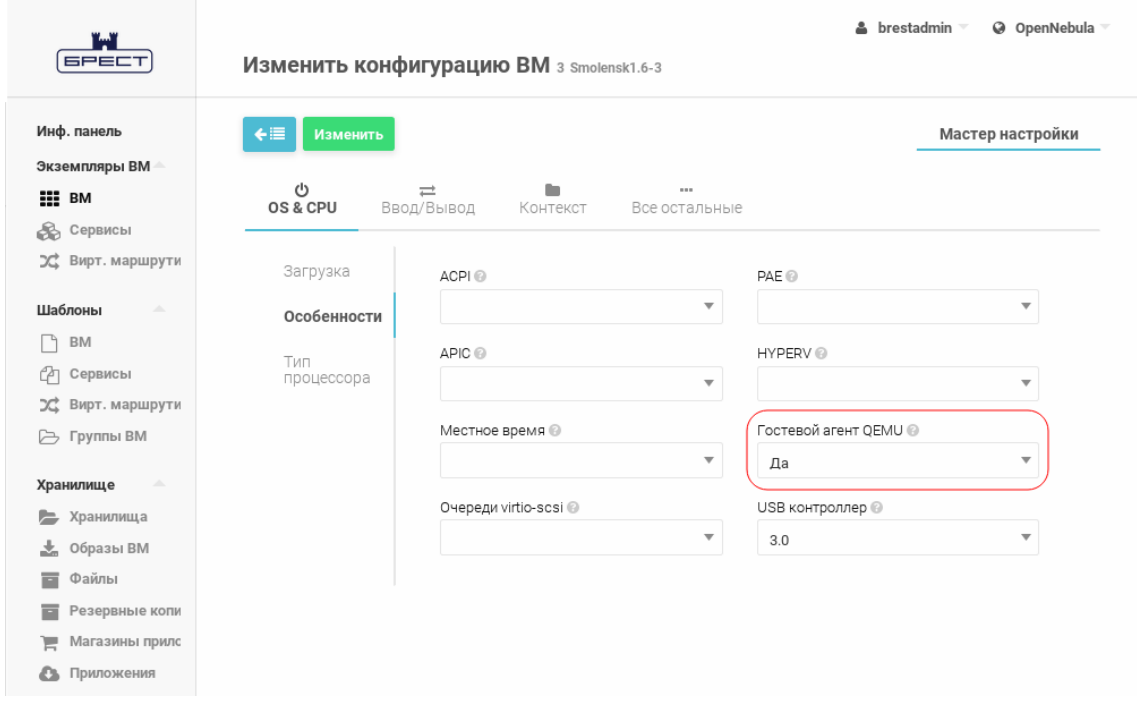

Рис. 28

На виртуальной машине, на которую необходимо перенаправить USB-устройство, следует установить пакеты qemu-guest-agent, xrdp и one-context. Для этого в терминале выполнить команду:

apt install qemu-guest-agent xrdp one-context

в) при необходимости скорректировать тип USB-контроллера в настройках виртуальной машины, на которую будет перенаправлено USB-устройство (по умолчанию задействован контроллер USB 2.0). Если необходимо перенаправить устройство USB 3.0 и выше, то в web-интерфейсе OpenNebula во вкладке «Изменить конфигурацию ВМ — OS & CPU» в выпадающем списке «USB контроллер» следует выбрать «3.0» (см. рис. [29\)](#page-33-1);

<span id="page-33-1"></span>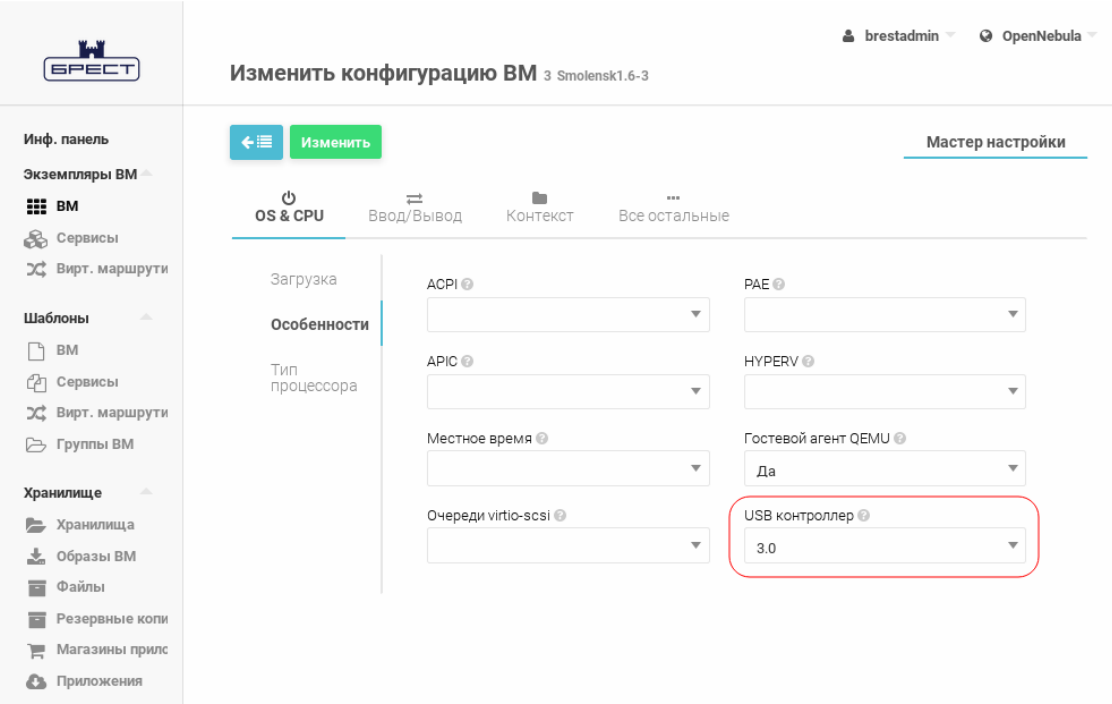

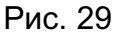

2) на клиентской машине, с которой будут перенаправлены подключенные USBустройства, должна быть установлена ОС СН. Для перенаправления подключенных USB-устройств необходимо установить пакет brest-usb-redirect, выполнив в терминале команду:

apt install brest-usb-redirect

**ВНИМАНИЕ!** Клиентская машина должна входить в тот же домен FreelPA, что и фронтальная машина ПК СВ.

#### 3.3. Подключение жесткого диска к ВМ

<span id="page-33-0"></span>Для подключения жесткого диска к ВМ (на примере устройства /dev/sdb), необходимо выполнить следующие действия:

1) определить на узле требуемый диск:

1s -1 /dev/disk/by-id/ | grep sdb

Результат выполнения команды будет содержать следующие строки:

... ata-WDC\_WD1003FZEX-00K3CA0\_WD-WCC6Y7YXUX4S -> ../../sdb

... scsi-SATA WDC WD1003FZEX- WD-WCC6Y7YXUX4S -> ../../sdb

2) создать правило доступа к устройству в политиках безопасности:

a) запустить на узле утилиту fly-admin-smc («Пуск - Настройки - Политика безопасности»):

б) выбрать пункт меню «Устройства и правила - Устройства», нажать [+] («Создать новый элемент»), затем [Да];

в) в окне настройки в секции «Свойства» нажать кнопку [+]. В появившейся таблице задать параметры устройства:

- «Тип»: ENV;
- «Ключ»: ID SERIAL;
- «Операция»: ==;
- «Значение»: WDC WD1003FZEX-00К3CA0 WD-WCC6Y7YXUX4S;

г) задать наименование правила, указать пользователя, группу и атрибуты (права на устройство должны быть таковы, чтобы пользователь, от имени которого запускается ВМ, имел доступ к устройству), установить флаг для поля «Включено» и сохранить настройки в соответствии с рис. 30.

<span id="page-34-1"></span>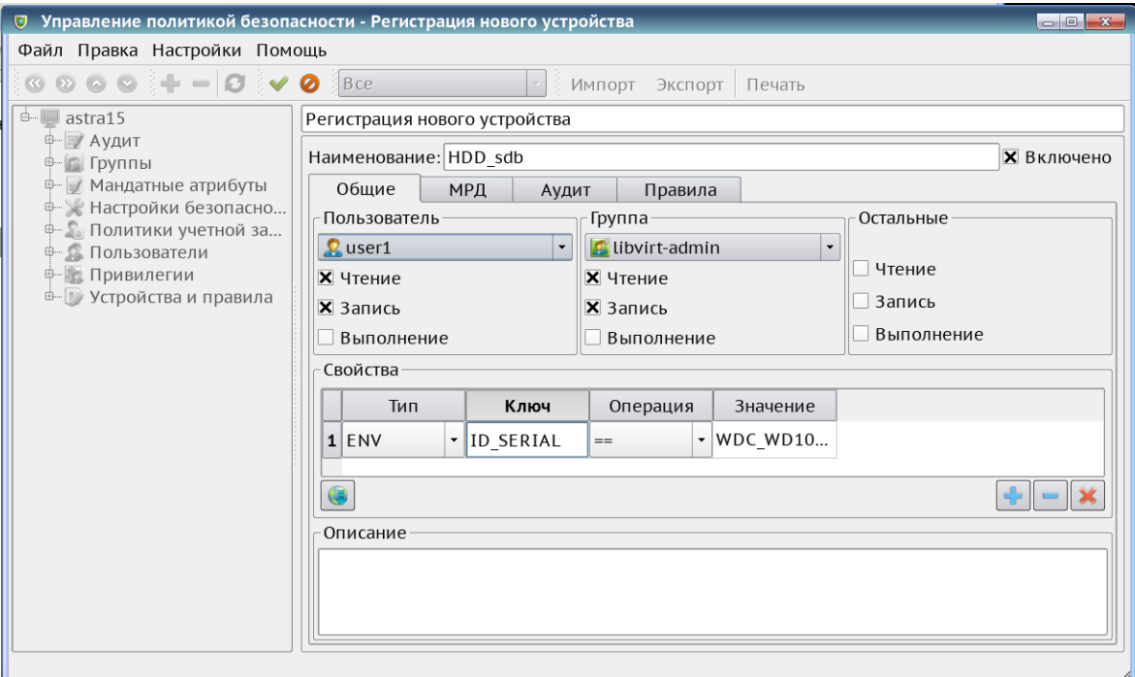

Рис. 30

3) указать HDD-устройство в настройках ВМ, отредактировав их с помощью инструмента командной строки virsh. Для этого выполнить команду:

virsh --connect qemu:///system edit vmname

и отредактировать файл, добавив в секцию devices описание блочного устройства:

```
<disk type='block' device='disk'>
```

```
<driver name='qemu' type='raw' />
```
<source dev='/dev/sdb'/>

```
<target dev='sdb' bus='sata'/>
```
 $\langle$ /disk>

затем сохранить конфигурацию;

4) перезагрузить узел.

### 3.4. Подключение PCI-устройства к ВМ

<span id="page-34-0"></span>Подключение PCI-устройства к ВМ позволит использовать все возможности узла в ОС виртуальной машины. Для возможности подключения PCI-устройства к ВМ узел должен

иметь материнскую плату с поддержкой блока управления памятью ввода/вывода (I/O MMU) — технология AMD-Vi(AMD) или VT-d(Intel). Для соответствующей технологии в BIOS материнской платы узла должно быть установлено значение «Enable».

В примере приведен алгоритм подключения к ВМ PCI-видеокарты. Аналогичным образом выполняется подключение других PCI-устройств, например, сетевой карты.

Пример

Подключение PCI-видеокарты (Nvidia) к ВМ на узле на базе Intel

1) включить I/O MMU в ОС узла:

а) узнать «VendorID» и «SerialID» видеокарты, для этого в консоли выполнить: lspci -nn | grep NVIDIA

Результат выполнения команды:

01:00.0 VGA compatible controller [0300]: NVIDIA Corporation Device  $[10de:0fc6]$  (rev al)

01:00.1 Audio device [0403]: NVIDIA Corporation Device  $[10de:0e1b]$  (rev al)

Первое устройство - видеокарта ([10de:0fc6]), второе - встроенная в нее звуковая карта ([10de:0e1b]);

б) включить в ядре соответствующие модули. Для этого в файл /etc/modules необходимо добавить строки:

```
pci stub
```
 $vfio$ 

```
vfio_iommu_type1
```
vfio pci

vfio virgfd

и пересобрать initrd, выполнив команду:

```
update-initramfs -u -k all
```
в) добавить в grub необходимые инструкции. Для этого в файле /etc/default/grub для параметра GRUB\_CMDLINE\_LINUX\_DEFAULT добавить следующие данные:

```
intel_iommu=on pci-stub.ids=10de:0fc6,10de:0e1b
```
и обновить grub:

update-grub

г) добавить  $\mathsf{B}$ blacklist драйвера Nvidia. Для этого  $\mathbf{B}$ файл /etc/modprobe.d/blacklist.conf внести следующие строки: blacklist nvidia

blacklist nouveau
```
blacklist 1bm-nouveau
options nouveau modeset=0
alias nouveau off
alias lbm-nouveau off
д) создать исполняемый скрипт /usr/sbin/vfio-bind для подключения устрой-
ства к VFIO-PCI:
#!/bin/bash
```

```
modprobe vfio-pci
```

```
for dev in "$@"; do
vendor=$(cat /sys/bus/pci/devices/$dev/vendor)
device=$(cat /sys/bus/pci/devices/$dev/device)
if [ -e /sys/bus/pci/devices/$dev/driver ]; then
echo $dev > /sys/bus/pci/devices/$dev/driver/unbind
fi
echo $vendor $device > /sys/bus/pci/drivers/vfio-pci/new id
```
done

выставить права, выполнив команду:

chmod 755 /usr/sbin/vfio-bind

и добавить скрипт в автозапуск с указанием ID устройств, полученных в результате выполнения действия согласно пункту а) настоящего перечисления. Для этого в файл /etc/rc.local добавить следующую строку:

/usr/bin/yfio-bind 0000:01:00.0 0000:01:00.1

е) выполнить перезагрузку узла. После перезагрузки следует проверить статус TOMMU:

- для процессора Intel выполнив команду:

dmesg | grep -iE "(IOMMU|VT-d)"

- для процессора AMD выполнив команду:

dmesg | grep -iE "(IOMMU|AMD-Vi)"

Результат выполнения команды должен содержать следующие строки:

```
\mathbb{R}^20.000000] DMAR: IOMMU enabled
\Gamma0.0468861 DMAR-IR: IOAPIC id 2 under DRHD base
\Gamma0xfed91000 IOMMU 1
\ddotsc0.591348] iommu: Adding device 0000:01:00.0 to group 1
T.
     0.591352] iommu: Adding device 0000:01:00.1 to group 1
\Gamma
```

```
0.892308] [drm] VT-d active for qfx access
   \Gammaж) проверить pci-stub командой:
   dmesg | grep pci-stub
   Результат выполнения команды должен содержать следующие строки:
   \dddot{\phantom{0}}\Gamma8.678781] pci-stub: add 10DE:0FC6 sub=FFFFFFFFF:FFFFFFFFF
   cls = 000000000/0000000008.678786] pci-stub: add 10DE: 0E1B sub=FFFFFFFF: FFFFFFFFF
   \Gammacls = 000000000/0000000002) создать и сконфигурировать ВМ:
   а) создать ВМ с виртуальным набором микросхем (chipset) pc-q35-2.1 с помо-
   ЩЬЮ ИНСТРУМЕНТА virt-install:
   virt-install --connect qemu://system -n vmname -r 4096 --vcpus=2
         -c /path/to/iso/smolensk.iso --disk
        pool=default, size=20, bus=virtio, format=qcow2 --os-type=linux
        --graphics vnc --video cirrus --machine pc-q35-2.1
```
где vmname - название виртуальной машины;

-- vcpus=2 - количество ядер процессора;

4096 - объем оперативной памяти;

/path/to/iso/smolensk.iso - путь к ISO-образу установочного диска OC CH:

--disk pool=default - дисковое хранилище;

size=20 - размер хранилища в ГБ;

--graphics vnc - тип дисплея гостевой системы;

--video cirrus - тип видеоустройства гостевой системы.

После выполнения команды необходимо запустить virt-manager и установить гостевую ОС. После завершения установки ОС выключить ВМ;

б) отредактировать конфигурационный файл ВМ с помощью инструмента virsh выполнив команду:

virsh --connect gemu:///system edit vmname

и внеся в файл следующие изменения:

```
1) заменить блок:
<domain type='kvm'>
на блок:
<domain type='kvm'
xmlns:qemu='http://libvirt.org/schemas/domain/qemu/1.0'>
2) заменить блок:
```
<features>

 $\langle acpi/ \rangle$ 

 $<$ apic/>

 $<$ pae $/$ 

</features>

на блок:

<features>

 $\langle acpi \rangle$ 

 $$ 

 $<$ pae $/$ 

 $\langle$ kvm $\rangle$ 

<hidden state='on'/>

 $\langle$ /kvm>

</features>

3) для подключения PCI-устройства добавить в конце конфигурационного файла блок:

```
<qemu:commandline>
```

```
<qemu:arq value='-device'/>
<gemu:arg value='ioh3420,bus=pcie.0,addr=1c.0,
multifunction=on, port=1, chassis=1, id=root.1'/>
<qemu:arg value='-device'/>
<gemu:arg value='vfio-pci, host=01:00.0, bus=root.1, addr=00.0,
multifunction=on, x-vga=on'/>
<qemu:arg value='-device'/>
<gemu:arg value='vfio-pci, host=01:00.1, bus=root.1, addr=00.1' />
</gemu:commandline>
где host=01:00.0 и host=01:00.1 - адреса шин видео и звука соответ-
```
ственно.

Сохранить изменения конфигурационного файла;

в) запустить ВМ. В списке устройств должны появится новые устройства видеокарта и встроенная в нее звуковая карта. Необходимо установить драйвера и перезагрузить гостевую систему.

### 3.5. Подключение последовательного порта к ВМ

Подключение устройства, подключенного к последовательному порту (например, /dev/ttyS0), можно выполнить двумя способами:

1) в конфигурационном файле ВМ добавить следующий блок: <devices>

```
<serial type="dev">
 <source path="/dev/ttyS0"/>
  <target port="1"/>
</serial>
```
</devices>

<span id="page-39-0"></span>2) в менеджере виртуальных машин virt-manager в разделе конфигурирования ВМ необходимо нажать на кнопку **[Добавить оборудование]** и в появившемся окне указать необходимое устройство в соответствии с рис. [31.](#page-39-0)

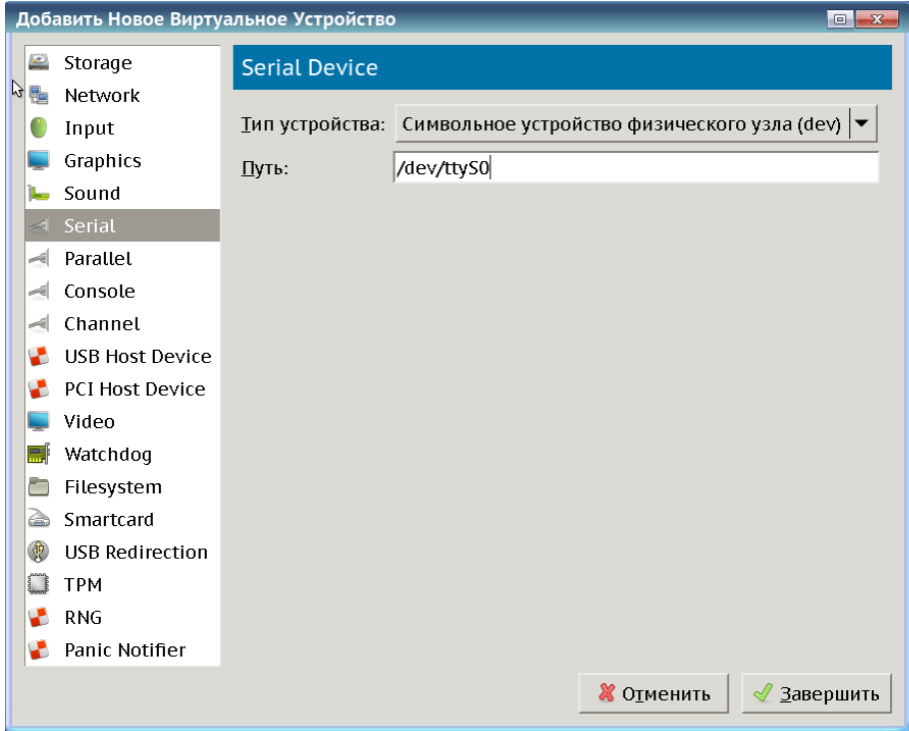

Рис. 31

#### **4. ВЗАИМОДЕЙСТВИЕ АДМИНИСТРАТОРА С СЗИ**

Взаимодействие администратора с СЗИ ПК СВ состоит из обязательного прохождения процедуры аутентификации на сервере виртуализации libvirt и работы в условиях применения дискреционного и мандатного управления доступом.

Основными задачами администрирования являются:

- настройка удаленного доступа к серверу виртуализации libvirt;

- настройка удаленного доступа к рабочим столам виртуальных машин по протоколам VNC и SPICE;

- дискреционное управление доступом к виртуальным машинам;

- мандатное управление доступом к виртуальным машинам;

- управление режимом запрета модификации файлов-образов виртуальных машин.

П р и м е ч а н и е. Настройка сервера виртуализации для работы в ЕПП ОС СН, а также идентификация и аутентификация при доступе к серверу виртуализации libvirt и к рабочему столу виртуальных машин выполняется в соответствии с документом РУСБ.10015-01 95 01-1.

**ВНИМАНИЕ!** Дискреционное и мандатное управление доступом, а также управление режимом запрета модификации файлов-образов виртуальных машин осуществляются СЗИ из состава ОС СН.

**ВНИМАНИЕ!** Операции по изменению состава или конфигурации ВМ требуют вхождения пользователя в специальную локальную административную группу libvirt-admin.

#### **4.1. Настройка дискреционного и мандатного управление доступом к ВМ**

Настройка дискреционного и мандатного управления доступом осуществляется посредством web-интерфейса OpenNebula в самом экземпляре ВМ во вкладке «Security» («Безопасность») в соответствии с рис. [32.](#page-41-0)

42 РДЦП.10001-02 95 01

<span id="page-41-0"></span>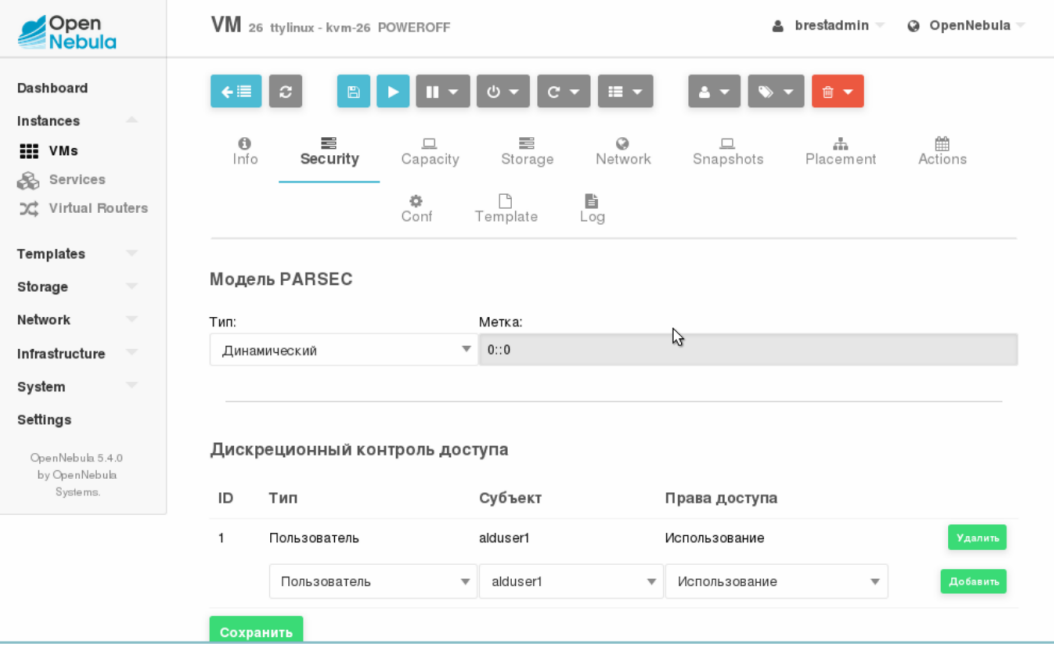

Рис. 32

В OpenNebula различаются два типа доступа к виртуальной машине:

- «Использование» — просмотр свойств, запуск и работа с виртуальной машиной;

- «Администрирование» — полный доступ к ВМ, включая запуск, правку ее свойств

и управление правами доступа к ней.

Для настройки дискреционного управления доступом необходимо в соответствующих полях формы, приведенной на рис. [32,](#page-41-0) выбрать «Тип» (пользователь или группа), «Субъект» и уровень доступа и нажать на кнопку **[Добавить]**.

Для настройки мандатного управления доступа требуется указать модель parsec (динамическая или статическая). При статической модели в соответствующем поле необходимо также указать метку.

После внесения изменений необходимо нажать на кнопку **[Сохранить]**.

**ВНИМАНИЕ!** Настройка доступа возможно только при выключенной ВМ.

## **4.2. Ограничения по конфигурированию и запуску виртуальных машин в условиях мандатного управления доступом**

Для запуска виртуальной машины от имени пользователя с его мандатными атрибутами безопасности необходимо войти в ОС СН под учетной записью данного пользователя с заданным мандатным уровнем. После чего запустить менеджер виртуальных машин virt-manager, выбрать виртуальную машину из списка и нажать на кнопку **[Запустить]** в соответствии с рис. [33.](#page-42-0)

43 РДЦП.10001-02 95 01

<span id="page-42-0"></span>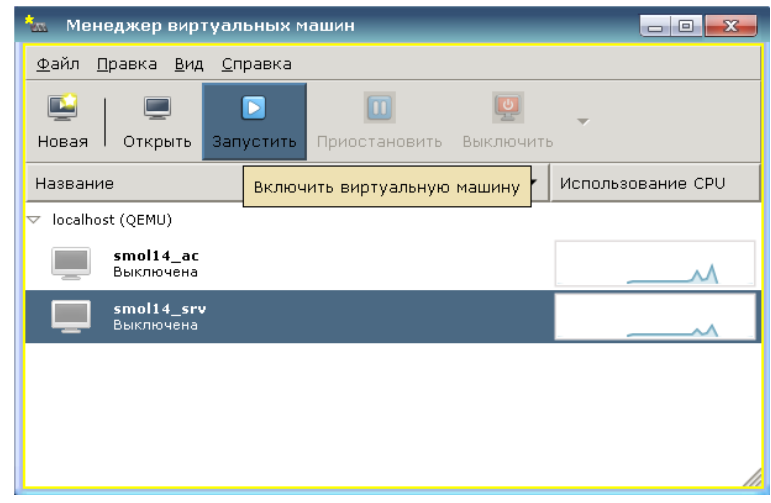

Рис. 33

### Примечания:

1. При запуске ВМ приобретает динамические метки безопасности, включающие идентификатор запустившего ее пользователя и его мандатные атрибуты. После этого при доступе к данной ВМ применяются дискреционное и мандатное управление доступом.

2. В случае использования в качестве гостевой системы ОС СН виртуальная машина не должна запускаться в мандатном контексте. Вместо этого необходимо выполнять удаленный вход с требуемым мандатным уровнем доступа средствами ОС СН.

3. При запуске ВМ в ненулевом мандатном контексте рекомендуется использовать режим только на чтение.

ВНИМАНИЕ! Только запустивший ВМ пользователь или пользователь, входящий в группу администраторов libvirt-admin, могут управлять функционированием ВМ (приостанавливать, останавливать и т.п.).

ВНИМАНИЕ! При использовании ВМ с ненулевым мандатным контекстом в качестве сетевого адаптера не может быть выбрано устройство virtio.

## 4.3. Особенности работы OpenNebula в условиях применения мандатного управления доступом

Для того чтобы обеспечить возможность управления облачной платформой OpenNebula с использованием утилит командной строки (onevm, onehost и т. д.) в условиях применения мандатного управления доступом, предварительно необходимо:

1) на фронтальной машине в файле /etc/parsec/privsock.conf добавить следующее строки:

#brest

/usr/bin/oned

2) перезагрузить фронтальную машину.

### 5. СРЕДСТВА ОБЕСПЕЧЕНИЯ ОТКАЗОУСТОЙЧИВОСТИ

## 5.1. Программное обеспечение кластера высокой доступности. Расетакег и Corosync

Pacemaker и Corosync являются программным обеспечением для построения кластерных систем высокой доступности. Описание и пример настройки Pacemaker и Corosync для создания кластера высокой доступности приведены в РУСБ. 10015-01 95 01-1.

#### 5.2. Отказоустойчивые сервисы Samba и NFS

Для настройки отказоустойчивых сервисов Samba и NFS из состава ОС СН необходимо последовательно выполнить действия согласно 5.2.1-5.2.4 для каждого из сервисов. Действия согласно 5.2.1–5.2.3 выполняются идентично для обоих сервисов.

<span id="page-43-0"></span>5.2.1. Настроить сеть:

```
1) объединить в один логический интерфейс на серверах кластера путем установки
пакета ifenslave-2.6:
```
apt install ifenslave-2.6

```
2) в файле /etc/network/interfaces указать настройки для сетевых интерфей-
COB:
```

```
- первого сервера:
auto lo
iface lo inet loopback
auto eth0
iface eth0 inet static
      address 10.10.10.99
netmask 255.255.255.0
gateway 10.10.10.2
auto eth1
iface eth1 inet static
     address 192.168.25.8
     netmask 255.255.255.0
auto bond0
iface bond0 inet static
     address 192.168.122.10
         netmask 255.255.255.0
        gateway 192.168.122.1
```
bond\_mode balance-rr bond\_miimon 100 bond\_downdelay 200 bond\_updelay 200 slaves eth2 eth3

#### - второго сервера:

auto lo iface lo inet loopback

auto eth0

iface eth0 inet static address 10.10.10.100 netmask 255.255.255.0 gateway 10.10.10.2

#### auto eth1

iface eth1 inet static address 192.168.25.9 netmask 255.255.255.0

#### auto bond0

- iface bond0 inet static address 192.168.122.11 netmask 255.255.255.0 gateway 192.168.122.1 bond\_mode balance-rr bond\_miimon 100 bond\_downdelay 200 bond\_updelay 200 slaves eth2 eth3
- где eth0 интерфейс для доступа к отдельным узлам кластера; eth1 — heartbeat-интерфейс, по которому осуществляется доступ к сервису; bond0 — логический интерфейс (bonding) на базе физических eth2 и eth3 и используется для синхронизации DRBD-ресурсов;
- 3) на обоих серверах выполнить следующие команды:

modprobe bonding

echo 'bonding' >> /etc/modules

init 6

5.2.2. Установить и настроить блочное устройство Distributed Replicated Block Device (DRBD) в соответствии с 6.1.1.

<span id="page-45-1"></span><span id="page-45-0"></span>5.2.3. Установить и настроить Pacemaker и Corosync в соответствии с PYCE.10015-01 95 01-1.

5.2.4. Настроить отказоустойчивость сервиса:

1) Samba-сервер:

а) перед настройкой ресурсов кластера на обоих серверах необходимо убрать из автозагрузки скрипты, которые в дальнейшем будут контролироваться corosync: update-rc.d -f drbd remove

update-rc.d -f samba remove

б) создать ресурсы, объединить их в группы и определить порядок их запуска. Все действия выполнять на первом сервере:

- создать ресурс DRBD-раздела:

crm configure primitive drbd main ocf:linbit:drbd params drbd\_resource="main" op monitor interval="60s" op start interval="0" timeout="240s" op stop interval="0" timeout="240s" op monitor role=Master interval="10s" op monitor role=Slave interval="30s"

- указать определение ведущего (master)/ведомого (slave) для созданного DRBD-pecypca:

crm configure ms ms drbd main drbd main meta master-max="1" master-node-max="1" clone-max="2" clone-node-max="1" notify="true"

- создать ресурс точки монтирования DRBD-раздела, например, каталог /opt/main:

crm configure primitive fs main ocf:heartbeat:Filesystem params device="/dev/drbd0"\ directory="/opt/main" fstype="ext4" options="noatime"

- создать ресурс отказоустойчивого IP-адреса (по данному адресу будет выполняться обращение к Samba-серверу):

crm configure primitive failover ip ocf:heartbeat: IPaddr2 params ip=192.168.25.10 nic=eth1

- создать ресурс samba:

crm configure primitive samba lsb: samba

- организовать созданные ресурсы служб/сервисов в группы:

crm configure group group main fs main failover ip samba

- указать правило монтирования - монтировать ресурсы на узле, где

DRBD-ресурсы находятся в состоянии ведущих. Задать имя, например, cluster resources:

crm configure colocation cluster\_resources

inf: fs\_main ms\_drbd\_main:Master

- указать порядок запуска сервисов — после запуска соответствующих DRBDразделов. Задать имя, например, all after drbd:

crm configure order all\_after\_drbd

inf: ms drbd main: promote group main: start

- установить предпочтение запуска ресурсов ведущего/ведомого:

crm configure location prefer\_main\_server-1

ms\_drbd\_main 100: server-1

crm configure location prefer\_main\_server-2

ms\_drbd\_main 50: server-2

crm configure location prefer group main server-1

group\_main 100: server-1

crm configure location prefer\_group\_main\_server-2

group\_main 50: server-2

Из вышеуказанных настроек следует, что основным сервером для запуска службы Samba является server-1.

Настройка завершена, проверка состояния выполняется командой crm status.

П р и м е р

============

#### Результат проверки

Last updated: Thu Jun 16 10:58:33 2016 Last change: Thu Jun 16 10:58:10 2016 via cibadmin on server-2 Stack: openais Current DC: server-1 - partition with quorum Version: 1.1.7-ee0730e13d124c3d58f00016c3376a1de5323cff 2 Nodes configured, 2 expected votes 5 Resources configured. ============

Online: [ server-1 server-2 ]

```
Master/Slave Set: ms drbd main [drbd main]
Masters: [ server-1 ]
Slaves: [ server-2 ]
```
#### 47

```
Resource Group: group main
         (ocf::heartbeat:Filesystem): Started server-1
fs main
failover ip
             (ocf::heartbeat:IPaddr2): Started server-1
samba
        (lsb:samba):
                        Started server-1
```
в) настроить Samba-сервер. Для этого на каждом сервере указать настройки для директории /opt/main в файле /etc/samba/smb.conf:

```
[share-drbd]
comment = Astra Linux Samba Share
path = /opt/mainbrowsable = yesquest ok = yesread only = nocreate mask = 0755
```
2) NFS-сервер:

а) перед настройкой ресурсов кластера на обоих серверах необходимо убрать из автозагрузки скрипты, которые в дальнейшем будут контролироваться corosync: update-rc.d -f drbd remove update-rc.d -f nfs-common remove

update-rc.d -f nfs-kernel-server remove

б) создать ресурсы, объединить их в группы и определить порядок их запуска. Все действия выполнять на первом сервере:

- создать ресурс DRBD-раздела:

```
crm configure primitive drbd_main ocf:linbit:drbd params
     drbd_resource="main" op monitor interval="60s" op start
     interval="0" timeout="240s" op stop interval="0"
     timeout="240s" op monitor role=Master interval="10s"
     op monitor role=Slave interval="30s"
```
- указать определение ведущего/ведомого для созданного DRBD-ресурса:

crm configure ms ms drbd main drbd main meta master-max="1"

master-node-max="1" clone-max="2" clone-node-max="1" notify="true"

- создать ресурс точки монтирования DRBD-раздела, например, каталог /opt/main:

crm configure primitive fs main ocf:heartbeat:Filesystem

params device="/dev/drbd0"\ directory="/opt/main"

fstype="ext4" options="noatime"

- создать ресурс отказоустойчивого IP-адреса (по данному адресу будет выполняться обращение к NFS-серверу):

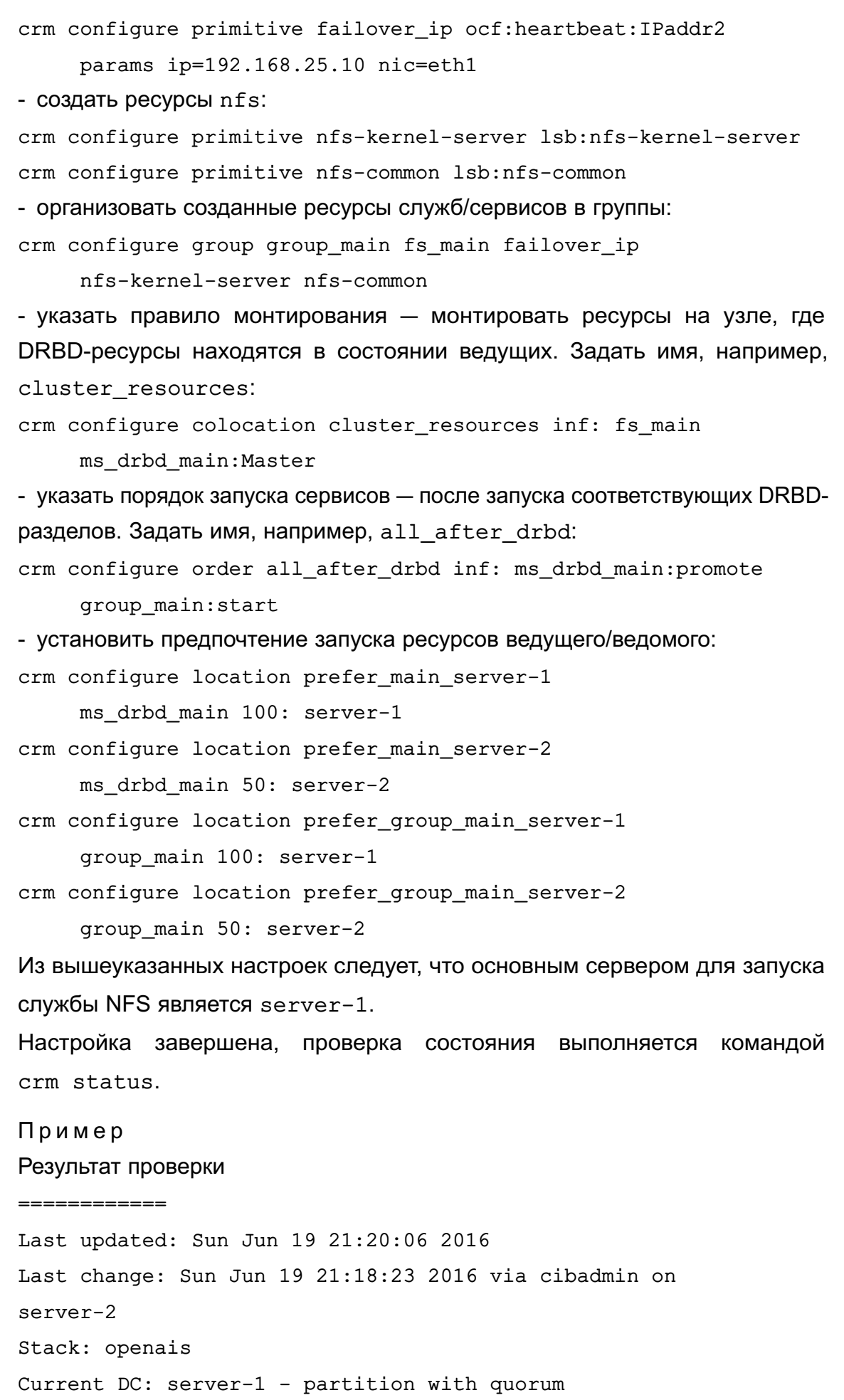

```
Version: 1.1.7-ee0730e13d124c3d58f00016c3376a1de5323cff
2 Nodes configured, 2 expected votes
6 Resources configured.
============
Online: [ server-1 server-2 ]
Master/Slave Set: ms_drbd_main [drbd_main]
Masters: [ server-1 ]
Slaves: [ server-2 ]
Resource Group: group_main
fs_main (ocf::heartbeat:Filesystem): Started server-1
failover_ip (ocf::heartbeat:IPaddr2): Started server-1
nfs-kernel-server (lsb:nfs-kernel-server): Started server-1
nfs-common (lsb:nfs-common): Started server-1
```
в) настроить NFS-сервер. Для этого необходимо на каждом сервере указать настройки для директории /opt/main в файле /etc/exports: /opt/main \*(ro,sync) # Только чтение для всех

#### 6. СРЕДСТВА ВИРТУАЛИЗАЦИИ ДИСКОВЫХ ПРОСТРАНСТВ

#### 6.1. Организация сетевого RAID

<span id="page-50-1"></span>ПК СВ поддерживает работу с набором инструментов DRBD из состава ОС СН для организации сетевого RAID.

Distributed Replicated Block Device (DRBD) - распределенное реплицируемое блочное устройство, предназначенное для построения отказоустойчивых кластерных систем. DRBD полностью отражает по сети все операции с блочным устройством. DRBD является сетевым RAID-1.

Технология DRBD поддерживает только два узла, более сложные конструкции могут строиться путем использования drbd-устройства в качестве локального для еще одного drbdустройства. Узлы могут работать в режиме первичного (primary) или вторичного (secondary) узла. Вторичный узел хранит данные, но не позволяет осуществить к ним локальный доступ, первичный позволяет осуществить доступ. DRBD поддерживает режим «первичный — первичный», при котором возможен доступ к обоим узлам.

DRBD работает локально на узле и обеспечивает репликацию на удаленный узел содержимого локального блочного устройства. Для использования создается новое устройство, обычно /dev/drbdX, где X - число. Для нормальной работы DRBD должен быть запущен на обоих узлах. Если узел работает в режиме вторичного, то на нем установлено соответствующее drbd-устройство, доступ к которому запрещен. В случае повышения режима работы узла до первичного, доступ к drbd-устройству открывается. Большинство операций осуществляется с помощью утилиты drbdadm, при этом фактическая работа выполняется на уровне ядра. Для повышения скорости и надежности работы необходимо наличие отдельного сетевого интерфейса или нескольких интерфейсов, с помощью которых будет происходить репликация между узлами.

#### <span id="page-50-0"></span>6.1.1. Установка и настройка DRBD

Для установки поддержки технологии DRBD необходимо выполнить следующее:

1) из репозитория ПК СВ установить следующие пакеты:

apt install lvm2 drbd8-utils

2) запустить модуль DRBD:

modprobe drbd

Пример

Настройка DRBD на двух серверах с ОС СН. На каждом сервере имеется неиспользуемый раздел sdb1

Для настройки необходимо выполнить следующий порядок действий:

1) подготовить разделы для синхронизации с использованием технологии LVM. На

```
каждом сервере создать логический том main размером 100 ГБ:
pvcreate /dev/sdb1
vgcreate vg0 /dev/sdb1
lvcreate -L100G -n main vg0
2) на обоих
               серверах создать одинаковый
                                                     конфигурационный
                                                                           файл
/etc/drbd.d/main.res:
resource main {
protocol C;
disk {
fencing resource-only;
\mathcal{E}handlers {
fence-peer "/usr/lib/drbd/crm-fence-peer.sh";
after-resync-target "/usr/lib/drbd/crm-unfence-peer.sh";
\mathcal{E}net \{after-sb-Opri discard-least-changes;
after-sb-1pri call-pri-lost-after-sb;
after-sb-2pri call-pri-lost-after-sb;
\mathcal{E}syncer {
rate 1000M;
<sup>1</sup>
on server-1
\left\{ \right.device /dev/drbd0:
disk /dev/vg0/main;
address 192.168.122.10:7794;
meta-disk internal;
\mathcal{F}on server-2
\left\{ \right.device /dev/drbd0;
disk /dev/vg0/main;
address 192.168.122.11:7794;
```

```
meta-disk internal;
\lambdaι
В секции syncer указывается максимальная скорость синхронизации данных между
узлами. В секциях on server-1 и on server-2 располагаются параметры каждого
из серверов. Для параметра disk указываются синхронизируемые LVM-тома, а
для параметра address — IP-адрес и порт сервера, по которому будет проходить
синхронизация:
3) создать описанный ресурс DRBD, выполнив на обоих серверах следующие ко-
манды:
drbdadm create-md main
drbdadm up all
4) на первом сервере сделать созданный DRBD-ресурс первичным (primary):
drbdadm -- --overwrite-data-of-peer primary all
Проверка статуса выполняется с помощью команды:
service drbd status
5) на первом сервере создать файловую систему, выполнив команды:
mkfs.ext4 /dev/drbd0
tune2fs -m 0 /dev/drbd0
Далее необходимо дождаться синхронизации, после которой блочное устройство
/dev/drbd0 готово к использованию.
```
## 6.2. Распределенные параллельные файловые системы с защитой от сбоев

Распределенные файловые системы используются в высокоскоростных вычислениях и фокусируются на высокой доступности, производительности и масштабируемости. ПК СВ поддерживает использование распределенной файловой системы Ceph из состава ОС СН. Описание и настройка Серһ приведены в РУСБ.10015-01 95 01-1.

## 6.3. Средства интеграции и дифференциации блочных устройств

## 6.3.1. DRBD

Подробная информация по работе с DRBD представлена в 6.1.

## 6.3.2. ISCSI

ISCSI — протокол. базирующийся на TCP/IP и разработанный для установления взаимодействия и управления системами хранения данных, серверами и клиентами. iSCSI описывает:

- транспортный протокол для SCSI, который работает поверх TCP;

- механизм инкапсуляции SCSI команд в IP-сети;

- протокол для нового поколения систем хранения данных, которые будут использовать «родной» ТСР/IР.

Системы на основе iSCSI могут быть построены с использованием любой достаточно быстрой технической конфигурации, поддерживающей протокол IP, например, Gigabit Ethernet или 10G Ethernet. Использование стандартного протокола позволяет применять стандартные средства контроля и управления потоком.

При описании протокола iSCSI используется следующая терминология:

- initiator — объект-инициатор, устанавливающий соединение с целью (target), в общем случае - узел. Осуществляет ввод/вывод информации на блочные устройства; - target — экспортируемый объект. В зависимости от контекста целью является целиком экспортирующий узел или только экспортируемый объект. Сам объект может делиться на несколько LUN:

- portal — группа целей (targets), которые анонсируются вместе. В общем случае один узел хранения соответствует одной группе целей;

- ign — полное имя участника взаимодействия. Существует у инициатора и у цели;

- endpoint — уточненное имя ресурса, в общем случае включает в себя ign, номер LUN и указание на конкретный метод доступа к нему (например, номер соединения, LUN и IP-адрес, с которого следует получать доступ к устройству);

- LUN (Logical Unit Number) — номер объекта внутри цели (target). Ближайшим аналогом является раздел диска или отдельный том.

В ПК СВ в качестве цели используется программный комплекс Linux-IO Target (LIO), в качестве инициатора — open-iscsi.

#### 6.3.2.1. Установка цели

<span id="page-53-1"></span>Для поддержки iSCSI-цели LIO необходимо установить следующий пакет: apt install targetcli-fb

Для управления целью и ее настройки используется командная оболочка, доступ к которой можно получить, выполнив в терминале команду targetcli. Появится специальная командная строка с ограниченным набором инструкций для настройки ISCSI-целей.

Koманда targetcli представляет цель в виде иерархически построенной структуры и делит цель на back-end и front-end части. На рис. 34 представлена структура цели.

<span id="page-53-0"></span>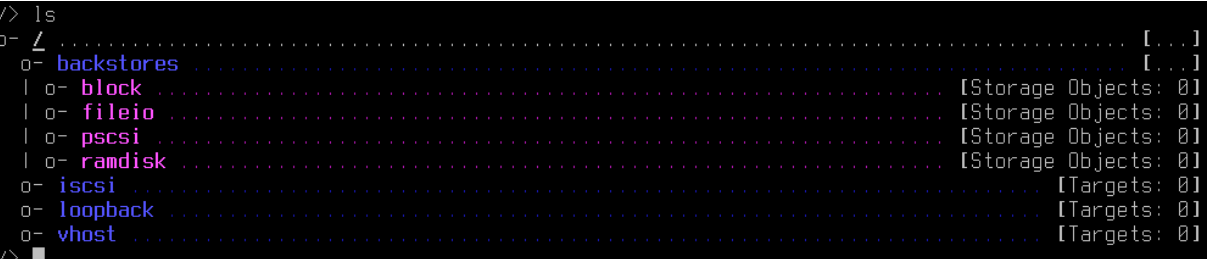

Структура цели включает:

- Backstores — раздел, в котором отображаются объекты-хранилища. Backstores является скрытой частью iSCSI-цели;

- fileio — файл;

- block - жесткий диск, символические ссылки на диск или LVM;

- pscsi (SCSI pass-through) - любое устройство для хранения информации, поддерживающее SCSI команды напрямую, то есть без эмуляции SCSI. Не рекомендуется к использованию, т.к. может привести к повреждению оборудования;

- iSCSI — видимая часть iSCSI-цели. Содержит список целей, LUN, права доступа И Т.П.;

- loopback - модуль, предоставляющий доступ к цели локально.

В таблице 1 представлено описание основных команд, используемых в командной оболочке targetcli.

<span id="page-54-0"></span>Таблица 1 - Список команд targetcli

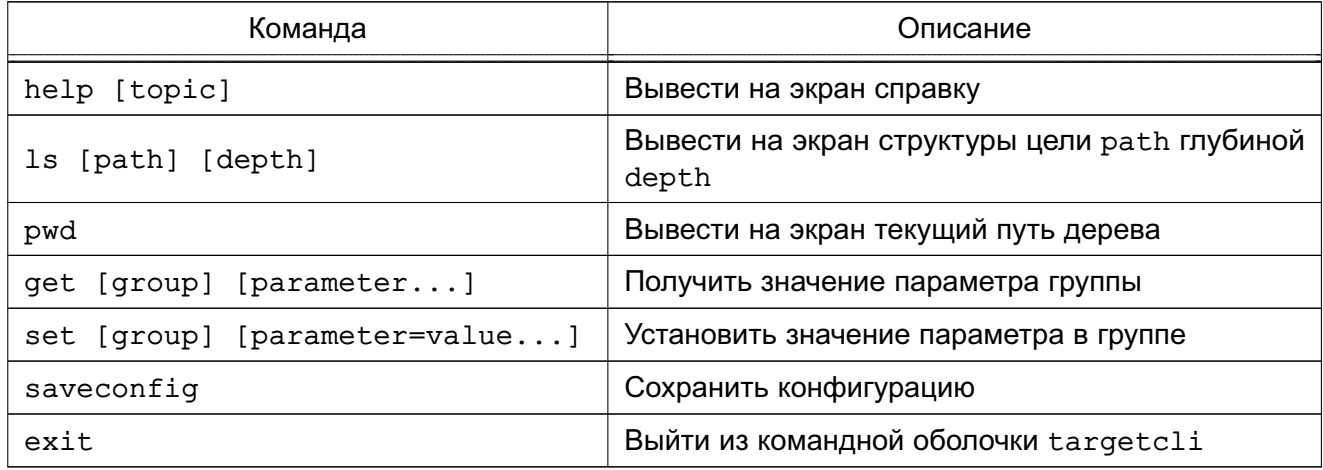

### 6.3.2.2. Пример реализации цели

Настройка цели сервера с ОС СН (IP-адрес: 192.168.25.10). В качестве блочного устройства с предоставленным общим доступом выступает диск /dev/sdb:

1) создать блочное устройство с именем disk1:

- cd /backstores/block
- create name=disk1 dev=/dev/sdb
- 2) создать цель (экспортируемый объект):
- cd /iscsi

create

В результате внутри iSCSI будет создана структура, приведенная на рис. 35. Для просмотра структуры выполнить команду 1s /.

<span id="page-55-0"></span>

| /iscsi> ls /                                                                                                    |              |  |
|----------------------------------------------------------------------------------------------------|--------------|--|
|                                                                                                    |              |  |
|                                                                                                    |              |  |
| The block with a strategies of the strategies of the block of the strategies of the strategies of the strategies of $11$ |              |  |
|                                                                                                    |              |  |
|                                                                                                    |              |  |
| o- pscsi                                                                                                    |              |  |
|                                                                                                    |              |  |
|                                                                                                    |              |  |
|                                                                                                    |              |  |
| $o-$ tpg1                                                                                                    |              |  |
|                                                                                                    | - 12.1       |  |
| $o-$ luns                                                                                                    |              |  |
| o- portals                                                                                                    |              |  |
| o- 0.0.0.0:3260                                                                                                    |              |  |
|                                                                                                    |              |  |
| <b>uhnst</b>                                                                                                    | [Tarqets: 0] |  |
| /iscsi                                                                                                    |              |  |

Рис. 35

В структуре, приведенной на рис. [35:](#page-55-0)

- iqn.2003-01.org.linux-iscsi.node1.x8664:sn.af8d10a0e170 — имя цели;

- tpg1 (Target Portal Group) — список IP-адресов и TCP портов, которые будет слушать данная цель;

- ac1 список адресов, с которых можно будет подключиться к цели;
- luns список LUN;
- portals список IP-адресов и портов, которые будет слушать цель.
- 3) создать LUN на основе созданного хранилища disk1:
- cd /iscsi/iqn.2003-01.org.linux-iscsi.node1.x8664:sn.af8d10a0e170/tpgt1/

luns

create /backstores/block/disk1

4) добавить в список доступа (ACL) имя инициатора, которое хранится в файле /etc/iscsi/initiator.name на машине-инициаторе (см. [6.3.2.4\)](#page-56-0):

cd /iscsi/iqn.2003-01.org.linux-iscsi.node1.x8664:sn.af8d10a0e170/tpgt1/ acls

create iqn.1993-08.org.debian:01:b43c731f4920

Результат настроек представлен на рис. [36.](#page-56-1)

<span id="page-56-1"></span>

| o- block              | [Storage Objects: 1] |
|-----------------------|----------------------|
|                       |                      |
| n-filein              |                      |
| o- oscsi              |                      |
|                       |                      |
| o- iscsi              |                      |
|                       |                      |
| o-toa1                |                      |
|                       |                      |
|                       |                      |
|                       |                      |
| $n-$ luns             |                      |
| n- TunA               |                      |
| o- portals            | [Portals:            |
| 0 - <b>A.A.A.3260</b> |                      |
| loopback              |                      |
| vhnst                 | [Tarqets: 0]         |
|                       |                      |

Рис. 36

5) выполнить сохранение настроек и выйти из утилиты:

```
/ saveconfig
```
exit

### 6.3.2.3. Установка инициатора

Для подключения iSCSI-устройства необходимо установить пакет open-iscsi:

<span id="page-56-0"></span>apt install open-iscsi

### 6.3.2.4. Пример реализации инициатора

Порядок действий по установке и настройке инициатора на примере клиента с IP-адресом 192.168.25.11:

1) после установки пакета open-iscsi запустить одноименный сервис:

/etc/init.d/open-iscsi start

После первого запуска сгенерируется уникальный код инициатора, который можно просмотреть в файле /etc/iscsi/initiatorname.iscsi:

InitiatorName=iqn.1993-08.org.debian:01:cla92326f6b8

Данное имя используется в acl при настройке цели (см. 6.3.2.1).

2) переключить параметр node.startup в файле /etc/iscsi/iscsid.conf в значение automatic:

 $node.startup = automatic$ 

3) перезапустить сервис:

/etc/init.d/open-iscsi start

4) выполнить сканирование для поиска iSCSI-целей и подключение таргета:

sudo iscsiadm -m discovery -t st -p 192.168.25.10

sudo iscsiadm -m node -l

где 192.168.25.10 - IP-адрес цели.

#### 7. ПРОГРАММНЫЙ КОММУТАТОР OPEN VSWITCH

Open vSwitch (OVS) — программный многоуровневый коммутатор, обеспечивающий агрегацию портов, обнаружение петель, зеркалирование портов, сбор статистики о трафике на NetFlow-коллектор, изоляцию сети с помощью сетей VLAN путем тегирования портов, а также фильтрацию базовой сети и централизованное управление программными коммутаторами с помощью протокола OpenFlow.

Архитектура OVS состоит из трех основных компонентов: базы данных, программного коммутатора и управляющего контроллера. На каждом из физических узлов вместе с гипервизором располагаются собственные БД и коммутатор. БД обеспечивает хранение всей конфигурации своего узла: настройки интерфейсов, портов, различные правила и прочее. Коммутатор передает пакеты. Распределенность OVS достигается с помощью контроллера.

Коммутация пакетов происходит на уровне ядра, также поддерживается коммутация в пользовательском пространстве. При коммутации в пользовательском пространстве снижается производительность по причине частых переключений между режимами ядра и пользователя.

ВНИМАНИЕ! Данное программное средство в текущей версии не поддерживает классификационные метки и может использоваться только на минимальном уровне конфиденциальности.

#### 7.1. Установка

На каждом узле, предназначенном для включения в сеть, должен быть установлен пакет openvswitch-switch программного коммутатора OVS. Для установки пакета используется команда:

apt openvswitch-switch

#### 7.2. Особенности конфигурирования

Конфигурация всех Open vSwitch коммутаторов, портов, настройки поддерживаемых протоколов хранятся в собственной базе данных OVS (OVSDB). В стандартной конфигурации в OVSDB существуют следующие таблицы:

- Open vSwitch Схема
- Bridge
- Port
- Interface
- Flow Table конфигурация OpenFlow
- QoS

- Mirror

- Controller - параметры подключения к контроллеру OpenFlow

- Manager конфигурация OVSDB
- NetFlow
- $-$  SSI
- sFlow
- IPFIX
- Flow Sample Collector Set

Изначально почти все таблицы пусты, так как конфигурация отсутствует. Утилита ovs-vsctl используется для внесения изменений в OVSDB. Команда для внесения изменений в БД имеет следующий синтаксис:

ovs-vsctl <команда> <таблица> <запись> <ключ=значение>

Для создания программного коммутатора используется команда вида:

ovs-vsctl add-br <имя\_коммутатора>

Для добавления порта коммутатора используется команда:

ovs-vsctl add-port <имя коммутатора> <имя порта>

Просмотреть записи, присутствующие в таблице, описывающей порты, можно с помощью команды:

ovs-vsctl list port

Для вывода списка портов, включенных в конкретный VLAN, необходимо выполнить команду:

ovs-vsctl find port tag=10

Конфигурация OVS заданная командами ovs-vsctl автоматически применяется и сохраняется в файле /etc/network/interfaces.

#### 8. ОБЛАЧНАЯ СИСТЕМНАЯ АРХИТЕКТУРА OPENNEBULA

При создании надежного и эффективного облака предварительно необходимо выбрать его архитектуру в соответствии с предполагаемым использованием. Для этого требуется определить, какие компоненты центра обработки и хранения данных (ЦОХД) должны входить в облако. В общем случае в состав облака входят все компоненты инфраструктуры, такие как инструментальные средства организации сети, хранения, авторизации и виртуализации.

Также при создании облака рассчитывается его возможный размер, характеристики рабочей нагрузки, количество пользователей и другие параметры, обеспечивающие высокую степень доступности системы, определяется обеспечение рабочего процесса, т.е. как конечные пользователи будут изолироваться и использовать облако.

#### 8.1. Обзор архитектуры и определение основных характеристик облака

При использовании платформы OpenNebula применяемая физическая инфраструктура должна иметь кластероподобную архитектуру с машиной предварительной обработки данных (фронтальная машина) и несколькими узлами, на которых располагаются виртуальные машины. При этом физическая сеть должна соединять все узлы с машиной предварительной обработки данных (рис. 37).

<span id="page-59-0"></span>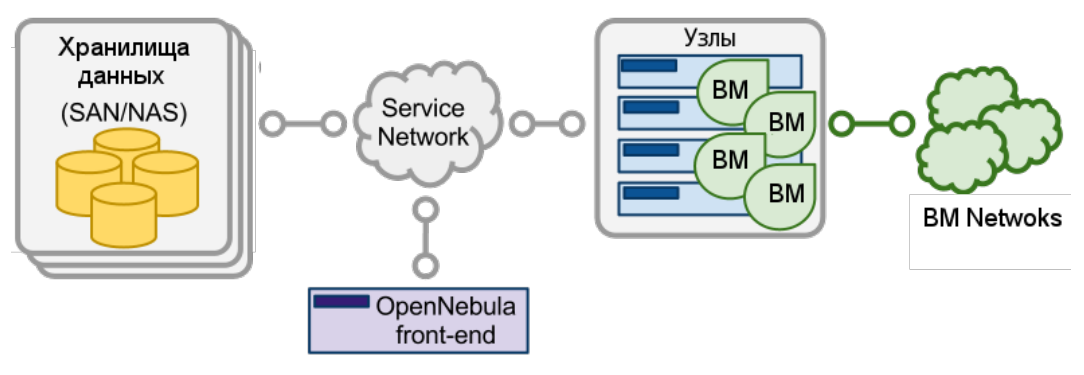

Рис. 37

Основными компонентами облачной архитектуры являются: хранилище данных, архитектура сети и виртуализация. Базовыми компонентами системы OpenNebula являются:

- машина предварительной обработки данных (фронтальная машина) - служит для установки OpenNebula и выполнения ее сервисов;

- узлы с поддержкой гипервизоров Kernel-based Virtual Machine (KVM) — предоставляют необходимые для виртуальных машин ресурсы;

- хранилища данных (Datastores) — служат для хранения базовых образов виртуальных машин:

- физическая сеть - используются для поддержки базовых сервисов, таких как объединение серверов хранения данных, операций управления OpenNebula и виртуаль-

ных сетей для виртуальных машин. Может быть использовано несколько физических сетей.

Размер инфраструктуры облака возможно определить непосредственно на основании предполагаемой рабочей нагрузки (т.е. виртуальных машин), которую должна выдерживать облачная инфраструктура. В 8.2-8.12 приведены основные показатели, которые необходимо учитывать при определении параметров облака OpenNebula.

### <span id="page-60-0"></span>8.2. Фронтальная машина

#### 8.2.1. Характеристики фронтальной машины

Минимальные рекомендуемые характеристики фронтальной машины для OpenNebula приведены в таблице 2.

<span id="page-60-1"></span>Таблица 2

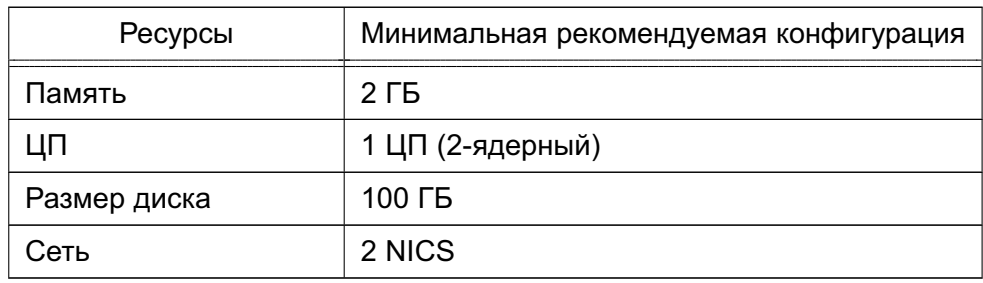

Максимальное количество серверов (узлов виртуализации), которым можно управлять с помощью одного экземпляра OpenNebula, зависит от производительности и масштабируемости инфраструктуры базовой платформы и главным образом от подсистемы хранения данных. Не рекомендуется использовать один экземпляр платформы для управления более чем 500 серверами.

Фронтальная машина должна иметь сетевое соединение со всеми узлами и, по возможности, доступ к хранилищам данных (как локальным, так и сетевым). Для базовой установки OpenNebula требуется не более 150 МБ.

В состав сервисов OpenNebula входят:

- сервис oned (присоединенная программа управления);
- планировщик mm sched;
- web-интерфейс Sunstone для работы с сервером (sunstone-server);

Примечание. Данные компоненты связываются через XML-RPC и могут устанавливаться на различных машинах.

По умолчанию после установки OpenNebula настроена на использование с БД PostgreSQL.

#### 8.2.2. Конфигурирование фронтальной машины

Для развертывания облачной платформы OpenNebula на фронтальной машине под управлением ОС СН необходимо, чтобы она входила в домен ALD или FreelPA.

После добавления репозитория ПК СВ в список источников (файл sources.list) на фронтальной машине следует выполнить команды:

- при использовании ALD:

sudo aptitude install brestcloud-ald

- при использовании FreelPA:

sudo aptitude install brestcloud-ipa

Для дальнейшего конфигурирования фронтальной машины можно использовать скрипт настройки в соответствии с 8.2.2.1 либо плейбуки Ansible (только с FreelPA) в COOTRATCTRUM C  $8222$ 

Управление облачной платформой осуществляется с помощью web-интерфейса по aдресv http://main-server-ip/.

Для доступа к web-интерфейсу с помощью браузера Mozilla Firefox необходимо в настройках браузера указать серверы, для которых доступна аутентификация negotiate, для этого:

1) в браузере открыть страницу настроек, введя в адресной строке about: config;

- 2) установить значение «http://, https://» для параметров:
	- a) network.negotiate-auth.delegation-uris;
	- 6) network.negotiate-auth.trusted-uris.

#### 8.2.2.1. Настройка с помощью скрипта

<span id="page-61-0"></span>Для запуска скрипта настройки фронтальной машины ПК СВ необходимо в терминале выполнить команду:

sudo brestcloud-configure

После успешного завершения настройки выполнить в терминале команду:

sudo pdpl-user -i 127 <user>

где <user> - имя администратора системы.

Затем следует перезагрузить сервер.

#### 8.2.2.2. Настройка с помощью плейбуков Ansible

<span id="page-61-1"></span>В домене FreelPA с помощью программного средства Ansible возможно удаленно настроить кластер. Для этого необходимо на машине, с которой будет производится настройка, от имени администратора выполнить следующие шаги:

1) подключить установочный диск с ПК СВ, добавить репозиторий ПК СВ в список источников (файл sources.list) и установить Ansible командой:

sudo aptitude install brest-ansible

2) скопировать каталог с плейбуками Ansible в домашний каталог, выполнив команду:

cp -r /var/lib/brest-ansible \$HOME

3) скорректировать файл inventory.ini;

Пример

```
[all:vars]
```

```
### FreeIPA
```
freeipa\_server\_fqdn="astral.m.dom"

freeipa admin="admin"

freeipa\_admin\_pass="Asdf1234"

### Postgresql

db name="onedb"

db\_user="onedbuser"

```
db_user_pass="Asdf1234"
```
### Брест

```
brestadmin pass="Asdf1234"
```
### Перезагрузка системы

reboot\_system=1

[brest-front]

```
brest front ansible host='10.10.10.108' ansible user=?toor'
     ansible_password='quertyl23'
```
[brest-nodes]

brest\_node\_1 ansible\_host='10.10.10.103' ansible\_user='toor' ansible\_password='quertyl23'

freeipa server fqdn — полное доменное имя сервера FreelPA; где freeipa admin — имя администратора сервера FreelPA; freeipa\_admin\_pass - пароль администратора сервера FreelPA; db names - название БД PostgreSQL; db user - имя пользователя БД PostgreSQL; db user pass - пароль пользователя БД PostgreSQL; brestadmin pass - пароль администратора Бреста (brestadmin);  $[brest-front]$  — группа для описания фронтальной машины OpenNebula; [brest-nodes] - группа для описания узлов OpenNebula; ansible host - IP-адрес или полное доменное имя фронтальной машины  $(y3\pi a)$ ; ansible user — имя локального администратора фронтальной машины (узла); ansible\_password - пароль локального администратора фронтальной машины (узла);

4) запустить плейбук конфигурирования фронтальный машины, выполнив команду: cd ~/brest-ansible ansible-playbook brestcloud\_ipa\_configure.yml

### 8.2.3. Алгоритм Raft

Алгоритм Raft позволяет объединять несколько экземпляров фронтальной машины в зону, конфигурацию которой можно менять (добавлять и удалять узлы), не прерывая работу облака. Для этой зоны выделяется плавающий (способный при необходимости переходить от одного узла к другому) IP-адрес. Из доступных узлов выбирается лидер, которому присваивается ранее выделенный IP-адрес. Лидер обслуживает все входящие запросы. Все изменения на лидере синхронизируются с остальными узлами зоны. Если работа лидера прерывается на 100 миллисекунд, то выбирается новый лидер из числа исправных узлов. Выделенный для зоны IP-адрес присваивается новому лидеру. Таким образом обеспечивается высокая доступность фронтальной машины.

Для работы Raft должны быть соблюдены следующие требования:

- 1) настроен по крайней мере один контроллер домена;
- 2) настроена фронтальная машина облака;
- 3) имеется четное число (не менее двух) дополнительных узлов;
- 4) ни на одном из узлов не развернут сервис apache2 в режиме «AstraMode off»;
- 5) выделен IP для настройки плавающего IP-адреса кластера.

Для автоматической настройки зоны, объединяющей несколько экземпляров фрон-

тальной машины, можно воспользоваться скриптом brestcloud-raft-configure, который запускается на одной из фронтальных машин от имени администратора командой: sudo brestcloud-raft-configure

Далее необходимо следовать указаниями мастера настройки.

ВНИМАНИЕ! Для функционирования данного скрипта экземпляры фронтальной машины должны входить в один и тот же домен FreelPA.

#### 8.3. Конфигурация сервиса oned

Сервис oned управляет узлами кластера, виртуальными сетями, виртуальными машинами, пользователями, группами и базами данных хранилищ. Конфигурационный файл для сервиса oned.conf находится в каталоге /etc/one.

#### 8.3.1. Параметры настройки сервиса

Файл конфигурации сервиса поддерживает настройку параметров, приведенных в таблице 3.

<span id="page-64-0"></span>Таблица 3

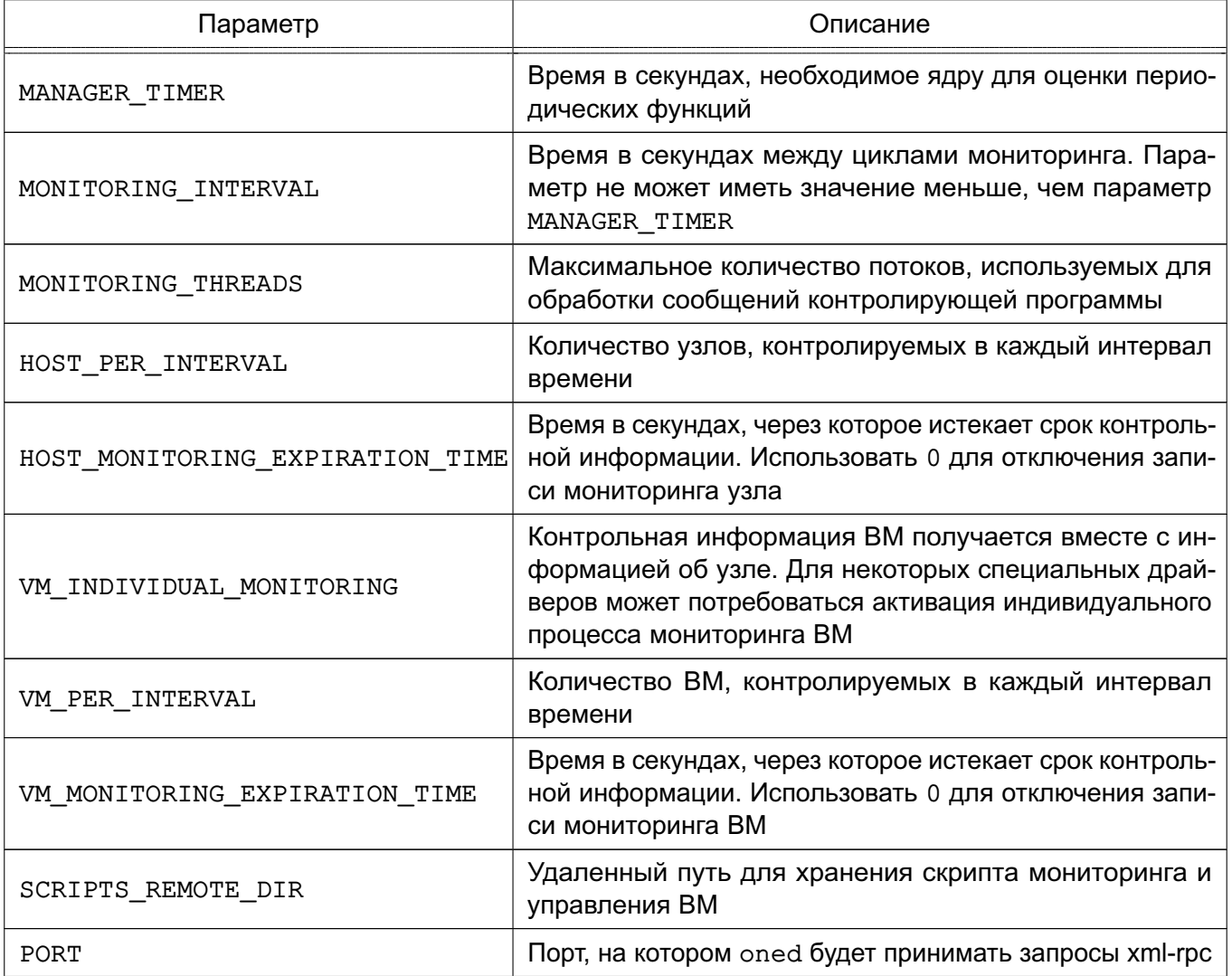

Окончание таблицы 3

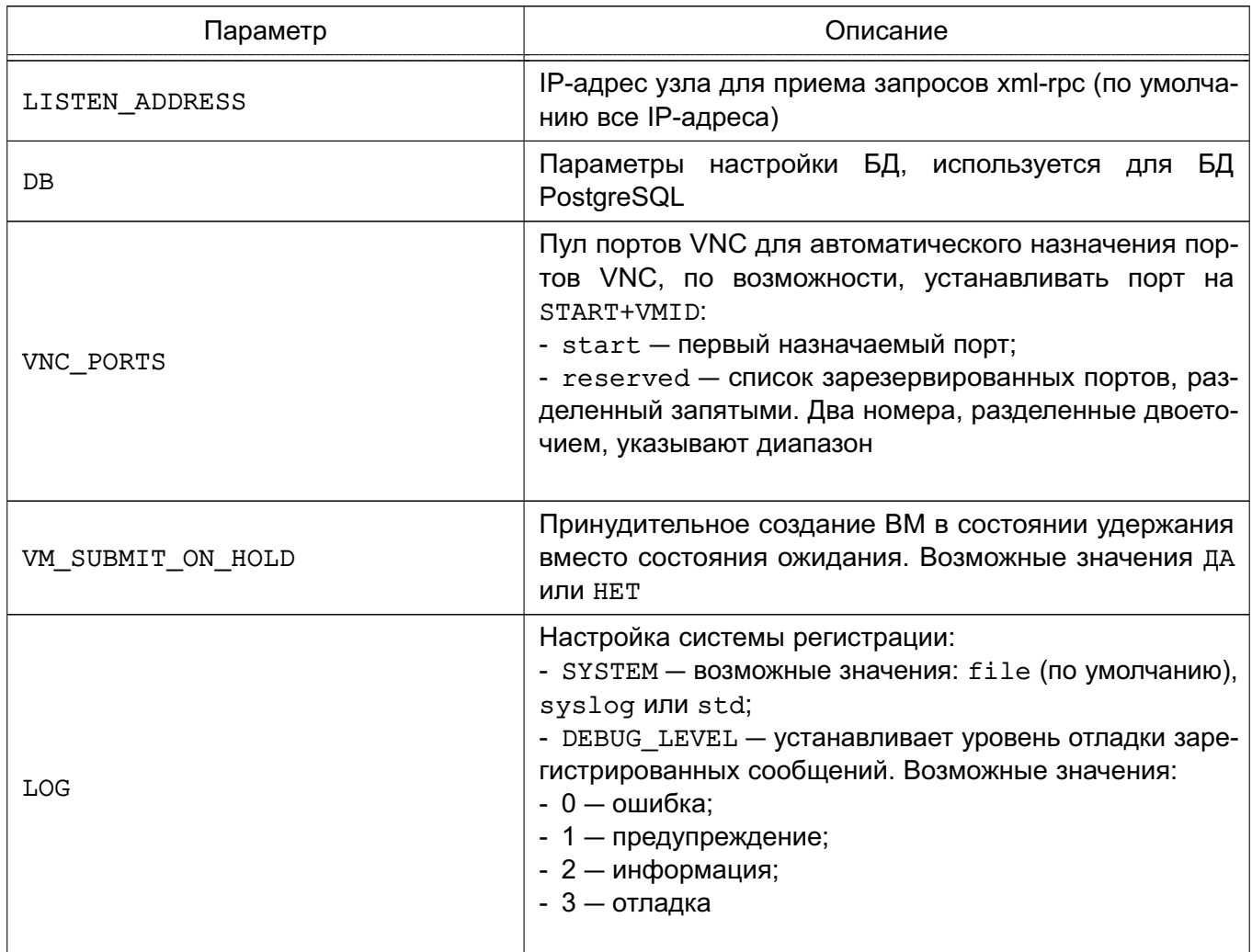

Пример

```
# Атрибуты настройки сервиса
```

```
LOG = [SYSTEM = "file", DEBUG LEVEL = 3\mathbf{I}
```
#MANAGER\_TIMER = 15

MONITORING\_INTERVAL = 60 MONITORING\_THREADS= 50

#HOST\_PER\_INTERVAL = 15 #HOST\_MONITORING\_EXPIRATION\_TIME = 43200

```
#VM INDIVIDUAL MONITORING = "no"
#VM PER INTERVAL = 5
#VM_MONITORING_EXPIRATION_TIME = 14400
SCRIPTS_REMOTE_DIR=/var/tmp/one
PORT = 2633LISTEN ADDRESS = "0.0.0.0"#DB = [ BACKEND = "sglice" ]# Пример конфигурации для PostgreSQL
DB = [ BACKEND = "pgsql",SERVER = "localhost",PORT = 5432,
USER = "postgres",PASSWD = "postgres",
DB_NAME = "opennebula" ]
VNC_PORTS = [START= 5900
   #RESERVED = "6800, 6801, 9869"
\mathbf{1}#VM SUBMIT ON HOLD = "NO"
```
#### 8.3.2. Виртуальные сети

Виртуальные сети поддерживают настройку параметров, приведенных в таблице 4.

<span id="page-66-0"></span>Таблица 4

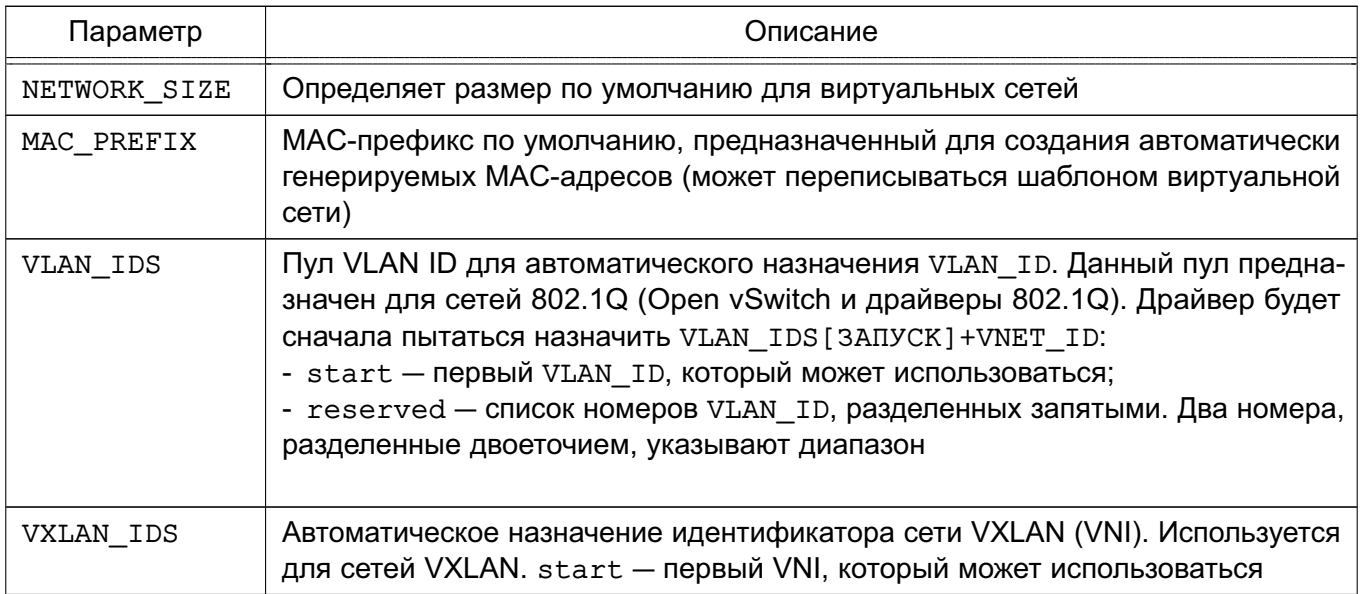

```
Пример
# Конфигурация физических сетей
NETWORK SIZE = 254
MAC\_PREFIX = "02:00" VLAN_IDS = [START = "2",RESERVED = "0, 1, 4095"\mathbf{I}VXLAN_IDS = [START = "2"\mathbf{1}
```
### 8.3.3. Хранилища

Система хранилищ позволяет пользователям устанавливать образы, которые могут быть образами ОС или данных, для использования в виртуальных машинах. Данные образы могут использоваться несколькими виртуальными машинами одновременно, а также совместно с другими пользователями. Подробное описание хранилищ приведено в разделе 10.

В хранилищах и шаблонах образов можно настроить значения по умолчанию, приведенные в таблице 5.

<span id="page-67-0"></span>Таблица 5

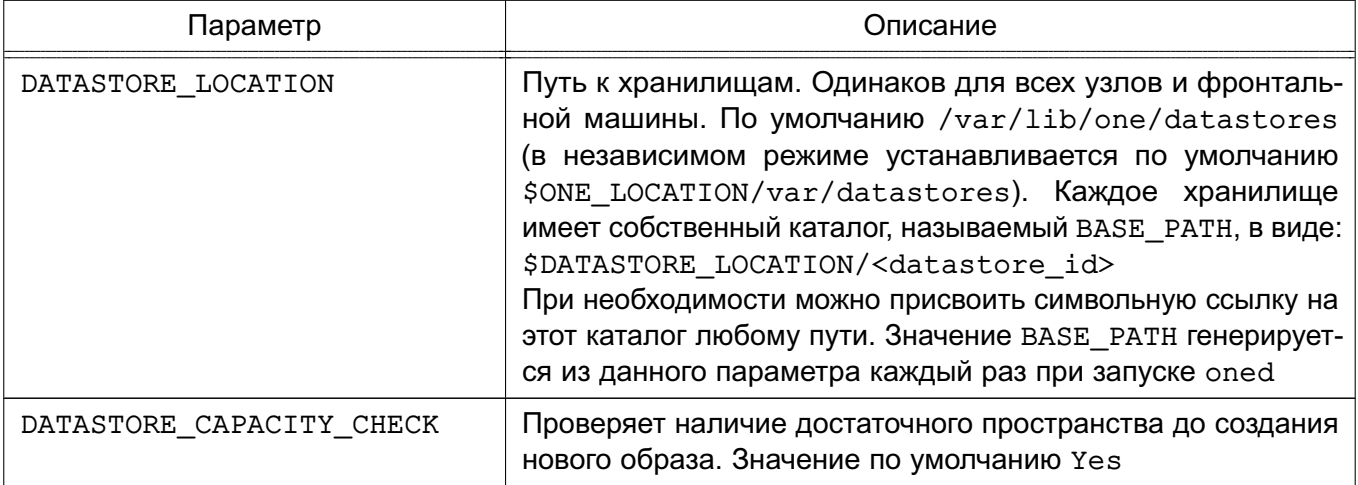

Окончание таблицы 5

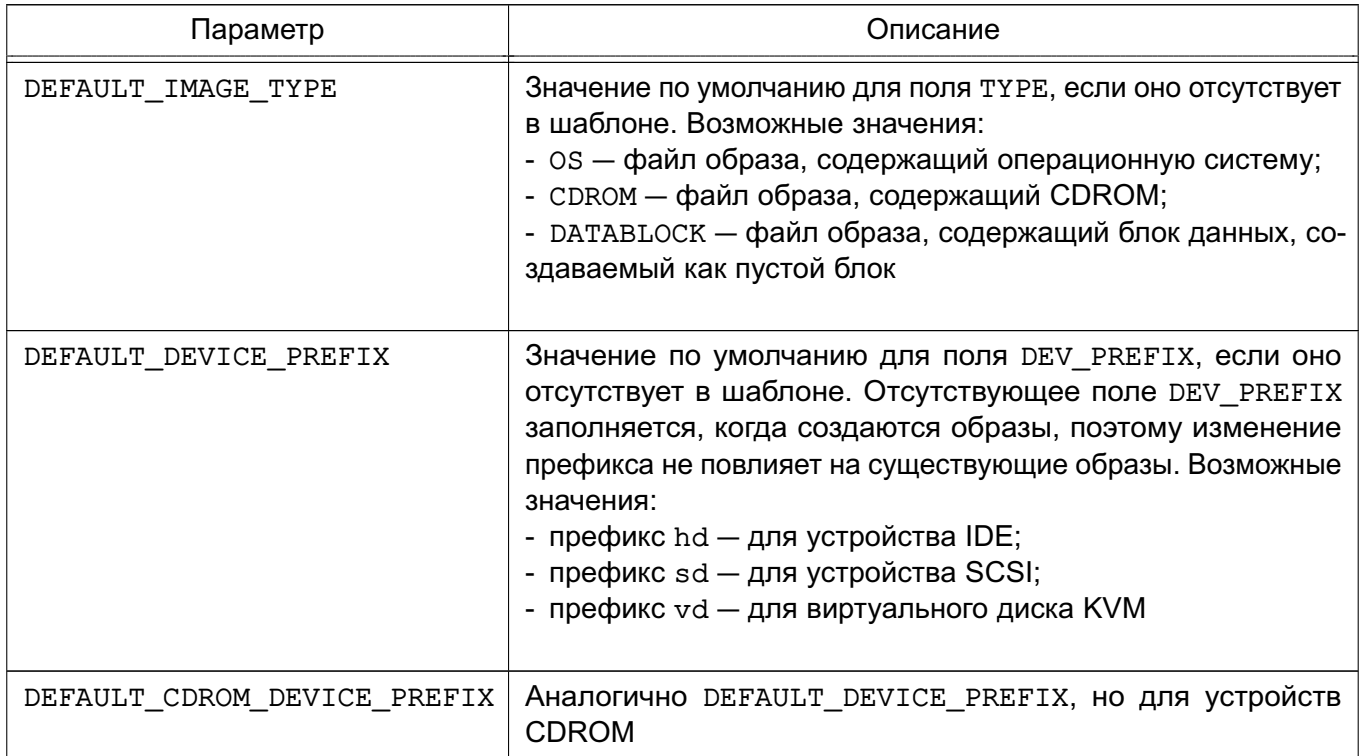

#### Пример

# Конфигурация репозитория образов

DATASTORE CAPACITY CHECK="yes"

DEFAULT IMAGE TYPE="OS" DEFAUL\_ DEVICE\_PREFIX ="hd"

DEFAUL CDROM DEVICE PREFIX="hd"

#### 8.3.4. Сборщик информации

За сборку информации отвечает драйвер collectd. Драйвер поддерживает установку параметров, приведенных в таблице 6.

<span id="page-68-0"></span>Таблица 6

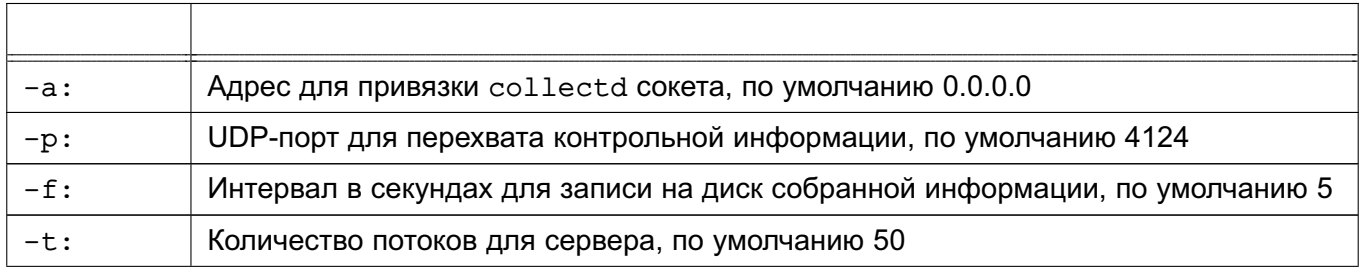

69

### Окончание таблицы 6

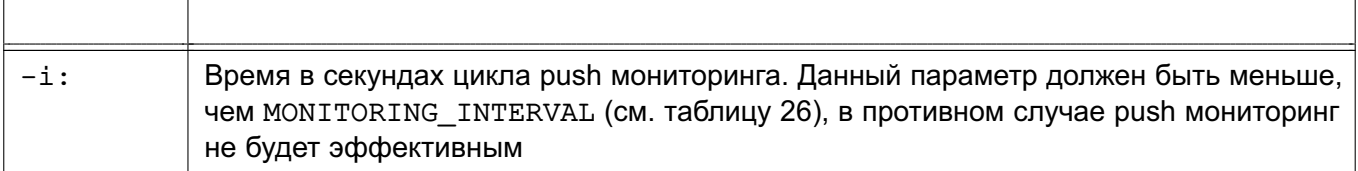

ВНИМАНИЕ! Данный драйвер не может назначаться для узла и должен использоваться с драйверами KVM (см. 8.3.5).

```
Пример
IM MAD=[
               ="collectd"
name
executable
              ="collectd",
              ="-p 4124-f S-t 50 -i20"
arguments
\mathbf{1}
```
### 8.3.5. Информационный драйвер

<span id="page-69-0"></span>Информационные драйверы используются для сбора информации с узлов кластера. Поддерживают установку параметров, приведенных в таблице 7.

<span id="page-69-1"></span>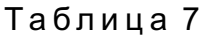

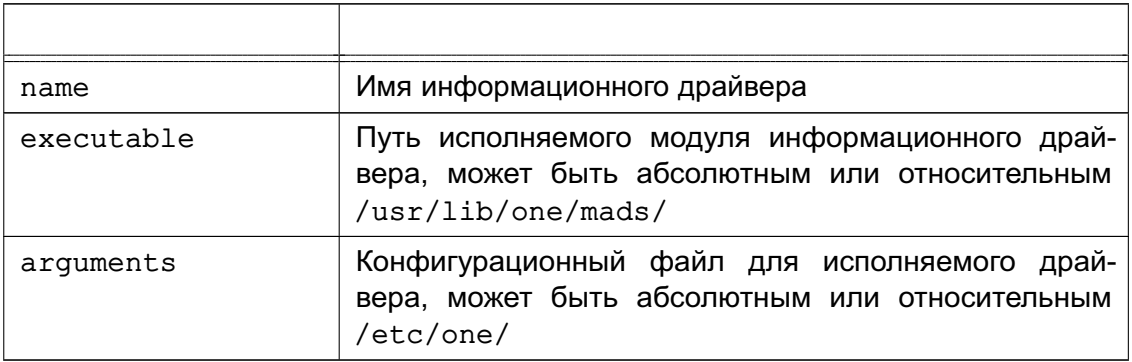

### 8.3.6. Система хуков

Хуки в OpenNebula являются программами, выполняемыми при изменении состояния ВМ или узлов. Хуки могут выполняться как локально, так и удаленно в узле, где работает ВМ. Для настройки системы хуков необходимо установить следующие значения в конфигурационном файле OpenNebula:

- executable — путь исполняемого модуля драйвера хука, может быть абсолютным или относительным /usr/lib/one/mads/;

- arguments — конфигурационный файл для исполняемого драйвера, может быть абсолютным или относительным /etc/one/.

```
Пример
```
 $HM MAD = [$  $executable = "one_hm"$ 

 $\overline{1}$ 

### 8.3.6.1. Хуки виртуальной машины VM HOOK

Хуки ВМ определяются по следующим параметрами:

- name имя хука;
- on условия выполнения хука:
	- CREATE при создании ВМ;
	- PROLOG при нахождении ВМ в состоянии PROLOG;
	- RUNNING после успешной загрузки ВМ;
	- UNKNOWN при нахождении ВМ в неизвестном состоянии;
	- SHUTDOWN после отключения ВМ;
	- STOP после остановки ВМ (включая передачу образов ВМ);
	- DONE после удаления или отключения ВМ;
	- CUSTOM определяемое пользователем конкретное состояние STATE и комбинация состояний LCM\_STATE для запуска хука;

может быть -  $command -$ ПУТЬ абсолютным или относительным /usr/share/one/hooks;

- arguments - аргументы для хука. Можно просмотреть информацию по ВМ с помощью команды \$:

- \$ID идентификатор ВМ;
- \$TEMPLATE шаблон ВМ в формате xml с кодированием base64;
- PREV STATE предыдущее состояние ВМ;
- PREV\ LCM\ STATE предыдущее LCM-состояние BM;
- remote удаленное выполнение. Возможные значения:
	- YES захватчик выполняется на vзле, где установлена ВМ:
	- NO захватчик выполняется на сервере OpenNebula. Является значением по умолчанию.

### 8.3.6.2. Хуки узла HOST HOOK

Хуки узла определяются по следующим параметрами:

- name имя хука;
- on условия выполнения хука:
	- CREATE при создании узла (использование команды onehost create);
	- ERROR при нахождении узла в состоянии сбоя;
	- DISABLE после отключения узла;

может быть абсолютным - command — ПУТЬ или относительным /usr/share/one/hooks;

- arguments — аргументы для хука. Можно использовать следующую информацию об узле:

- \$ID - идентификатор узла;

-  $\S$ TEMPLATE — шаблон узла в формате xml с кодированием base64;

- remote - удаленное выполнение. Возможные значения:

- YES - захватчик выполняется на узле;

- NO - захватчик выполняется на сервере OpenNebula. Является значением по умолчанию.

Пример

```
VM HOOK = \lceilname = "advanced hook".on = "CUSTOM",state = "ACTIVE", lcm state = "BOOT_UNKNOWN", command = "log.rb",
arguments = "$ID $PREV_STATE $PREV_LCM_STATE"
\mathbf{1}
```
#### 8.4. Мониторинг

Подсистема мониторинга собирает следующую информацию об узлах и виртуальных машинах:

- статус узла;
- основные показатели производительности;
- статус виртуальной машины;
- потребление вычислительных ресурсов.

Сбор информации производится путем выполнения статических тестов OpenNebula. Фронтальная машина отвечает за сбор информации и ее обработку с помощью соответствующего модуля. Каждый узел периодически передает контрольные данные на фронтальную машину. Данная схема является масштабируемой и ее ограничения (количество контролируемых виртуальных машин в секунду) зависят от производительности сервера, на котором выполняется oned, и сервера БД. Подробная информация о подсистеме мониторинга приведена в разделе 13.

#### 8.5. Узлы виртуализации

Узлы - это физические машины, на которых выполняются виртуальные машины. Подсистема виртуализации - это компонент, который отвечает за связь с гипервизором, установленным на узлах, и выполнение действий, необходимых для каждого этапа жизненного
цикла ВМ.

Узлы виртуализации имеют следующие характеристики и их рекомендованные значения:

1) центральный процессор (ЦП) - без последующих дополнительных нагрузок каждый модуль ЦП, закрепленный за одной ВМ, должен соответствовать физическому ядру ЦП в случае, если необходимо минимизировать конкуренцию ВМ за процессорные ядра. Например, при нагрузке в 40 виртуальных машин с двумя ЦП каждая для облака потребуются 80 физических ЦП. При этом 80 физических ЦП могут распределяться по различным узлам: 10 серверов с восемью ядрами каждый или пять серверов с 16 ядрами каждый. При необходимости последующих дополнительных нагрузок архитектуру ЦП можно планировать заранее с помощью элементов CPU и VCPU: CPU определяет физические ЦП, закрепленные за виртуальными машинами, а VCPU — виртуальные ЦП, передаваемые гостевой операционной системой;

2) память — по умолчанию в OpenNebula отсутствует избыточно выделяемая память. Как правило, рекомендуется всегда предусматривать резерв 10 % по ресурсам, потребляемым гипервизором. Например, для нагрузки в 45 виртуальных машин с 2 ГБ оперативной памяти каждая необходимо 90 ГБ физической памяти. Важным параметром является количество узлов, поскольку в связи с применением гипервизоров на каждый из них приходится 10 % затрат ресурсов. Например, 10 гипервизоров с 10 ГБ оперативной памяти каждый предоставят по 9 ГБ памяти, поэтому они смогут выдержать планируемую нагрузку.

По умолчанию OpenNebula поддерживает один гипервизор с открытым исходным кодом — гипервизор KVM — и настраивается на взаимодействие с узлами, на которых выполняется KVM. Если необходимо обеспечить поддержку контейнерной системы виртуализации, то необходимо подключить дополнительный узел с установленным гипервизором LXC (CM. 8.5.2)

По возможности конфигурация узлов должна быть однородной в части установленных программных компонентов, пользовательского управления root, доступности хранилища и структуры коммутации сети. Однородные узлы могут группироваться в кластеры OpenNebula.

#### 8.5.1. Конфигурирование узла KVM

В 8.5.1.1-8.5.1.7 описаны основные действия, достаточные для конфигурирования узла и завершения развертывания OpenNebula. Дополнительная информация о настройке узла приведена в разделе 9. Конфигурирование таких подсистем, как хранилище и сеть, описано в разделах 10 и 11 соответственно.

## <span id="page-73-0"></span>**8.5.1.1. Установка программного обеспечения**

Узел должен находиться в одном домене с фронтальной машиной.

Для настройки узла следует установить необходимые пакеты, выполнив команду:

- при использовании ALD:

sudo aptitude install ald-libvirt-qemu opennebula-node qemu-block-extra

- при использовании FreeIPA:

sudo aptitude install ipa-libvirt-qemu opennebula-node qemu-block-extra

Для дальнейшего конфигурирования узла можно использовать скрипт настройки в соответствии с [8.5.1.2](#page-73-1) либо плейбуки Ansible (только с FreeIPA) в соответствии с [8.5.1.3.](#page-73-2)

## **8.5.1.2. Настройка с помощью скрипта**

<span id="page-73-1"></span>Для запуска скрипта настройки узла ПК СВ необходимо в терминале выполнить команду:

- при использовании ALD:

sudo ald-libvirt-qemu-configure

- при использовании FreeIPA:

sudo ipa-libvirt-qemu-configure

После успешного завершения настройки необходимо в терминале выполнить коман-

ду:

sudo pdpl-user -i 127 <user>

где <user> — имя администратора системы.

Затем следует перезагрузить сервер.

## **8.5.1.3. Настройка с помощью плейбуков Ansible**

<span id="page-73-2"></span>В домене FreeIPA с помощью программного средства Ansible возможно удаленно настроить узел ПК СВ. Для этого необходимо на машине, с которой будет производится настройка, от имени администратора выполнить следующие шаги:

1) подключить установочный диск с ПК СВ, добавить репозиторий ПК СВ в список источников (файл sources.list) и установить Ansible командой:

sudo aptitude install brest-ansible

2) скопировать каталог с плейбуками Ansible в домашний каталог, выполнив команду:

cp -r /var/lib/brest-ansible \$HOME

- 3) скорректировать файл inventory.ini (см. [8.2.2.2\)](#page-61-0);
- 4) запустить плейбук конфигурирования узла, выполнив команду:
- cd ~/brest-ansible

ansible-playbook brestcloud\_ipa\_kvm\_nodes.yml

## **8.5.1.4. Конфигурация сети**

Сервисам, работающим на фронтальной машине, необходим доступ к узлам для управления гипервизорами, мониторинга, а также для перемещения файлов образов. Для

этой цели рекомендуется использовать выделенную сеть. Конфигурация сети зависит от выбранной модели в соответствии с разделом 11.

Пример

<span id="page-74-0"></span>При выборе сети типа «Мост» требуется установить linux-мост и подключить физическое устройство к мосту. Далее при определении сети в OpenNebula указать созданное соединение типа «Мост». Таким образом виртуальная машина будет подключена к данному мосту для обеспечения возможности связи с физическим сетевым устройством. Типовой узел с двумя сетями должен иметь два моста в соответствии с рис. 38.

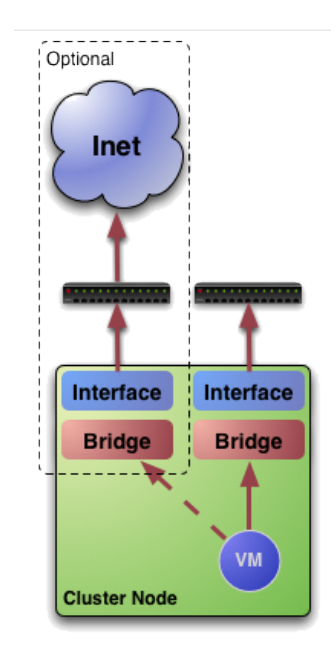

Рис. 38

Одна сеть для публичных IP-адресов, например подключенных к eth0 NIC, другая для частных виртуальных сетей, например NIC eth1:

brctl show

bridge name bridge id STP enabled interfaces  $hr08000.001e682f02ac$  noeth $0$ br18000.001e682f02ad noeth1

Примечание. Настройка сети необходима только на узлах. Точное имя ресурсов (br0, br1 и т.д.) значения не имеет, но важно, чтобы мосты и сетевые карты NIC имели одно и то же имя на всех узлах.

## 8.5.1.5. Конфигурация хранилища

В конфигурации OpenNebula по умолчанию для хранения образов используется локальное хранилище фронтальной машины, а для работы виртуальных машин - локальное хранилище гипервизоров. Возможно использовать другие хранилища, например, Ceph, NFS, LVM и т. д. Подробное описание использования хранилищ приведено в разделе 10.

## **8.5.1.6. Добавление узла**

Регистрация узла, установленного на фронтальной машине, необходима, чтобы OpenNebula могла запускать соответствующие виртуальные машины. Регистрацию можно выполнить в графическом интерфейсе пользователя Sunstone или через консольный интерфейс Command Line Interface (CLI).

## **Добавление узла через Sunstone**

Запустить Sunstone. В меню слева перейти к списку узлов «Infrastructure — Hosts» и нажать кнопку **[+]** в соответствии с рис. [39.](#page-75-0)

<span id="page-75-0"></span>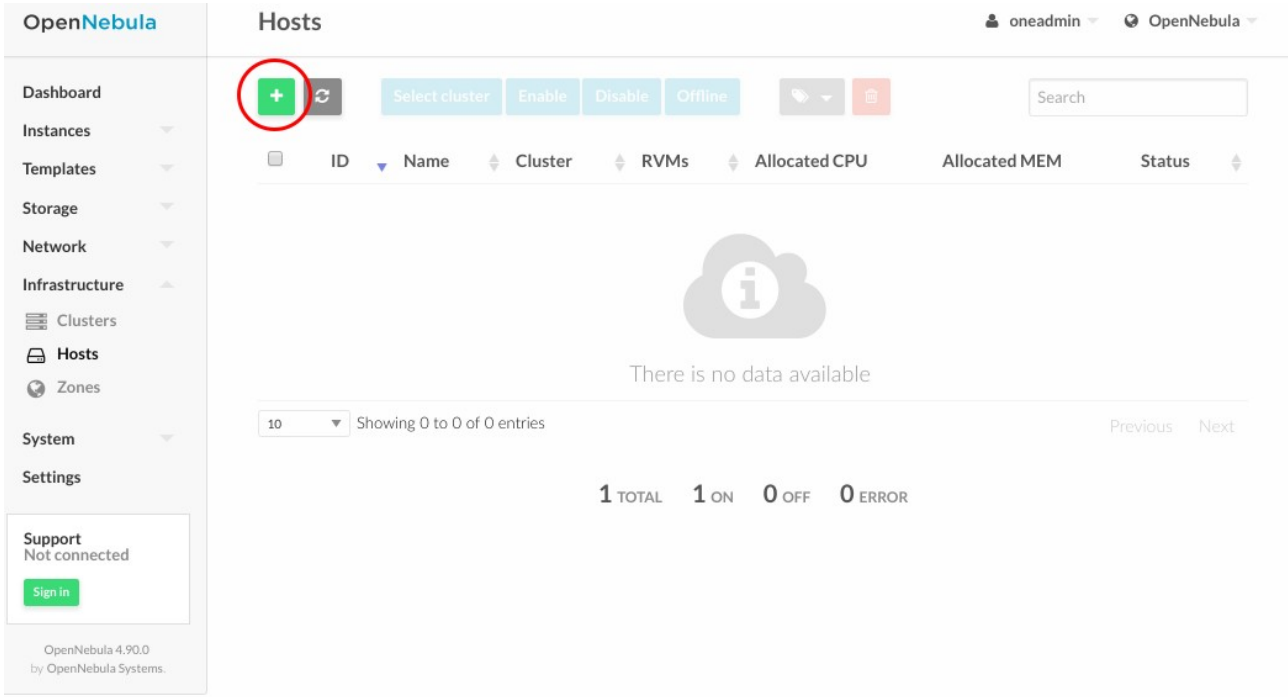

Рис. 39

Ввести имя узла в поле «Hostname», например, node01 и нажать кнопку **[Create]** в соответствии с рис. [40.](#page-76-0)

77 РДЦП.10001-02 95 01

<span id="page-76-0"></span>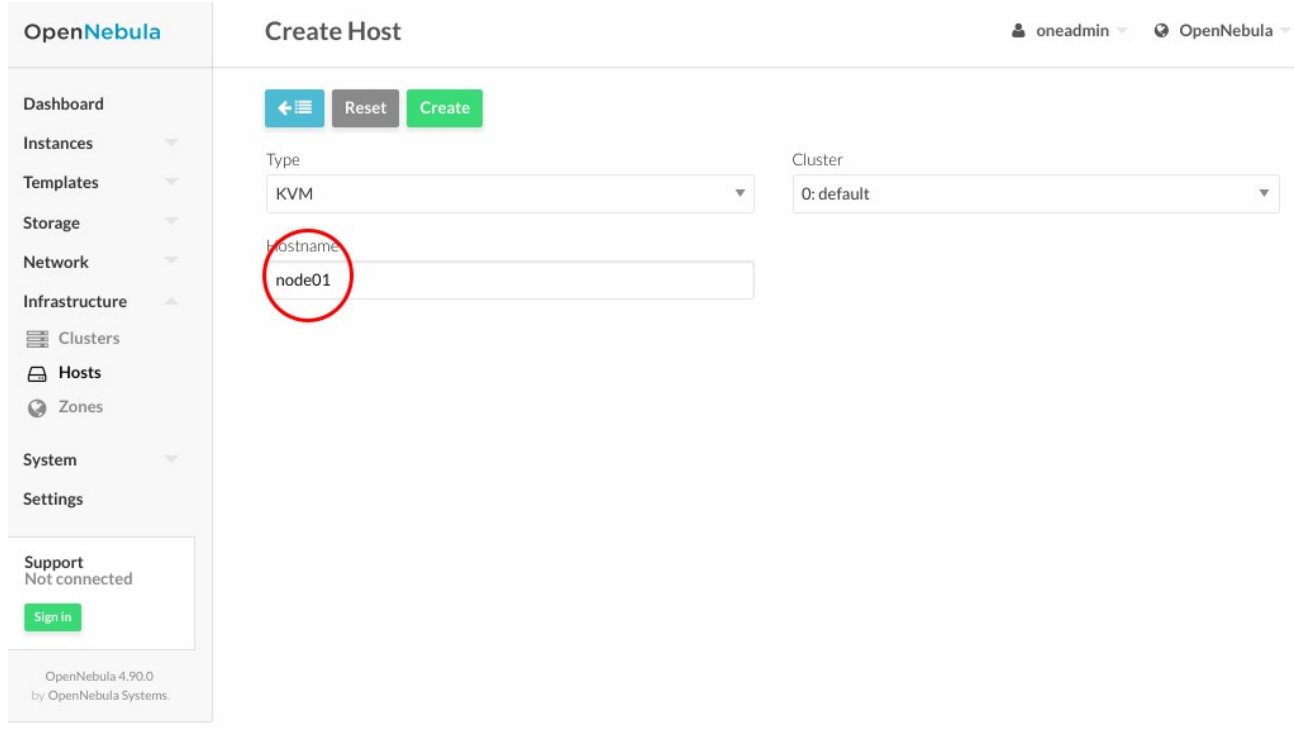

Рис. 40

Вернуться к списку узлов «Infrastructure — Hosts» и убедиться, что переключатель «Status» для добавленного узла находится в состоянии «ON». Изменение статуса узла может занять от 20 до 60 с. Для отображения актуальной информации на текущий момент требуется выполнить обновление страницы щелчком левой кнопки мыши по соответствующей кнопке как показано на рис. [41.](#page-76-1)

<span id="page-76-1"></span>

| OpenNebula                                                     | Hosts                                                                              | & oneadmin<br>@ OpenNebula     |
|----------------------------------------------------------------|------------------------------------------------------------------------------------|--------------------------------|
| Dashboard<br>Instances<br>$\mathcal{L}_{\mathcal{F}}$          | Select cluster Enable Disable Offline<br>$\boldsymbol{c}$                          | Search                         |
| Templates<br>$\mathcal{A}$                                     | $\qquad \qquad \Box$<br><b>RVMs</b><br>ID<br>Cluster<br>Allocated CPU<br>Name<br>÷ | Allocated MEM<br><b>Status</b> |
| $\mathcal{L}$<br>Storage                                       | $0/400(0\%)$<br>$\Box$<br>$\overline{2}$<br>node01<br>$\circ$<br>default           | OKB / 7.7GB (0%)<br>ON         |
| Network<br>$\mathcal{L}$                                       | Showing 1 to 1 of 1 entries<br>$10$                                                | Previous<br>1<br>Next          |
| Infrastructure<br>$\mathcal{M}_{\mathcal{N}}$<br>를<br>Clusters | 1 ON O OFF O ERROR<br>$1$ total                                                    |                                |
| A Hosts<br>$\odot$<br>Zones                                    |                                                                                    |                                |
| System<br>$\mathcal{M}$                                        |                                                                                    |                                |
| Settings                                                       |                                                                                    |                                |
| Support<br>Not connected<br>Sign in                            |                                                                                    |                                |
| OpenNebula 4.90.0<br>by OpenNebula Systems.                    |                                                                                    |                                |

Рис. 41

Если состояние узла «ERR» вместо «ON», то необходимо проверить содержание

файла /var/log/one/oned.log. Наиболее вероятной причиной ошибки является проблема c ssh.

#### Добавление узла через CLI

На фронтальной машине от имени пользователя, входящего в группы astra-admin И astra-console, выполнить следующую команду: sudo onehost create <node01> -i kvm -v kvm

Проверить добавленный узел с помощью команды:

sudo onehost list

TD NAME **CLUSTER RYM** ALLOCATED CPU ALLOCATED MEM **STAT** default0  $\mathbf{1}$ localhost  $\overline{a}$  $-int$ 

В выводе результата выполнения команды список установленных узлов. Добавление узла займет от 20 до 60 с:

sudo onehost list

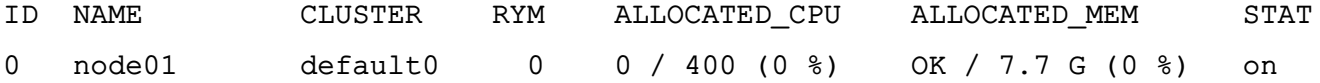

Убедиться, что параметр узла STAT находится в состоянии оп. Если указано состояние узла err, то необходимо проверить содержание файла /var/log/one/oned.log. Наиболее вероятной причиной ошибки является проблема с ssh.

#### 8.5.1.7. Импорт виртуальных машин

<span id="page-77-1"></span>Импорт работающих в текущий момент виртуальных машин можно выполнять в любое время. Функцию также возможно использовать для просмотра ранее развернутых в OpenNebula виртуальных машин.

#### 8.5.2. Особенности использования узла LXC

<span id="page-77-0"></span>Для обеспечения поддержки контейнерной системы виртуализации (LXC) необходи-MO:

1) на фронтальной машине ПК СВ установить пакет opennebula-lxc, выполнив команду:

sudo apt install opennebula-lxc

и перезапустить службу opennebula командой:

sudo systemctl restart opennebula

2) на новом узле виртуализации установить пакет opennebula-lxc-node, выполнив команду:

sudo apt install opennebula-lxc-node

3) в web-интерфейсе OpenNebula открыть вкладку «Инфраструктура - Узлы» и нажать на кнопку [+]. В открывшейся вкладке в раскрывающемся списке «Тип» выбрать «LXC» и нажать на кнопку [Создать] (см. рис. 42).

79 РДЦП.10001-02 95 01

<span id="page-78-0"></span>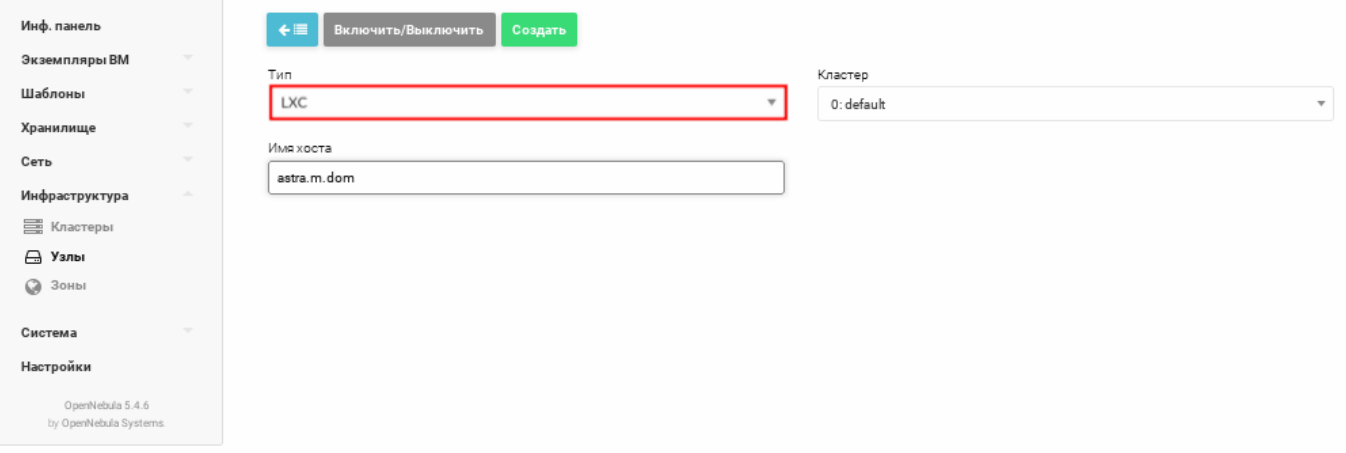

Рис. 42

Для того чтобы создать LXC-шаблон ОС СН, необходимо на фронтальной машине ПК СВ выполнить команду:

sudo brest-lxc-configure

Просмотреть имеющиеся LXC-шаблоны можно в web-интерфейсе OpenNebula во вкладке «Шаблоны» (см. рис. 43).

<span id="page-78-1"></span>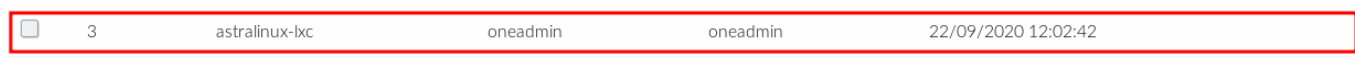

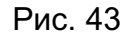

Порядок действий по созданию новых контейнеров из LXC-шаблона такой же, как и при создании ВМ.

Примечание. По умолчанию для входа в контейнер установлены следующие аутентификационные параметры: имя пользователя с административными правами -«admin», пароль — «astralinux».

## 8.6. Хранилище данных

Для хранения образов дисков виртуальных машин OpenNebula использует хранилища данных. Хранилище данных - это любой носитель данных с поддержкой серверов SAN/NAS. К каждому хранилищу данных должен обеспечиваться доступ через фронтальную машину с помощью технологий SAN/NAS либо через систему хранения данных с прямым подключением.

При развертывании виртуальной машины ее образы передаются из хранилища данных на узлы. В зависимости от используемой технологии хранения данных образы передаются путем копирования, по символьной ссылке или путем установки тома LVM (управление логическими томами).

Хранилище данных OpenNebula подразделяется на три типа хранилищ:

- хранилище образов (Images Datastore) - используется для хранения всех зарегистрированных образов, которые могут использоваться для создания ВМ, описание

данного типа хранилища приведено в 10.1;

- системное хранилище (System Datastore) - используется для хранения дисков виртуальных машин, работающих в текущий момент. Образы дисков перемещаются, или клонируются, в хранилище образов или из него при развертывании и отключении виртуальных машин, при подсоединении или фиксировании мгновенного состояния ДИСКОВ;

- хранилище файлов и ядер (Files & Kernels Datastore) — используется для хранения обычных файлов. Файлы могут использоваться как ядра kernels, псевдодиски ramdisks или файлы контекста. Описание данного типа хранилища приведено в 10.2.

Одним из основных способом управления хранилищем данных является ограничение хранилища, доступного для пользователей, путем определения квот по максимальному количеству виртуальных машин, а также максимального объема энергозависимой памяти, который может запросить пользователь, и обеспечения достаточного пространства хранения системных данных и образов, отвечающего предельным установленным квотам. При необходимости OpenNebula позволяет администратору добавлять хранилища системных данных и образов.

Примечание. По умолчанию хранилища данных и система настроены на использование файловой системы с драйверами передачи ssh.

#### 8.7. Организация сети

Для обеспечения надежности облачной инфраструктуры во фронтальной машине (публичной и сервисной) должны быть установлены две или три сетевые платы (в зависимости от серверной части может потребоваться доступ к сети хранения данных).

В каждом узле виртуализации в зависимости от конфигурации хранилища и сети должно быть установлено до четырех сетевых плат: для приватной, публичной, сервисной сетей и сети хранения данных.

OpenNebula обеспечивает адаптируемую и настраиваемую подсистему сети для интеграции конкретных сетевых требований существующих ЦОХД. Так же необходимо наличие минимум двух различных физических сетей:

- сервисная сеть (Service Network) — используется сервисами фронтальной машины OpenNebula для обеспечения доступа к узлам с целью управления и мониторинга гипервизоров и перемещения файлов образов;

- сеть экземпляров (Instance Network) - обеспечивает возможность сетевого подключения к виртуальным машинам через различные узлы. Для эффективного развертывания виртуальных машин, следует создать одну или несколько физических сетей.

Администратор OpenNebula может соотносить один из следующих драйверов с каждым узлом:

- dummy - используется по умолчанию, не выполняет сетевых операций, правила межсетевого экранирования игнорируются;

- fw - правила межсетевого экранирования применяются, но изоляция сетевого соединения игнорируется;

- 802.1Q — ограничивает сетевой доступ через VLAN-тегирование, для чего требуется поддержка аппаратных переключателей;

- ebtables — ограничивает сетевой доступ по правилам Ebtables. Особая конфигурация аппаратных средств не требуется;

- ovswitch — ограничивает сетевой доступ с помощью программного коммутатора Open vSwitch (OVS);

- vxlan - сегментирует VLAN в изолированные сети с помощью протокола инкапсуляции VXLAN.

Порядок настройки сети описан в разделе 11.

## 8.8. Аутентификация

Для обеспечения доступа к OpenNebula поддерживаются доменная аутентификация.

## 8.9. Отказоустойчивость виртуальной машины

В OpenNebula интегрирован механизм (модуль) обеспечения отказоустойчивости ВМ с сохранением мандатных и дискретных атрибутов безопасности.

Для работы модуля необходимо соблюдение следующих условий:

- наличие в кластере минимум двух рабочих узлов виртуализации;
- общее хранилище дисков ВМ, доступное на каждом из узлов;

- поддержка со стороны узлов технологии IPMI (Intelligent Platform Management Interface). Данные для авторизации по IPMI должны быть указаны в настройках каждого узла виртуализации в соответствии с рис. 44.

82 РДЦП.10001-02 95 01

<span id="page-81-0"></span>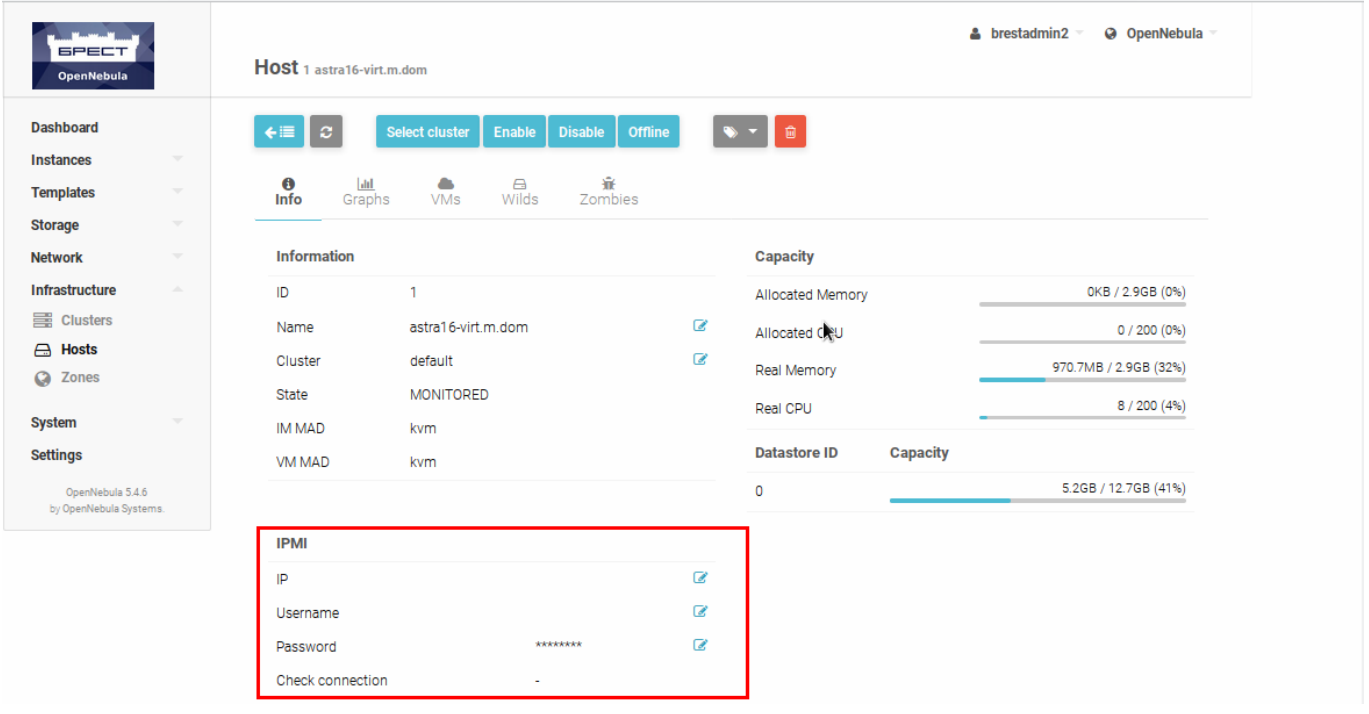

Рис. 44

- для ВМ должен быть установлен признак отказоустойчивости (High Availability) в соответствии с рис. [45.](#page-81-1)

<span id="page-81-1"></span>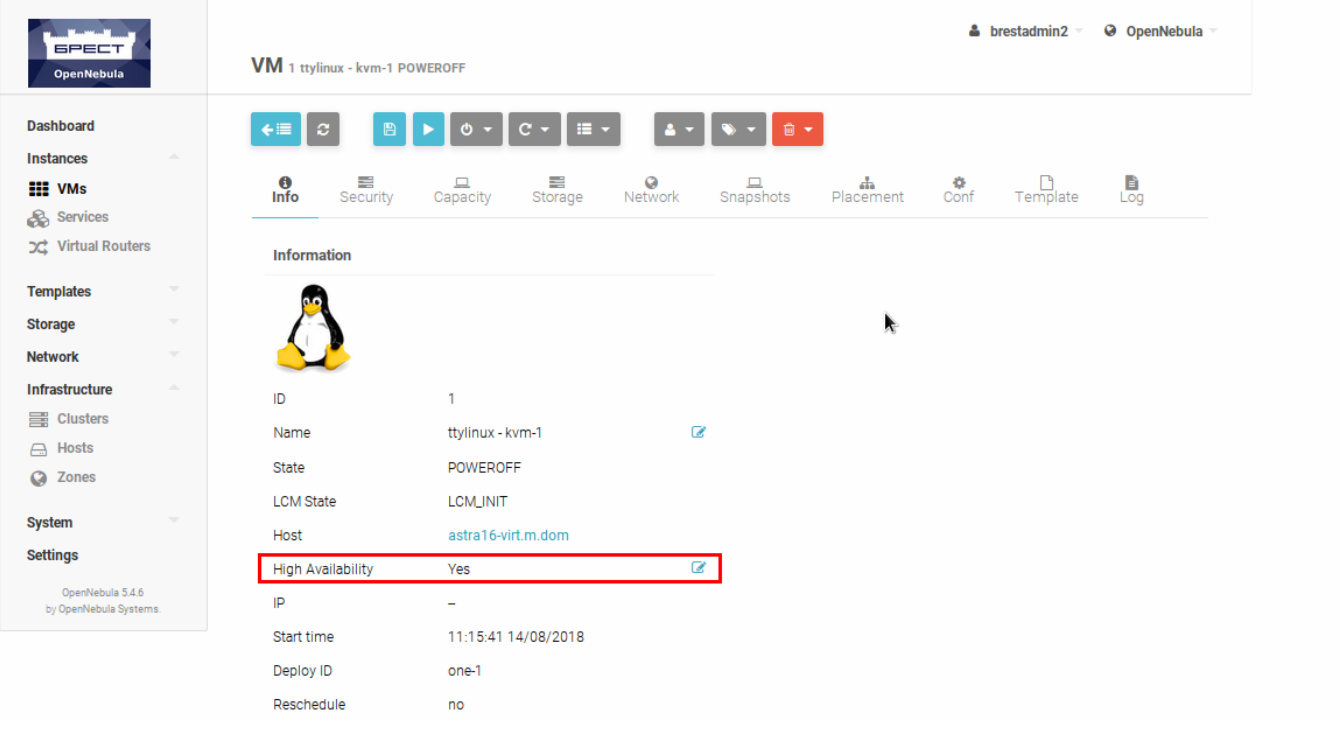

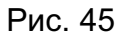

В процессе работы модуля:

- OpenNebula получает сигнал о неисправности узла виртуализации;
- считывается список запущенных на неисправном узле ВМ с установленным признаком отказоустойчивости (High Availability);

- считываются сохранившиеся атрибуты безопасности ВМ (мандатная метка и имя пользователя, запустившего виртуальную машину) и производится ее перезапуск на рабочем узле.

## 8.9.1. Автостарт виртуальных машин

Механизм автостарта ВМ позволяет автоматически запустить ВМ, настроенные на автостарт, на узлах при восстановлении облака после аварийного отключения.

Для включения автостарта на ВМ следует в свойствах данной ВМ во вкладке «Общее» перевести настройку «Autostart» в состояние «On».

Автостарт происходит следующим образом:

1) при восстановлении работы облака фронтальная машина запускается в первую очередь;

2) фронтальная машина проверяет состояние узлов, ожидая их запуска;

3) фронтальная машина проверяет наличие на запущенных узлах ВМ, для которых настроен автостарт;

4) если такие ВМ присутствуют, фронтальная машина автоматически запускает их.

Если используется алгоритм Raft (описанный в 8.2.3), то для корректной работы автостарта необходимо в файл /lib/systemd/system/libvirtd.service, находящийся на фронтальной машине, добавить строку:

After=opennebula.service

#### 8.10. Миграции дисков ВМ между хранилищами

Миграции дисков ВМ может быть осуществлена только между одинаковыми типами хранилищ (например из LVM LVM в LVM LVM или из Qcow2 в Qcow2) и только в рамках одного узла виртуализации.

Для онлайн миграции дисков ВМ (без выключения ВМ) необходимо:

1) в web-интерфейсе OpenNebula открыть вкладку управления ВМ и выбрать пункт меню «Перенести ВМ» (см. рис. 46).

84 РДЦП.10001-02 95 01

<span id="page-83-0"></span>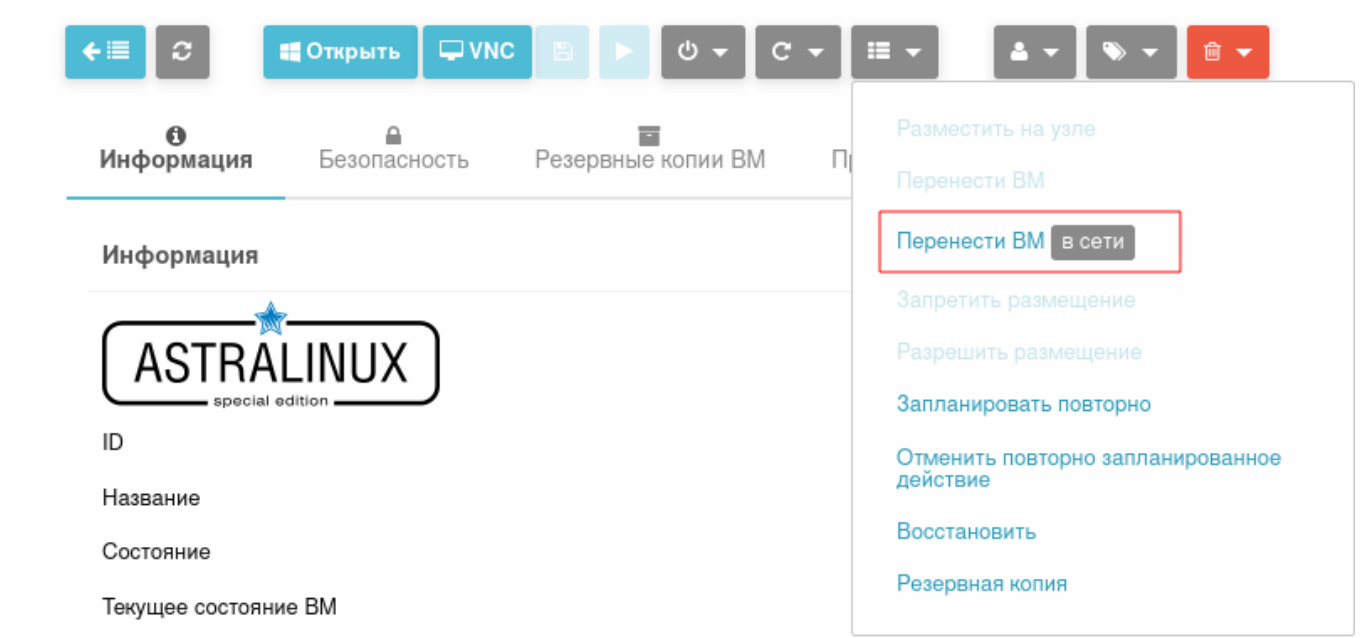

Рис. 46

2) в открывшемся окне «Мигрировать виртуальную машину» следует выполнить следующие шаги:

а) в секции «Выберите Узел из списка» выбрать тот же узел, на котором запущена ВМ (см. рис. [47\)](#page-83-1);

<span id="page-83-1"></span>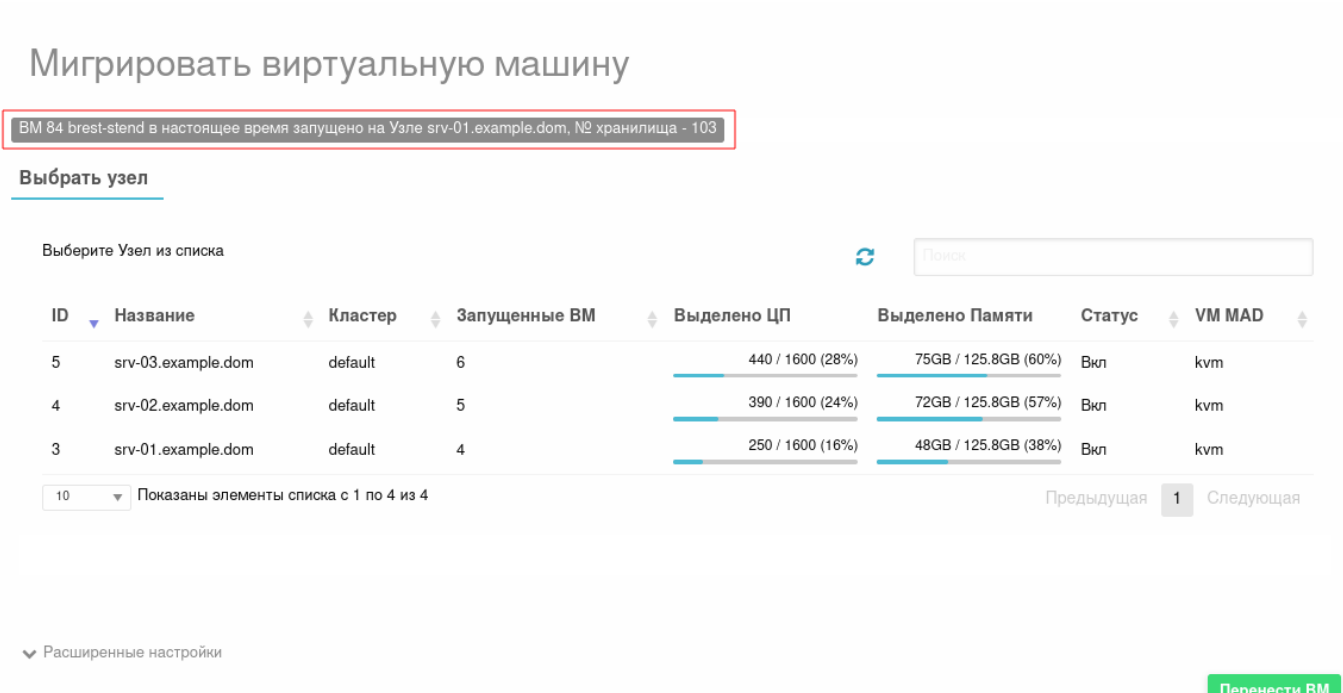

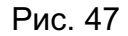

б) в открывшейся секции «Пожалуйста выберите хранилище из списка» выбрать хранилище такого же типа, как хранилище, в котором на текущий момент хранится диск ВМ (см. рис. [48\)](#page-84-0);

## <span id="page-84-0"></span>Мигрировать виртуальную машину

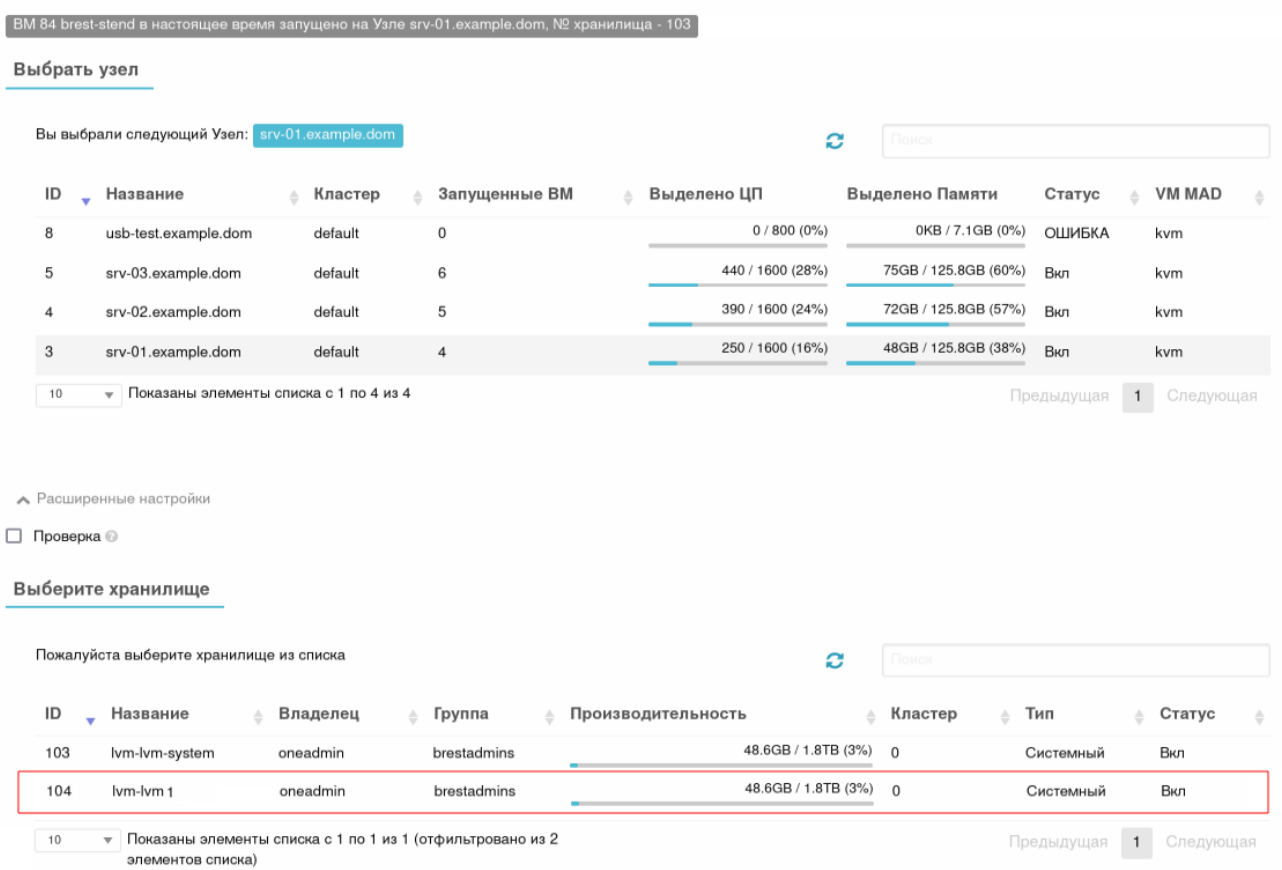

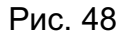

в) нажать на кнопку ГПеренести ВМ1.

#### 8.11. Автоматический ввод ВМ в домен через механизм контекста

Механизм контекста позволяет настроить шаблон ВМ таким образом, чтобы при разворачивании ВМ из шаблона, эта ВМ будет автоматически включена в существующий домен ALD или FreeIPA. Для этого необходимо:

1) создать базовую ВМ, на основе которой будет подготовлен шаблон;

2) в базовой ВМ выполнить следующие шаги:

а) установить ОС СН;

б) установить пакет one-context;

в) в файле /etc/one/oned.conf раскомментировать следующую строку: ONEGATE ENDPOINT =  $\ldots$ 

г) выключить базовую ВМ и из образа диска базовой ВМ создать шаблон:

3) на фронтальной машине перезапустить службу opennebula, выполнив команду: sudo systemctl restart opennebula

4) в web-интерфейсе OpenNebula для созданного шаблона открыть вкладку «OS&CPU» и в выпадающем списке «Гостевой агент QEMU» выбрать «Да»

86 РДЦП.10001-02 95 01

<span id="page-85-0"></span>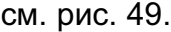

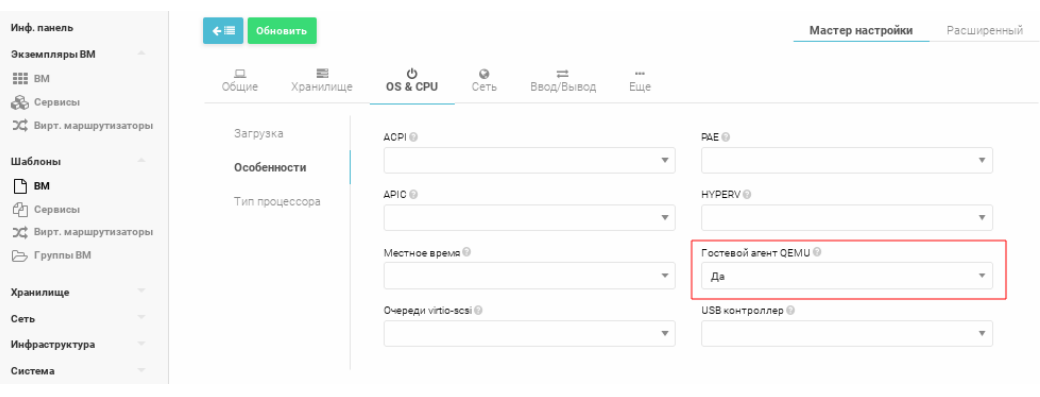

Рис. 49

5) в web-интерфейсе OpenNebula для созданного шаблона открыть вкладку «Контекст» и выполнить следующие шаги:

а) в секции «Конфигурация» установить флаг «Add OneGate token» см. рис. [50.](#page-85-1)

<span id="page-85-1"></span>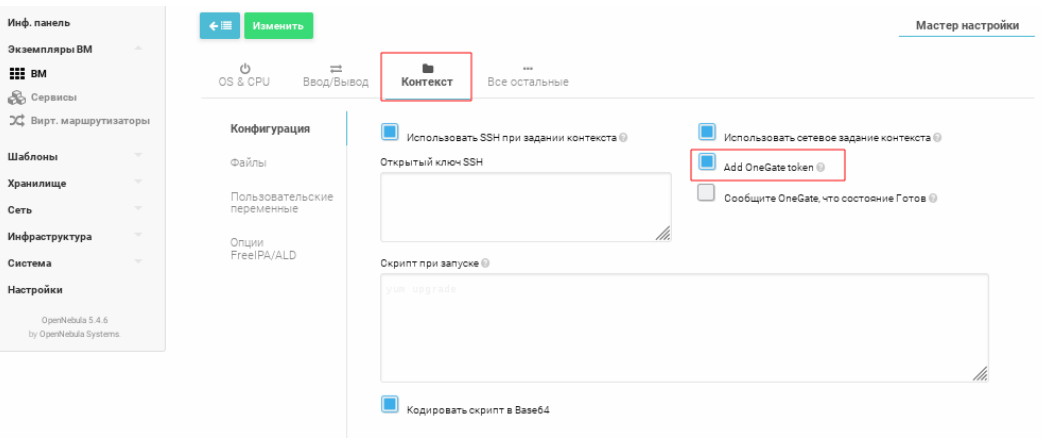

Рис. 50

б) в секции «Опции FreelPA/ALD» указать параметры контроллера домена

Пример

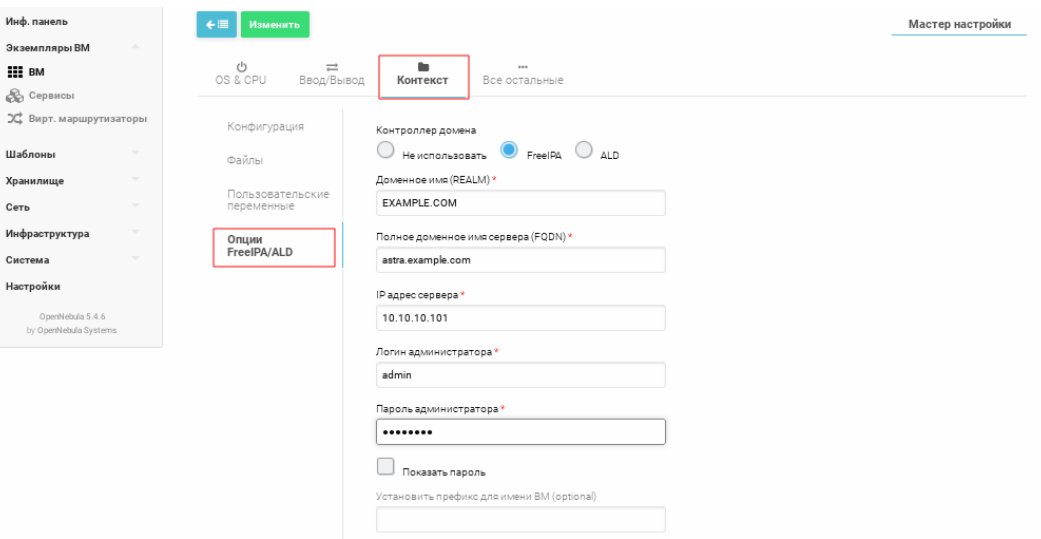

Рис. 51

где Переключатель «Контролер домена» предназначен для выбора типа домена (FreeIPA/ALD);

в поле «Доменное имя (REALM)» - указывается наименование домена;

в поле «Полное доменное имя сервера (FQDN)» - указывается полное доменное имя контроллера домена FreeIPA/ALD;

в поле «IP адрес сервера» — указывается IP-адрес контроллера домена FreeIPA/ALD:

в поле «Логин администратора» — указывается имя администратора домена FreeIPA/ALD:

в поле «Пароль администратора» — указывается пароль администратора домена FreeIPA/ALD;

в поле «Установить префикс для имени ВМ» опционально можно указать префикс, который будет добавляться к имени (hostname) создаваемой ВМ.

Примечание. По умолчанию создаваемой ВМ будет присвоено имя вида «one-ID VM» (например, «one-0.example.com»). После добавления префикса «PREFIX NAME» создаваемой ВМ будет присвоено имя вида «PREFIX NAMEone-ID VM» (например, «prefixname-one-0.example.com»).

## 8.12. Дополнительные компоненты

После установки и запуска облака OpenNebula можно установить следующие дополнительные компоненты:

- приложения Multi-VM и Auto-scaling (автомасштабирование): OneFlow позволяет

пользователям и администраторам определять, выполнять и осуществлять управление многоуровневыми приложениями или сервисами, состоящими из взаимосвязанных в части развертывания виртуальных машин. В части развертывания и управления каждая группа виртуальных машин является единым объектом, полностью интегрированным в дополнительное управление пользователями и группами OpenNebula:

- Application Insight (Анализатор приложений): OneGate позволяет гостевым пользователям виртуальных машин отправлять контрольную информацию в OpenNebula. Пользователи и администраторы могут использовать его для сбора показателей, определения проблем в своих приложениях и активации правил автомасштабирования OneFlow.

## 8.13. Управление пользователями

Для управления пользователями на основном узле OpenNebula используется инструмент командной строки brestuser.

ВНИМАНИЕ! При работе с данным инструментом командной строки необходимо, чтобы все узлы кластера OpenNebula были в режиме online. Все вызовы должны осуществляться пользователем, обладающим правами администратора.

Для просмотра списка доступных команд инструмента выполнить:

sudo brestuser help

Перечень основных команд инструмента brestuser приведен в таблице 8.

<span id="page-87-0"></span>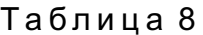

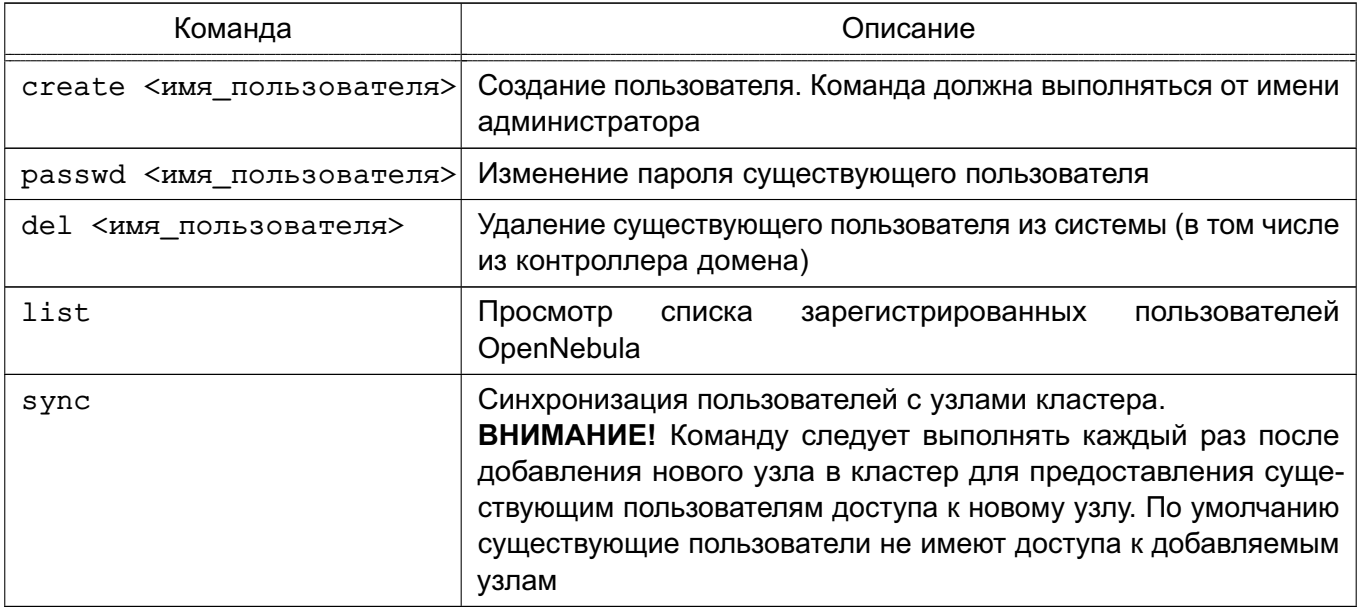

Если домен работает на основе FreeIPA, управление доменными пользователями и группами можно осуществлять через пункт меню «System» графического интерфейса OpenNebula.

Автостарт ВМ возможно производить от имени служебного пользователя. Для этого следует в свойствах ВМ во вкладке «Общее» включить настройку «Service VM».

## 9. ОСОБЕННОСТИ НАСТРОЙКИ УЗЛА

## <span id="page-89-0"></span>9.1. Требования

По возможности необходимо использовать virtio для сети (в случае, если не используется мандатное управление доступом) и дисков. Информация о virtio приведена в 9.3.3. Применение эмулированных аппаратных средств для сети и дисков оказывает влияние на производительность и не раскрывает все имеющиеся функциональные возможности. Например, если не используется virtio для драйверов диска, невозможно превысить ограничения по небольшому количеству дисков, подсоединенных к контроллеру, и оно не действует, пока работает ВМ (подключение диска без выключения).

## 9.2. Настройка

## 9.2.1. Настройка KVM

Пакеты OpenNebula выполняют настройку KVM автоматически.

## 9.2.2. Драйверы

Драйвер KVM в OpenNebula подключен по умолчанию.

#### 9.2.3. Динамическое перемещение для других параметров кэширования

В случае использования дисков с установкой кэша, отличной от «none», могут возникнуть трудности с динамическим перемещением в зависимости от версии libvirt. Перемещение можно активировать, добавив параметр --unsafe к команде virsh. Необходимо в файле /var/lib/one/remotes/vmm/kvm/kvmrc раскомментировать строку MIGRATE OPTIONS=--unsafe и затем от имени администратора выполнить команду: sudo onehost sync --force

#### 9.3. Использование

## 9.3.1. Специальные опции KVM

В таблице 9 приведено описание основных параметров шаблонов, характерных для KVM.

<span id="page-89-1"></span>Таблица 9

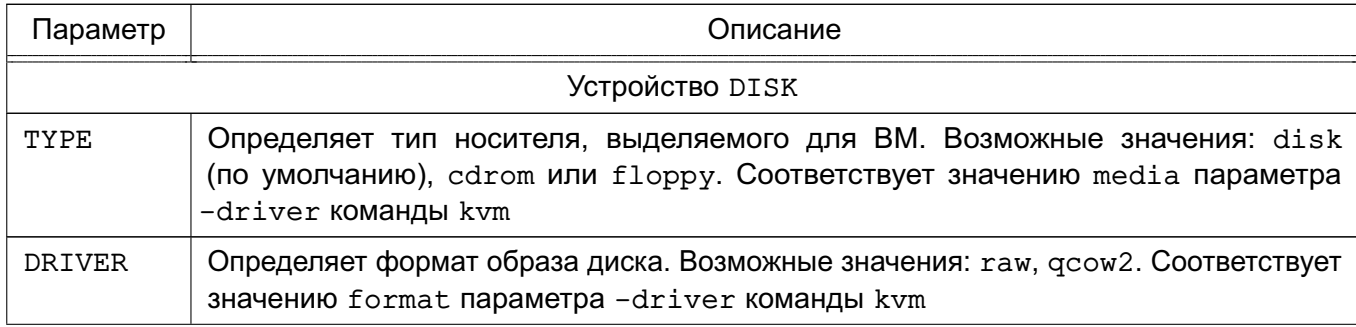

#### Окончание таблицы 9

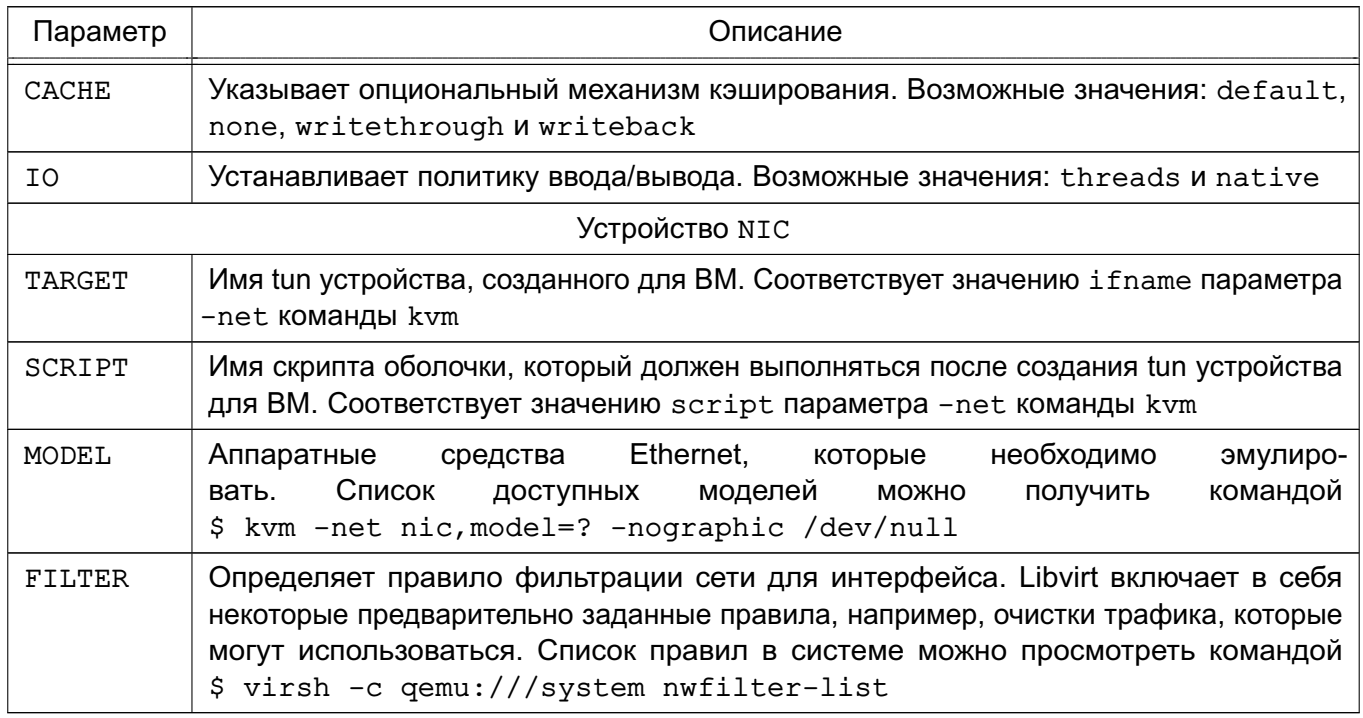

## 9.3.2. Графическая подсистема

Libvirt и KVM при корректной настройке могут работать с протоколом SPICE. Для его выбора необходимо добавить в раздел GRAPHICS параметр:

 $TYPE = SPICE$ 

Использование SPICE обеспечивает также подачу драйвером конкретной конфигурации для данных машин. Настройки можно изменить в конфигурационном файле драйвера (переменная SPICE OPTIONS).

## 9.3.3. Virtio

<span id="page-90-0"></span>Virtio является фреймворком виртуализации ввода-вывода в KVM. Для «гостя» потребуется ядро linux с драйверами virtio. Для использования драйвера virtio необходимо добавить к следующим устройствам соответствующие параметры и их значения:

- DISK добавить параметр DEV PREFIX="vd";
- NIC добавить параметр MODE="virtio".

## 9.3.4. Горячее подключение/отключение Disk/NIC

KVM поддерживает горячее подключение к virtio и шинам SCSI. Способ подключения диска определяется значением параметра DEV PREFIX шаблона диска, например:

- DEV PREFIX=vd - горячее подключение к virtio (рекомендуется);

- DEV PREFIX=sd - горячее подключение к SCSI (по умолчанию).

При передаче параметра TARGET вместо DEV PREFIX применяются те же правила (т.е. OpenNebula создает TARGET на основании DEV\_PREFIX, если TARGET не предоставляется).

Настройки для типа кэша по умолчанию для вновь подключенных дисков выполняются в файле /var/lib/one/remotes/vmm/kvm/kvmrc: DEFAULT ATTACH CACHE=none

В отношении дисков и NIC, если гостевой ОС виртуальной машины является ОС семейства Linux, гостю необходимо однозначно указать на необходимость повторного просмотра шины PCI. Это можно сделать путем выполнения следующей команды с правами администратора:

# echo 1 > /sys/bus/pci/rescan

## 9.3.5. Подключение QEMU Guest Agent

QEMU Guest Agent обеспечивает возможность взаимодействия с гостевой ОС. Для отправки и получения команд данный агент использует последовательное соединение virtio. Он позволяет зафиксировать файловую систему до выполнения снимка, при этом в снимке не будет большой части записанных данных. Фиксация файловой системы возможна только с драйверами хранилищ Серһ и дсоw2. Необходимым условием использования агента является установка пакета gemu-guest-agent внутри гостевой ОС.

#### 9.3.6. Импорт виртуальной машины

Виртуальная машина, работающая на гипервизоре KVM, которая не была запущена через OpenNebula, может быть импортирована в OpenNebula. При этом в ходе импорта будет создан клон ВМ, а оригинал останется неизменным.

#### 9.3.7. Сервисный режим узла

В случае необходимости проведения технического обслуживания или других работ на узле рекомендуется перевести данный узел в сервисный режим.

Для перевода узла в сервисный режим следует в свойствах узла выставить для настройки «Resched VMs when host disable» значение «Yes», затем отключить узел нажатием на кнопку [DISABLE]. Перед отключением узла размещенные на нем ВМ будут мигрированы на другие доступные узлы, что позволит им продолжить работу.

#### 9.4. Управление хостами по IPMI

Утилита ipmitool служит для управления хостами по протоколу IPMI. В большинстве случаев вызов ipmitool имеет следующий формат:

ipmitool [<опции>] <команда>

#### Пример

ipmitool -I lanplus -H 192.168.17.12 -U USER -P PASSWORD chassis power off ipmitool -I lanplus -H 192.168.17.12 -U USER -P PASSWORD chassis power on ipmitool -I lanplus -H 192.168.17.12 -U USER -P PASSWORD chassis power reset

где 192.168.17.12 - IP-адрес IPMI-интерфейса;

USER - пользователь;

PASSWORD - пароль.

Указанные команды позволяют выключить, включить, и перезагрузить сервер соответственно.

Более подробное описание утилиты приведено в man ipmitool.

## 9.5. Перенаправление PCI-устройств

#### 9.5.1. Требования

Узел, который предполагается использовать для виртуализации, должен поддерживать I/O MMU (Intel VT-d, AMD-Vi).

#### 9.5.2. Настройка гипервизора

#### 9.5.2.1. Конфигурация ядра

Конфигурация ядра должна выполняться с учетом необходимости поддержки I/O MMU и блокировки любых драйверов, которые могут осуществлять доступ к устройствам PCI, предполагаемым для использования в виртуальных машинах. Параметр для подключения I/O MMU:

intel iommu=on

Необходимо также разрешить ядру загружать драйвер vfio-pci и блокировать драйверы для выбранных карт. Например, для графической карты Nvidia можно применять следующие параметры:

rd.driver.pre=vfio-pci rd.driver.blacklist=nouveau

#### 9.5.2.2. Загрузка драйвера vfio в initrd

Следующие модули для vfio должны быть добавлены в initrd:

- vfio:

- vfio iommu type1;

- vfio pci;

- vfio virgfd.

Например, использует dracut, добавить файл если система  $\overline{B}$ /etc/dracut.conf.d/local.conf CTpOKy:

add\_drivers+="vfio vfio\_iommu\_type1 vfio\_pci vfio\_virqfd"

и сгенерировать initrd:

# dracut --force

#### 9.5.2.3. Блокировка драйверов

Блокировка, которая определяется в параметрах ядра, должна быть определена и в настройках системы.

Пример

Файл /etc/modprobe.d/blacklist.conf для графической карты Nvidia blacklist nouveau blacklist lbm-nouveau options nouveau modeset=0 alias nouveau  $of f$ 

alias lbm-nouveau off

Данный конфигурационный драйвер vfio должен загружаться передачей id карт PCI. которые предполагается подключить к ВМ. Например, для графической карты Nvidia Grid K2 передается id 10de: 11bf в файле /etc/modprobe.d/local.conf: options vfio-pci ids=10de:11bf

## 9.5.2.4. Привязка устройств к уfio

I/O MMU разделяет карты PCI на группы для изолирования работы памяти между устройствами и ВМ. Для добавления карт в vfio и назначения им группы можно использовать совместно выполняемые скрипты.

Пример

Скрипт vfio, файле привязывает карту  $\mathsf{K}$ прописывается B /usr/local/bin/vfio-bind #!/bin/sh modprobe vfio-pci for dev in "\$@"; do vendor=\$(cat /sys/bus/pci/devices/\$dev/vendor) device=\$(cat /sys/bus/pci/devices/\$dev/device) if [ -e /sys/bus/pci/devices/\\$dev/driver ]; then echo \$dev > /sys/bus/pci/devices/\$dev/driver/unbind  $f_i$ echo \$vendor \$device > /sys/bus/pci/drivers/vfio-pci/new\_id done

Этот скрипт необходимо добавить в автозапуск при загрузке системы.

Конфигурация прописывается в файле /etc/sysconfig/vfio-bind. Карты указываются с PCI-адресами. Адреса можно получить командой 1spci, добавив в начало домен, как правило, 0000.

Пример

DEVICES="0000:04:00.0 0000:05:00.0 0000:84:00.0 0000:85:00.0"

## 9.5.2.5. Конфигурация QEMU

После привязки устройств к убо необходимо предоставить QEMU-доступ к данным устройствам для групп, назначенных картам PCI. Список карт PCI и их I/O MMU группу можно получить с помощью команды:

## # find /sys/kernel/iommu groups/ -type 1

## Пример

Для карт с группами 45, 46, 58 и 59 в файл /etc/libvirt/qemu.conf добавить конфигурацию:

```
cqroup device acl = ["/dev/null", "/dev/full", "/dev/zero", "/dev/random", "/dev/urandom",
"/dev/ptmx", "/dev/kvm", "/dev/kqemu", "/dev/rtc", "/dev/hpet",
"/dev/vfio/vfio", "/dev/vfio/45", "/dev/vfio/46", "/dev/vfio/58",
"/dev/yfio/59"
\overline{1}
```
## 9.5.3. Настройка драйвера

Единственной необходимой настройкой является настройка фильтра для теста мониторинга, который получает список карт PCI. По умолчанию тест перечисляет все карты, имеющиеся в узле. Для изменения данного списка необходимо изменить настройки фильтра в файле /var/lib/one/remotes/im/kvm-probes.d/pci.rb и установить список с таким же форматом Ispci:

```
# Данная функция содержит фильтры для мониторинга карт PCI. Формат
# такой же, как lspci, и можно добавить несколько фильтров через запятые.
# Нулевой фильтр обеспечит извлечение всех карт PCI.
# Из раздела помощи 1spci:
# -d [<vendor>]:[<device>][:<class>]
# Например
# FILTER = ':: 0300' # все карты VGA
# FILTER = '10de::0300' # BCe KapTE NVIDIA VGA
# FILTER = '10de:11bf:0300' # только GK104GL [GRID K2]
# FILTER = '8086::0300,::0106' # все карты Intel VGA и любые контроллеры SATA
```
## 9.5.4. Настройка использования устройств PCI

Основным назначением является просмотр информации узла в CLI и в Sunstone, обнаружение доступных устройств PCI и добавление желаемого устройства в шаблон ВМ. Устройства PCI можно добавлять указанием значений vendor (продавец), device (устройство) и class (класс). OpenNebula будет развертывать ВМ только на узле с имеющимся устройством PCI. Если таких узлов нет, в журнале планировщика появится сообщение об ошибке.

## **9.5.4.1. Настройка в CLI**

Для просмотра списка устройств PCI узла необходимо выполнить команду:

<span id="page-95-0"></span>onehost show <номер\_узла>

Результат выполнения команды для узла с номером 0 приведен на рис. [52.](#page-95-0)

```
PCI DEVICES
  VM ADDR TYPE
                            NAME
     00:00.0 8086:0a04:0600 Haswell-ULT DRAM Controller
     00:02.0 8086:0a16:0300 Haswell-ULT Integrated Graphics Controller
 123 00:03.0 8086:0a0c:0403 Haswell-ULT HD Audio Controller
     00:14.0 8086:9c31:0c03 8 Series USB xHCI HC
     00:16.0 8086:9c3a:0780 8 Series HECI #0
     00:1b.0 8086:9c20:0403 8 Series HD Audio Controller
     00:1c.0 8086:9c10:0604 8 Series PCI Express Root Port 1
     00:1c.2 8086:9c14:0604 8 Series PCT Express Root Port 3
     00:1d.0 8086:9c26:0c03 8 Series USB EHCI #1
     00:1f.0 8086:9c43:0601 8 Series LPC Controller
     00:1f.2 8086:9c03:0106 8 Series SATA Controller 1 [AHCI mode]
     00:1f.3 8086:9c22:0c05 8 Series SMBus Controller
     02:00.0 8086:08bl:0280 Wireless 7260
```
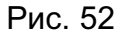

В соответствии с рис. [52:](#page-95-0)

- VM — идентификационный номер ВМ, использующей данное устройство. Не указывается, если это устройство не используется ни одной ВМ;

```
- ADDR — адрес на шине PCI;
```
- TYPE — значения описания устройства. Это vendor:device:class. Данные значения используются при выборе устройства PCI для подключения;

```
- NAME — имя устройства PCI.
```
Для обеспечения использования одного из устройств PCI в ВМ должна быть добавлена новая функция, с помощью которой производится выбор устройства для использования.

```
П р и м е р
 Запрос Haswell-ULT HD Audio Controller
PCI = [VENDOR = "8086", DEVICE = "0a0c", CLASS = "0403"]
```
Устройство может быть также указано без типовых значений.

```
П р и м е р
```
Получение любых портов PCI Express Root Ports

```
PCI = [CLASS = "0604"]
```
Для подключения более одного устройства PCI к ВМ необходимо добавить дополнительные параметры PCI.

## **9.5.4.2. Настройка в Sunstone**

В Sunstone информация о доступных устройствах PCI узла отображается во вкладке «PCI» в соответствии с рис. [53.](#page-96-0)

<span id="page-96-0"></span>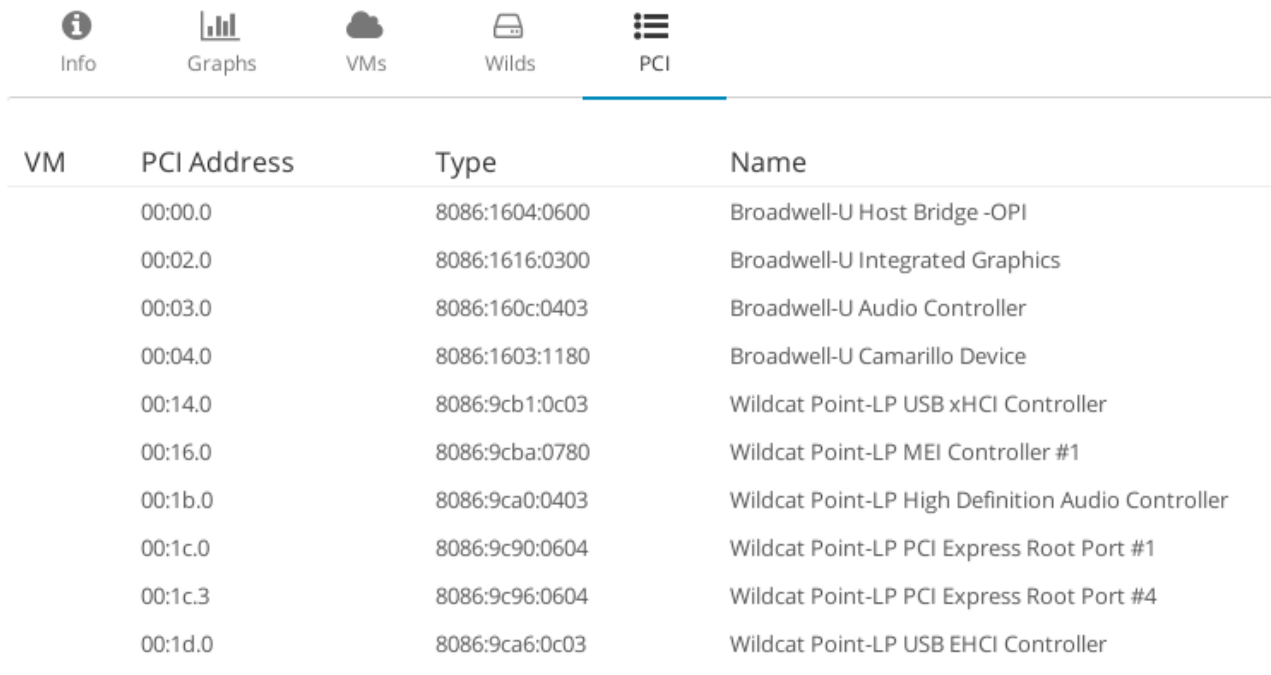

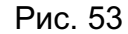

Для добавления устройства PCI в шаблон ВМ перейти во вкладку «Other» и заполнить приведенную на рис. [54](#page-96-1) форму для соответствующего устройства PCI.

<span id="page-96-1"></span>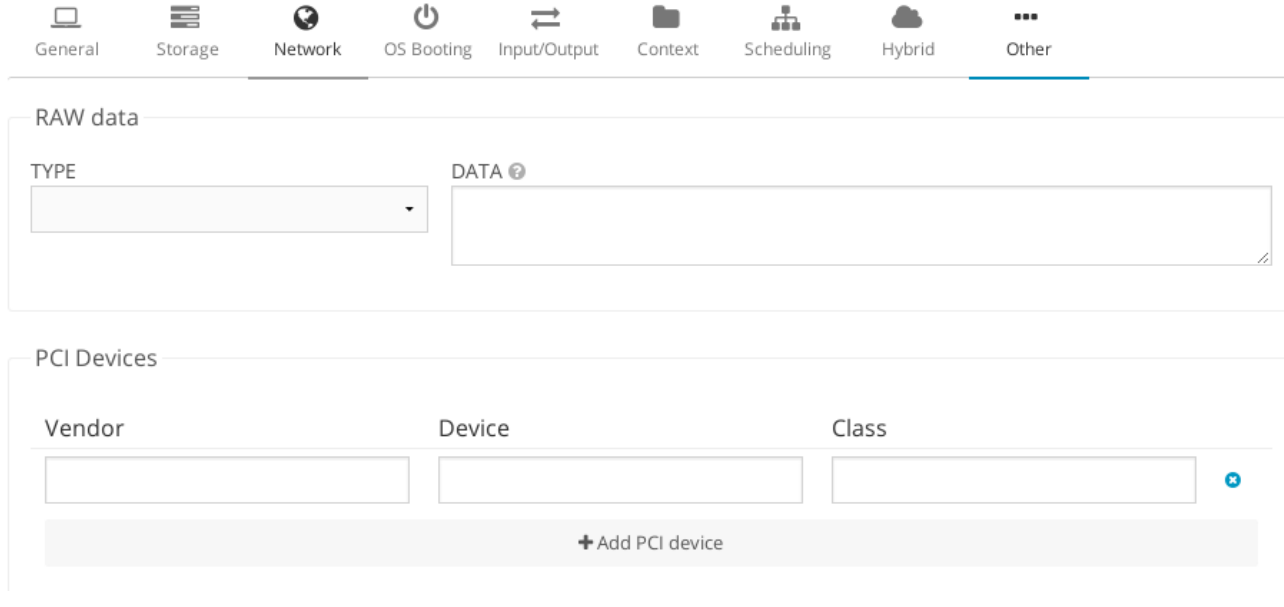

Рис. 54

## **9.5.5. Использование устройств PCI в качестве сетевых интерфейсов**

Устройство PCI можно использовать как сетевой интерфейс непосредственно в OpenNebula. Для этого необходимо в настройках ВМ через интерфейс Sunstone изменить драйвер устройства. После изменения драйвера устройства при определении сети данный драйвер будет использоваться для плат сетевого интерфейса PCI passthrough. При этом, если используется VLAN, рекомендуется указывать фиктивный (dummy) сетевой драйвер или 802.1Q. Необходимо указать любое произвольное значение в поле BRIDGE, и оно будет игнорироваться. Для 802.1Q поле PHYDEV можно оставить пустым.

Пакеты context поддерживают настройку следующих опций:

- МАС - изменяет тас-адрес соответствующего сетевого интерфейса на МАС, назначенный OpenNebula;

- IP - назначает IPv4-адрес интерфейсу при условии использования маски подсети  $124:$ 

- IPV6 — назначает IPv6-адрес интерфейсу при условии использования маски подсети /128:

- VLAN ID — при наличии будет создавать тегированный интерфейс и присваивать IP тегированному интерфейсу.

## 9.5.5.1. Настройка через CLI

Если раздел PCI в шаблоне ВМ содержит параметр TYPE="NIC", данное устройство будет рассматривается в качестве сетевого, и OpenNebula присвоит ему MAC-адрес, VLAN -ID, IP и т.д.

```
Пример
 Раздел PCI интерфейса, принимаемого за NIC
PCI =[
NETWORK="passthrough", NETWORK UNAME="brestadmins", TYPE="NIC",
CLASS="0200", DEVICE="10d3", VENDOR="8086" ]
```
## 9.5.5.2. Настройка через Sunstone

Во вкладке «Network» в пункте дополнительных параметров «Advanced options» найти раздел «Hardware», установить флаг «PCI Passthrough» и заполнить поле PCI-адреса. Выбрать сетевое устройство из выпадающего списка. Значения «Vendor», «Device», «Class» для выбранного устройства приведены в свойствах узла - вкладка «PCI», столбец «Туре» (см. рис. 53). Эти значения следует вручную ввести в соответствующие поля, как показано на рис. 55.

<span id="page-98-0"></span>

| <b>Hardware</b> |        |               |       |
|-----------------|--------|---------------|-------|
| PCI passthrough |        |               |       |
| Device name     | Vendor | <b>Device</b> | Class |
|                 | 8086   | 10d3          | 0200  |

Рис. 55

## 10. УСТАНОВКА ОТКРЫТОГО ОБЛАЧНОГО ХРАНИЛИЩА

## <span id="page-99-0"></span>10.1. Хранилище образов

<span id="page-99-1"></span>В зависимости от базовой технологии хранения различают следующие типы хранилищ образов:

- Filesystem - хранилище данных файловой системы для хранения образов в форме файла;

- LVM - хранение образов в логических томах LVM (менеджер логических томов);

- Ceph - хранение образов с помощью блочных устройств Ceph;

- Raw Device Mapping — прямое подключение к ВМ существующих блочных устройств в узлах;

- iSCSI-Libvirt Datastore - доступ к устройствам iSCSI через встроенную поддержку QEMU.

Образы дисков передаются между хранилищем образов и системным хранилищем с помощью драйверов программного обеспечения (ПО) Transfer Manager (ТМ). Эти драйверы представляют собой специальные элементы ПО, которые выполняют низкоуровневые операции хранения. В таблице 10 приведено описание доступных методов передачи данных для хранилища каждого типа.

## <span id="page-99-2"></span>Таблица 10

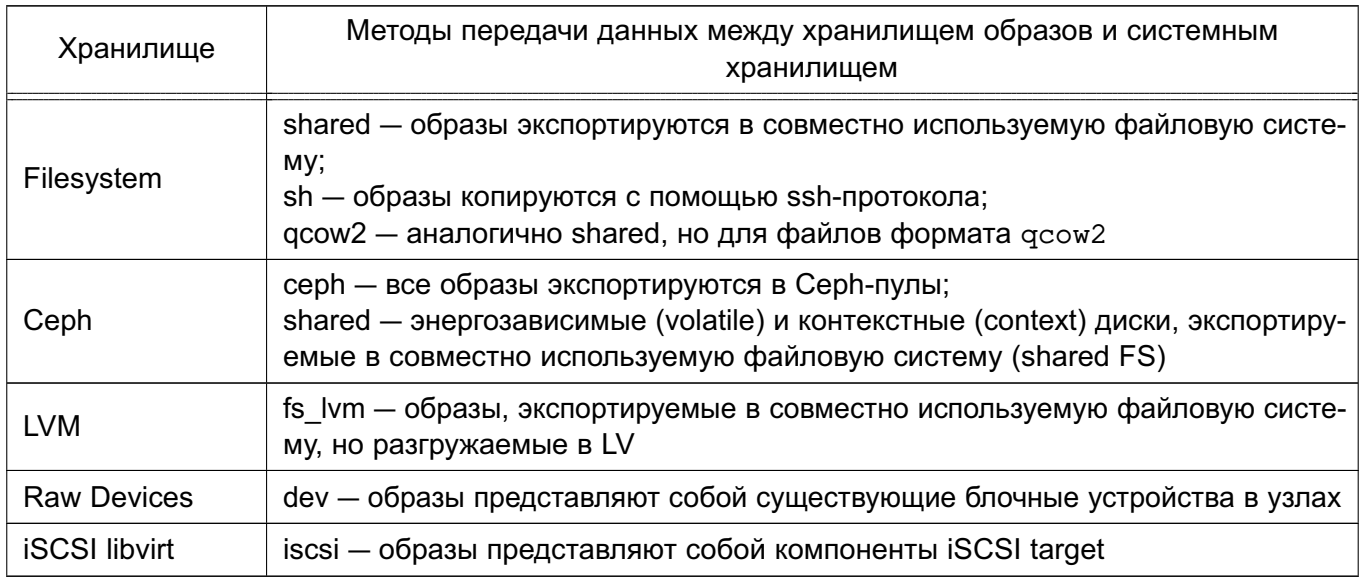

## <span id="page-99-3"></span>10.1.1. Хранилище данных файловой системы

Хранилище данных файловой системы позволяет хранить образы ВМ в виде файла. Рекомендуется иметь несколько хранилищ данных файловой системы для:

- распределения операций ввода-вывода между серверами хранения данных;
- использования различных хранилищ для различных узлов кластера;

- применения различных режимов передачи данных в различные образы;

- применения различных SLA-политик, например, резервирования, к различным типам ВМ или пользователям:

- добавления нового хранилища к облаку.

#### 10.1.1.1. Схема хранилища данных

Образы соответствующий сохраняются  $\mathbf{B}$ каталог хранилища (/var/lib/one/datastores/<datastore id>). Для каждой рабочей ВМ существует каталог с названием по идентификационному номеру ВМ в соответствующем системном хранилище. В данных каталогах содержатся диски ВМ и дополнительные файлы, например, файлы контрольных точек или файлы снимков.

Примечание. Стандартный путь для /var/lib/one/datastores можно изменить в файле oned.conf через опцию настройки DATASTORE LOCATION.

#### Режимы передачи Shared и Qcow2

Драйвер совместной передачи (shared transfer driver) предполагает, что хранилище установлено на всех узлах кластера. Как правило, это достигается с помощью распределенной файловой системы (distributed FS), такой как NFS.

При создании ВМ ее диски (файлы disk.i) копируются в соответствующий каталог системного хранилища. Данные файловые операции всегда выполняются удаленно на узле назначения (см. рис. 56).

<span id="page-100-0"></span>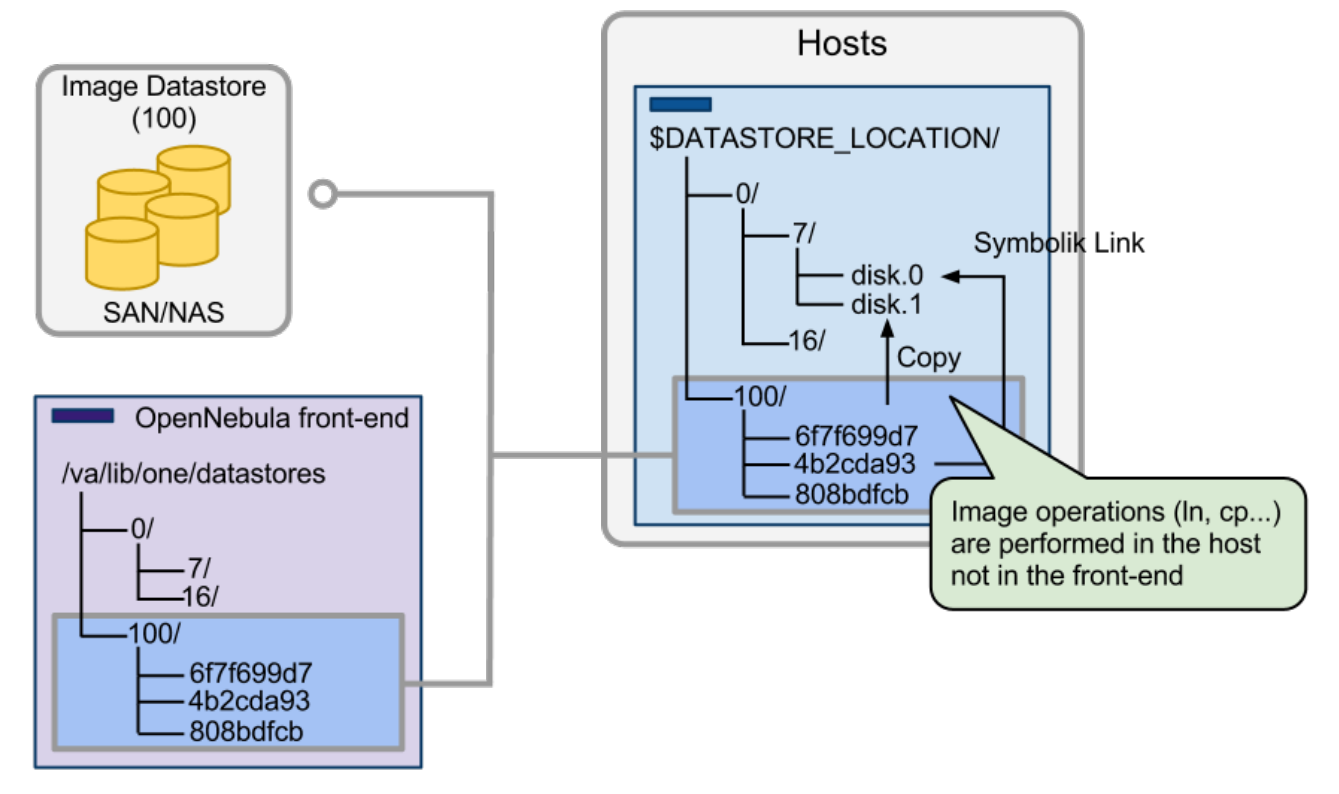

Рис. 56

Данный метод передачи сокращает время развертывания ВМ и обеспечивает воз-

можность динамического перемещения. Однако возможно снижение производительности виртуальных машин, если виртуализированные службы оказывают интенсивные нагрузки на диск. Это ограничение можно преодолеть путем:

- использования серверов с различными файловыми системами для хранилищ образов с распределением фактической пропускной способности подсистемы вводавывода;

- альтернативного использования ssh-системного хранилища, при котором образы копируются локально на каждый узел;

- настройки или улучшения серверов файловых систем.

#### Режим передачи SSH

При данном режиме передачи системное хранилище распределяется между узлами. Драйвер передачи ssh использует локальное хранилище узлов для размещения образов работающих виртуальных машин. Впоследствии все операции выполняются локально, но образы всегда необходимо копировать на узлы. Данный драйвер также предотвращает использование динамических перемещений между узлами (см. рис. 57).

<span id="page-101-0"></span>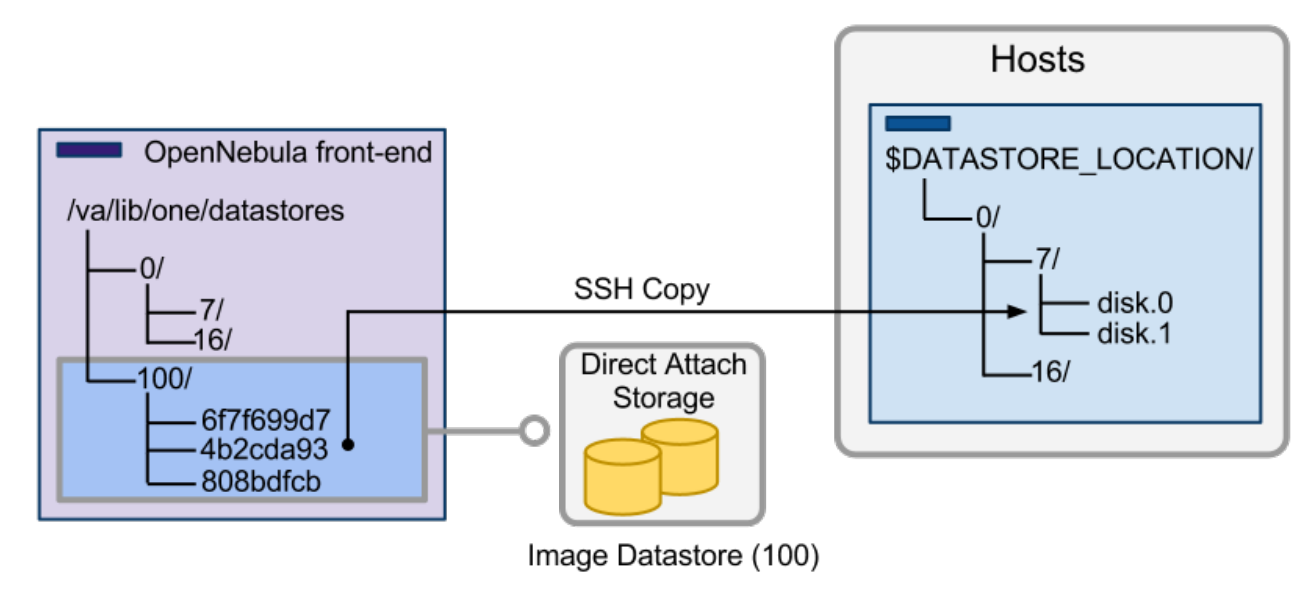

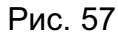

#### 10.1.1.2. Установка фронтальной машины

Перед установкой фронтальной машины требуется подготовить память для:

- хранилищ образов;
- системных хранилищ.

## Режимы передачи Shared и Qcow2

Смонтировать каталог хранилища образов на фронтальной машине по адресу /var/lib/one/datastores/<datastore id>. Если все хранилища одного типа, можно смонтировать весь каталог /var/lib/one/datastores.

ВНИМАНИЕ! Для фронтальной машины необходимо смонтировать только хранилища образов.

Для монтирования NFS-томов рекомендуются опции soft, intr, rsize=32768, wsize=32768, no root squash.

## Режим передачи SSH

Убедиться, что в разделе /var/lib/one/datastores достаточно места для хранения образов и дисков остановленных и не развёртываемых виртуальных машин. При этом /var/lib/one/datastores может монтироваться из любого SAN/NAS сервера в сети.

#### 10.1.1.3. Установка узла

## Режимы передачи Shared и Qcow2

Смонтировать на каждом узле каталоги хранилищ образов и системных хранилищ по адресу

/var/lib/one/datastores/<datastore id>. Если все хранилища одного типа, можно смонтировать весь каталог /var/lib/one/datastores.

#### Режим передачи SSH

Убедиться, что в разделе /var/lib/one/datastores на данном узле достаточно места для хранения дисков рабочих виртуальных машин.

ВНИМАНИЕ! Убедиться в том, что все узлы, включая фронтальную машину, могут осуществлять ssh-передачу на любой другой узел, включая самих себя. В противном случае перемещения не будут выполняться.

## 10.1.1.4. Настройка OpenNebula

После установки хранилища файловой системы настройка OpenNebula выполняется в два этапа:

- создание системного хранилища:
- создание хранилише образов.

#### Создание системного хранилиша

При создании нового системного хранилища необходимо указать его имя, тип и способ передачи данных в соответствии с таблицей 11.

<span id="page-102-0"></span>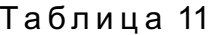

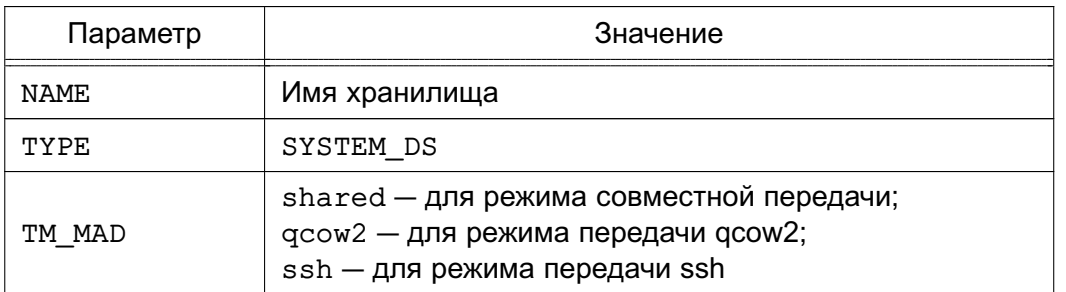

```
Пример
```
Создание системного хранилища с режимом совместной передачи как в Sunstone,

```
так и в CLI
```

```
$ cat systemds.txt
```

```
NAME = nfs_system TM_MAD = shared TYPE = SYSTEM_DS
```

```
$ onedatastore create systemds.txt ID: 101
```
## Создание хранилища образов

При создании нового хранилища образов необходимо указать его имя, тип и способ передачи данных в соответствии с таблицей 12.

<span id="page-103-0"></span>Таблица 12

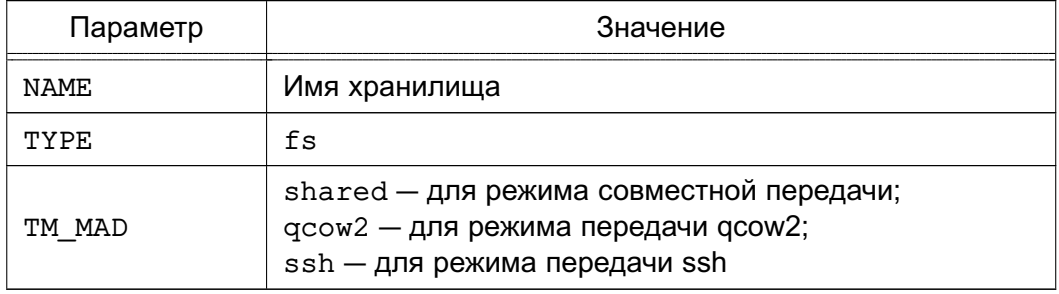

## Пример

Создание хранилища образов с использованием драйверов совместной передачи

## данных

```
$ cat ds.conf
NAME = nfs images DS MAD = fs TM MAD = shared$ onedatastore create ds.conf ID: 100
```
ВНИМАНИЕ! Обязательно использовать одинаковое значение параметра ТМ МАD для системного хранилища и для хранилища образов.

Примечание. Дополнительно можно установить атрибуты шаблона хранилища.

## 10.1.1.5. Дополнительные параметры

Драйверы дсоw2 являются разновидностью совместно используемых драйверов для работы с форматом **gcow2** для образов дисков. Образы создаются и передаются с помощью команды gemu-img с использованием оригинального образа в качестве опорного файла. Cтандартные параметры можно отправить на клонирование gemu-img с помощью функции QCOW2 OPTIONS B /var/lib/one/remotes/tm/tmrc.

## 10.1.2. Хранилище данных LVM

Драйвер хранилища данных LVM обеспечивает OpenNebula возможность использования LVM-томов вместо обычных файлов для хранения образов. При использовании данного типа хранилища отсутствует необходимость в организации файловой системы.

## **10.1.2.1. Драйвер хранилища FS\_LVM**

Образы хранятся как обычные файлы, стандартный путь размещения в хранилище образов /var/lib/one/datastores/<id>, но при создании ВМ они выгружаются в логические тома (LV). Виртуальные машины запускаются из LV на узле.

На рис. [58](#page-104-0) приведена рекомендуемая схема для расширения функциональных возможностей, которую следует применять при наличии сети хранения данных high-end SAN. LUN можно экспортировать на все узлы, при этом виртуальные машины смогут работать непосредственно из SAN.

П р и м е ч а н и е. Для хранилища LVM не требуется настройка кластерного управления логическими томами (CLVM) в кластере. Драйверы обновляют метаданные LVM каждый раз, когда образ требуется в другом узле.

<span id="page-104-0"></span>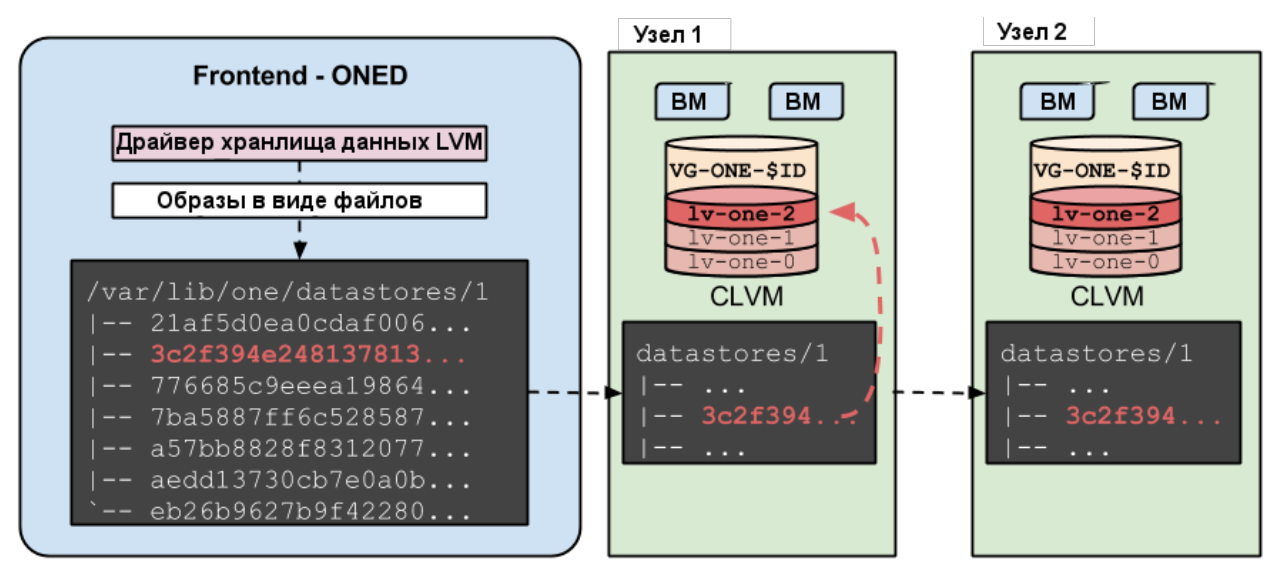

Рис. 58

## П р и м е р

В системе две виртуальные машины (9 и 10) используют диск c ID 0, работающий в хранилище LVM. На узлах выполнена настройка совместно используемого LUN и создана группа тома с именем vg-one-0. Хранилище будет иметь следующую схему:

# lvs

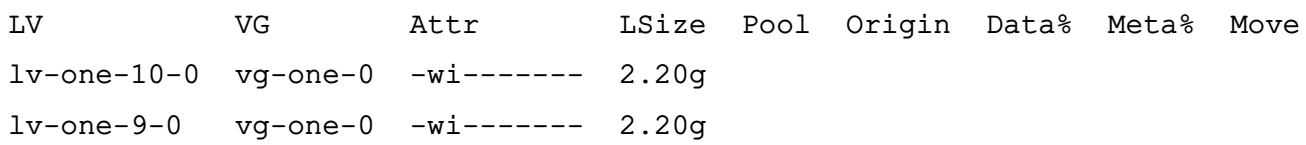

**ВНИМАНИЕ!** Образы хранятся в совместно используемом хранилище в виде файла, например, NFS. При этом необходимо выполнить настройку каталогов хранилища и точек монтирования как стандартного совместно используемого хранилища образов (см. [10.1.1\)](#page-99-3). Рекомендуется сначала выполнить развертывание совместно используемого хранилища

## 105

файловой системы, затем, убедившись в его корректной работе, заменить соответствующее системное хранилище на хранилище LVM.

Дополнительная настройка фронтальной машины не требуется.

Узлы должны отвечать следующим требованиям:

- на узлах должен быть LVM2;

- lvmetad должен быть отключен. Для этого в файле /etc/lvm/lvm.conf установить следующие значение для параметра:

use  $l$ vmetad =  $0$ 

- все узлы должны иметь доступ к одним и тем же LUN;

- на одном узле должен быть создан LVM VG в совместно используемых LUN для каждого хранилища с именем vg-one-<system ds id>;

- диски виртуальных машин являются символьными ссылками на устройства блока. Дополнительные файлы BM, такие как файлы контрольной точки или файлы paзвертывания, хранятся в каталоге /var/lib/one/datastores/<id>;

- все узлы должны иметь доступ к хранилищу образов, для чего создается соответствующий каталог.

После установки хранилища настройка OpenNebula выполняется в два этапа:

- создание системного хранилища;
- создание хранилища образов.

Системные хранилища LVM должны создаваться со значениями, приведенными в таблице 13

<span id="page-105-0"></span>Таблица 13

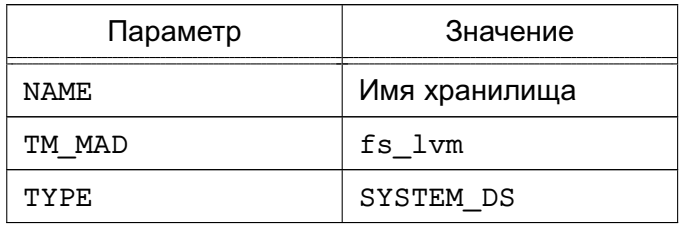

## Пример

 $>$  cat ds.conf  $NAME = lvm system$ TM  $MAD = fs$  lvm TYPE = SYSTEM DS BRIDGE LIST = "NODE1 NODE2"

> sudo onedatastore create ds.conf ID: 100

## Хранилища образов должны создаваться со значениями, приведенными в таблице 14

## <span id="page-106-0"></span>Таблица 14

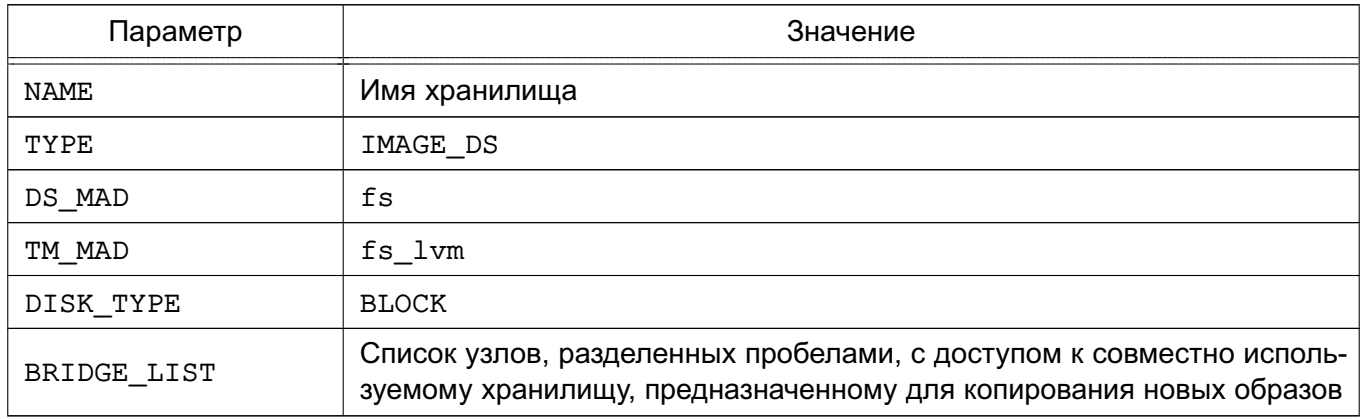

## Пример

Создание хранилища LVM с использованием конфигурационного файла. Узел NODE1 используется как один из узлов, подключаемых OpenNebula LVM

> cat ds.conf  $NAME = production$  $DS MAD = fs$ TM  $MAD = fs$  lvm DISK TYPE = "BLOCK"  $TYPE = IMAGE DS$ SAFE DIRS="/var/tmp /tmp" BRIDGE\_LIST = "NODE1 NODE2"

> sudo onedatastore create ds.conf ID: 101

## 10.1.2.2. Драйвер хранилища LVM LVM

Драйвер позволяет организовать хранилище образов и системное хранилище в LVM. При использовании драйвера хранилища LVM LVM необходимо наличие на всех узлах кластера общих блочных устройств хранения данных. При этом, в отличие от использования драйвера FS LVM, нет необходимости создавать общую сетевую файловую систему для образов.

Особенности функционирования драйвера хранилища LVM LVM:

- предварительно необходимо создать отдельные группы LVM-томов для хранилища образов и системного хранилища;

- при загрузке образа диска ВМ в хранилище образов автоматически создается LVM-том, в который записывается загружаемый образ в формате raw;

- при развертывании ВМ в системном хранилище автоматически создается копия LVM-тома из хранилища образов.

**ВНИМАНИЕ!** В драйвере хранилища LVM LVM не поддерживается создание снапшотов диска.

Действия, выполняемые на узлах:

1) в файле /etc/lvm/lvm.conf установить следующее значение параметра:

use  $l$ vmetad =  $0$ 

2) остановить и убрать из автозагрузки сервис  $lvm2-lvmeta$ , для этого в терминале выполнить команды:

systemctl stop lvm2-lvmetad.service

systemctl disable lvm2-lvmetad.service

Действия, выполняемые на фронтальной машине:

1) создать хранилище образов и системное хранилище;

2) создать отдельные группы LVM-томов для хранилища образов и системного хранилища.

Примеры:

1. Создание хранилища образов

cat > images-ds.conf <<EOT

NAME="lvm-images"

TYPE="IMAGE DS"

DISK TYPE="BLOCK"

```
DS MAD="lvm"
```
TM\_MAD="lvm\_lvm"

DRIVER="raw"

**EOT** 

onedatastore create images-ds.conf

2. Создание системного хранилища

cat > system-ds.conf <<EOT

NAME="lvm-lvm-system"

TYPE="SYSTEM DS"

TM MAD="lvm lvm"

DRIVER="raw"

**EOT** 

onedatastore create system-ds.conf

3. Создание групп LVM-томов для хранилища образов и системного хранилища на блочных устройствах (физических дисках) /dev/sdc и /dev/sdb хранилища данных
pvcreate /dev/sdc pvcreate /dev/sdb vgcreate vg-one-\${IMAGE\_DS\_ID} /dev/sdc vgcreate vg-one-\${SYSTEM DS ID} /dev/sdb где \${IMAGE\_DS\_ID} и \${SYSTEM\_DS\_ID} - идентификаторы хранилища образов и системного хранилища, соответственно.

## 10.1.2.3. Драйвер хранилища LVM THIN

Драйвер позволяет организовать хранилище образов и системное хранилище в LVM. При использовании драйвера хранилища LVM THIN, в отличие от драйвера LVM -LVM, системное хранилище организуется индивидуально — для этого необходимо указать отдельное блочное устройство, с которым будет взаимодействовать узел. Это может быть локальное блочное устройство узла или выделенное (для каждого узла) блочное устройство хранилища данных.

Особенности функционирования драйвера хранилища LVM THIN:

- предварительно необходимо создать отдельные группы LVM-томов для хранилища образов и системного хранилища;

- при загрузке образа диска ВМ в хранилище образов автоматически создается LVM-том, в который пишется загружаемый образ в формате raw;

- при развертывании ВМ в системном хранилище из образа диска автоматически создается тонкий LVM-том в формате gcow2.

**ВНИМАНИЕ!** В драйвере хранилища LVM THIN не поддерживается миграция ВМ. Действия, выполняемые на узлах и фронтальной машине:

1) на каждом узле в файле /etc/lvm/lvm.conf установить следующее значение параметра:

use  $l$ vmetad = 0

2) на каждом узле остановить и убрать из автозагрузки сервис lvm2-lvmetad, для этого в терминале выполнить команды:

systemctl stop lvm2-lvmetad.service

systemctl disable lvm2-lvmetad.service

3) на фронтальной машине создать хранилище образов и системное хранилище;

4) на фронтальной машине создать отдельную группу LVM-томов для хранилища образов;

5) на каждом узле создать отдельную группу LVM-томов для системного хранилища.

Примеры:

1. Создание хранилища образов

cat > images-ds.conf <<EOT

#### $110$

#### РДЦП.10001-02 95 01

NAME="lvm-thin-images" TYPE="IMAGE DS" DISK TYPE="BLOCK" DS MAD="lvm thin" TM\_MAD="lvm\_thin" DRIVER="qcow2" **FOT** onedatastore create images-ds.conf 2. Создание системного хранилища cat > system-ds.conf <<EOT NAME="lvm-thin-system" TYPE="SYSTEM DS" TM\_MAD="lvm\_thin" **FOT** onedatastore create system-ds.conf 3. Создание группы LVM-томов для хранилища образов на блочном устройстве (физическом диске) /dev/sdc хранилища данных pvcreate /dev/sdc vgcreate vg-one-\${IMAGE DS ID} /dev/sdc где \${IMAGE DS ID} - идентификатор хранилища образов. 4. Создание группы LVM-томов для системного хранилища на локальном блочном

устройстве (физическом диске) /dev/sdb каждого узла

pvcreate /dev/sdb

vgcreate vg-one-\${SYSTEM DS ID}-\${HOSTNAME} /dev/sdb

lvcreate -T -L \${SIZE}G vg-one-\${SYSTEM\_DS\_ID}-\${HOSTNAME}/onethinpool

где \${SYSTEM DS ID} - идентификатор системного хранилища;

\$ {HOSTNAME} - имя узла кластера;

\${SIZE} - размер тонкого пула в ГБ, должен быть не больше размера локального блочного устройства /dev/sdb.

Примечания:

1. При создании тонкого LVM-тома дополнительно к исходному LVM-тому создаются два скрытых тома под метаданные (информация о выделенных блоках).

2. При исчерпании свободного места на скрытых томах, выделенных под метаданные, возникает потеря метаданных и файловых систем на тонких томах, что приводит к ошибке записи.

3. Поврежденные метаданные возможно восстановить с помощью команды lvconvert --repair VG/ThinPoolName.

4. Драйвер хранилища LVM THIN поддерживает автоматическое увеличение размера томов, в том числе и скрытых томов, выделенных под метаданные. Для этого необходимо всегда оставлять свободное место в группе LVM-томов. Автоматическое увеличение размера томов настраивается в конфигурационном файле /etc/lvm.conf, napamerp: thin pool autoextend.

#### 10.1.3. Хранилище данных Ceph

Драйвер хранилища Ceph обеспечивает пользователям OpenNebula возможность использования блочных устройств Ceph в качестве виртуальных образов.

**ВНИМАНИЕ!** Для работы данного драйвера необходимо, чтобы узлы OpenNebula, использующие драйвер Ceph, являлись Ceph-клиентами работающего Ceph-кластера.

#### 10.1.3.1. Схема хранилища данных

Образы и диски виртуальных машин хранятся в одном Серһ-пуле. Каждый образ имеет в пуле имя one-<IMAGE ID>. Виртуальные машины будут использовать эти RBDтома для своих дисков если образы являются устойчивыми, в противном случае создаются HOBЫе моментальные снимки состояния в виде one-<IMAGE ID>-<VM ID>-<DISK ID>.

#### 10.1.3.2. Установка Серһ-кластера

Предварительно Ceph-кластер должен быть развернут. Дополнительно необходимо выполнить следующие настройки:

- создать пул для хранилищ OpenNebula. Записать имя пула для его включения в описание хранилищ:
- \$ ceph osd pool create one 128
- \$ ceph osd lspools
- 0 data, 1 metadata, 2 rbd, 6 one,

- определить Ceph-пользователя, который будет иметь доступ к пулу хранилищ. Данный пользователь будет также использоваться libvirt для доступа к образам дисков, например:

\$ ceph auth get-or-create client. libvirt mon 'allow rwx' osd \

'allow rwx pool=one'

Кроме того, необходимо получить копию ключа данного пользователя для ее дальнейшей передачи на узлы OpenNebula, например:

```
$ ceph auth get-key client. libvirt | tee client. libvirt. key
```
\$ ceph auth get client.libvirt -o ceph.client.libvirt.keyring

- несмотря на то, что RBD-формат «1» поддерживается, настоятельно рекомендуется использовать RBD-формат «2», для этого в файле серh.conf указать:

 $[qlobal]$ 

#### $rbd$  default format = 2

- выбрать группу клиентских узлов кластера для использования в качестве мостов

хранилищ storage bridges. Эти узлы будут использоваться для импорта образов в Ceph-кластер из OpenNebula. В данных узлах должна быть установлена команда qemu-img.

## 10.1.3.3. Установка фронтальной машины

Для фронтальной машины не требуется специальная установка Ceph. Фронтальная машина будет выполнять доступ к Серһ-кластеру через мосты хранилищ.

## 10.1.3.4. Установка узла

Для использования Серһ-кластера необходимо выполнить следующую настройку **V3ЛОВ:** 

- должны быть установлены клиентские инструментальные средства Ceph;

- демон MON должен быть определен в ceph.conf для всех узлов, поэтому значения hostname и port не требуется указывать в Ceph-командах;

- от имени пользователя, входящего в группы astra-admin и astra-console, скопировать набор ключей Ceph-пользователя ceph.client.libvirt.keyring на узлы в каталог /etc/ceph и ключ пользователя client.libvirt.key в каталог  $/var/lib/one$ :

```
$ scp ceph.client.libvirt.keyring admin@node:/tmp
```

```
$ scp client.libvirt.key admin@node:/tmp
```
\$ ssh admin@node "sudo mv /tmp/ceph.client.libvirt.keyring /etc/ceph"

```
$ ssh admin@node "sudo mv /tmp/client.libvirt.key /var/lib/one"
```

```
$ ssh admin@node "sudo ln -s /var/lib/one/client.libvirt.key
```
/root/client.libvirt.key"

- сгенерировать секретный ключ для Ceph-пользователя и скопировать его на узлы в каталог /var/lib/one. Запомнить универсальный уникальный идентификатор (UUID) для дальнейшего использования:

```
$ UUID='uuidgen'
```

```
S \text{ cat} > \text{secret.xml} << EOF
```
<secret ephemeral='no' private='no'>

```
<uuid>$UUID</uuid>
```
<usage type='ceph'>

<name>client.libvirt\_secret</name>

```
\langle/usaqe>
```

```
</secret> EOF
```

```
$ scp secret.xml admin@node:/tmp
$ ssh admin@node "sudo mv /tmp/secret.xml /var/lib/one"
$ ssh admin@node "sudo ln -s /var/lib/one/secret.xml /root/secret.xml"
```
- установить секретный ключ libvirt и удалить файлы ключа на узлах:

- \$ ssh admin@node "sudo virsh -c qemu:///system secret-define secret.xml"
- \$ ssh admin@node "sudo virsh -c qemu:///system secret-set-value --secret
	- \$UUID --base64 \$(cat /root/client.libvirt.key)"

\$ ssh admin@node "sudo rm /root/client.libvirt.key"

\$ ssh admin@node "sudo rm /var/lib/one/client.libvirt.key"

- убедиться, что Ceph-клиент имеет корректные настройки на узле:

\$ ssh admin@node "sudo rbd ls -p one --id libvirt"

- убедиться, что на узлах выделено достаточно места для хранения вспомогательных файлов виртуальных машин, таких как context-диски, файлы развертывания и файлы контрольной точки.

#### 10.1.3.5. Настройка OpenNebula

Для использования Ceph-кластера с OpenNebula необходимо определить системное хранилище и хранилище образов. Оба хранилища совместно используют одни и те же опции конфигурации, приведенные в таблице 15, и Серh-пул.

Примечание. Можно добавить дополнительные хранилища образов и системные хранилища, указав другие пулы с отличными от Ceph политиками распределения ресурсов/репликации.

<span id="page-112-0"></span>Таблица 15

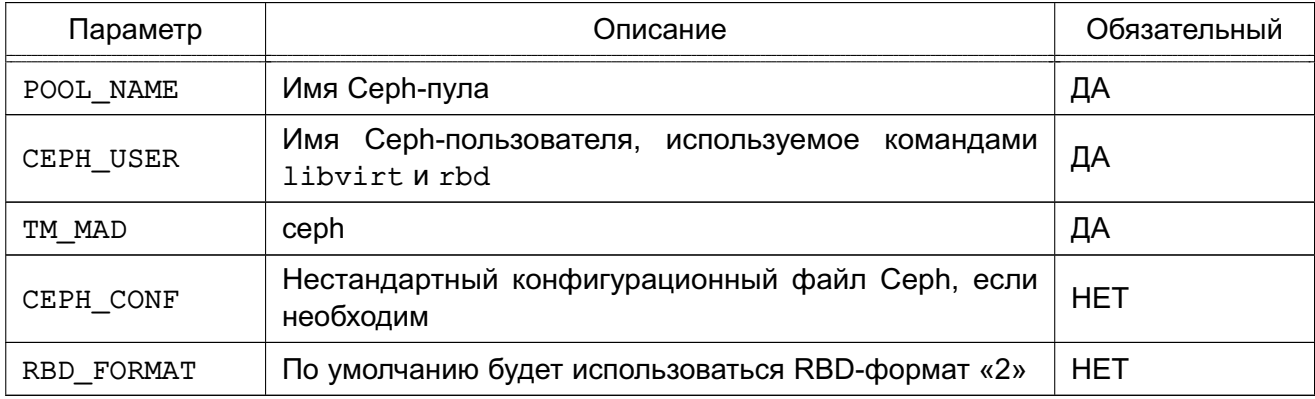

#### Создание системного хранилища

Создать системное хранилище через Sunstone или CLI.

Пример

Создание хранилища используя CLI

\$ cat systemds.txt

NAME =  $ceph$  system

 $TM$  MAD = ceph

TYPE = SYSTEM DS

POOL NAME = one

 $CEPH_USER = 1$ ibvirt

\$ sudo onedatastore create systemds.txt ID: 101

Примечание. Также Серһ может работать с системным хранилищем типа Filesystem в режиме совместной передачи согласно 10.1.1. В этом случае энергозависимые диски и диски подкачки создаются в виде обычных файлов в системном хранилище. Кроме Серһ-кластера необходимо выполнить установку совместно используемой файловой системы.

#### Создание хранилища образов

При создании хранилища образов дополнительно к параметрам, приведенным в таблице 15, устанавливаются параметры, указанные в таблице 16.

<span id="page-113-0"></span>Таблица 16

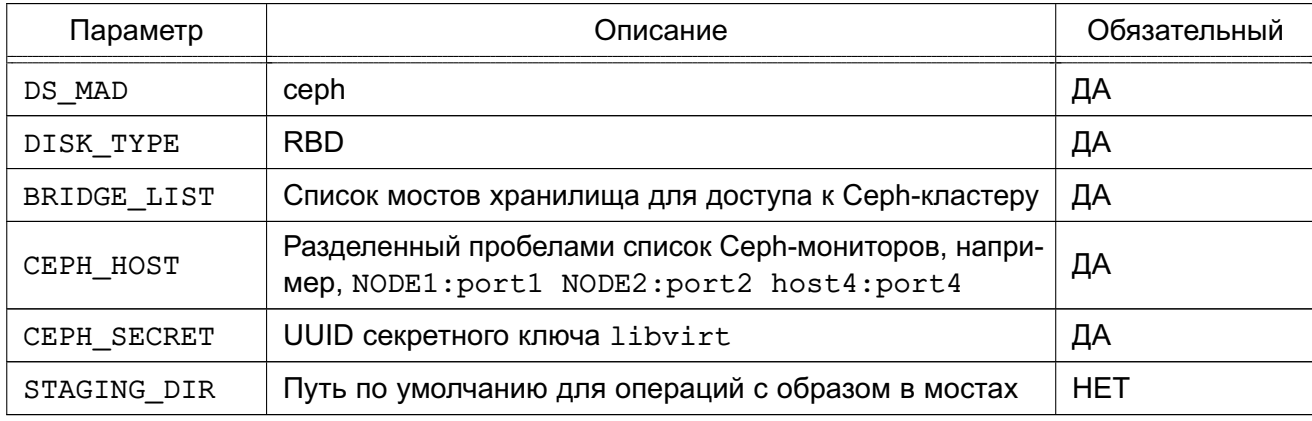

Пример

Хранилище образов

```
> cat ds.conf
```
NAME =  $"cephds"$  $DS MAD = ceph$  $TM_MAD = ceph$  $DISK_TYPE = RBD$ POOL NAME =  $one$ CEPH\_HOST = NODE1:port1 NODE2:port2 CEPH USER =  $libvirt$ CEPH SECRET = "6f88b54b-5dae-41fe-a43e-b2763f601cfc" BRIDGE\_LIST = NODE1 NODE1 > sudo onedatastore create ds.conf

ID: 101

## 10.1.3.6. Дополнительные параметры

Следующие значения по умолчанию для Ceph-драйверов находятся в файле /var/lib/one/remotes/datastore/ceph/ceph.conf:

- РООL NAME - группа томов;

- STAGING DIR путь для операций с образом;
- RBD FORMAT формат для RBD томов.

## 10.1.4. Хранилище Raw Device Mapping

Хранилище Raw Device Mapping (RDM) является хранилищем образов, обеспечивающим динамический доступ к блочным устройствам узла.

## 10.1.4.1. Схема хранилища

Хранилище RDM предназначено для регистрации уже существующих блочных устройств узла. Устройства должны быть установлены и доступны, а виртуальные машины, использующие эти устройства, должны быть настроены для работы в подготовленных для них узлах. Дополнительные файлы виртуальных машин, такие как файлы развертывания или энергозависимые диски, создаются как обычные файлы.

#### 10.1.4.2. Установка фронтальной машины

Дополнительная установка не требуется.

#### 10.1.4.3. Установка узла

Дополнительная установка не требуется.

#### 10.1.4.4. Настройка OpenNebula

После установки хранилища настройка OpenNebula выполняется в два этапа:

- создание системного хранилища:

- создание хранилища образов.

#### Создание системного хранилиша

Хранилище RDM может работать с хранилищами файловой системы в следующих режимах:

- в режиме совместно используемой передачи;

- в режиме передачи ssh.

Хранилище файловой системы используется только для энергозависимых дисков и context-устройств.

#### Создание хранилища образов

Хранилища образов должны создаваться со значениями, приведенными в таблице 17.

#### 115

<span id="page-115-0"></span>Таблица 17

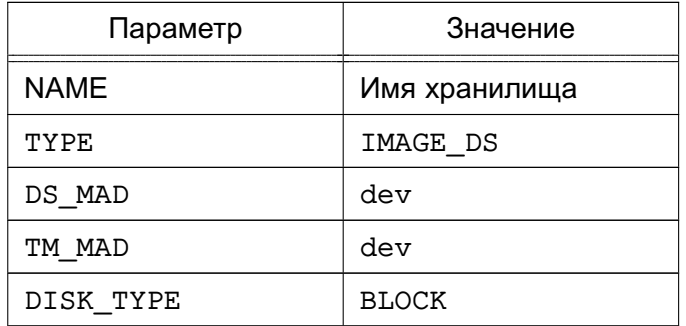

Пример

 $>$  cat rdm.conf

 $NAME = rdm_datastore$  $TYPE = "IMAGE DS"$  $DS$  MAD = "dev" TM  $MAD = "dev"$ DISK\_TYPE = "BLOCK"

```
> sudo onedatastore create rdm.conf
ID: 101
```
#### 10.1.4.5. Использование хранилища

В хранилище можно добавлять новые образы с указанием пути. При использовании CLI нельзя применять сокращенные параметры, т.к. CLI проверяет, существует ли файл и устройство на фронтальной машине.

Пример

Шаблон образа, в который добавляется диск узла /dev/sdb

NAME=scsi device  $PATH = /dev/sdb$ PERSISTENT=YES

Примечание. Данное хранилище является контейнером для существующих устройств, и образы используют его память. Все зарегистрированные устройства имеют размер 0, а хранилище устройств в целом занимает не более 1 МБ доступного пространства.

#### 10.1.5. Хранилище iSCSI-Libvirt

Данное хранилище предназначено для регистрации уже существующих томов iSCSI, доступных узлам гипервизора.

## 10.1.5.1. Установка фронтальной машины

Дополнительная настройка не требуется.

## 10.1.5.2. Установка узла

Дополнительная настройка не требуется.

## 10.1.5.3. Аутентификация iSCSI CHAP

Для использования аутентификации по протоколу СНАР необходимо создать секретный ключ libvirt на всех узлах.

При использовании аутентификации СНАР необходимо учесть следующее:

- поле incominguser в файле аутентификации iSCSI должно соответствовать параметру хранилища ISCSI USER;

- поле <target> в XML-файле секретного ключа должно содержать параметр ISCSI USAGE;

```
- действия должны быть выполнены на всех узлах.
```
Для настройки аутентификации СНАР необходимо:

```
1) создать файл аутентификации iSCSI-источника:
<target ign.2013-07.com.example:iscsi-pool>
backing-store /home/tqtd/iscsi-pool/disk1
backing-store /home/tgtd/iscsi-pool/disk2
incominguser myname mysecret
\langle/target>
2) создать файл iscsi-secret.xml:
$ cat > iscsi-secret.xml <<EOF
<secret ephemeral='no' private='yes'>
<description>Passphrase for the iSCSI example.com server</description>
<usage type='iscsi'>
<target>libvirtiscsi</target>
\langle/usage>
\langle/secret> EOF
3) зарегистрировать созданный XML-файл в libvirt:
$ sudo virsh secret-define iscsi-secret.xml
Secret c4dbe20b-b1a3-4ac1-b6e6-2ac97852ebb6 created
$ sudo virsh secret-list
 UUID
                                        Usage
```
c4dbe20b-b1a3-4ac1-b6e6-2ac97852ebb6 iscsi libvirtiscsi

#### 117

## 118

## РДЦП. 10001-02 95 01

\$ MYSECRET='printf %s "mysecret" | base64'

\$ sudo virsh secret-set-value c4dbe20b-b1a3-4ac1-b6e6-2ac97852ebb6 \$MYSECRET Secret value set

#### 10.1.5.4. Настройка OpenNebula

После установки хранилища настройка OpenNebula выполняется в два этапа:

- создание системного хранилища;

- создание хранилища образов.

#### Создание системного хранилища

Хранилище RDM может работать с хранилищами файловой системы в следующих режимах:

- в совместном режиме:

- в режиме ssh-транспорта.

Хранилище файловой системы используется только для энергозависимых дисков и context-устройств.

#### Создание хранилища образов

Хранилища образов должны создаваться со значениями, приведенными в таблице 18

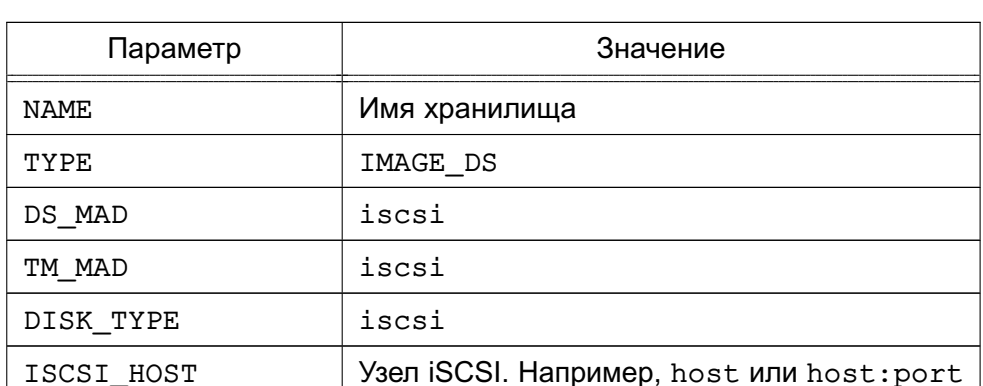

При необходимости использовать аутентификацию СНАР добавить к хранилищу параметры, приведенные в таблице 19.

#### <span id="page-117-1"></span>Таблица 19

<span id="page-117-0"></span>Таблица 18

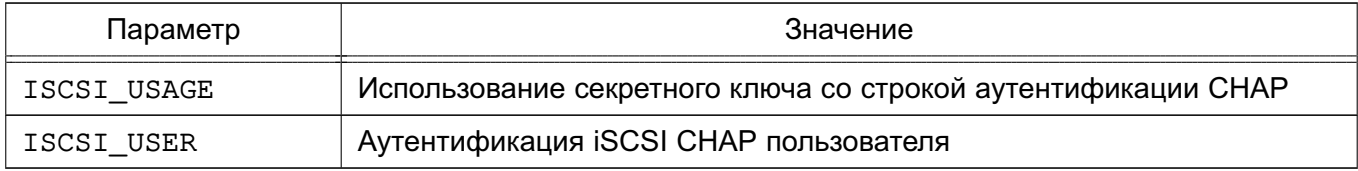

#### Пример

> cat iscsi.ds

 $NAME = iscsi$ 

```
DISK TYPE = "ISCSI"
DS MAD = "iscsi"
TM_MAD = "iscsi"
ISCSI HOST = "the iscsi host"
ISCSI_USER = "the_iscsi_user"
ISCSI_USAGE = "the_iscsi_usage"
> sudo onedatastore create iscsi.ds
```
ID: 101

ВНИМАНИЕ! Образы, создаваемые в данном хранилище, должны быть устойчивыми. Если образы не являются устойчивыми, появляется возможность использования данного устройства более чем одной ВМ, что может привести к возникновению проблем и повреждению данных.

#### 10.1.5.5. Использование хранилища

Можно добавлять новые образы с указанием полного пути. При использовании CLI не следует применять сокращенные параметры, т.к. CLI проверят, существует ли файл и устройство на фронтальной машине.

Пример Шаблон образа. который добавляется  $\overline{B}$ ДИСК узла ign.1992-01.com.example:storage:diskarrays-sn-a8675309

```
NAME = iscsi device
PATH = ign.1992-01.com.example:storage:diskarrays-sn-a8675309
PERSISTENT = YES
```
ВНИМАНИЕ! Данное хранилище является контейнером для существующих устройств, и образы используют его память. Все зарегистрированные устройства имеют размер 0, а хранилище устройств в целом занимает не более 1 МБ доступного пространства.

Примечание. Можно отменить опции ISCSI HOST, ISCSI USER, ISCSI USAGE и ISCSI ION в шаблоне образа. Отмененные опции вступят в действие для новых вирту-ЯПЬНЫХ МАШИН

Пример

Шаблон iSCSI LUN, использующий диспетчер передачи iSCSI NAME=iscsi device with lun PATH=ign.2014.01.192.168.50.61:test:7cd2cc1e/0 ISCSI HOST=192.168.50.61 PERSISTENT=YES

## 10.2. Хранилище файлов

Хранилище файлов позволяет хранить обычные файлы, которые могут использоваться как ядра виртуальных машин (kernels), временные диски (ramdisks) или контекстные файлы (context-файлы). Хранилище файлов не является особым механизмом хранения. Файловое хранилище создается по умолчанию после установки OpenNebula (хранилище с  $ID: 2$ ).

## 10.2.1. Требования

Специальные требования отсутствуют. В ходе работы используются стандартные утилиты, например, ср, 1n, mv, tar, mkfs, которые установлены в системе по умолчанию.

#### 10.2.2. Настройка

Большинство критериев настройки, используемых для хранилищ образов дисков, применяются к файловому хранилищу.

Особые атрибуты для драйвера данного хранилища перечислены в таблице 20.

## <span id="page-119-0"></span>Таблица 20

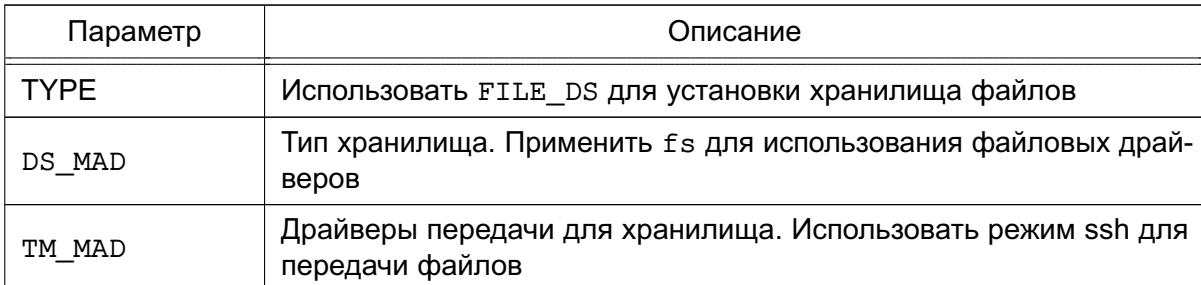

Пример

#### Создание хранилища файлов

> cat kernels\_ds.conf

 $NAME = kernels$ 

DS  $MAD = fs TM MAD = ssh TYPE = FILE DS$ 

 $SATE_DIRS = /var/tmp/files$ 

> sudo onedatastore create kernels ds.conf ID: 100

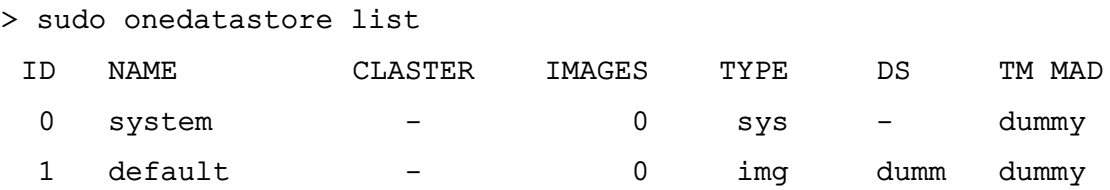

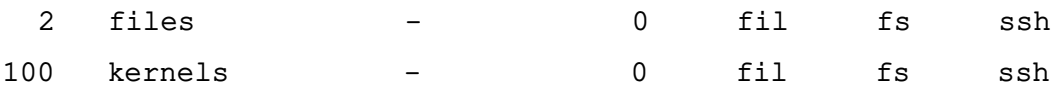

Значения параметров DS и TM MAD можно впоследствии изменить командой onedatastore update. Подробные значения параметров хранилища можно просмотреть с помощью команды onedatastore show.

## **10.2.3. Настройка узла**

Рекомендуемый драйвер ssh для хранилища файлов не требует особой настройки. Достаточно убедиться, что в разделе \$DATASTORE\_LOCATION достаточно места для хранения файлов ВМ на фронтальной машине и на узлах.

#### 11. УСТАНОВКА ОТКРЫТОЙ ОБЛАЧНОЙ СЕТИ

При запуске новой ВМ OpenNebula подсоединяет свои сетевые интерфейсы, определяемые опцией NIC, к физическим устройствам гипервизора в соответствии с настройками виртуальной сети. Это позволяет ВМ иметь доступ к публичным и частным сетям.

OpenNebula поддерживает четыре сетевых режима:

- режим Bridged (сетевой мост) - ВМ напрямую соединяется с существующим мостом в гипервизоре. Данный режим может быть настроен на использование групп безопасности и изоляции сети;

- режим VLAN - виртуальные сети внедряются с применением технологии назначения портов на виртуальные локальные сети VLAN стандарта IEEE802.1Q (VLANтегирование стандарта IEEE802.1Q);

- режим VXLAN — виртуальные сети задействуют сети VLAN, используя протокол VXLAN, основанный на UDP-инкапсуляции и групповой адресации IP;

- режим Open vSwitch - аналогичен режиму VLAN, но использует программный коммутатор Open vSwitch (OVS) вместо Linux bridge. Группы безопасности данным режимом не поддерживаются.

При создании новой сети необходимо добавить параметр VN MAD в шаблон, в качестве значения указав сетевой режим для использования.

Сетевой стек OpenNebula может объединяться с внешним диспетчером IP-адресов (IPAM). Для этого необходимо добавить связующий элемент.

#### 11.1. Установка узла

#### 11.1.1. Сетевой режим Bridged

#### 11.1.1.1. Требования

Для настройки сетевого режима необходимо выполнение следующих требований:

- должен быть установлен пакет узла OpenNebula в соответствии с 8.5.1;

- необходимо установить на узлы пакет ebtables, который по умолчанию обеспечивает изоляцию сети.

#### 11.1.1.2. Настройка

Создать Linux bridge для каждой сети, в которой будут работать виртуальные машины. Использовать одно имя сети на всех узлах. Добавить физический сетевой интерфейс к MOCTV.

Пример

Узел с двумя сетями: публичной, подключенной к eth0, и частной, подключенной к eth1, должен иметь два моста

brctl show

bridge name bridge id STP enabled interfaces br08000.001e682f02ac noeth0 br18000.001e682f02ad noeth1

## 11.1.2. Сетевой режим VLAN

## 11.1.2.1. Требования

Для настройки сетевого режима необходимо выполнение следующих требований:

- должен быть установлен пакет узла OpenNebula (см. 8.5.1);

- модуль 802.1Q должен быть загружен в ядро;

- наличие переключателя сети, способного направлять VLAN-тегированный трафик. Физические порты переключателя должны быть каналами связи VLAN.

## 11.1.2.2. Настройка

Дополнительная настройка не требуется.

## 11.1.3. Сетевой режим VXLAN

## 11.1.3.1. Требования

Для настройки сетевого режима необходимо выполнение следующих требований:

- должен быть установлен пакет узла OpenNebula (см. 8.5.1);

- при подключении всех узлов к одному домену передачи данных групповой трафик не должен фильтроваться правилами iptables в узлах. Если групповой трафик должен проходить через маршрутизаторы, необходимо настроить в сети многоадресный протокол. например. IGMP.

## 11.1.3.2. Настройка

Дополнительная настройка не требуется.

## 11.1.4. Сетевой режим Open vSwitch

## 11.1.4.1. Требования

Для настройки сетевого режима необходимо выполнение следующих требований:

- должен быть установлен пакет узла OpenNebula (см. 8.5.1);

быть vSwitch - на каждом узле должен установлен Open (пакет openvswitch-switch).

#### Пример

Узел, который направляет трафик виртуальных сетей через сетевой интерфейс enp0s8, должен создавать следующий переключатель Open vSwitch:

\$ sudo ovs-vsctl show

Port "ovsbr0" Interface "ovsbr0" type: internal Port "enp0s8" Interface "enp0s8"

## 11.1.4.2. Настройка

Для настройки необходимо создать Open vSwitch для каждой сети, в которой будут работать виртуальные машины. На всех узлах необходимо использовать одно имя для Open vSwitch. Затем добавить физический сетевой интерфейс к Open vSwitch.

## 11.2. Сетевой мост

В данном режиме трафик ВМ напрямую передается через существующий Linux bridge в узлах. Мосты могут работать в трех различных режимах в зависимости от дополнительной фильтрации трафика, выполняемой OpenNebula:

- Dummy - фильтрация не выполняется;

- Security Group - устанавливаются правила iptables для внедрения правил групп безопасности;

- ebtables VLAN - аналогично Security Group с дополнительными правилами ebtables для изоляции (L2) всех виртуальных сетей.

## 11.2.1. Особенности и ограничения

При изоляции трафика необходимо учитывать следующее:

- в режимах Dummy и Security Group можно добавлять тегированные сетевые интерфейсы для обеспечения сетевой изоляции. Данный режим является рекомендуемой стратегией развертывания в работающих системах (не тестовых):

- режим ebtables VLAN предназначен для небольших сред без соответствующей аппаратной поддержки для внедрения сетей VLANS. Данный режим ограничен сетями /24 и IP-адреса не могут перекрываться в виртуальных сетях. Рекомендуется только для целей тестирования.

## 11.2.2. Настройка OpenNebula

Мостовая сеть не требует специальных настроек.

## 11.2.3. Определение мостовой сети

Для создания сети необходимо добавить параметры, приведенные в таблице 21.

#### 124

## <span id="page-124-0"></span>Таблица 21

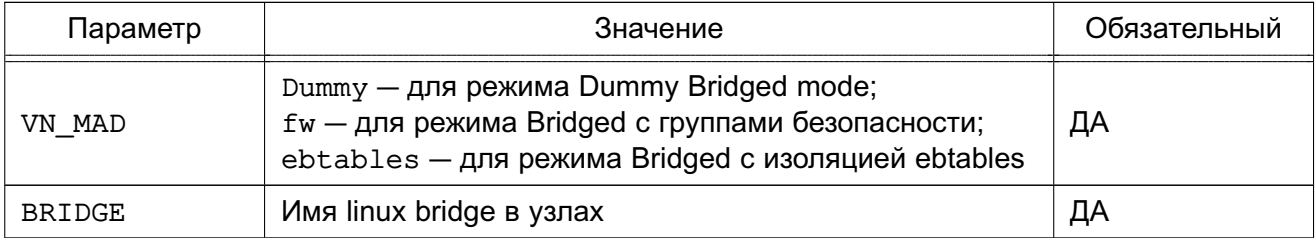

## Пример

Сеть типа «мост» с использованием режима групп безопасности (Security Groups mode)

```
NAME = "bridged_net"
VN MAD = "fw"BRIDGE = vbr1
```
 $\ddots$ 

## 11.2.4. Режим ebtables VLAN

Правила ebtables, которые создаются при необходимости отладки настройки:

# Игнорировать пакеты, которые не соответствуют MAC-адресу сети

```
-s ! < mac address>/ff:ff:ff:ff:ff:ff:0 -o < tap device> -j DROP
```

```
# Предотвратить МАС-спуфинг
```

```
-s ! <mac_address> -i <tap_device> -j DROP
```
## 11.3. Сети 802.1Q VLAN

Данный драйвер создает мост для каждой виртуальной сети OpenNebula и подключает VLAN-тегированный сетевой интерфейс к мосту. Механизм совместим со стандартом IEEE 802.10.

Идентификационный номер VLAN будет одинаковым для всех интерфейсов в конкретной сети и автоматически рассчитываться OpenNebula. Возможно также принудительно указать значение параметра VLAN ID в шаблоне виртуальной сети.

## 11.3.1. Настройка OpenNebula

Значение параметра VLAN ID рассчитывается в соответствии с параметром настройки oned.conf:

```
# VLAN IDS: Пул VLAN ID для автоматического назначения VLAN ID. Данный пул
# предназначен для сетей 802.10 (Open vSwitch и драйверы 802.10).
```

```
VLAN IDS = [START = "2",RESERVED = "0, 1, 4095"
```
Изменением данной опции можно зарезервировать некоторые сети VLAN, и они не будут назначаться виртуальной сети. Можно также указать первый номер VLAN ID. При создании новой изолированной сети OpenNebula находит свободный номер VLAN ID из пула VLAN. Этот пул является глобальным и совместно используется с сетевым режимом Open vSwitch.

В файле /var/lib/one/remotes/vnm/OpenNebulaNetwork.conf можно откорректировать параметр настройки validate vlan id. Установив значение true можно проверить, что другие сети VLAN не подсоединены к мосту.

## 11.3.2. Определение сети 802.1Q

Для создания сети по стандарту 802.1Q необходимо задать значения, приведенные в таблице 22.

<span id="page-125-0"></span>Таблица 22

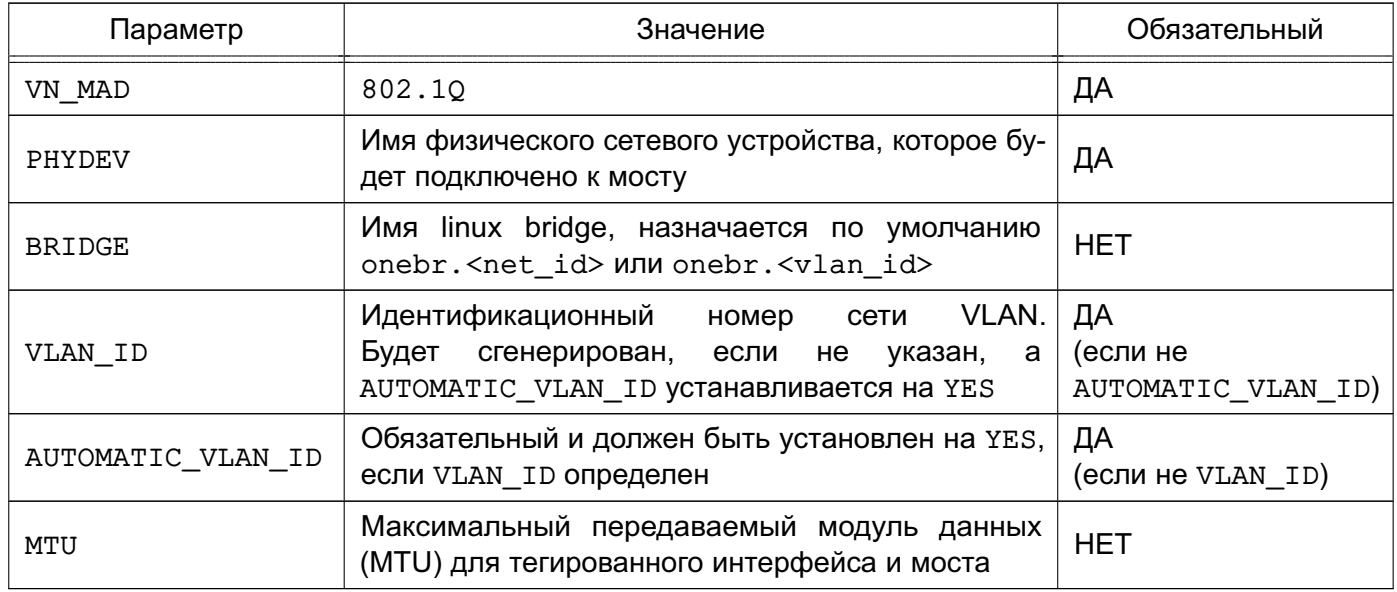

#### Пример

Определение сети 802.1Q

NAME = "hmnet"  $VN$  MAD = "802.1Q" PHYDEV= "eth0" VLAN  $ID = 50$ BRIDGE= "brhm"

В данном примере драйвер проверяет наличие моста brhm. Если он не существует, то будет создан. Eth0 будет тегирован (eth0.50) и подсоединен к brhm.

## 11.4. Сети VXLAN

Данный драйвер создает мост для каждой виртуальной сети OpenNebula и подключает VXLAN-тегированный сетевой интерфейс к мосту.

Идентификационный номер VLAN будет одинаковым для всех интерфейсов в конкретной сети и автоматически рассчитываться OpenNebula. Возможно также принудительно указать значение параметра VLAN ID в шаблоне виртуальной сети.

Кроме того, каждая сеть VLAN назначает групповой адрес для инкапсуляции транслирования L2 и группового трафика. Данный адрес назначается по умолчанию диапазону 239.0.0.0/8 в соответствии с RFC 2365 (административно назначаемая групповая адресация IP). В частности, групповой адрес получается добавлением VLAN ID к основному адресу 239.0.0.0/8.

## 11.4.1. Особенности и ограничения

Драйвер работает со стандартным UDP-портом сервера 8472.

Трафик VXLAN направляется на физическое устройство, которое может быть установлено как VLAN-тегированный интерфейс, но в этом случае необходимо убедиться в том, что тегированный интерфейс будет создан вручную изначально на всех узлах.

# 11.4.2. Настройка OpenNebula

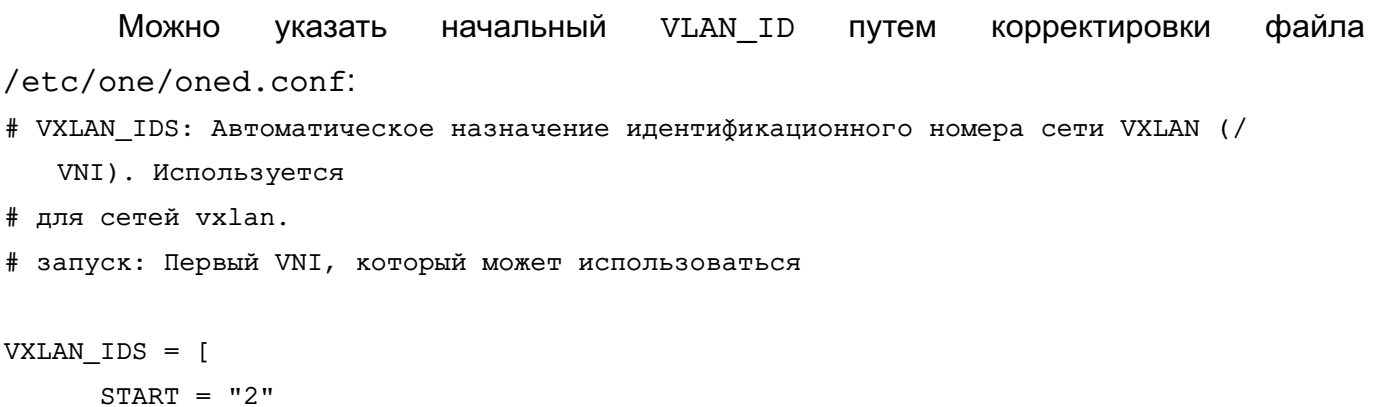

 $\overline{1}$ 

Параметры настройки, приведенные в таблице 23, можно откорректировать в файле /var/lib/one/remotes/vnm/OpenNebulaNetwork.conf.

<span id="page-126-0"></span>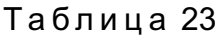

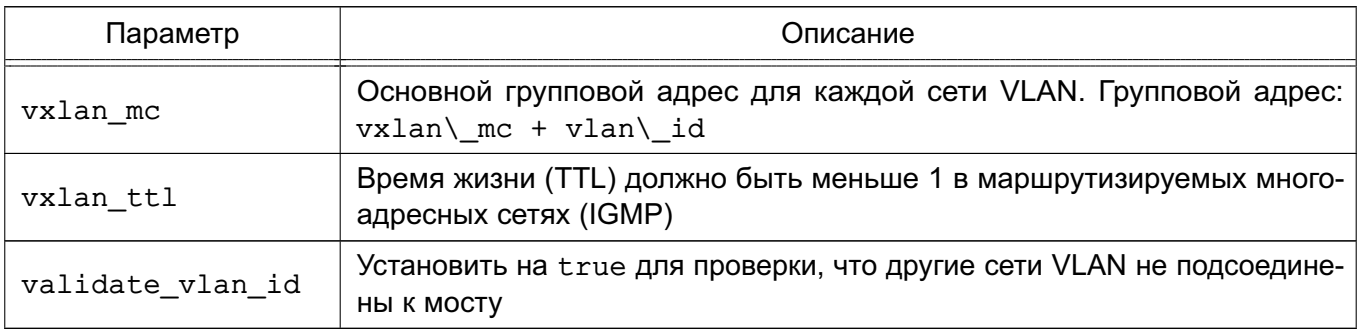

## 11.4.3. Определение сети VXLAN

Для создания сети VXLAN необходимо задать значения, приведенные в таблице 24.

## <span id="page-127-0"></span>Таблица 24

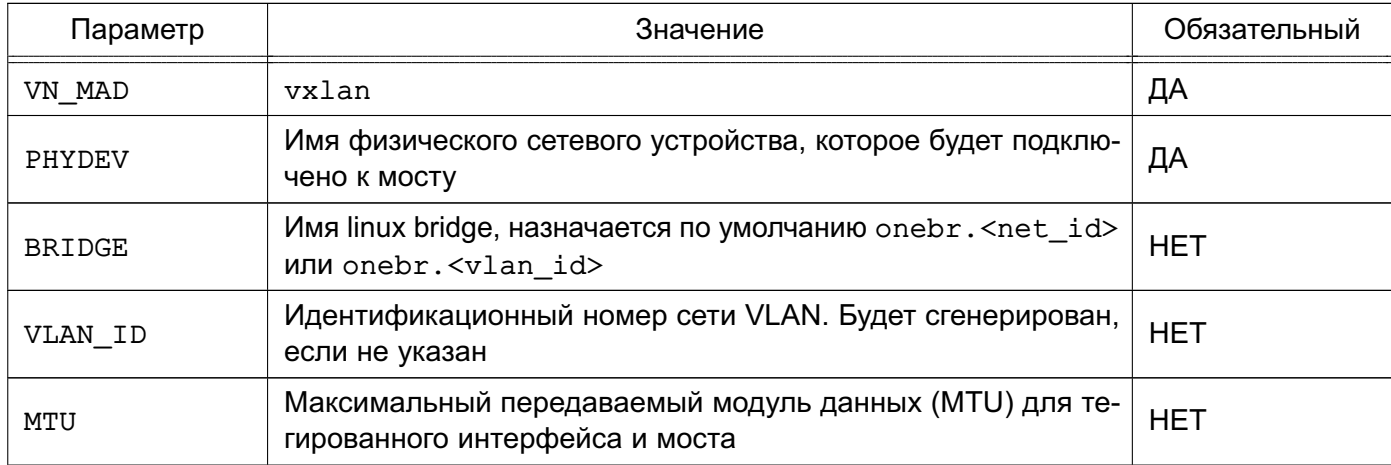

# Пример Определение сети VXLAN

```
NAME = "v x lan net"VN MAD = "vxlan"
PHYDEV = "eth0"VLAN_ID = 50 # optional
BRIDGE = "vxlan50" # optional
```
В данном примере драйвер проверяет наличие моста vxlan50. Если он не существует, то будет создан. eth0 будет тегирован (eth0.50) и подсоединен к vxlan50. eth0 может иметь 802.1Q тегированный интерфейс, если предполагается изолировать трафик сети VXLAN OpenNebula.

## 11.5. Сети Open vSwitch

Сети Open vSwitch создаются на базе программного коммутатора Open vSwitch.

Open vSwitch — программный многоуровневый коммутатор, обеспечивающий изоляцию сети с помощью сетей VLAN путем тегирования портов и фильтрацию базовой сети с помощью OpenFlow.

Архитектура OVS состоит из трех основных компонентов: базы данных, непосредственно программного коммутатора и управляющего контроллера. На каждом из физических узлов вместе с гипервизором располагаются собственные БД и коммутатор. Эти два компонента образуют отдельно стоящий коммутатор, не знающий о других программных коммутаторах на соседних узлах.

ВНИМАНИЕ! Данный драйвер несовместим с группами безопасности.

## 11.5.1. Особенности конфигурирования

Конфигурация всех Open vSwitch коммутаторов, портов, настройки поддерживаемых протоколов хранятся в собственной базе данных OVS (OVSDB). В стандартной конфигурации в OVSDB существуют следующие таблицы:

- Open vSwitch Схема
- Bridge
- Port
- Interface
- Flow Table конфигурация OpenFlow
- QoS
- Mirror
- Controller параметры подключения к контроллеру OpenFlow
- Manager конфигурация OVSDB
- NetFlow
- SSL
- sFlow
- IPFIX
- Flow Sample Collector Set

Изначально почти все таблицы пусты, так как конфигурация отсутствует. Утилита ovs-vsctl предоставляет интерфейс для внесения изменений в БД. Для внесения изменений используется команда вида:

\$ sudo ovs-vsctl <команда> <таблица> <запись> <ключ=значение>

Для создания программного коммутатора с именем ovs-sw0 необходимо выполнить следующую команду:

```
$ sudo ovs-vsctl add-br ovs-sw0
```
После появляется возможность подключения ВМ. При этом ВМ, подключенные к ovs-sw0, будут работать в изолированной сети. Для того, чтобы предоставить им доступ к внешней сети, необходимо подключить к ovs-sw0 в качестве порта физический интерфейс eth0, выполнив команду:

\$ sudo ovs-vsctl add-port ovs-sw0 eth0

Для того чтобы разрешить порту eth0 пропускать во внешнюю сеть трафик из определенных VLAN, необходимо выполнить команду:

\$ ovs-vsctl set port eth0 trunks=10,20,30,40,50

Ниже представлен список вариантов команд с параметрами вызова:

- list < таблица> < запись>
- find < таблица> < условие>
- get <таблица> <запись> <ключ=значение>

- add <таблица> <запись> <ключ=значение>
- remove <таблица> <запись> <ключ=значение>
- clear <таблица> <запись> <ключ>
- create < таблица> < запись> < ключ=значение>
- destroy < таблица> < запись>
- wait-until < таблица> < запись> < ключ=значение>

Для просмотра записей, присутствующих в таблице, описывающей порты, выполнить команду:

\$ sudo ovs-vsctl list port

Для вывода списка портов, включенных в VLAN, необходимо выполнить команду: \$ sudo ovs-vsctl find port tag=10

#### 11.5.2. Агрегирование физических интерфейсов

Для повышения пропускной способности и уровня отказоустойчивости в Open vSwitch коммутатор могут быть включены несколько физических интерфейсов с задействованной на них агрегацией по протоколу LACP (Link Aggregation Control Protocol). Выполняется на канальном уровне путем создания объединенного интерфейса (Bonding).

Для создания объединенного интерфейса на базе физических интерфейсов eth и eth1 необходимо выполнить следующую команду:

\$ sudo ovs-vsctl add-bond ovs-sw0 bond0 eth0 eth1

После следует включить lacp на созданном объединенном интерфейсе:

\$ sudo ovs-vsctl set port bond0 lacp=active

На этом настройка отказоустойчивости сетевых интерфейсов завершена.

#### 11.5.3. Зеркалирование портов

Open vSwitch позволяет направлять копию потока трафика из одного или нескольких интерфейсов в другой. Так же он может организовать перенаправление трафика из всей VLAN в конкретный порт или наоборот. Зеркалироваться может только входящий, только исходящий или оба типа трафика. Использование такой возможности позволит вести контроль сетевого трафика, передаваемого между ВМ с целью обнаружения (предупреждения) компьютерных атак.

#### Пример

Зеркалирование трафика из интерфейса vnet2, принадлежащего одной ВМ, в специально созданный для прослушивания порт mirror0 с типом internal.

\$ sudo ovs-vsctl -- set Bridge ovs-sw0 mirrors=@m -- --id=@mirror0 get Port mirror0 -- --id=@vnet2 get Port vnet2 -- --id=@m create Mirror name=mymirror select-dst-port=@vnet2 select-src-port=@vnet2 output-port=@mirror0

Краткое пояснение:

- --id=@<имя переменной> - использование переменной;

- set Bridge ovs-sw0 mirrors=@m - создание зеркала, имя и параметры которого получаются из переменной @m;

---id=@mirror0 get Port mirror0 -- --id=@vnet2 get Port vnet2 - B переменные @mirror0, @vnet2 записываются идентификаторы соответствующих портов.

---id=@m create Mirror name=mymirror select-dst-port=@vnet2

select-src-port=@vnet2 output-port=@mirror0 - в переменную @m записывается идентификатор моста mymirror, которая подставляется в первой команде в переменную @m.

С помощью tcpdump, запущенного на узле, можно просматривать весь трафик ВМ: \$ tcpdump -i mirror0

Также можно организовать ретрансляцию всех пакетов, пришедших на порт eth0 или eth1 на порт eth2:

\$ sudo ovs-vsctl -- set Bridge ovs-sw0 mirrors=@m -- --id=@eth0 get Port eth0 -- --id=@eth1 get Port eth1 -- --id=@eth2 get Port eth2 -- --id=@m create Mirror name=mymirror -- select-dst-port=@eth0,@eth1 select-src-port=@eth0,@eth1 output-port=@eth2

rде select-dst-port - зеркалирование входящего трафика на порты @eth0 и @eth1; select-src-port - зеркалирование исходящего трафика; output-port - место перенаправления трафика.

Для отмены зеркалирования выполнить команду:

\$ sudo ovs-vsctl remove Bridge ovs-sw0 mirrors mymirror

#### 11.5.4. Настройка OpenNebula

Значение VLAN ID рассчитывается в соответствии с параметром настройки oned.conf:

# VLAN IDS: Пул VLAN ID для автоматического назначения VLAN ID. Данный пул # предназначен для сетей 802.1Q (Open vSwitch и драйверы 802.1Q).

```
VLAN_IDS = [START = "2",RESERVED = "0, 1, 4095"\mathbf{1}
```
Изменением данного параметра можно зарезервировать некоторые сети VLAN, и они не будут назначаться виртуальной сети. Можно также указать первый номер VLAN\_ID. При создании новой изолированной сети OpenNebula находит свободный номер VLAN ID из пула VLAN. Этот пул является глобальным, а также совместно используется с сетевым режимом 802.1Q VLAN.

В файле /var/lib/one/remotes/vnm/OpenNebulaNetwork.conf можно откорректировать параметр настройки arp cache poisoning, отвечающий за подключение правила предотвращения изменения кэша ARP (ARP Cache Poisoning).

**ВНИМАНИЕ!** Необходимо выполнить команду onehost sync для применения файла ко всем узлам.

## 11.5.5. Определение сети Open vSwitch

Для создания сети Open vSwitch необходимо задать значения, приведенные в таблице 25.

<span id="page-131-0"></span>Таблица 25

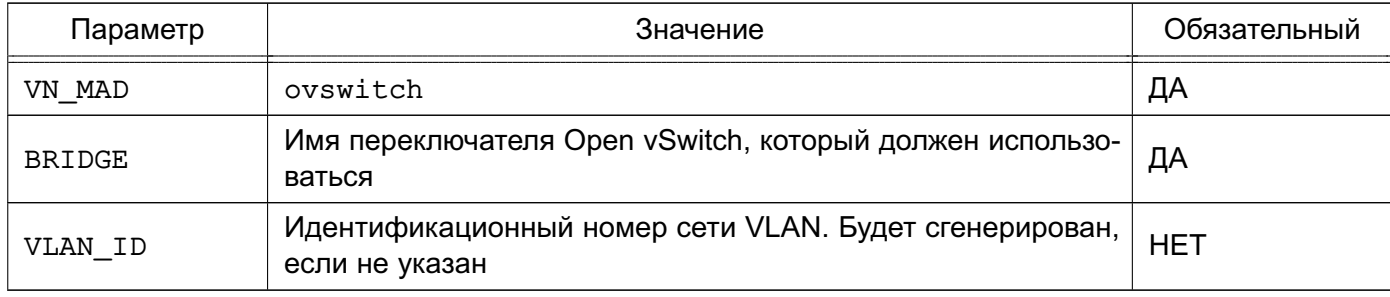

Пример

Определения сети Open vSwitch

NAME = "ovswitch net" VN MAD = "ovswitch"  $BRIDGE = vbr1$ VLAN\_ID =  $50$  # optional

 $\ddots$ 

## 11.5.6. Многоканальные сети VLAN (VLAN транкинг)

VLAN транкинг поддерживается путем добавления тега VLAN TAGGED ID: к элементу NIC в шаблоне ВМ или шаблоне виртуальной сети. Тег позволяет указать диапазон сетей VLAN, подлежащий тегированию, например, 1, 10, 30, 32.

## 11.5.7. Правила OpenFlow

## 11.5.7.1. МАС-спуфинг

Данные правила предотвращают выход любого трафика с порта, если был изменен МАС-адрес.

#### Пример

in port=<PORT>, dl src=<MAC>, priority=40000, actions=normal

in\_port=<PORT>,priority=39000,actions=normal

## **11.5.7.2. IP-захват**

Данные правила предотвращают выход любого трафика с порта для IPv4, если не настроен IP-адрес для ВМ.

#### П р и м е р

in\_port=<PORT>,arp,dl\_src=<MAC>priority=45000,actions=drop in\_port=<PORT>,arp,dl\_src=<MAC>,nw\_src=<IP>,priority=46000,actions=normal

## **11.5.7.3. Черные порты**

Применяется одно правило на порт.

П р и м е р

tcp,dl\_dst=<MAC>,tp\_dst=<PORT>,actions=drop

## **11.5.7.4. ICMP-игнорирование**

С помощью данной настройки можно, например, заблокировать ping-запросы к ВМ.

П р и м е р

icmp,dl\_dst=<MAC>,actions=drop

#### **12. МАГАЗИН ПРИЛОЖЕНИЙ**

Магазин приложений выступает в роли удаленного хранилища приложений ПК СВ. Приложение — это логическое объединение образа диска и шаблона виртуальной машины.

#### **12.1. Требования**

При использовании магазина приложений должны быть соблюдены следующие требования:

1) в качестве магазина приложений можно использовать любой узел, кроме фронтальной машины OpenNebula;

2) на узле, который будет использоваться в качестве магазина приложений, должен быть установлен пакет apache2.

#### **12.2. Установка и настройка магазина приложений**

На фронтальной машине OpenNebula необходимо установить пакет brest-marketplace, выполнив в терминале команду:

sudo apt install brest-marketplace

Для первоначальной настройки и/или подключения магазина приложения необходимо запустить мастер настройки, выполнив в терминале команду: sudo brest-marketplace-configure

Во время работы мастера настройки необходимо указать IP-адрес (полное доменное имя) узла, выступающего в роли магазина приложений, имя магазина приложений и режим доступа. Доступ к магазину приложений возможен в двух режимах:

1) «Доступ на управление» — позволяет добавлять, удалять и скачивать приложения;

2) «Отказ от доступа» — позволяет только скачивать приложения.

**ВНИМАНИЕ!** При первоначальной настройке магазина приложений необходимо выбрать режим «Доступ на управление».

К одному магазину приложений можно подключить несколько ПК СВ, при этом режим «Доступ на управление» может иметь только один ПК СВ. Для изменения режима доступа необходимо повторно запустить мастер настройки brest-marketplace-configure на фронтальной машине того ПК СВ, для которого необходимо изменить режим доступа.

По окончании работы мастера настройки в web-интерфейсе OpenNebula появится информация о добавленном магазине приложений (см. рис. [59\)](#page-134-0).

135 РДЦП.10001-02 95 01

<span id="page-134-0"></span>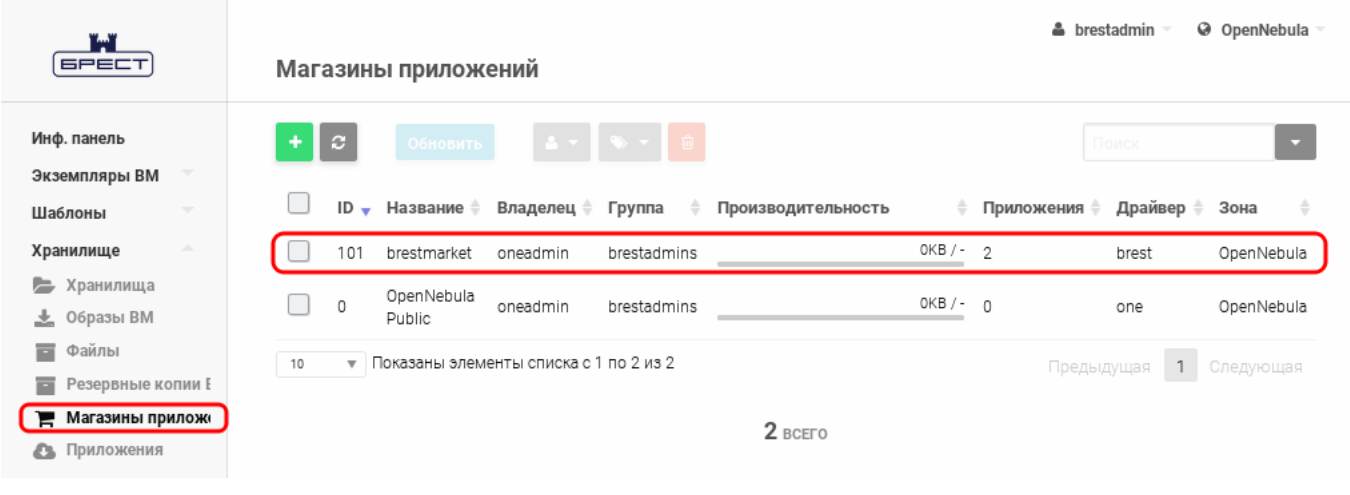

Рис. 59

## **12.3. Добавление приложения**

Создать приложение и добавить его в магазин приложений можно используя образ диска из хранилища OpenNebula или имеющуюся виртуальную машину.

**12.3.1. Создание приложения, используя образ диска из хранилища OpenNebula**

Для того чтобы создать приложение и добавить его в магазин приложений, необходимо:

1) в web-интерфейсе OpenNebula во вкладке «Приложения» нажать на кнопку **[+]** (см. рис. [60\)](#page-134-1);

<span id="page-134-1"></span>

| Ľ۳<br><b>GPECT</b>                                       | Приложения                                                                                        | <b>A</b> brestadmin<br>O OpenNebula |
|----------------------------------------------------------|---------------------------------------------------------------------------------------------------|-------------------------------------|
| Инф. панель<br>$\overline{\phantom{a}}$<br>Экземпляры ВМ | 8 2 F 2 9 9 9 8<br>$\mathbf{c}$                                                                   | Поиск                               |
| $\overline{\phantom{a}}$<br>Шаблоны                      | Состояние $\triangleq$<br>$ID \rightarrow Ha$ звание $\triangleq$<br>Владелец ≑ Группа ≑ Размер ≑ | Рынок ≑<br>$3$ она $\div$           |
| Хранилище<br>A.                                          |                                                                                                   |                                     |
| • Хранилища                                              |                                                                                                   |                                     |
| $\frac{1}{26}$ Образы ВМ                                 | ı                                                                                                 |                                     |
| Ξ<br>Файлы                                               |                                                                                                   |                                     |
| Резервные копии Е<br>급                                   |                                                                                                   |                                     |
| Магазины прилож<br>Έ                                     | Нет доступных данных                                                                              |                                     |
| В Приложения                                             | Список пуст<br>10<br>$\overline{\mathbf{v}}$                                                      | Предыдущая<br>Следующая             |

Рис. 60

2) на открывшейся странице (см. рис. [61\)](#page-135-0) выполнить следующие действия:

- в поле «Название» задать наименование приложения;

- выбрать образ для создания приложения;

- выбрать магазин приложений, в который необходимо добавить созданное приложение;

- нажать на кнопку **[Создать]**.

<span id="page-135-0"></span>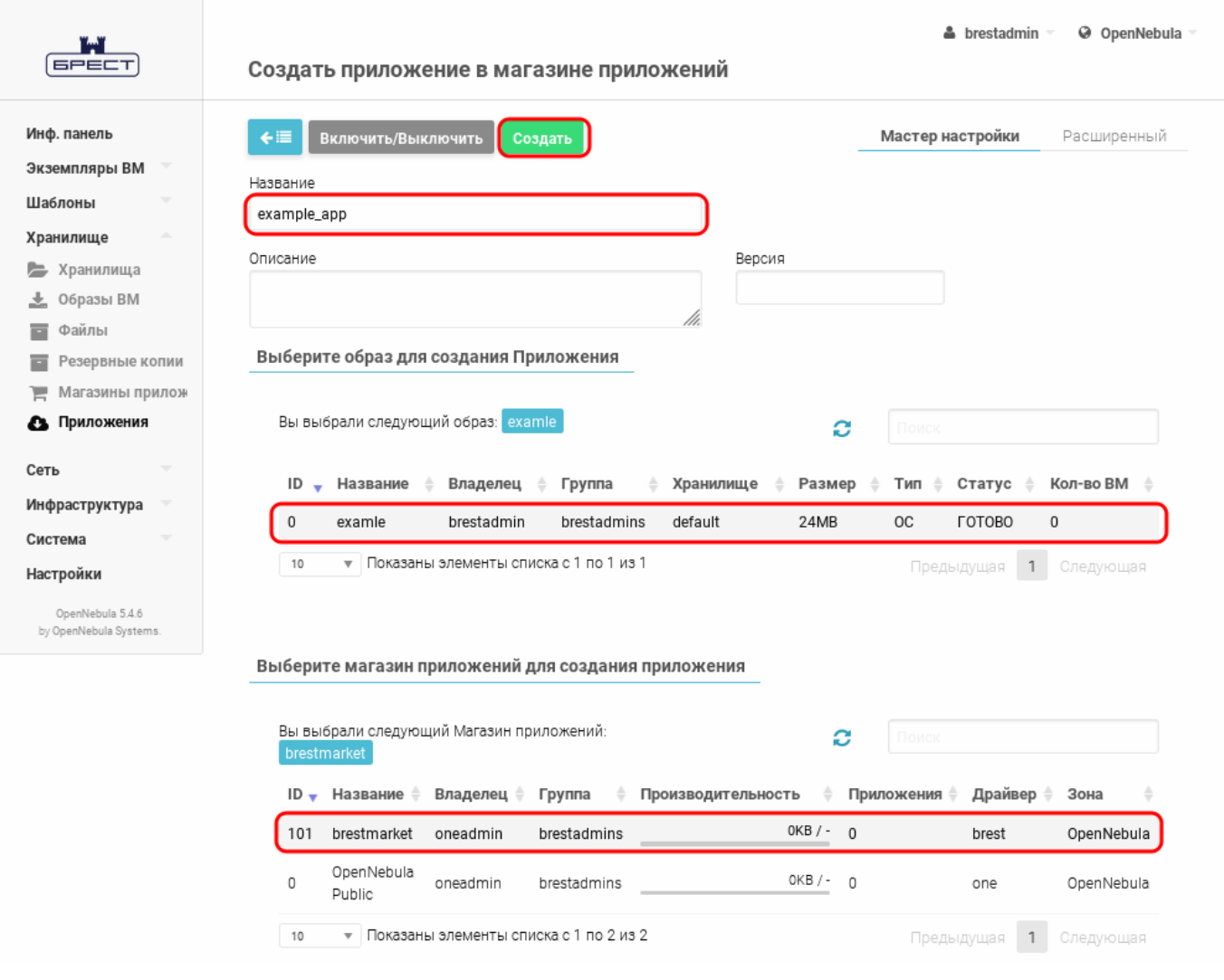

Рис. 61

Созданное приложение будет отображено в web-интерфейсе OpenNebula во вкладке «Приложения» (см. рис. [62\)](#page-135-1).

<span id="page-135-1"></span>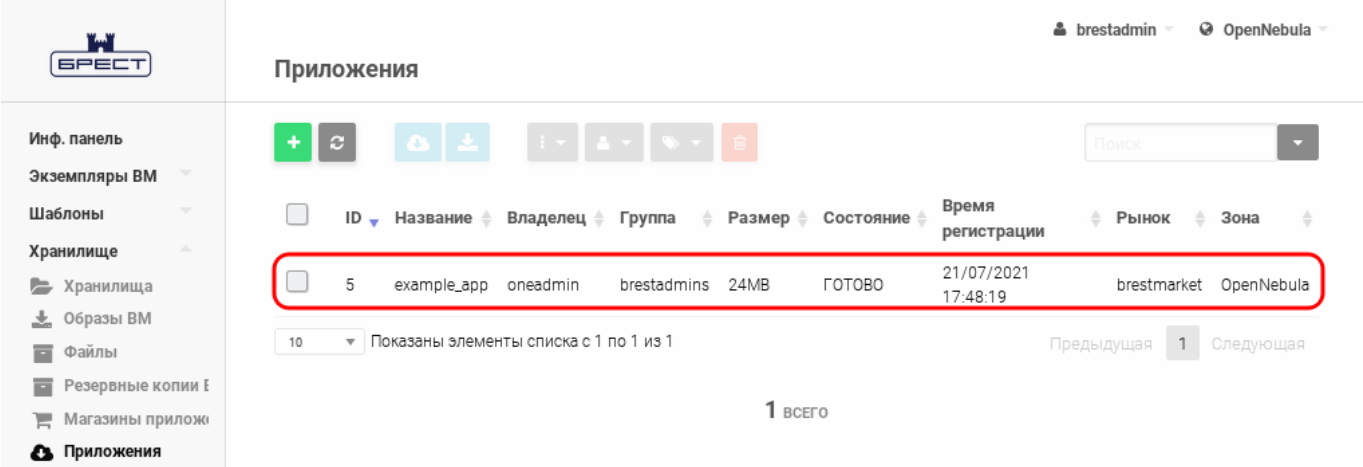

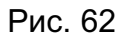

П р и м е ч а н и е. После создания и завершения загрузки приложения в магазин

приложений оно исчезнет из web-интерфейса и в течении одной минуты появится.

#### 12.3.2. Создание приложения, используя имеющуюся виртуальную машину

Для того чтобы создать приложение и добавить его в магазин приложений, необходимо в терминале выполнить команду:

sudo one-vmtomarket {id\_vm} {id\_market} {app\_name}

rде {id vm} - ID виртуальной машины;

 $\{id\_market\}$  - ID магазина приложений;

 $\{app \text{ name}\}$  - наименование приложения (не обязательно).

ВНИМАНИЕ! Виртуальная машина должна содержать только один диск и находиться в выключенном состоянии.

Пример

Создание приложения «test app» из ВМ с идентификатором «1» и добавление его в магазин приложений с идентификаторм «101»:

sudo one-vmtomarket 1 101 "test app"

Созданное приложение будет отображено в web-интерфейсе OpenNebula во вкладке «Приложения» (см. рис. 63).

<span id="page-136-0"></span>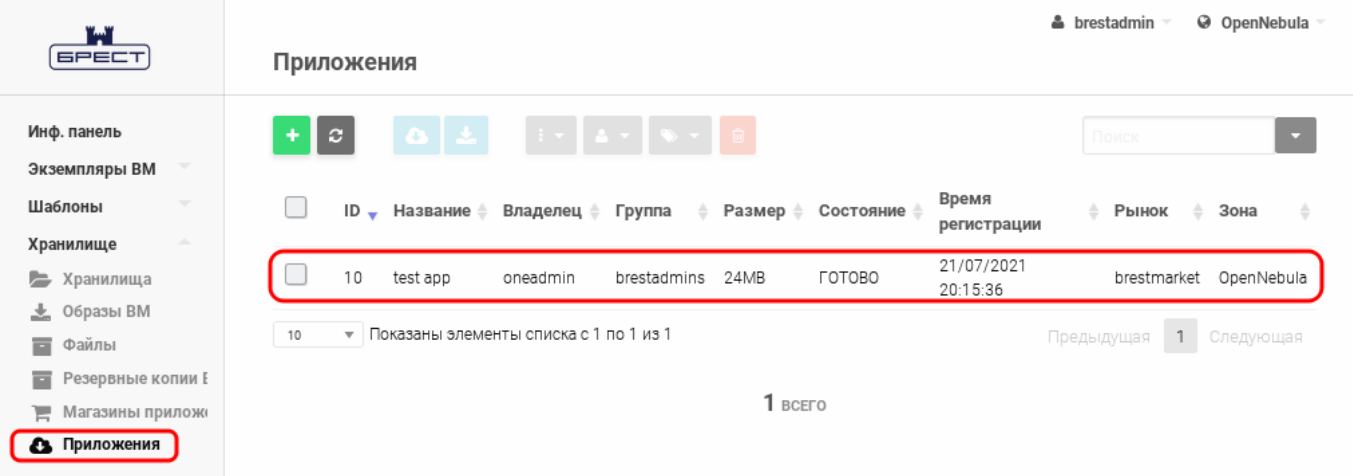

Рис. 63

## 13. МОНИТОРИНГ И УЧЕТ

#### 13.1. Мониторинг

В OpenNebula используется распределенная подсистема мониторинга. Сервис подсистемы мониторинга collectd выполняется на фронтальной машине и перехватывает UDP-соединения от узлов на порте 4124.

ВНИМАНИЕ! Межсетевой экран фронтальной машины должен разрешать получение UDP-пакетов с узлов по порту 4124.

При первичном запуске системы мониторинга OpenNebula подключается к узлу с помощью ssh и запускает на нем сервис, который выполняет тесты и затем отсылает собранные данные сервису collectd на фронтальной машине. Интервал передачи собранных данных в секундах определяется опцией -i в collectd IM MAD. При этом системе мониторинга не требуется выполнять новые ssh-соединения для получения данных. Схема работы системы мониторинга приведена на рис. 64.

<span id="page-137-0"></span>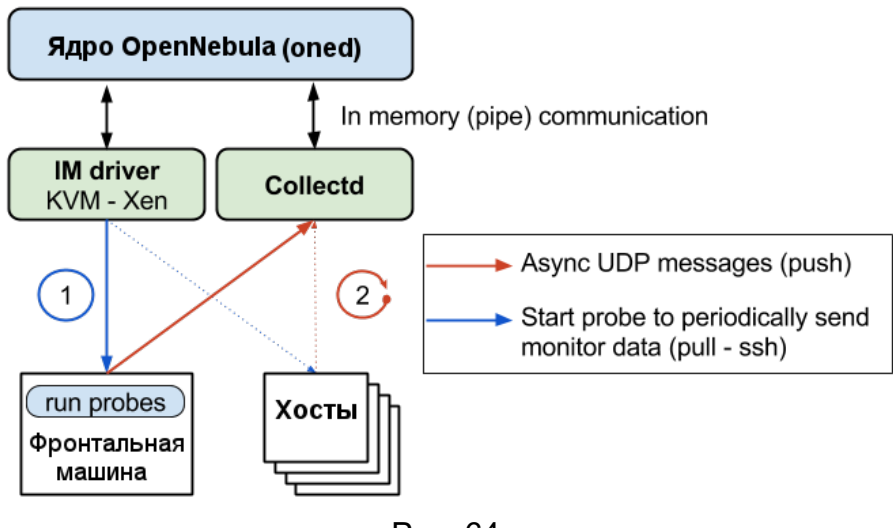

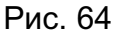

В случае остановки сервиса на каком-либо из узлов, OpenNebula перестанет получать данные мониторинга и с помощью ssh перезапустит сервис на данном узле.

## 13.1.1. Конфигурация OpenNebula

#### 13.1.1.1. Подключение драйвера мониторинга

<span id="page-137-1"></span>Для подключения подсистемы мониторинга в файле /etc/one/oned.conf для KVM должен быть включен драйвер collectd. Описание параметров драйвера приведено в 8.3.4.

Пример

# Настройка диспетчера драйверов информации UDP-проталкивания KVM

#### 138

```
# - г количество попыток при мониторинге узла
# -t количество потоков, т.е., узлов, контролируемых одновременно
IM MAD =NAME = "kvm",
SUNSTONE NAME = "KVM",
EXECUTABLE = "one_im_ssh",
ARGUMENTS = "-r 3 -t 15 kvm" ]
```
#### 13.1.1.2. Параметры настройки мониторинга

OpenNebula позволяет настроить общее поведение всей системы мониторинга используя параметры, приведенные в таблице 26.

<span id="page-138-0"></span>Таблица 26

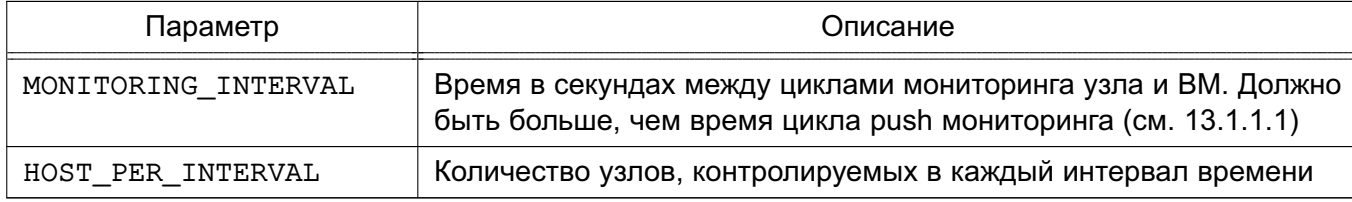

#### 13.1.2. Отчет системы мониторинга

Каждый интервал времени, заданный опцией monitoring push cycle, OpenNebula получает данные мониторинга по каждой ВМ и узлу.

Пример

Tue May 24 16:21:47 2016 [Z0][InM][D]: Host thost087 (0) successfully monitored. Tue May 24 16:21:47 2016 [Z0] [VMM] [D]: VM 0 successfully monitored: STATE=a  $CPU=0.0$   $MFMORY=113404$   $NETRX=648$   $NETTX=398$ 

```
Tue May 24 16:22:07 2016 [Z0][InM][D]: Host thost087 (0) successfully monitored.
```
Tue May 24 16:22:07 2016 [Z0] [VMM] [D]: VM 0 successfully monitored: STATE=a CPU=0.0 MEMORY=113516 NETRX=648 NETTX=468

Tue May 24 16:22:11 2016 [Z0] [VMM] [D]: VM 0 successfully monitored: DISK SIZE=[ID=0, SIZE=27] DISK SIZE=[ID=1, SIZE=1]

Tue May 24 16:22:27 2016 [Z0] [InM] [D]: Host thost087 (0) successfully monitored. Tue May 24 16:22:27 2016 [Z0] [VMM] [D]: VM 0 successfully monitored: STATE=a

 $CPU=0.0$  MEMORY=113544 NETRX=648 NETTX=468

При этом если в oned. Log выполняется периодический активный мониторинг узла каждый интервал времени, заданный параметром MONITORING INTERVAL, то мониторинг работает некорректно.

#### П р и м е р

Tue May 24 16:24:23 2016 [Z0][InM][D]: Monitoring host thost087 (0) Tue May 24 16:25:23 2016 [Z0][InM][D]: Monitoring host thost087 (0) Tue May 24 16:26:23 2016 [Z0][InM][D]: Monitoring host thost087 (0)

#### **13.1.3. Настройка и расширение**

#### **13.1.3.1. Корректировка интервалов мониторинга**

Для точной настройки системы мониторинга OpenNebula необходимо откорректировать опцию -i функции collectd IM\_MAD (цикл push мониторинга). В работе системы мониторинга могут происходить сбои из-за недостаточной пропускной способности БД. OpenNebula записывает в БД данные мониторинга объемом приблизительно 4 КБ для каждой ВМ. При большом количестве ВM и коротком цикле push мониторинга OpenNebula не сможет записать такой объем данных в БД.

#### **13.1.3.2. Тесты**

Tесты (probes) представляют собой специальные программы, которые обеспечивают получение контрольных показателей мониторинга. Тесты определяются для каждого гипервизора и находятся по адресу /var/lib/one/remotes/im/kvm-probes.d.

Необходимо выполнять синхронизацию тестов мониторинга на узлах с помощью команды onehost sync.

#### **13.2. Учет использования ВМ**

Инструмент для ведения учета позволяет получать данные от гипервизора о потреблении ресурсов виртуальных машин.

#### **13.2.1. Получение информации о потреблении ресурсов с помощью CLI**

Для вывода информации о потреблении ресурсов виртуальных машин используется команда oneacct. Описание параметров команды приведено в таблице [27.](#page-139-0)

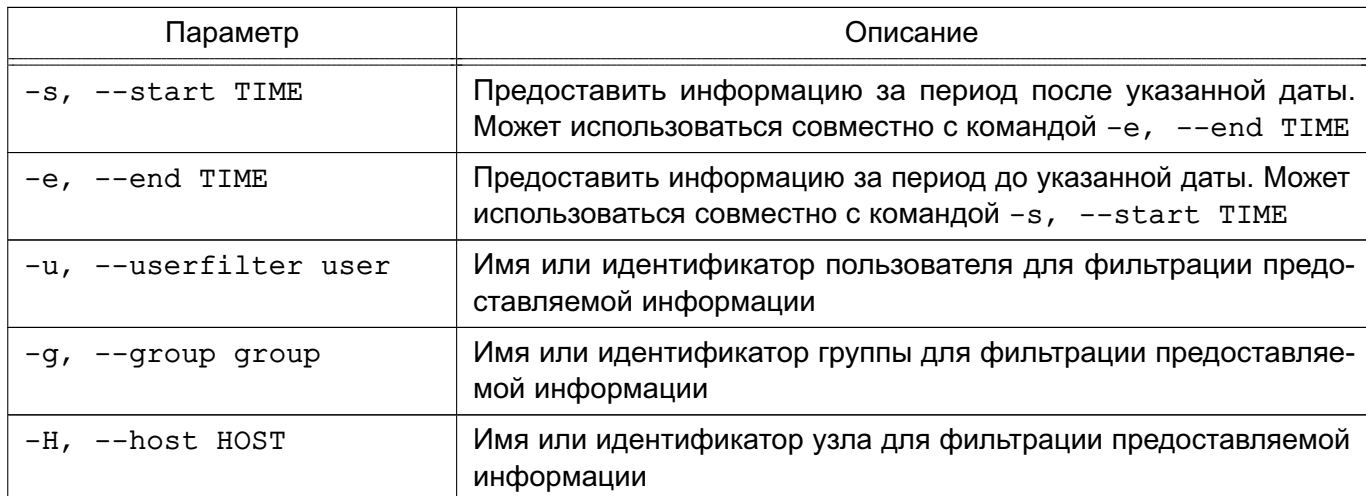

<span id="page-139-0"></span>Таблица 27

Окончание таблицы 27

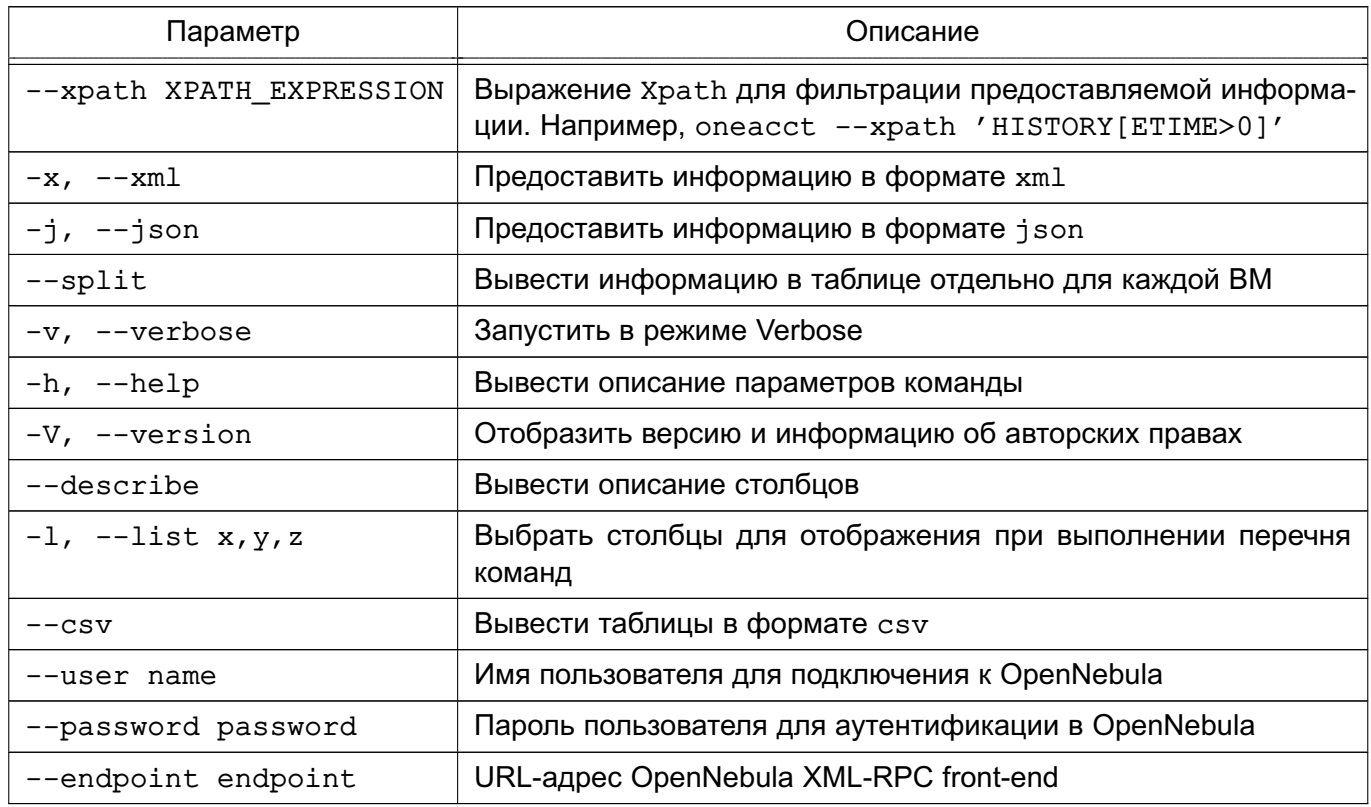

Дата записывается  $\overline{B}$ формате month/day/year hour:minute:second (месяц/день/год час:минута:секунда), либо в любом другом аналогичном формате, например, month/day hour:minute (месяц/день час:минута).

Для внедрения данного инструмента в другие системы могут использоваться метки -j, -х или -- csv, обеспечивающие вывод информации в простом машиночитаемом формате.

С помощью команды oneacct можно отобразить сохраненные записи для отдельной ВМ. Для одной ВМ можно получить записи о потреблении ресурсов для каждого действия перемещения/остановки. Новая запись также будет создана в случае изменения размера или подключения диска/сетевой карты.

Каждая запись содержит полную информацию о ВМ, включая ее контрольную информацию. По умолчанию отчеты создаются только о потреблении сетевых ресурсов. Более подробная информация приведена в 13.2.3.

При фильтрации результатов с помощью параметров -s (начало периода отчета) и/или -е (окончание периода отчета) отображаются все записи в хронологическом порядке, которые были активны в заданный период времени.

Пример

Запрос информации о ВМ, работавшей с 1 мая по 1 июня

\$ sudo oneacct -s 05/01 -e 06/01

Showing active history records from 2016-05-01 00:00:00 +0200 to 2016-06-02

00:00:00

+0200

# User 0

В приведенном выше примере в записи будет отображена полная история, а также общее потребление сетевых ресурсов. Будут отображены данные о потреблении только за май.

Также необходимо иметь в виду, что активные хронологически записи с END\_TIME обновляют свою контрольную информацию при каждом мониторинге ВМ. Если ВМ была отключена, перемещена или остановлена, END\_TIME устанавливается, и собираемая контрольная информация замораживается. Окончательные значения отражают общие результаты для суммарных атрибутов, например, NETRX/NETTX.

П р и м е р

Получение всей имеющей учетной информации

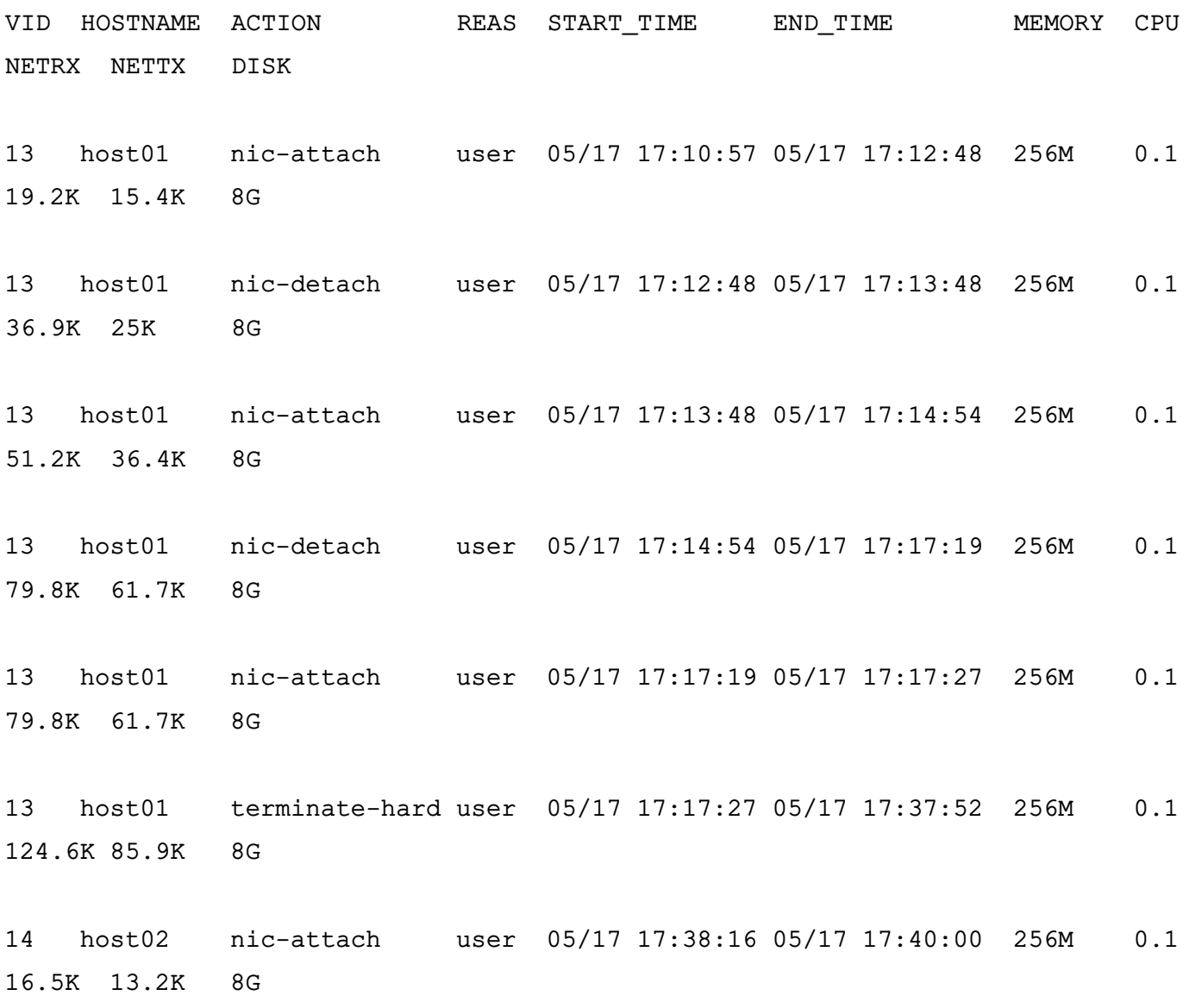

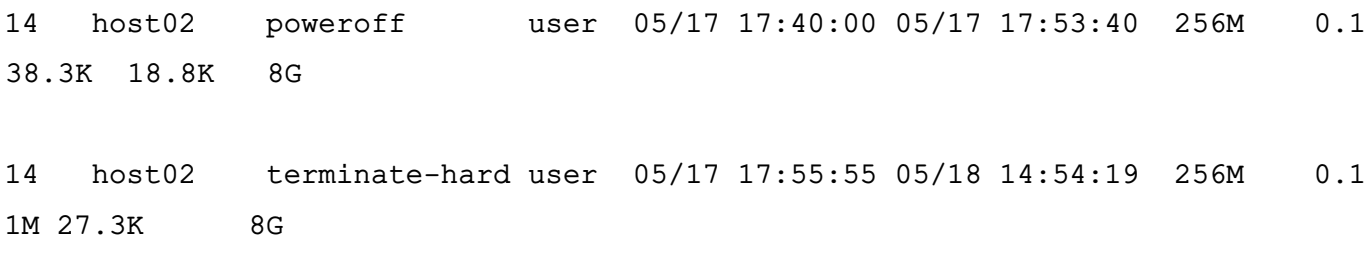

Описание значений столбцов из примера приведено в таблице 28.

# <span id="page-142-0"></span>Таблица 28

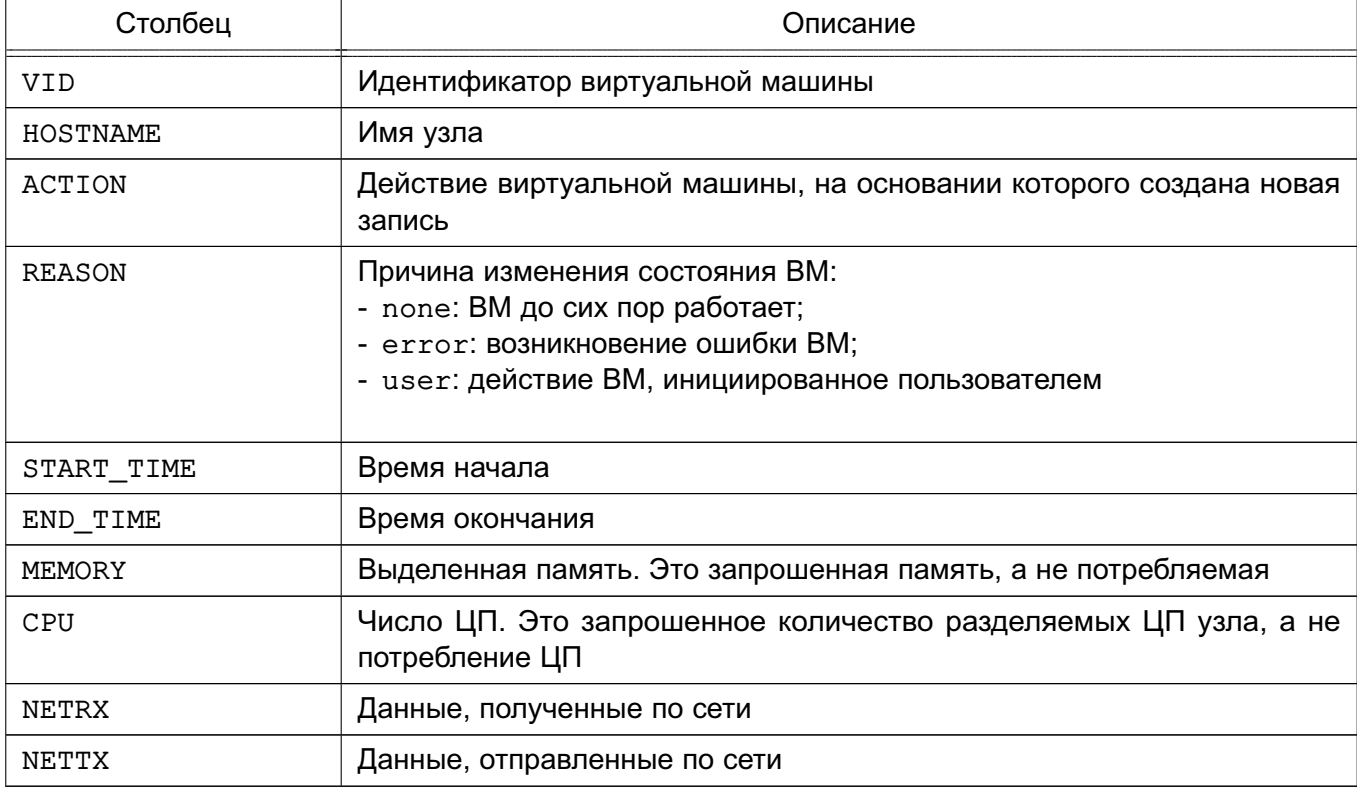

# Пример

## Получение учетной информации для определенного пользователя

\$ oneacct -u 0 --split

# User 0

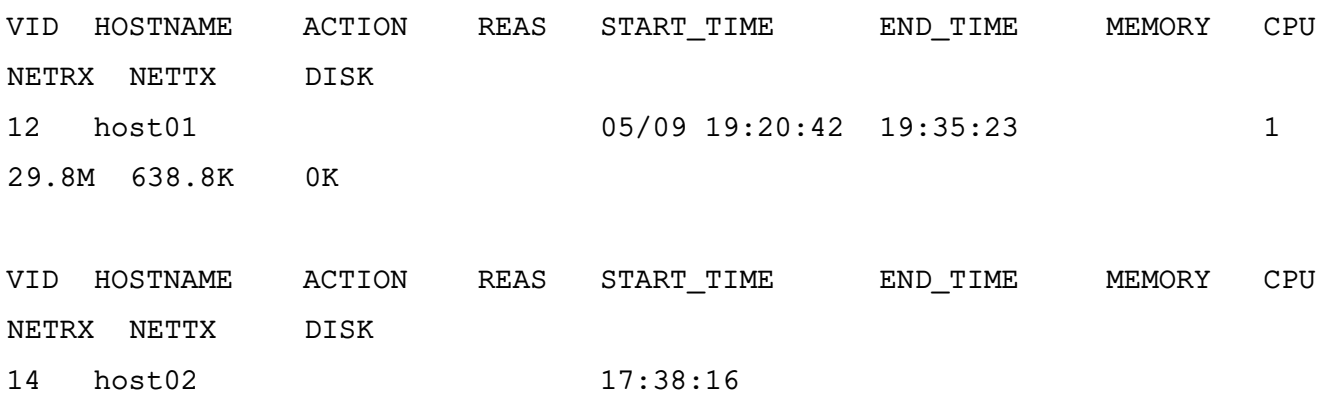

#### 143

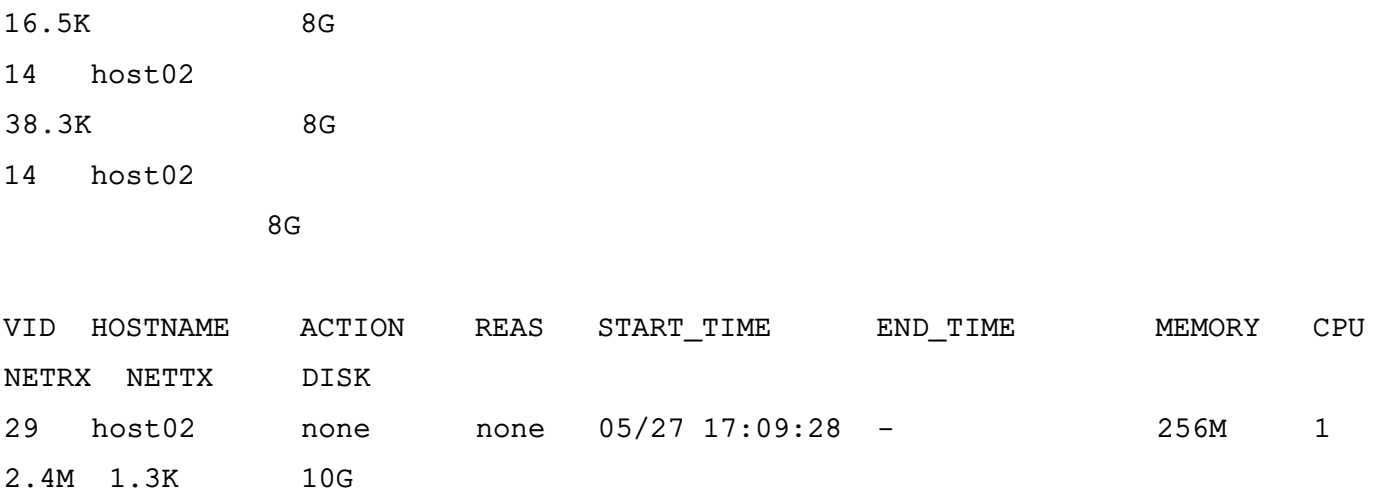

Если используется параметр --csv для вывода в формате CSV, то будет отображен заголовок с названием каждого столбца, а затем данные.

#### Пример

\$ oneacct --csv

- UID, VID, HOSTNAME, ACTION, REASON, START TIME, END TIME, MEMORY, CPU, NETRX, NETTX, DISK
- 0,12, host01, none, user, 05/09 19:20:42, 05/09 19:35:23, 1024M, 1, 29.8M, 638.8K, 0K
- 0,13, host01, nic-attach, user, 05/17 17:10:57, 05/17 17:12:48, 256M, 0.1, 19.2K, 15.4K,  $RT$
- 0,13, host01, nic-detach, user, 05/17 17:12:48, 05/17 17:13:48, 256M, 0.1, 36.9K, 25K, 8G
- 0,13, host01, nic-attach, user, 05/17 17:13:48, 05/17 17:14:54, 256M, 0.1, 51.2K, 36.4K,  $8G$
- 0,13, host01, nic-detach, user, 05/17 17:14:54, 05/17 17:17:19, 256M, 0.1, 79.8K, 61.7K,  $8G$
- 0,13, host01, nic-attach, user, 05/17 17:17:19, 05/17 17:17:27, 256M, 0.1, 79.8K, 61.7K,  $8G$
- 0,13, host01, terminate-hard, user, 05/17 17:17:27, 05/17 17:37:52, 256M, 0.1, 124.6K, 85.9K,8G
- 0,14, host02, nic-attach, user, 05/17 17:38:16, 05/17 17:40:00, 256M, 0.1, 16.5K, 13.2K,  $8G$
- 0,14, host01, poweroff, user, 05/17 17:40:00, 05/17 17:53:40, 256M, 0.1, 38.3K, 18.8K, 8G
- 0, 14, host02, terminate-hard, user, 05/17 17:55:55, 05/18 14:54:19, 256M, 0.1, 1M, 27.3K,  $8G$
- $0, 29$ , host02, none, none, 05/2717:09:28, -, 256M, 1, 2.4M, 1.3K, 10G

Если используется параметр -х, то будет выведен XML-файл, который определен xsd.

#### Пример

<?xml version="1.0" encoding="UTF-8"?>
#### 145

#### РДЦП.10001-02 95 01

```
<xs:schema xmlns:xs="http://www.w3.org/2001/XMLSchema"
elementFormDefault="qualified"
targetNamespace="http://opennebula.org/XMLSchema"
xmlns="http://opennebula.org/
XMLSchema">
```

```
<xs:element name="HISTORY_RECORDS">
```
<xs:complexType>

<xs:sequence maxOccurs="1" minOccurs="1">

```
<xs:element ref="HISTORY" maxOccurs="unbounded" minOccurs="0"/>
```
</xs:sequence>

</xs:complexType>

```
</xs:element>
```

```
<xs:element name="HISTORY">
```

```
<xs:complexType>
```

```
<xs:sequence>
```

```
<xs:element name="OID" type="xs:integer"/>
<xs:element name="SEQ" type="xs:integer"/>
<xs:element name="HOSTNAME" type="xs:string"/>
<xs:element name="HID" type="xs:integer"/>
<xs:element name="CID" type="xs:integer"/>
<xs:element name="STIME" type="xs:integer"/>
<xs:element name="ETIME" type="xs:integer"/>
<xs:element name="VM_MAD" type="xs:string"/>
<xs:element name="TM_MAD" type="xs:string"/>
<xs:element name="DS_ID" type="xs:integer"/>
<xs:element name="PSTIME" type="xs:integer"/>
<xs:element name="PETIME" type="xs:integer"/>
<xs:element name="RSTIME" type="xs:integer"/>
<xs:element name="RETIME" type="xs:integer"/>
<xs:element name="ESTIME" type="xs:integer"/>
<xs:element name="EETIME" type="xs:integer"/>
```
<!-- REASON values:

NONE = 0 History record is not closed yet ERROR = 1 History record was closed because of an error

```
USER = 2 History record was closed because of a user action
-->
<xs:element name="REASON" type="xs:integer"/>
```
<!-- ACTION values:

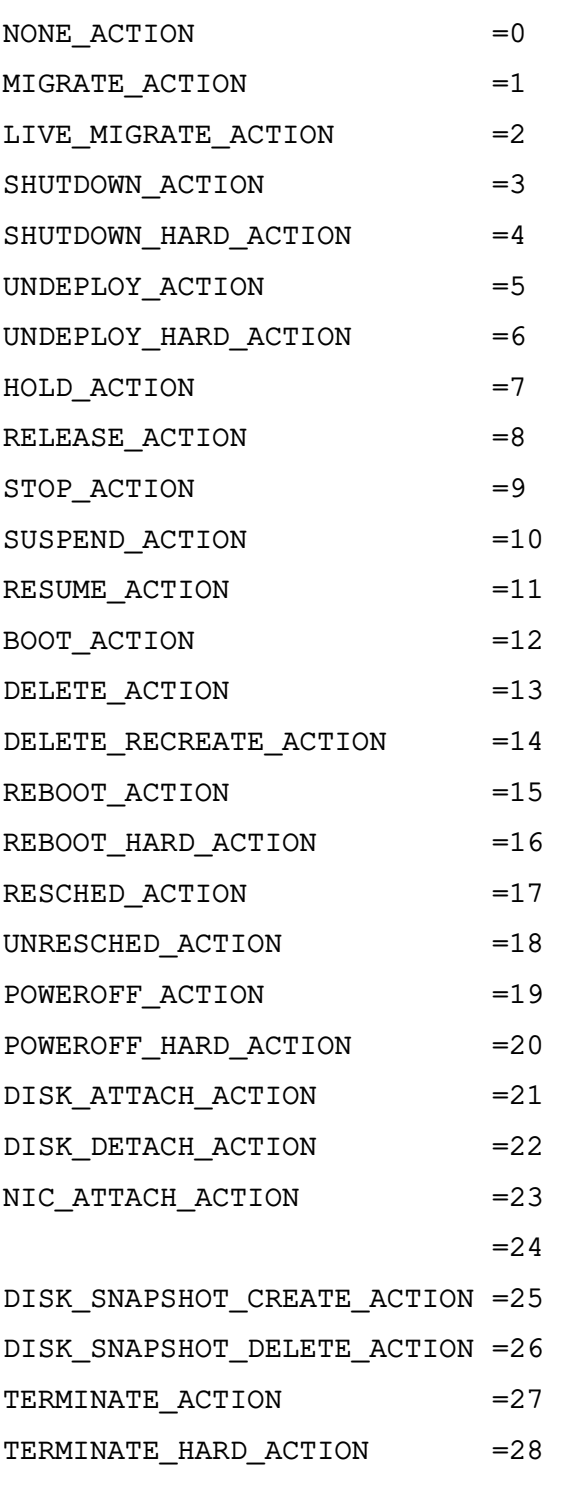

-->

<xs:element name="ACTION" type="xs:integer"/>

```
<xs:element name="VM">
```

```
<xs:complexType>
```
<xs:sequence>

<xs:element name="ID" type="xs:integer"/>

<xs:element name="UID" type="xs:integer"/>

<xs:element name="GID" type="xs:integer"/>

<xs:element name="UNAME" type="xs:string"/>

<xs:element name="GNAME" type="xs:string"/>

<xs:element name="NAME" type="xs:string"/>

```
<xs:element name="PERMISSIONS" minOccurs="0" maxOccurs="1">
```
<xs:complexType>

```
<xs:sequence>
```

```
<xs:element name="OWNER_U" type="xs:integer"/>
<xs:element name="OWNER_M" type="xs:integer"/>
<xs:element name="OWNER_A" type="xs:integer"/>
<xs:element name="GROUP_U" type="xs:integer"/>
<xs:element name="GROUP_M" type="xs:integer"/>
<xs:element name="GROUP_A" type="xs:integer"/>
<xs:element name="OTHER_U" type="xs:integer"/>
<xs:element name="OTHER_M" type="xs:integer"/>
<xs:element name="OTHER_A" type="xs:integer"/>
```

```
</xs:element>
```
</xs:complexType>

<!-- STATE values,

 $--&>$ 

-->

STATE is ACTIVE (4)

```
</xs:sequence>
```
<xs:element name="LAST\_POLL" type="xs:integer"/>

<xs:element name="STATE" type="xs:integer"/>

<xs:element name="LCM\_STATE" type="xs:integer"/> <xs:element name="PREV\_STATE" type="xs:integer"/>

<xs:element name="RESCHED" type="xs:integer"/> <xs:element name="STIME" type="xs:integer"/>

<xs:element name="PREV\_LCM\_STATE" type="xs:integer"/>

seehttp://docs.opennebula.org/stable/user/references/vm\_states.html

seehttp://docs.opennebula.org/stable/user/references/vm\_states.html

<!-- LCM\_STATE values, this sub-state is relevant only when

```
147
```

```
<xs:element name="ETIME" type="xs:integer"/>
          <xs:element name="DEPLOY_ID" type="xs:string"/>
          <xs:element name="MONITORING">
          <! --minOccurs="0" maxOccurs="1"/><xs:complexType>
                  <xs:all>
                        <- Percentage of 1 CPU consumed (two fully
consumed cpu is 200) ->
                        <xs:element name="CPU" type="xs:decimal"
                        minOccurs="0" maxOccurs="1"/><- MEMORY
                      consumption in kilobytes ->
                        <xs:element name="MEMORY" type="xs:integer"
                        minOccurs="0" maxOccurs="1"/><- NETTX: Sent
                      bytes to the network ->
                        <xs:element name="NETTX" type="xs:integer"
                        minOccurs="0" maxOccurs="1"/><- NETRX: Received
                      bytes from the network ->
                        <xs:element name="NETRX" type="xs:integer"
                  \langle x s : a 1 1 \rangle</xs:complexType>
           -->
           </xs:element>
           <xs:element name="TEMPLATE" type="xs:anyType"/>
           <xs:element name="USER_TEMPLATE" type="xs:anyType"/>
           <xs:element name="HISTORY_RECORDS">
           </xs:element>
           <xs:element name="SNAPSHOTS" minOccurs="0" maxOccurs="unbounded">
              <xs:complexType>
                <xs:sequence>
<xs:element name="DISK_ID" type="xs:integer"/>
<xs:element name="SNAPSHOT" minOccurs="0"
          maxOccurs="unbounded">
                             <xs:complexType>
                                   <xs:sequence>
                                     <xs:element name="ACTIVE" type=
"xs:string" minOccurs="0" maxOccurs="1"/>
                                     <xs:element name="CHILDREN" type=
"xs:string" minOccurs="0" maxOccurs="1"/>
```

```
<xs:element name="DATE" type=
"xs:integer"/>
                                     <xs:element name="ID" type=
"xs:integer"/>
                                     <xs:element name="NAME" type=
"xs:string" minOccurs="0" maxOccurs="1"/>
                                     <xs:element name="PARENT" type=
"xs:integer"/>
                                     <xs:element name="SIZE" type=
"xs:integer"/>
                                   </xs:sequence>
                              </xs:complexType>
                             </xs:element>
                       </xs:sequence>
                      </xs:complexType>
                 </xs:element>
                </xs:sequence>
          </xs:complexType>
         </xs:element>
   </xs:sequence>
  </xs:complexType>
</xs:element>
</xs:schema>
```
#### **13.2.2. Получение информации о потреблении ресурсов с помощью Sunstone**

Информация о потреблении ресурсов доступна для режимов просмотра User и Admin. В режиме просмотра Cloud можно получать доступ к учетной информации в панели мониторинга, при этом администратору группы она доступна в разделе пользователей. Окно с информацией о потреблении ресурсов приведено на рис. [65.](#page-149-0)

<span id="page-149-0"></span>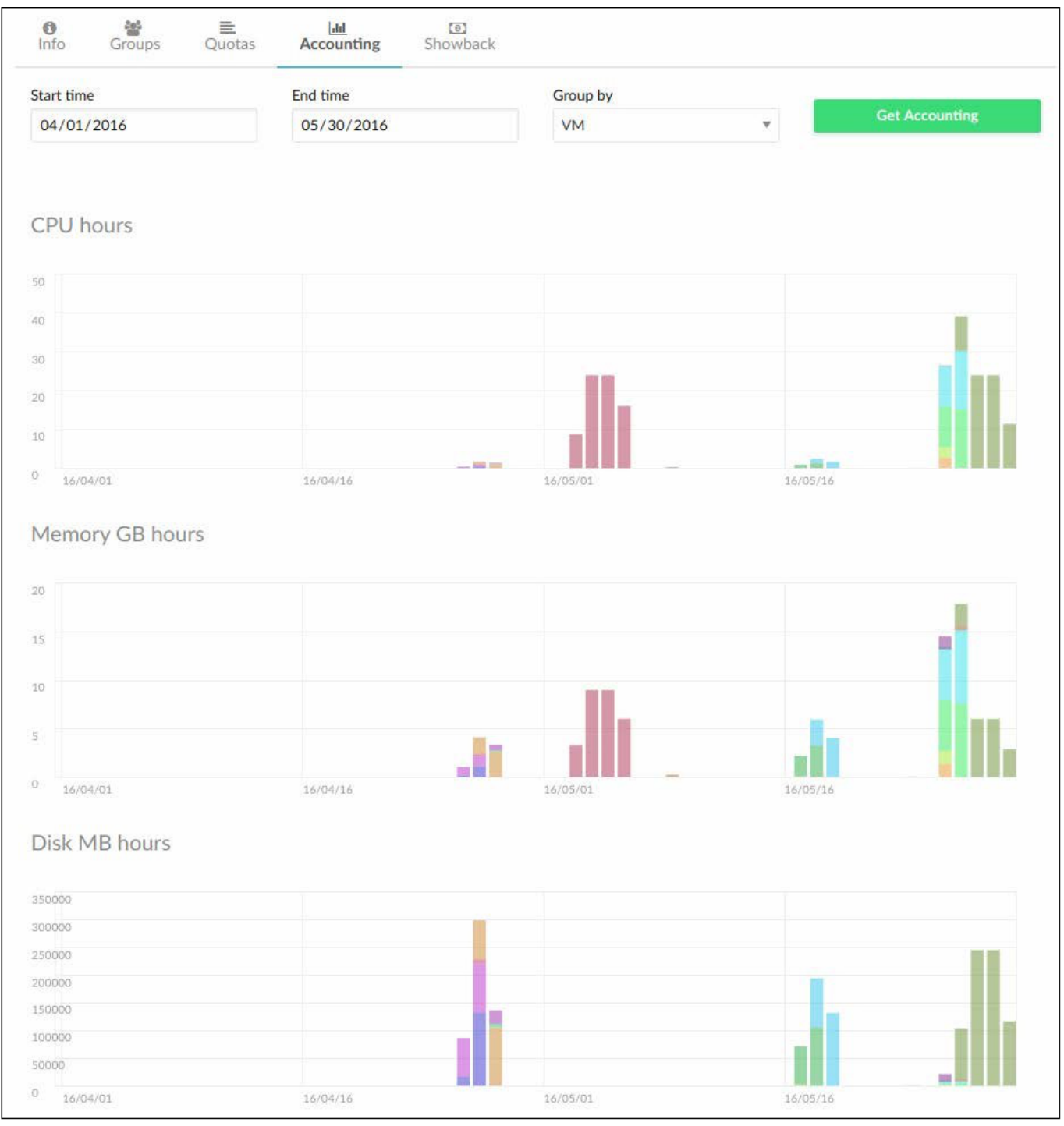

Рис. 65

### 13.2.3. Тонкая настройка и расширение

Существует два типа получаемой информации о потреблении:

1) текущие значения - например, VM/CPU или VM/MEMORY показывают данные о потреблении памяти, полученные в последний раз;

2) суммарные значения - например, VM/NETRX и VM/NETTX отображают общее потребление сетевых ресурсов с момента начала ведения учета.

### 13.3. Логирование

OpenNebula обеспечивает ведение журналов для большинства ресурсов. Поддерживается три системы регистрации: файловая система регистрации, регистрация системных журналов и регистрация в стандартный поток ошибок.

При использовании файловой регистрации OpenNebula ведет отдельные файлы журналов для каждого активного компонента, при этом все они хранятся в каталоге /var/log/one. Пользователи и администраторы могут иметь доступ к некоторым сообщениям об ошибке из CLI или Sunstone.

### 13.3.1. Настройка системы регистрации

Система регистрации может быть изменена в файле /etc/one/oned.conf путем корректировки раздела LOG. Возможны изменения следующих параметров:

- SYSTEM - тип системы регистрации. Принимаемые значения:

- syslog регистрация системных журналов;
- file файловая система регистрации, используется по умолчанию;
- std— регистрация в стандартный поток ошибок;

- DEBUG LEVEL - определяющий уровень детализации регистрации.

Для планировщика система регистрации может быть изменена таким же способом в файле /etc/one/sched.conf.

### 13.3.2. Регистрационные ресурсы

Существуют различные регистрационные ресурсы, соответствующие различным компонентам OpenNebula:

- сервис ONE - соге-компонент OpenNebula, выгружает всю регистрационную информацию в файл /var/log/ one/oned.log. Детализация регулируется параметром DEBUG LEVEL в файле /etc/one/oned.conf. По умолчанию команда one start up будет резервировать последний файл oned. log используя текущее время, например, oned.log.20121011151807. Альтернативный вариант - данный ресурс может загружаться в системный журнал;

- планировщик — вся информация планировщика выгружается в файл /var/log/one/sched.log. Данный ресурс может загружаться в системный журнал:

- виртуальные машины - информация, относящаяся к ВМ, будет выгружаться в файл журнала /var/log/one/<vmid>.log.

### 13.3.3. Регистрационный формат

Сообщения OpenNebula для файловой системы регистрации имеют следующую структуру:

date [Z<zone id>][module][log level]: message body

Сообщения OpenNebula для регистрации системных журналов имеют следующую структуру:

date hostname process[pid]: [Z<zone id>][module][loq level]: message

Модулем является любой из внутренних компонентов OpenNebula: VMM, ReM, TM и т.д. Параметр log level представляет собой отдельный символ, указывающий уровень регистрации: I для информации, D для отладки и т.д.

При регистрации системных журналов OpenNebula также будет регистрировать события ВМ.

Пример

date hostname process[pid]: [VM id][Z<zone id>][module][loq level]: message

Для регистрации типа stderr, для oned и событий ВМ формат будет следующим: date [Z<zone id>][module][log level]: message date [VM id][Z<zone\_id>][module][log\_level]: message

#### 13.3.4. Ошибки виртуальной машины

Ошибки ВМ могут проверяться с помощью команды onevm show.

#### Пример

\$ sudo onevm show 0 VIRTUAL MACHINE 0 INFORMATION ID: 0 NAME : one-0 USER : brestadmin GROUP : brestadmins STATE : ACTIVE LCM STATE : PROLOG FAILED START TIME : 07/19 17:44:20 END TIME: 07/19 17:44:31 DEPLOY ID : -VIRTUAL MACHINE MONITORING NET TX : 0 NET RX : 0 USED MEMORY : 0 USED CPU : 0 VIRTUAL MACHINE TEMPLATE CONTEXT=[ FILES=/tmp/some file, TARGET=hdb ]  $CPU=0.1$ ERROR=[

MESSAGE="Error excuting image transfer script: Error copying /tmp/some\_file /

```
to /var/lib/one/0/images/isofiles",
TIMESTAMP="Tue Jul 19 17:44:31 2011" ]
MEMORY=64
NAME=one-0 VMID=0
```
Ошибка, приведенная в примере, указывает на то, что было невозможно скопировать файл; возможно, что он не существует. Также можно проверить файлы журналов для ВМ в /var/log/one/<vmid>.log.

#### **13.3.5. Ошибки узла**

Ошибки узла можно проверить командой onehost show.

Сообщение об ошибке появляется в поле ERROR мониторинга. Дополнительную информацию можно просмотреть в файле /var/log/one/oned.log.

#### 14. ОГРАНИЧЕНИЯ ПРИ ИСПОЛЬЗОВАНИИ

Существует ряд ограничений при использовании ПК СВ в условиях мандатного управления доступом:

1) подключение USB-устройства с компьютера пользователя по протоколу TCP (SASL+Kerberos) с использованием программ virt-viewer и remote-viewer возможна только в рамках одного домена, т.е. компьютер пользователя, узел виртуализации и ВМ должны быть в одном домене;

2) в качестве сетевого адаптера ВМ не может быть использовано устройство virtio;

3) при разворачивании ВМ с ОС семейства Windows не рекомендуется использовать виртуальные диски на шине virtio;

4) не рекомендуется подключать к ВМ различные физические устройства (видеокарта, USB-токен, источник бесперебойного питания по USB-шине и т.д.), т. к. имеется возможность несанкционированной записи на данные устройства;

5) не рекомендуется устанавливать пакет spice-vdagent в ВМ с ненулевой мандатной меткой.

#### 155

### РДЦП. 10001-02 95 01

### **ПЕРЕЧЕНЬ СОКРАЩЕНИЙ**

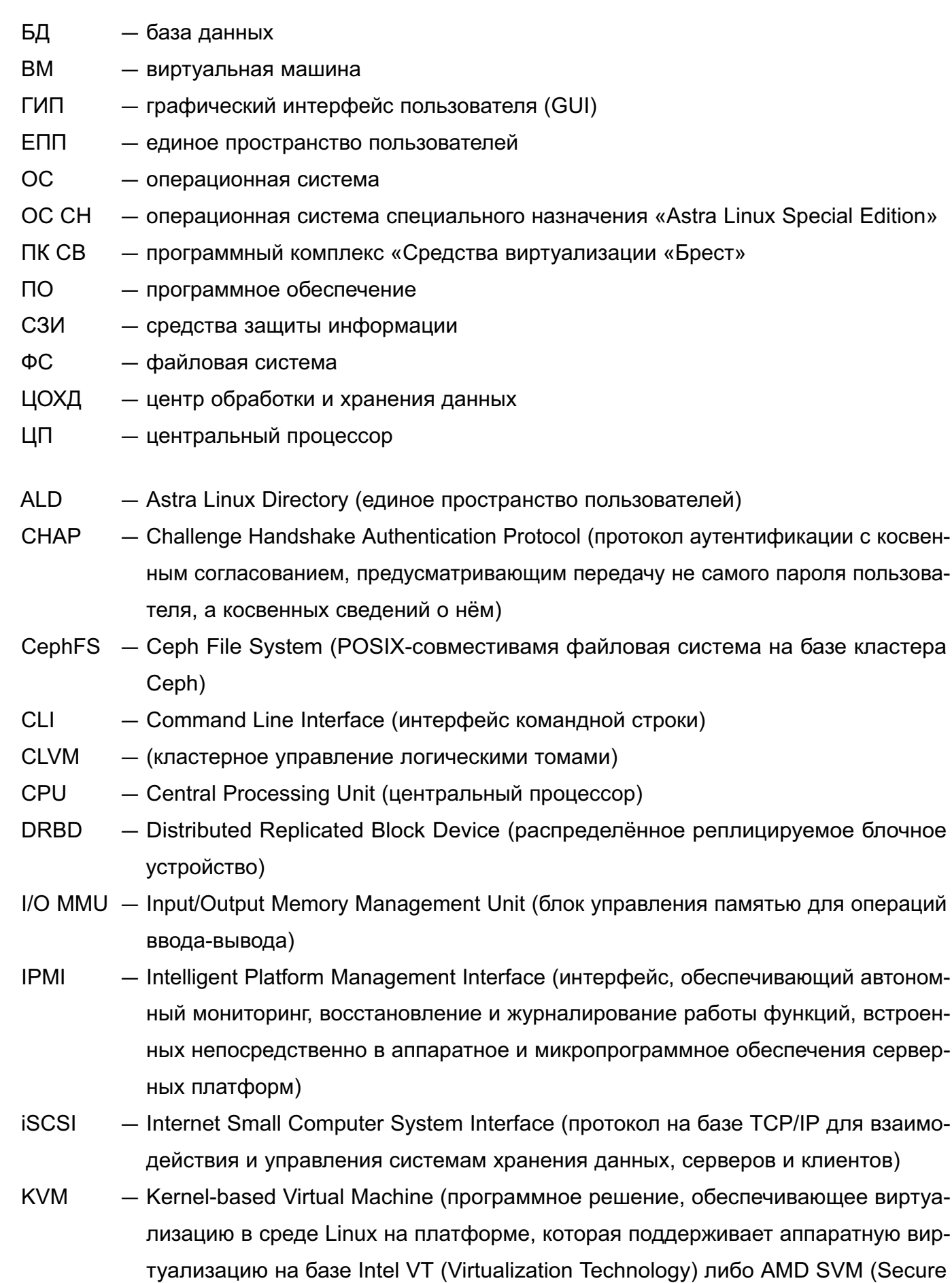

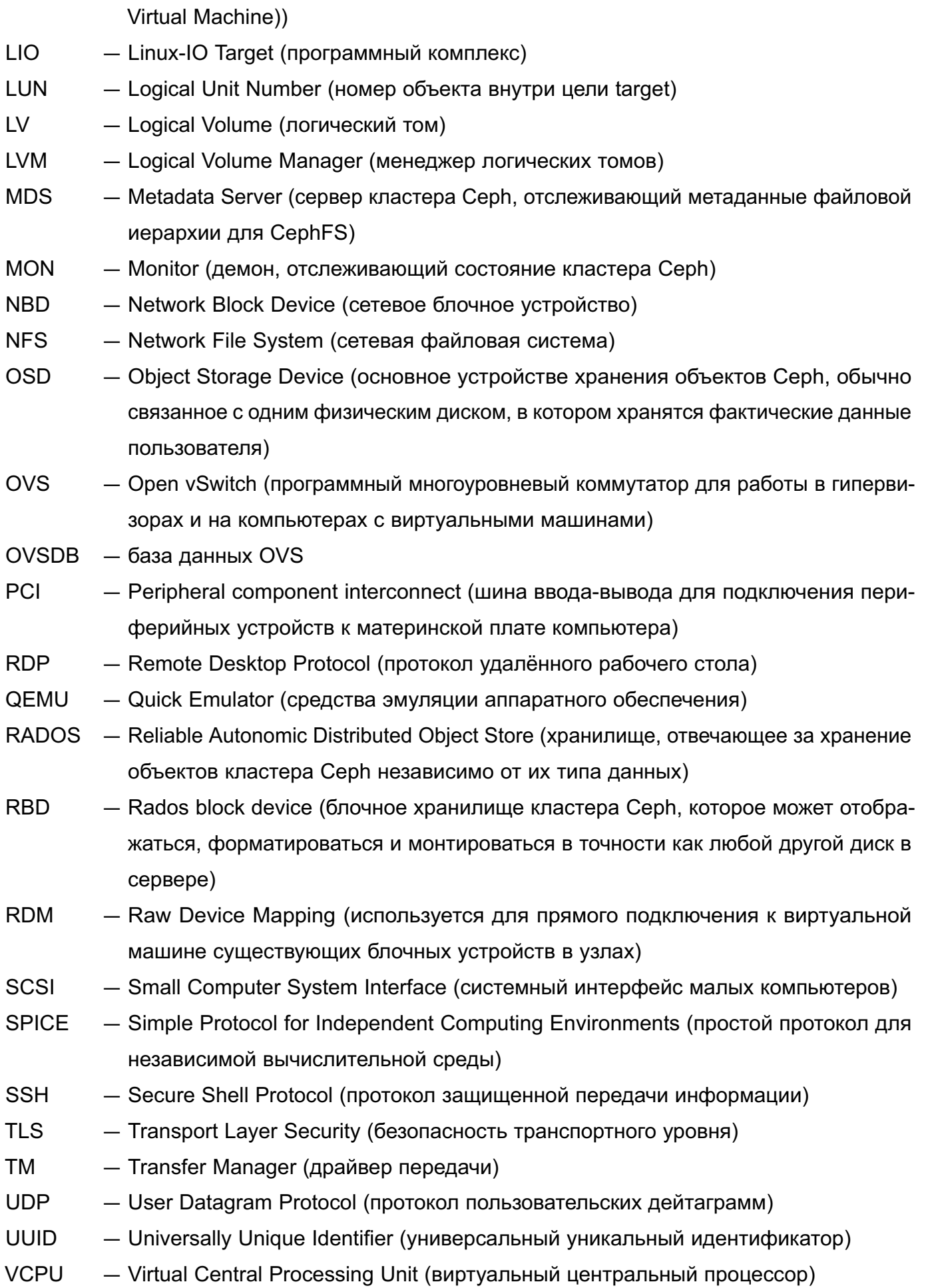

- VDI Virtual Desktop Infrastructure (инфраструктура виртуальных рабочих столов)
- VLAN Virtual Local Area Network (виртуальная локальная вычислительная сеть)
- VNC Virtual Network Computing (система удалённого доступа к рабочему столу компьютера)
- VXLAN Virtual Extensible Local Area Network (виртуальная масштабируемая локальная вычислительная сеть)

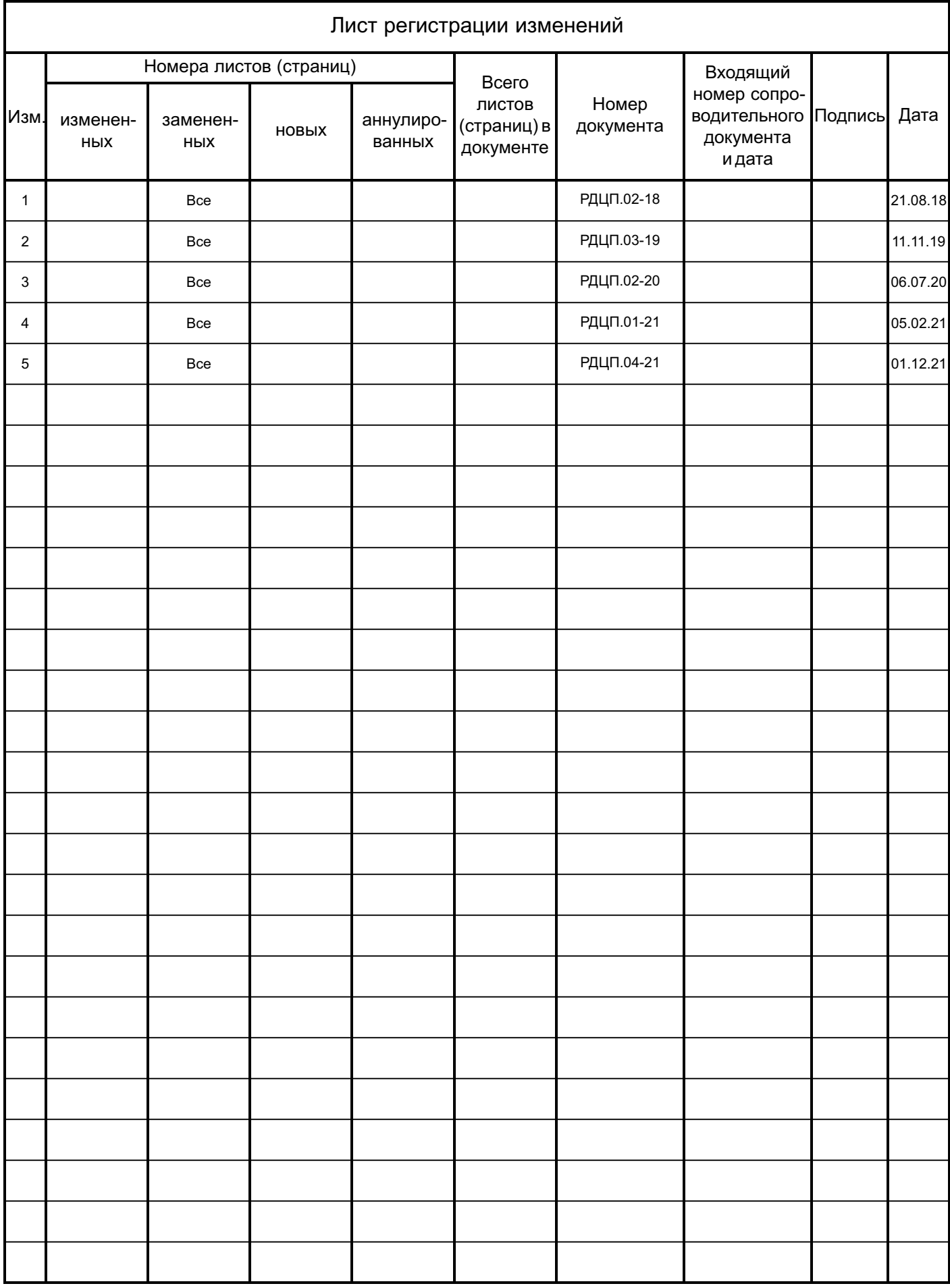